Canon

# PowerShot G9X

### **Guida dell'utente della fotocamera**

- Prima di utilizzare la fotocamera, assicurarsi di leggere questa guida, incluse le "Precauzioni per la sicurezza" ( $\Box$ 14).
- La lettura della presente guida consentirà di imparare a utilizzare correttamente la fotocamera.
- Conservare la guida in un luogo sicuro per un utilizzo futuro.
- Fare clic sui pulsanti in basso a destra per accedere ad altre pagine.
- : Pagina successiva
- : Pagina precedente
- : Pagina precedente al clic
- Per saltare all'inizio di un capitolo, fare clic sul titolo del capitolo sulla destra.

**Guida di base Guida avanzata**

**Prima dell'uso**

**Nozioni fondamentali della fotocamera**

**Modalità Automatica / Modalità Auto ibrida**

**Altre modalità di scatto**

**Modalità P**

**Modalità Tv, Av, M e C**

**Modalità riproduzione**

**Funzioni Wi-Fi**

**Menu di impostazione**

**Accessori**

**Appendice**

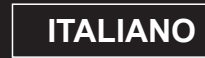

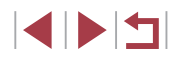

# Prima dell'uso

### <span id="page-1-0"></span>**Informazioni iniziali**

### **Contenuto della confezione**

Prima di utilizzare la fotocamera, assicurarsi che la confezione contenga gli elementi riportati di seguito.

In caso di elementi mancanti, rivolgersi al rivenditore della fotocamera.

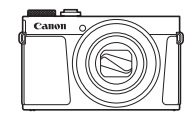

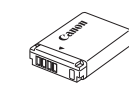

Fotocamera Batteria ricaricabile

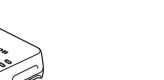

Carica batteria CB-2LH/CB-2LHE Cinghietta da polso

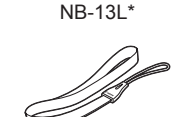

\* Non staccare il rivestimento adesivo da una batteria ricaricabile.

- È incluso anche il materiale stampato.
- La memory card non è inclusa  $(\Box 2)$ .

### **Memory card compatibili**

È possibile utilizzare le memory card riportate di seguito (vendute separatamente), indipendentemente dalla capacità.

- $\bullet$  Schede di memoria SD<sup>\*1</sup>
- Schede di memoria SDHC \*1\*2
- Schede di memoria SDXC \*1\*2

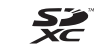

- \*1 Schede conformi agli standard SD. Tuttavia, non è stato verificato il funzionamento di tutte le memory card con la fotocamera.
- \*2 Sono supportate anche le schede di memoria UHS-I.

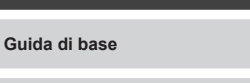

**Guida avanzata**

**Prima dell'uso**

**Nozioni fondamentali della fotocamera**

**Modalità Automatica / Modalità Auto ibrida**

**Altre modalità di scatto**

**Modalità P**

**Modalità Tv, Av, M e C**

**Modalità riproduzione**

**Funzioni Wi-Fi**

**Menu di impostazione**

**Accessori**

**Appendice**

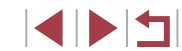

### <span id="page-2-0"></span>**Note preliminari e informazioni legali**

- Inizialmente, effettuare e verificare alcuni scatti per essere sicuri che le immagini vengano registrate in modo corretto. Canon Inc., le sue affiliate e consociate e i distributori non possono essere considerati responsabili per danni indiretti dovuti al malfunzionamento di una fotocamera o di un accessorio, incluse le memory card, che comportino la mancata registrazione di un'immagine o la registrazione in un modo non adatto alla fotocamera.
- Le leggi sul copyright nel paese di residenza potrebbero proibire l'uso delle immagini registrate o della musica e delle immagini con musica protette da copyright nella memory card per qualsiasi altro scopo diverso da quello personale. Astenersi dalla registrazione non autorizzata che viola le leggi sul copyright e tenere presente che, anche per uso personale, fotografare durante alcuni spettacoli e alcune mostre o in alcuni contesti commerciali può violare il copyright o altri diritti legali.
- Per informazioni sulla garanzia della fotocamera o sull'assistenza clienti Canon, consultare quelle fornite con il kit della guida dell'utente della fotocamera.
- Sebbene lo schermo (monitor) venga prodotto in condizioni di fabbricazione di alta precisione e più del 99,99% dei pixel soddisfi le specifiche di progettazione, in rari casi alcuni pixel potrebbero presentare difetti o apparire come punti rossi o neri. Ciò non indica danni della fotocamera e non influisce sulle immagini registrate.
- Utilizzata per lunghi periodi di tempo, la fotocamera potrebbe surriscaldarsi. Ciò non indica danni.

### **Convenzioni in questa guida**

- In questa guida le icone vengono utilizzate per rappresentare i pulsanti e le ghiere della fotocamera corrispondenti su cui appaiono o ai quali assomigliano.
- I pulsanti e i controlli riportati di seguito vengono rappresentati da icone. I numeri tra parentesi indicano i numeri dei controlli corrispondenti in "Nomi delle parti"  $($ 
	- $\lceil \frac{2}{3} \rceil$  Ghiera anteriore (10) sulla parte anteriore
- Le modalità di scatto, le icone e il testo visualizzati sullo schermo sono indicati fra parentesi.
- : informazioni importanti da sapere
- $\gg$ : note e suggerimenti per un utilizzo avanzato della telecamera
- $\cdot \cdot \cdot$  indica le operazioni del touch screen
- $\bullet$   $\Box$  xx: pagine con informazioni correlate (in questo esempio, "xx" rappresenta un numero di pagina)
- Le istruzioni di questa guida si riferiscono alle impostazioni predefinite della fotocamera.
- Per motivi di praticità, tutte le memory card supportate vengono denominate "memory card".
- I simboli "▶ Foto" e "▶ Filmati" sotto i titoli indicano come viene utilizzata la funzione, se per le foto o per i filmati.

#### **Prima dell'uso**

**Guida di base**

**Guida avanzata**

**Nozioni fondamentali della fotocamera**

**Modalità Automatica / Modalità Auto ibrida**

**Altre modalità di scatto**

**Modalità P**

**Modalità Tv, Av, M e C**

**Modalità riproduzione**

**Funzioni Wi-Fi**

**Menu di impostazione**

**Accessori**

**Appendice**

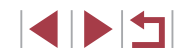

### <span id="page-3-0"></span>**Nomi delle parti**

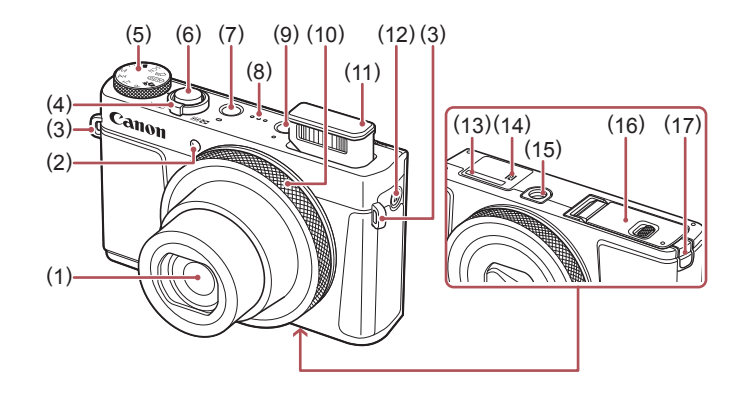

- (1) Obiettivo
- (2) Lampadina
- (3) Attacco della cinghia

(4) Leva dello zoom Scatto:  $\left[\begin{matrix}\blacklozenge\end{matrix}\right]$  (teleobiettivo)] / [**[44**] (grandangolo)] Riproduzione:  $[Q$  (ingrandimento)] /  $\boxed{]}$  (indice)]

- (5) Ghiera di selezione
- (6) Pulsante dell'otturatore
- (7) Pulsante ON/OFF
- (8) Altoparlante
- (9) Pulsante  $[\triangleright]$  (Riproduzione)]
- (10) Ghiera anteriore
- (11) Flash
- (12) Tasto  $\left[\Box\right]$  (Conness. dispos. Mobile)]
- (13) Numero di serie (numero organismo)
- (14)  $\left[\mathbb{N}\right]$  (Simbolo N)<sup>\*1</sup>
- (15) Attacco per il treppiede
- (16) Sportello della memory card/ del vano batteria
- (17) Copriterminale dell'adattatore di alimentazione

(1) Interruttore  $\left[ \frac{1}{2} \right]$  (Avviso flash)]

E. S

- (2) Schermo (monitor)\*<sup>2</sup>
- (3) Microfono
- (4) Terminale DIGITAL
- (5) Terminale HDMI™
- \*1 Utilizzato con le funzioni di NFC (QQ[132\)](#page-131-0).
- \*2 Le azioni potrebbero non essere rilevate in maniera agevole se si applica una protezione dello schermo. In questo caso, aumentare la sensibilità del pannello del touch screen  $(1165)$  $(1165)$ .

(6) Pulsante Filmato

Imposta)]  $(8)$  Pulsante  $\mathsf{IMFNI}$ (9) Indicatore/spia di carica USB (10) Pulsante  $\textsf{INFO}_1$  (Informazioni)]

(7) Pulsante  $\left[\begin{matrix} 0 \\ \sqrt{3} \\ 1 \end{matrix}\right]$  (Menu Imp. rapida/

 $\textcircled{\tiny{H}}$ 

(MENI

(INFO

 $\geqslant$ 

 $(1)$   $(2)$   $(3)$   $(4)$   $(5)$   $(6)$ 

iooo

# **Nozioni fondamentali della fotocamera Modalità Automatica / Modalità Auto ibrida Altre modalità di scatto Modalità P Modalità Tv, Av, M e C Modalità riproduzione Funzioni Wi-Fi Menu di impostazione Accessori Appendice Prima dell'uso Guida di base Indice Guida avanzata**

 $-(7)$ 

(8)  $- (9)$ 

 $(10)$ 

### **Sommario**

### **[Prima dell'uso](#page-1-0)**

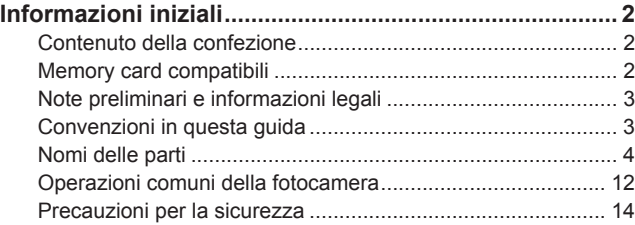

### **[Guida di base](#page-16-0)**

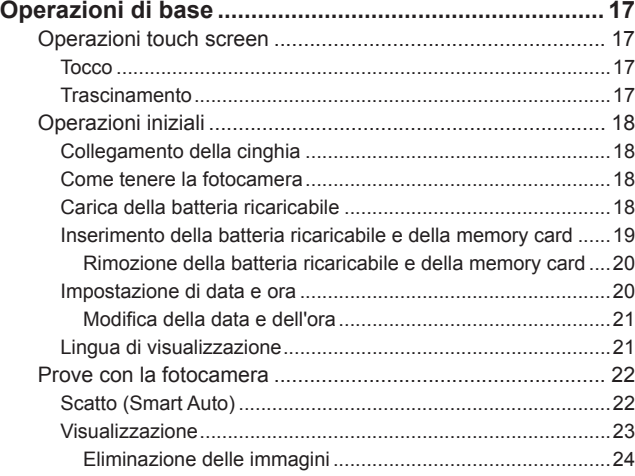

### **[Guida avanzata](#page-24-0)**

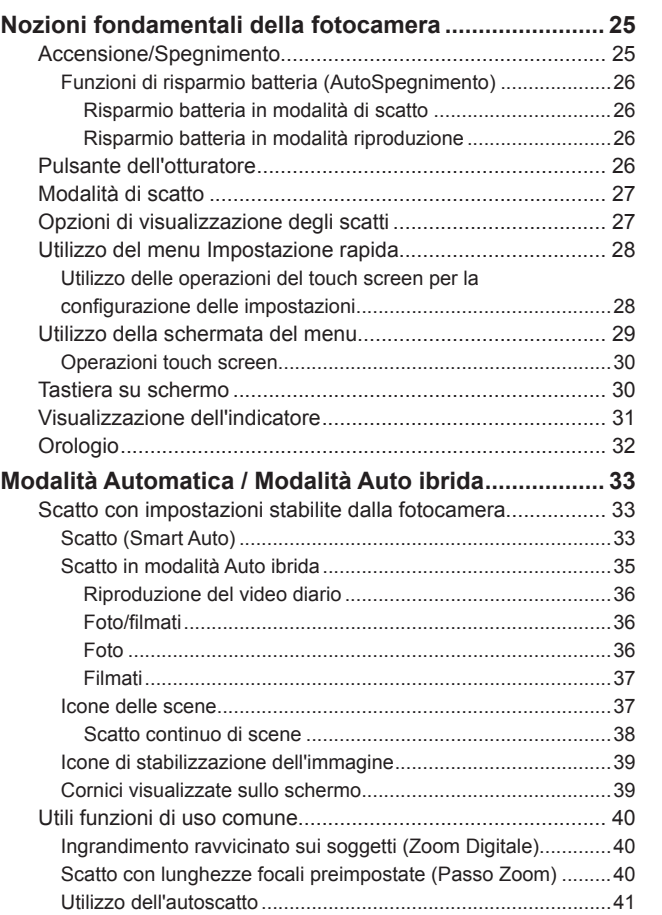

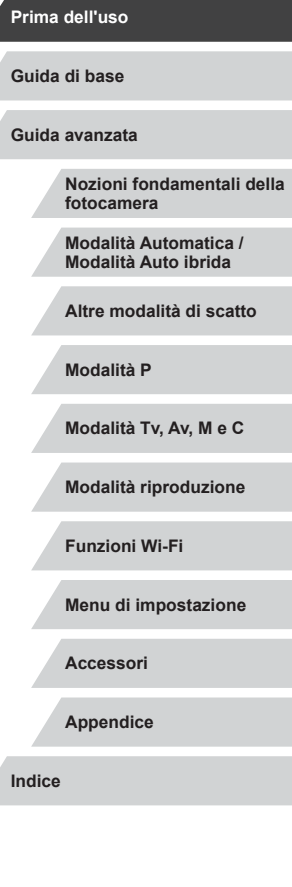

Ζ

 $\frac{1}{2}$ 

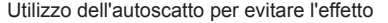

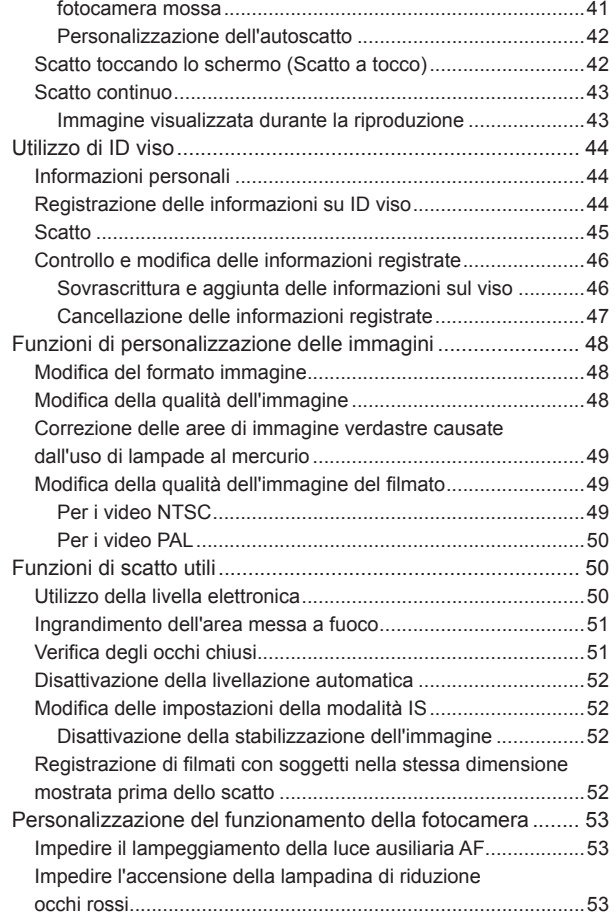

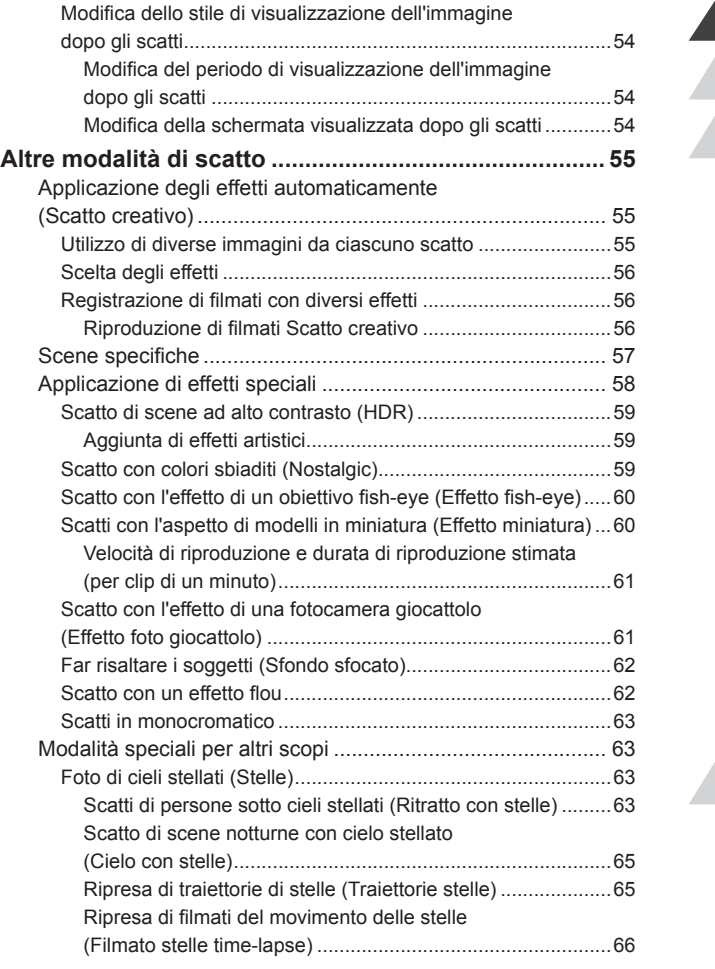

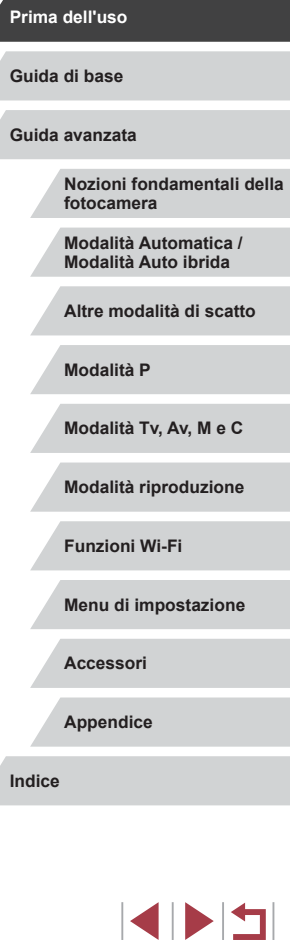

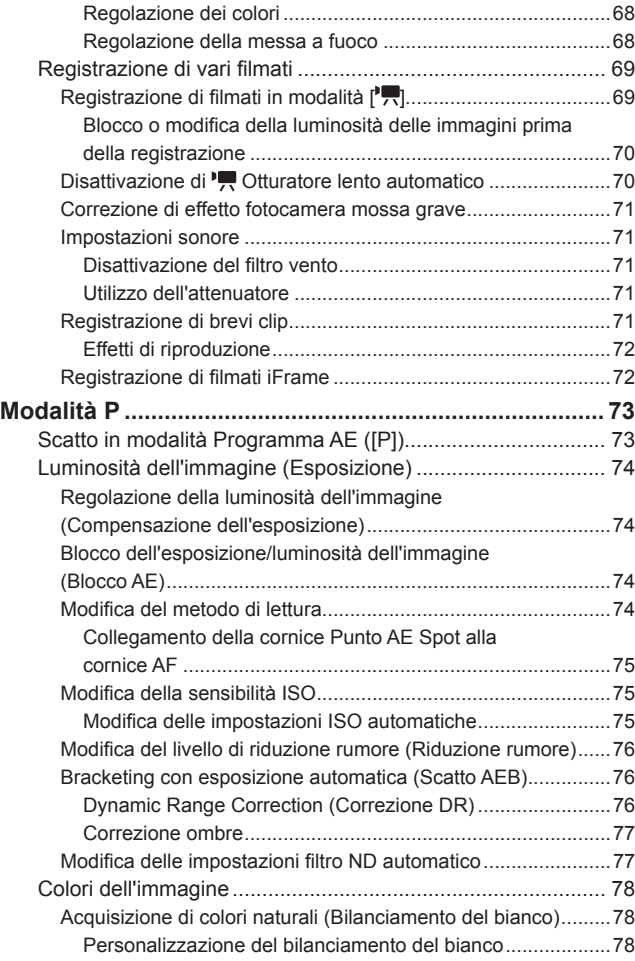

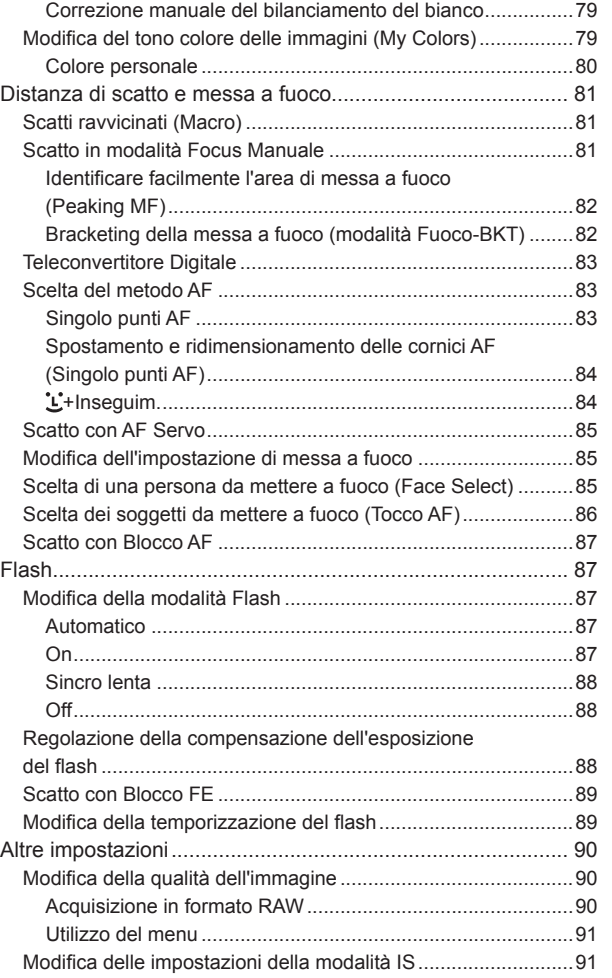

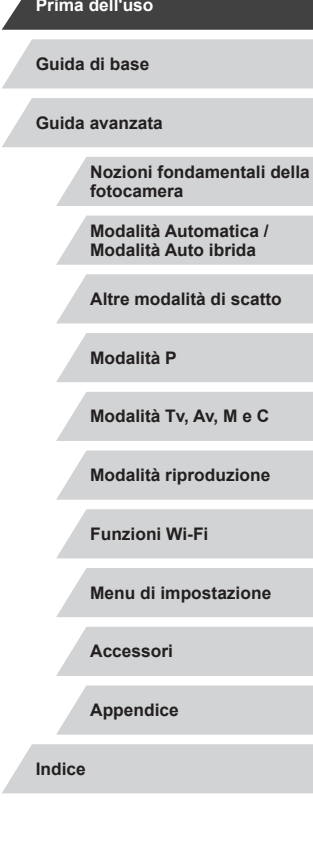

7

 $\left\vert \blacktriangleleft\vert \blacktriangleright\vert \blacktriangleright\vert \blacktriangleright\vert$ 

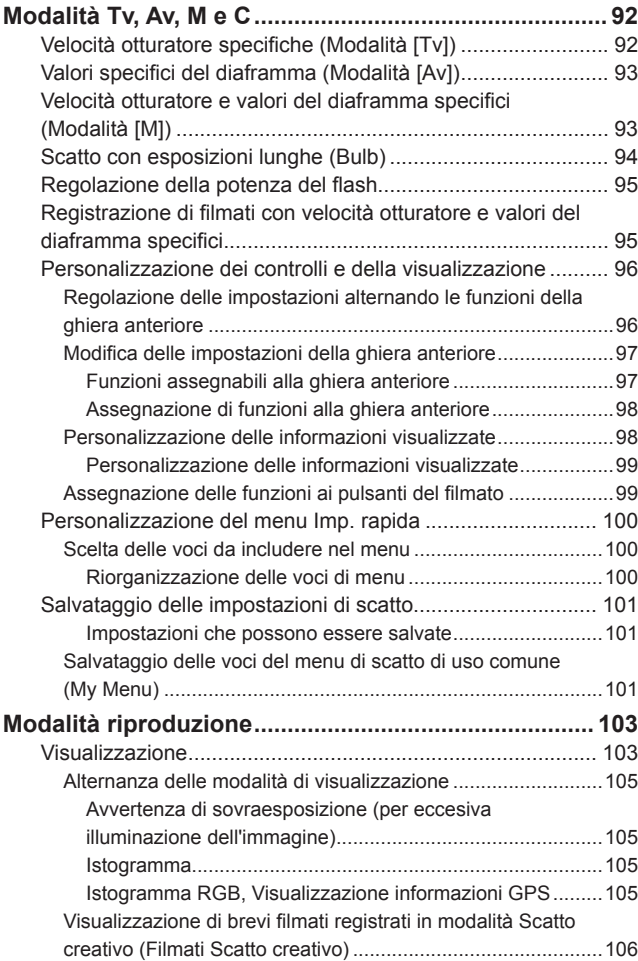

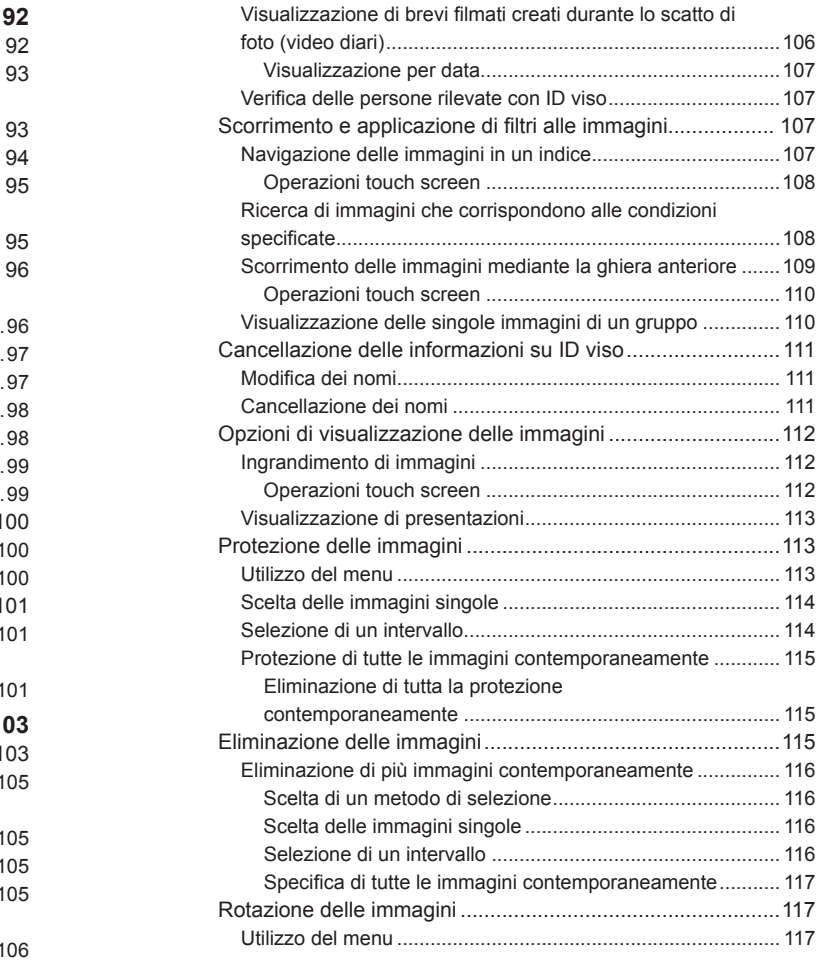

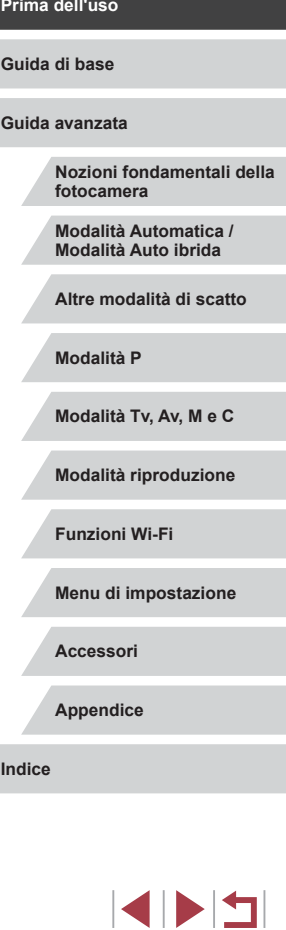

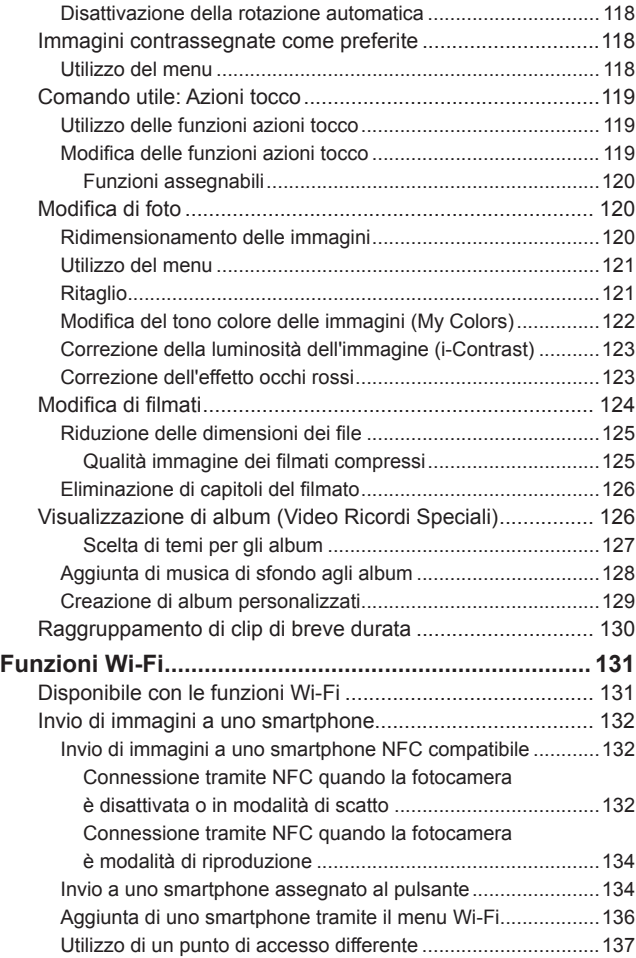

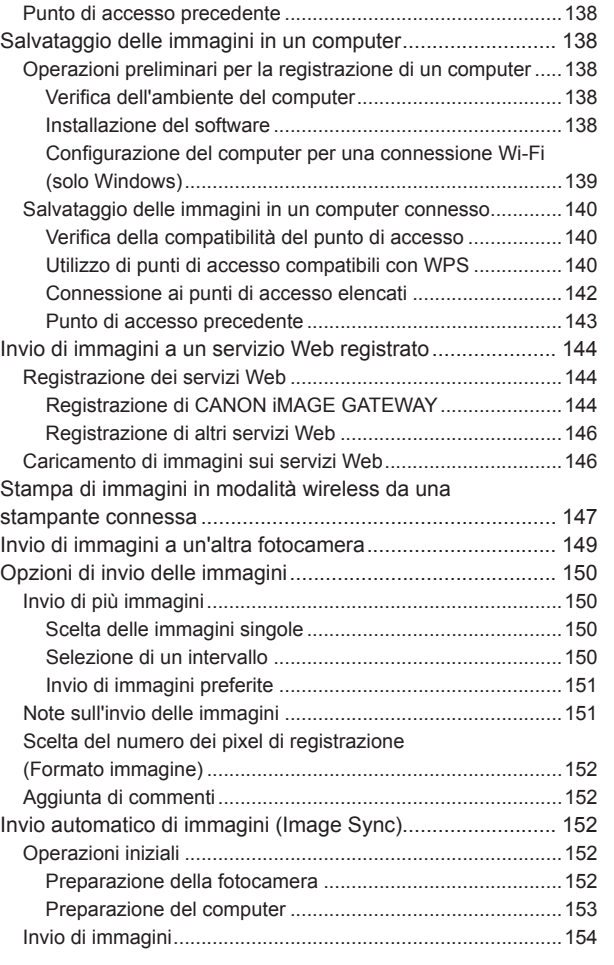

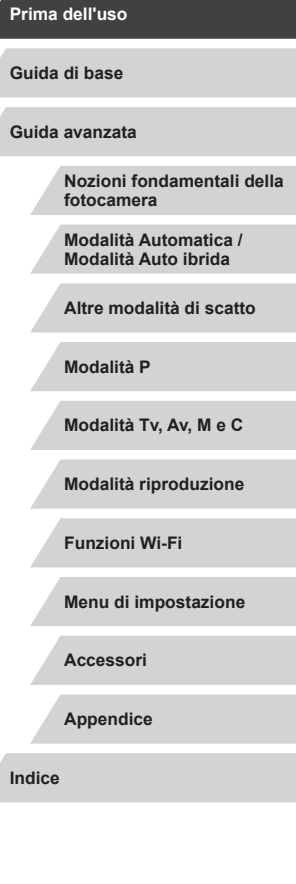

Δ

Z

 $\left\vert \blacktriangleleft\vert \blacktriangleright\vert \blacktriangleright\vert \blacktriangleright\vert \right\vert$ 

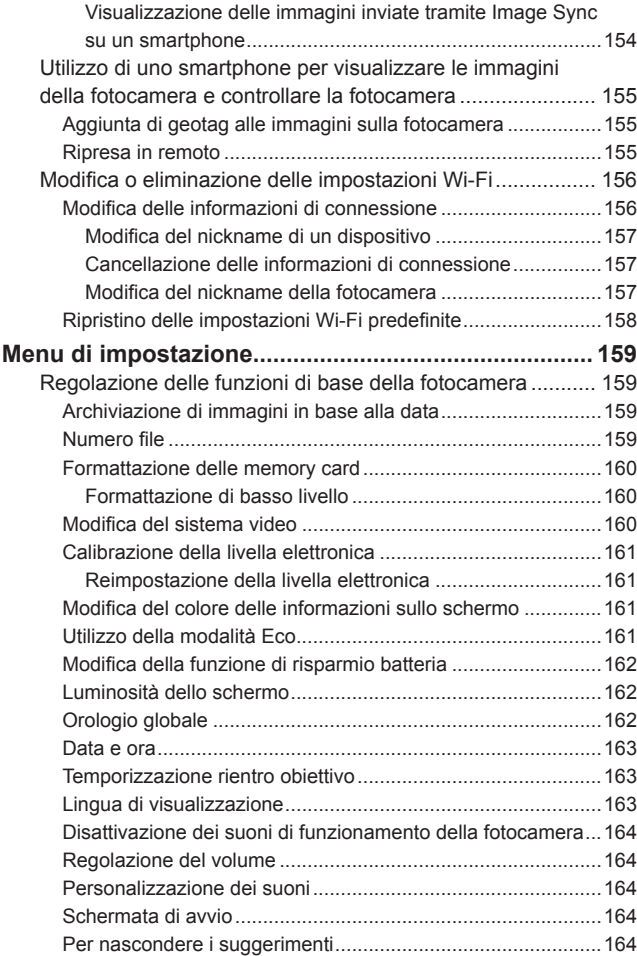

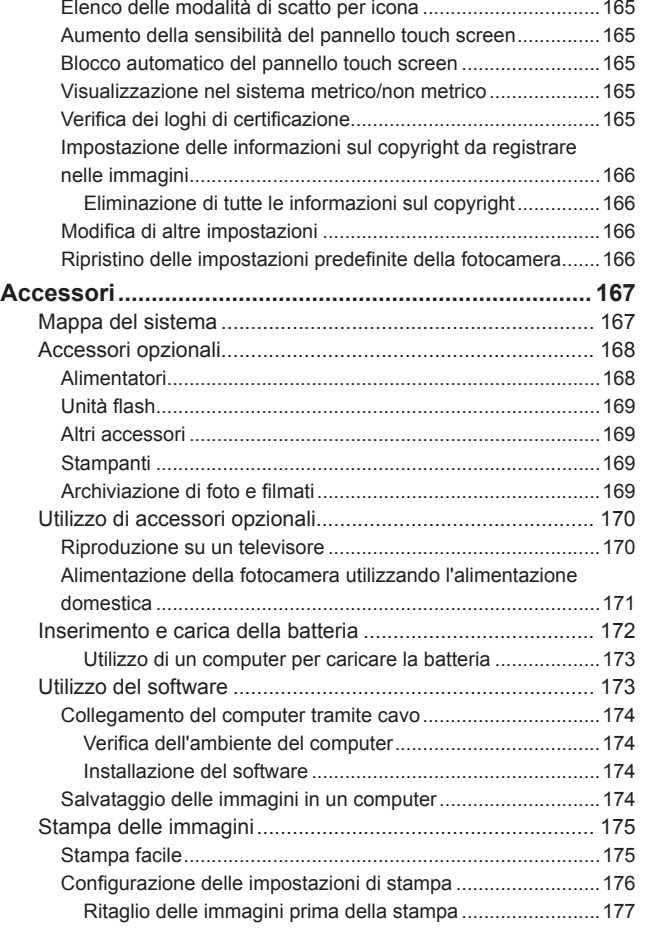

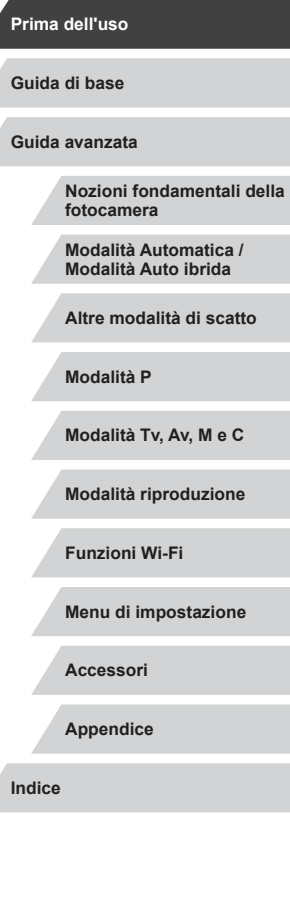

Ζ

 $\frac{1}{2}$ 

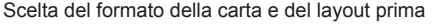

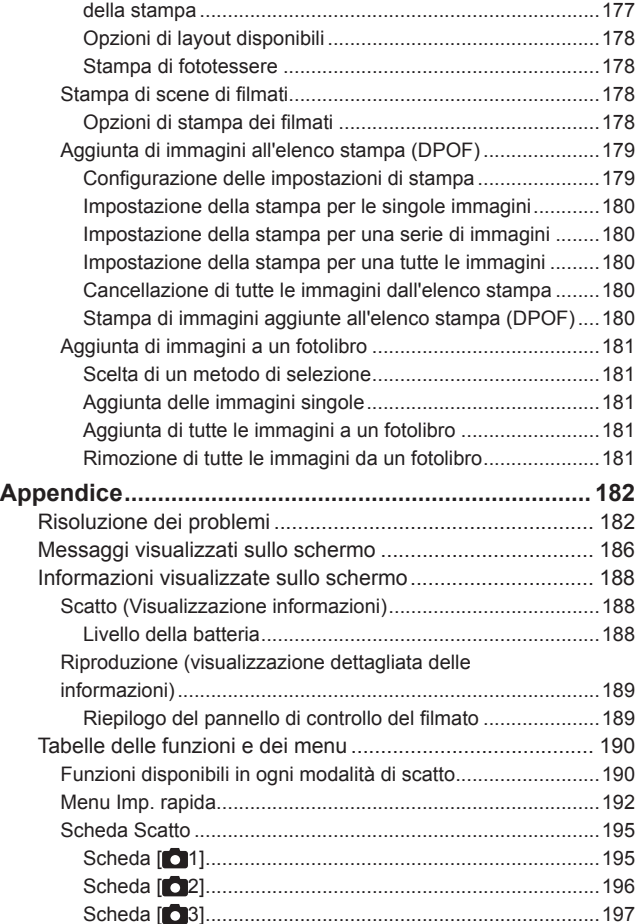

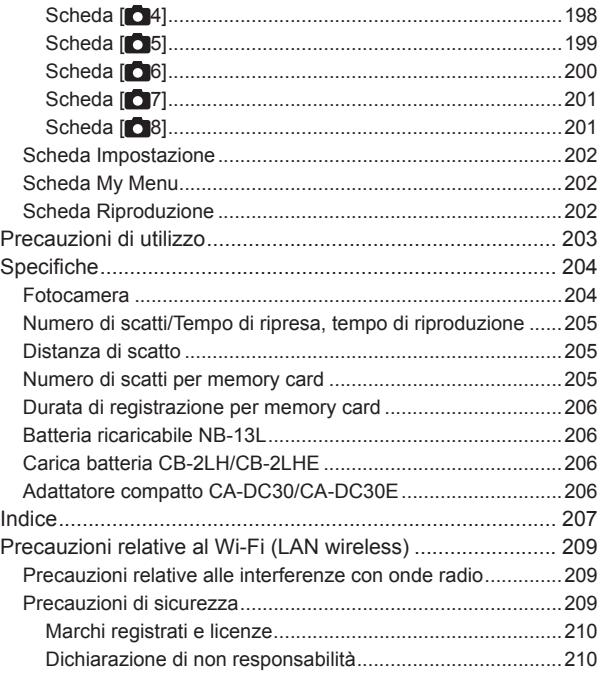

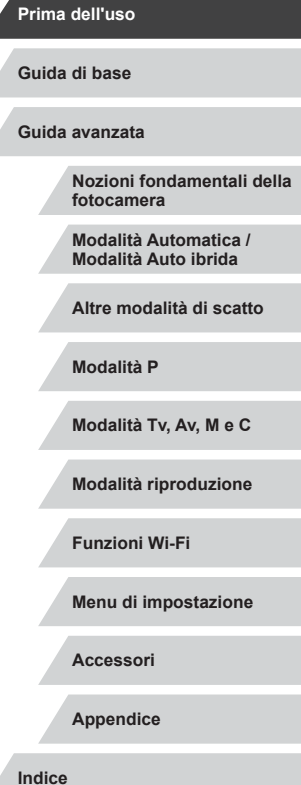

Δ

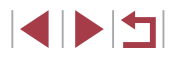

### <span id="page-11-0"></span>**Operazioni comuni della fotocamera**

● Utilizzare le impostazioni predefinite della fotocamera (Modalità Automatica, Modalità Auto ibrida)

● Vedere i diversi effetti applicati a ciascuno scatto, utilizzando le impostazioni stabilite dalla fotocamera (modalità Scatto creativo)

Ritratti

 $\boldsymbol{\Omega}$ 

 **Ripresa**

 $\Box$ 55

 $\Box$ 33,  $\Box$ 35

Ripresa ottimale di persone

Ripresa in scene specifiche

#### Applicazione di effetti speciali

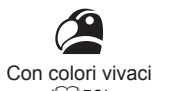

T Effetto poster  $($  $\Box$ 58)

Foto "invecchiate"

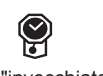

**Guida avanzata**

**Prima dell'uso**

**Nozioni fondamentali della fotocamera**

**Modalità Automatica / Modalità Auto ibrida**

**Altre modalità di scatto**

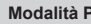

**Modalità Tv, Av, M e C**

**Modalità riproduzione**

**Funzioni Wi-Fi**

**Menu di impostazione**

**Appendice**

**Indice**

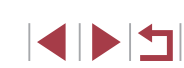

**Guida di base**

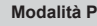

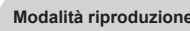

**Accessori**

● Filmati e foto insieme (Video Diario)  $\Box$ 35

 $($  $\Box$ 57) 漂

閉 Notturni  $($  $\Box$ 57)

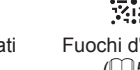

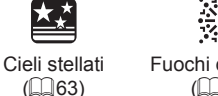

 $($  $\Box$ 57)

Fuochi d'artificio

 $($  $\Box$ 58)

,身

Ej Effetto fish-eye  $($  $\Box$ 60)

Effetto miniatura  $($  $\Box$  $60)$ 

Effetto fotocamera giocattolo

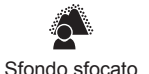

 $($  $\Box$ 62)

● Mettere a fuoco i visi  $\Box$ 33,  $\Box$ 57,  $\Box$ 84

 $\Box$ 33

 $\Box$ 41

● Senza utilizzo del flash (disattivazione del flash)

● Includere se stessi nello scatto (Autoscatto)

Effetto flou  $($  $\Box$ 62)

 $($  $\Box$ 63)

Monocrom.

 $($  $\Box$ 61)

 $($  $\Box$ 59)

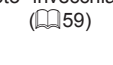

**O** 

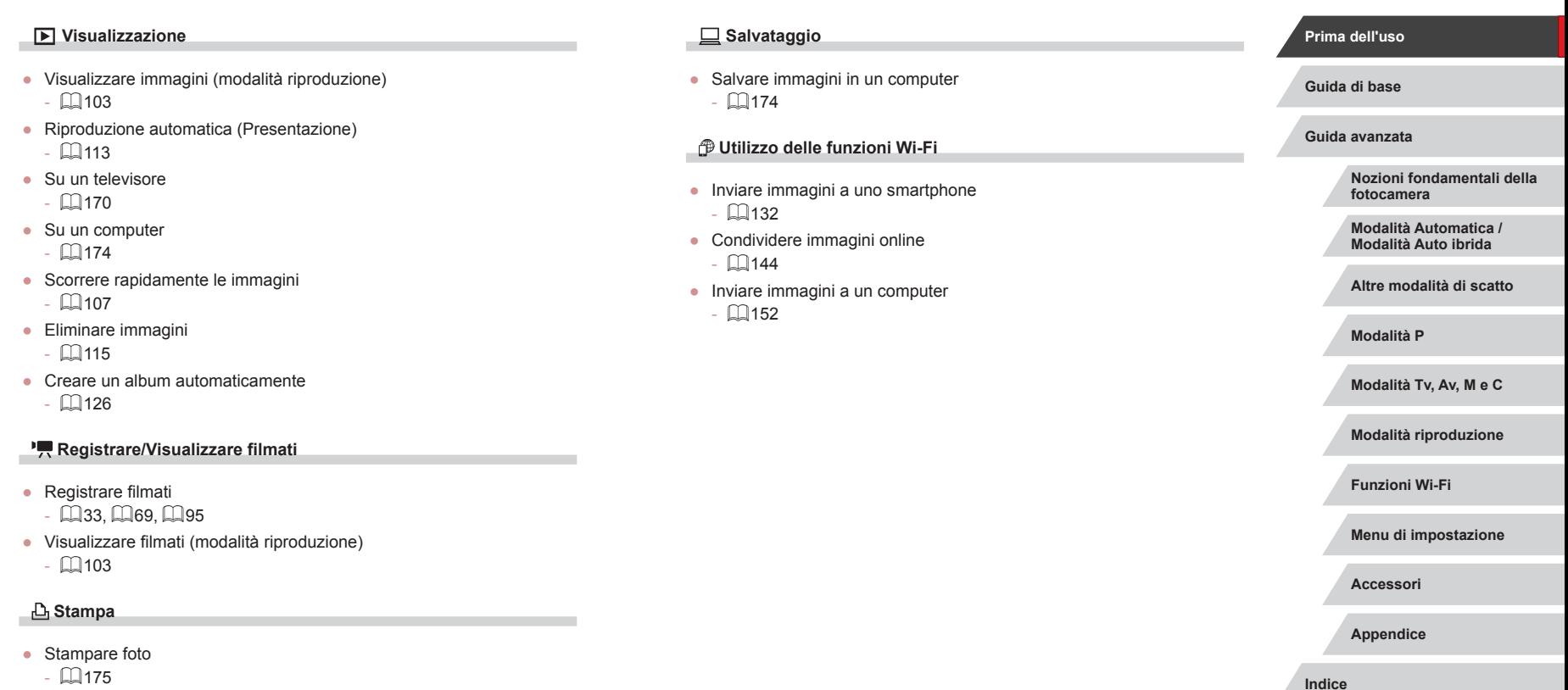

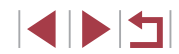

### <span id="page-13-0"></span>**Precauzioni per la sicurezza**

- Prima di utilizzare il prodotto, leggere attentamente le precauzioni per la sicurezza riportate di seguito. Accertarsi sempre che il prodotto venga utilizzato in modo corretto.
- Le precauzioni per la sicurezza vengono qui fornite per evitare incidenti a se stessi e alle persone o danni all'apparecchiatura.
- Consultare anche le quide fornite con gli accessori in uso acquistati separatamente.

Avvertenza | Indica la possibilità di lesioni gravi o di morte.

● Non fare scattare il flash in prossimità degli occhi delle persone. L'esposizione alla luce intensa generata dal flash potrebbe causare danni alla vista. In particolare, quando si utilizza il flash è necessario mantenersi ad almeno 1 metro di distanza dai neonati.

● Conservare l'apparecchiatura fuori della portata di bambini e neonati. Una cinghia avvolta intorno al collo di un bambino potrebbe causarne il soffocamento.<br>Se il prodotto acquistato è dotato di un cavo di alimentazione, attenzione

a non avvolgerlo inavvertitamente intorno al collo di un bambino: potrebbe causarne il soffocamento.

- Utilizzare esclusivamente le sorgenti di alimentazione consigliate.
- Non smontare, modificare o esporre il prodotto a fonti di calore.
- Non staccare il rivestimento adesivo, se presente sulla batteria ricaricabile.
- Non lasciare cadere né sottoporre il prodotto a urti.
- Non toccare le parti interne del prodotto se sono rotte, ad esempio in caso di caduta.
- Sospendere immediatamente l'uso del prodotto in caso di emissione di fumo o odori strani oppure di altro funzionamento anomalo.
- Non utilizzare solventi organici quali alcool, benzina o diluente per pulire il prodotto.

● Evitare il contatto con liquidi e che liquidi o corpi estranei penetrino all'interno del prodotto.

Ciò potrebbe provocare scosse elettriche o incendi.

Se il prodotto si bagna o se liquidi o corpi estranei penetrano al suo interno, rimuovere immediatamente la batteria ricaricabile o le batterie o scollegare il cavo dalla presa elettrica.

- Se il modello in uso ha un mirino o un obiettivo intercambiabile. non guardare attraverso il mirino o l'obiettivo in presenza di sorgenti luminose intense, ad esempio il sole in un giorno sereno o una sorgente di luce artificiale intensa. Ciò potrebbe provocare danni alla vista.
- $\bullet$  Se il modello in uso ha un obiettivo intercambiabile, non lasciare l'obiettivo (o la fotocamera con l'obiettivo attaccato) esposto al sole senza il copriobiettivo.

Ciò potrebbe provocare incendi.

● Non toccare il prodotto durante un temporale se è collegato alla rete elettrica.

Ciò potrebbe provocare scosse elettriche o incendi. Interrompere immediatamente l'uso del prodotto e allontanarsi da esso.

- Utilizzare soltanto la batteria ricaricabile o le batterie consigliate.
- Non posizionare la batteria ricaricabile o le batterie in prossimità di una fonte di calore né esporle a una fiamma diretta.

Ciò potrebbe determinare l'esplosione o la fuoriuscita di liquido dalla batteria ricaricabile o dalle batterie, con conseguente rischio di scosse elettriche, incendi o lesioni. In caso di contatto degli elettroliti fuoriusciti dalla batteria con occhi, bocca, cute o abiti, sciacquare immediatamente con acqua.

- Se il prodotto utilizza un carica batteria, prendere nota delle seguenti precauzioni.
- Rimuovere periodicamente la spina e, con un panno asciutto, rimuovere la polvere e la sporcizia che si accumulano sulla spina, all'esterno della presa di alimentazione e nell'area circostante.
- Non inserire o rimuovere la spina con le mani bagnate.

**Prima dell'uso**

**Guida di base**

**Guida avanzata**

**Nozioni fondamentali della fotocamera**

**Modalità Automatica / Modalità Auto ibrida**

**Altre modalità di scatto**

**Modalità P**

**Modalità Tv, Av, M e C**

**Modalità riproduzione**

**Funzioni Wi-Fi**

**Menu di impostazione**

**Accessori**

**Appendice**

- Non utilizzare l'apparecchiatura in modo da superare la capacità nominale della presa elettrica o degli accessori di cablaggio. Non utilizzarla se la spina risulta danneggiata oppure non inserita completamente nella presa.
- Evitare che oggetti metallici (ad esempio graffette o chiavi) o polvere entrino in contatto con i terminali o con la spina.
- Non tagliare, danneggiare, modificare o posizionare oggetti pesanti sopra il cavo di alimentazione, se il prodotto in uso ne ha uno.

Ciò potrebbe provocare scosse elettriche o incendi.

● Spegnere la fotocamera nei luoghi in cui l'uso di fotocamere è vietato. Le onde elettromagnetiche emesse dalla fotocamera potrebbero interferire con il funzionamento di strumenti elettronici e altri dispositivi. Prestare particolare attenzione quando si utilizza il prodotto in luoghi in cui l'uso di dispositivi elettronici è soggetto a restrizioni, ad esempio all'interno di aerei e strutture sanitarie.

● Non mantenere la fotocamera a contatto con la pelle per periodi prolungati.

Anche se la fotocamera non appare surriscaldata, potrebbe causare bruciature a basse temperature che si manifestano con arrossamenti della pelle o scottature. Utilizzare un treppiede nei luoghi molti caldi oppure in caso di cattiva circolazione o pelle insensibile.

#### Attenzione | Indica la possibilità di lesioni.

● Quando si trasporta il prodotto per la cinghia, prestare attenzione a non colpirlo né a fargli subire forti scosse o urti.

● Fare attenzione a non urtare o spingere con forza l'obiettivo. Ciò potrebbe provocare lesioni personali o danni alla fotocamera.

- Prestare attenzione a non urtare lo schermo. In caso di rottura dello schermo, i frammenti potrebbero provocare lesioni.
- Quando si utilizza il flash, prestare attenzione a non coprirlo con le dita o con gli abiti.

Ciò potrebbe provocare ustioni o danneggiare il flash.

- Non utilizzare, collocare o conservare il prodotto nei seguenti luoghi:
	- Luoghi esposti a luce del sole diretta
	- Luoghi con temperatura superiore a 40°C
	- Ambienti umidi o polverosi

In caso contrario, si potrebbero verificare fuoriuscite di liquido, surriscaldamento o esplosione della batteria ricaricabile o delle batterie, con conseguente rischio di scosse elettriche, incendi, ustioni o altri tipi di lesioni.

Surriscaldamento e danni possono determinare scosse elettriche, incendi, ustioni o altre lesioni.

- Gli effetti di transizione della presentazione potrebbero provocare disturbi se visualizzati per periodi prolungati.
- Quando si utilizzano obiettivi opzionali, filtri per obiettivo o adattatori filtri (se applicabili), assicurarsi di collegare saldamente tali accessori. In caso di allentamento e caduta di un accessorio, l'obiettivo potrebbe rompersi e i frammenti di vetro potrebbero causare lesioni alla persona.
- Sui prodotti in cui il flash si solleva o si abbassa automaticamente, mantenere il dito distante mentre il flash si abbassa per evitare che venga pizzicato.
- Ciò potrebbe provocare lesioni personali.
	- Attenzione | Indica la possibilità di danni all'apparecchiatura.
- Non puntare la fotocamera verso sorgenti luminose intense, ad esempio il sole in un giorno sereno o una sorgente di luce artificiale.

In caso contrario, il sensore di immagine o altri componenti interni potrebbero danneggiarsi.

- Quando si utilizza la fotocamera sulla spiaggia o in località particolarmente ventose, evitare che la polvere o la sabbia penetrino all'interno della fotocamera.
- Sui prodotti in cui il flash si solleva o si abbassa automaticamente, non provare ad abbassarlo o a sollevarlo manualmente. Ciò potrebbe provocare il malfunzionamento del prodotto.

**Prima dell'uso**

**Guida di base**

**Guida avanzata**

**Nozioni fondamentali della fotocamera**

**Modalità Automatica / Modalità Auto ibrida**

**Altre modalità di scatto**

**Modalità P**

**Modalità Tv, Av, M e C**

**Modalità riproduzione**

**Funzioni Wi-Fi**

**Menu di impostazione**

**Accessori**

**Appendice**

● Se un corpo estraneo, quale polvere o sporcizia, ostacola il flash, rimuoverlo con un tampone o un panno di cotone.

Il calore emesso dal flash potrebbe causare emissione di fumo dal corpo estraneo o malfunzionamento del prodotto.

● Rimuovere e conservare la batteria ricaricabile o le batterie quando il prodotto non viene utilizzato.

Eventuali fuoriuscite di liquido dalla batteria possono danneggiare il prodotto.

● Prima di smaltire la batteria ricaricabile o le batterie, coprire i terminali con nastro adesivo o altro materiale isolante.

Il contatto con altri materiali metallici potrebbe provocare incendi o esplosioni.

- Scollegare il carica batteria del prodotto quando non in uso. Non coprire con un panno o altri oggetti quando è in uso. Se viene lasciata collegata per un periodo di tempo prolungato, l'unità potrebbe surriscaldarsi e deformarsi, con conseguente rischio di incendio.
- Non lasciare le batterie ricaricabili dedicate vicino ad animali domestici.

Questi potrebbero mordere la batteria ricaricabile provocando fuoriuscite di liquido, surriscaldamento o esplosioni, con conseguente rischio di incendi o danni al prodotto.

● Se il prodotto utilizza più batterie, non utilizzare insieme batterie con diversi livelli di carica, né batterie nuove e usate. Non inserire le batterie con i terminali + e - invertiti.

Ciò potrebbe provocare il malfunzionamento del prodotto.

● Nel riporre la fotocamera nella borsa, assicurarsi che oggetti rigidi non urtino lo schermo. Inoltre, se il prodotto ha uno schermo richiudibile, chiuderlo in modo che sia rivolto verso il corpo.

● Non collegare alcun oggetto rigido al prodotto. Questa azione potrebbe danneggiare lo schermo o provocarne il malfunzionamento.

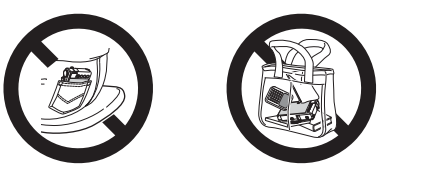

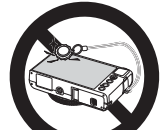

**Guida di base**

**Guida avanzata**

**Prima dell'uso**

**Nozioni fondamentali della fotocamera**

**Modalità Automatica / Modalità Auto ibrida**

**Altre modalità di scatto**

**Modalità P**

**Modalità Tv, Av, M e C**

**Modalità riproduzione**

**Funzioni Wi-Fi**

**Menu di impostazione**

**Accessori**

**Appendice**

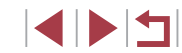

# <span id="page-16-0"></span>Guida di base **Operazioni di base**

Informazioni e istruzioni di base, dalle operazioni iniziali allo scatto e alla riproduzione

### **Operazioni touch screen**

Il pannello touch screen della fotocamera consente un utilizzo intuitivo attraverso il semplice tocco dello schermo.

m. **Tocco**

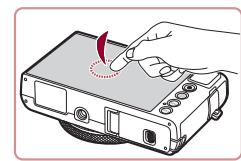

**Toccare brevemente lo schermo con il dito.**

● Questa azione consente di scattare, configurare le funzioni della fotocamera e così via.

**Trascinamento**

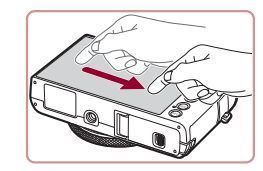

**Toccare lo schermo e spostare il dito su di esso.**

● Utilizzata in modalità riproduzione, questa azione consente, ad esempio, di passare all'immagine successiva o di modificare l'area dell'immagine ingrandita.

**Prima dell'uso**

**Guida di base**

**Guida avanzata**

**Nozioni fondamentali della fotocamera**

**Modalità Automatica / Modalità Auto ibrida**

**Altre modalità di scatto**

**Modalità P**

**Modalità Tv, Av, M e C**

**Modalità riproduzione**

**Funzioni Wi-Fi**

**Menu di impostazione**

**Accessori**

**Appendice**

**Indice**

**4 DITI** 

### <span id="page-17-0"></span>**Operazioni iniziali**

Di seguito sono riportate le operazioni preliminari allo scatto.

### **Collegamento della cinghia**

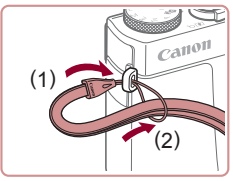

**• Far passare l'estremità della cinghia** attraverso il relativo attacco (1), quindi tirare l'altra estremità della cinghia utilizzando l'anello sull'estremità filettata (2).

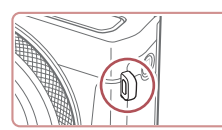

z La cinghia può essere collegata anche al lato sinistro della fotocamera.

### **Come tenere la fotocamera**

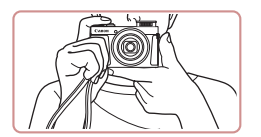

- $\bullet$  Mettere la cinghia intorno al polso.
- **Durante la ripresa, tenere le braccia** vicine al corpo e afferrare saldamente la fotocamera per evitare che si sposti. Se il flash è stato sollevato, non poggiare le dita su di esso.

### **Carica della batteria ricaricabile**

( 1 )

> ( 2 )

> > ( 1 )

> > > CB-2LH

CB-2LHE

(2)

( 1 )

K

( 2 )

Prima dell'uso, caricare la batteria ricaricabile utilizzando il carica batteria incluso. Caricare subito la batteria ricaricabile, poiché la fotocamera non viene venduta carica.

#### *1* **Inserire la batteria ricaricabile.**

 $\bullet$  Dopo avere allineato i simboli  $\blacktriangle$ sulla batteria ricaricabile e sul carica batteria, inserire la batteria ricaricabile spingendola all'interno (1) e verso il basso (2).

#### *2* **Caricare la batteria ricaricabile.**

- z **CB-2LH:** ruotare la spina verso l'esterno (1) e inserire il carica batteria in una presa di corrente (2).
- **CB-2LHE:** inserire il cavo di alimentazione nel carica batteria, quindi inserirne l'altra estremità in una presa di corrente.
- <sup>z</sup> La spia di carica diventa arancione e la carica ha inizio.
- Al termine della carica, la spia diventa verde.

#### *3* **Rimuovere la batteria ricaricabile.**

 $\bullet$  Dopo aver scollegato il carica batteria dalla presa di corrente, rimuovere la batteria ricaricabile spingendola all'interno (1) e verso l'alto (2).

- Per proteggere la batteria ricaricabile e tenerla in condizioni ottimali, l'operazione di carica non deve durare più di 24 ore consecutive.
- Per i carica batteria che utilizzano un cavo di alimentazione, non collegare il carica batteria o il cavo ad altri oggetti. Ciò potrebbe provocare un malfunzionamento o danni al prodotto.

#### **Prima dell'uso**

**Guida di base**

**Guida avanzata**

**Nozioni fondamentali della fotocamera**

**Modalità Automatica / Modalità Auto ibrida**

**Altre modalità di scatto**

**Modalità P**

**Modalità Tv, Av, M e C**

**Modalità riproduzione**

**Funzioni Wi-Fi**

**Menu di impostazione**

**Accessori**

**Appendice**

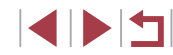

- <span id="page-18-0"></span>
- Per informazioni dettagliate sulla durata della carica, il numero di scatti e la durata di registrazione consentiti da una batteria ricaricabile completamente carica, vedere ["Numero di scatti/](#page-204-1) [Tempo di ripresa, tempo di riproduzione" \(](#page-204-1) =205).
- Le batterie ricaricabili caricate si scaricano gradualmente anche se non vengono utilizzate. Caricare la batteria ricaricabile il giorno stesso dell'utilizzo o immediatamente prima.
- Come indicazione visiva dello stato di carica, collegare lo sportello del vano batteria in modo che **A** risulti visibile in una batteria ricaricabile carica e non visibile in una batteria scarica.
- Il carica batteria può essere utilizzato in aree con alimentazione CA da 100 – 240 V (50/60 Hz). Per le prese elettriche di formato diverso, utilizzare un comune adattatore per spine disponibile in commercio. Non utilizzare un trasformatore elettrico progettato per i viaggi all'estero, poiché potrebbe danneggiare la batteria ricaricabile.

### **Inserimento della batteria ricaricabile e della memory card**

Inserire la batteria ricaricabile inclusa e una memory card (venduta separatamente).

Prima di utilizzare una memory card nuova o già formattata in un altro dispositivo, è necessario formattare la memory card con questa fotocamera (LL[160](#page-159-1)).

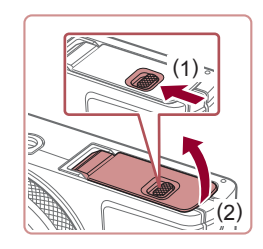

#### *1* **Aprire lo sportello.**

● Fare scorrere l'interruttore (1) e sollevare lo sportello (2).

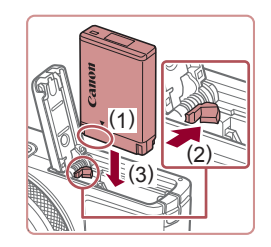

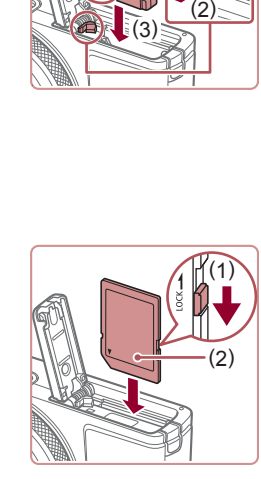

#### *2* **Inserire la batteria ricaricabile.**

- $\bullet$  Tenendo premuta la batteria ricaricabile con i terminali nella posizione mostrata (1), tenere il blocco della batteria nella direzione indicata dalla freccia (2) e inserire la batteria nella direzione indicata dalla freccia (3) finché non scatta nella posizione di blocco.
- $\bullet$  Se la batteria ricaricabile viene inserita erroneamente, non è possibile bloccarla nella posizione corretta. Verificare sempre che la batteria ricaricabile sia orientata nella direzione corretta e, una volta inserita, bloccarla.
- *3* **Verificare l'interruttore di protezione dalla scrittura della scheda e inserire la memory card.**
- Se l'interruttore di protezione dalla scrittura è in posizione di blocco, non è possibile registrare sulle memory card. Spostare l'interruttore nella direzione indicata dalla freccia (1).
- z Inserire la memory card con l'etichetta (2) nella direzione mostrata finché non scatta in posizione.
- Quando si inserisce la memory card, assicurarsi che sia rivolta nella direzione corretta. L'inserimento di memory card con orientamento errato può danneggiare la fotocamera.

**Prima dell'uso**

**Guida di base**

**Guida avanzata**

**Nozioni fondamentali della fotocamera**

**Modalità Automatica / Modalità Auto ibrida**

**Altre modalità di scatto**

**Modalità P**

**Modalità Tv, Av, M e C**

**Modalità riproduzione**

**Funzioni Wi-Fi**

**Menu di impostazione**

**Accessori**

**Appendice**

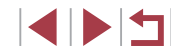

<span id="page-19-0"></span>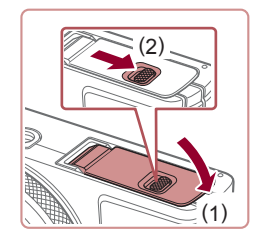

#### *4* **Chiudere lo sportello.**

z Abbassare lo sportello (1) e tenerlo premuto verso il basso facendo scorrere l'interruttore finché non scatta nella posizione di chiusura (2).

Per linee guida sul numero di scatti o sulle ore di registrazione che è possibile salvare su una memory card, vedere ["Numero](#page-204-2)  di scatti per memory card"  $(2205)$ .

#### **Rimozione della batteria ricaricabile e della memory card**

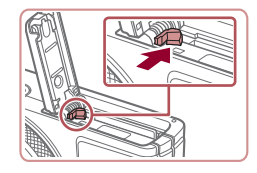

#### **Rimuovere la batteria ricaricabile.**

- z Aprire lo sportello e premere il blocco della batteria nella direzione indicata dalla freccia.
- La batteria ricaricabile verrà espulsa.

#### **Rimuovere la memory card.**

- Spingere la memory card finché non scatta, quindi rilasciarla lentamente.
- La memory card verrà espulsa.

### <span id="page-19-1"></span>**Impostazione di data e ora**

Impostare correttamente la data e l'ora correnti come descritto di seguito se viene visualizzata la schermata [Data/Ora] quando si accende la fotocamera. Le informazioni specificate vengono salvate nelle proprietà dell'immagine al momento dello scatto e vengono utilizzate per gestire le immagini in base alla data di scatto o per stampare immagini che mostrano la data.

[Data/Ora].

e l'ora.

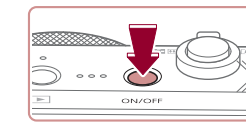

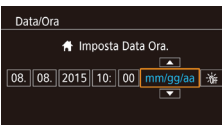

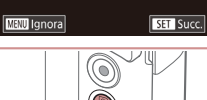

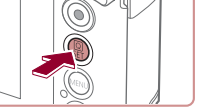

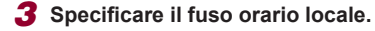

*1* **Accendere la fotocamera. • Premere il pulsante ON/OFF.** z Viene visualizzata la schermata

*2* **Impostare la data e l'ora.**

 $\bullet$  Toccare la voce da configurare, quindi toccare [A][  $\blacktriangledown$ ] per specificare la data

 $\bullet$  Al termine, premere il pulsante  $\langle \mathcal{F}_n \rangle$ .

- Toccare [ | ][ D | per scegliere il fuso orario locale.
- *4* **Terminare il processo di impostazione.**
- $\bullet$  Al termine, premere il pulsante  $[$  $\langle \overline{\xi_i} \rangle]$ . Dopo un messaggio di conferma, la schermata di impostazione non viene più visualizzata.
- **Per spegnere la fotocamera, premere il** pulsante ON/OFF.

#### **Prima dell'uso**

**Guida di base**

**Guida avanzata**

**Nozioni fondamentali della fotocamera**

**Modalità Automatica / Modalità Auto ibrida**

**Altre modalità di scatto**

**Modalità P**

**Modalità Tv, Av, M e C**

**Modalità riproduzione**

**Funzioni Wi-Fi**

**Menu di impostazione**

**Accessori**

**Appendice**

**Indice**

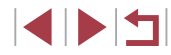

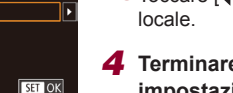

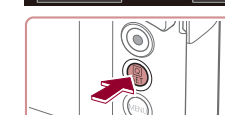

Fuso Orario Londra 10:08.08.2015 10:00 **Mill Precedente** 

<span id="page-20-0"></span>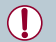

Se la data, l'ora e il fuso orario locale non vengono impostati, la schermata [Data/Ora] verrà visualizzata ogni volta che si accende la fotocamera. Specificare le informazioni corrette.

Per impostare l'ora legale (1 ora avanti), toccare  $\left| \cdot \right|$  e scegliere  $\mathbb{R}$  al passo 2.

#### **Modifica della data e dell'ora**

SETUP2

 $* \longmapsto 7 + 14$ 

Modificare la data e l'ora attenendosi alla seguente procedura.

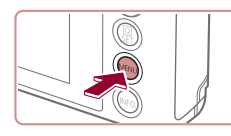

Off

Off

 $\bullet$ 08.08.'15 10:00

 $1 min.$ 

Modalità Eco

Risparmio bat

Lum. display Visual, nottu

**Fuso Orario** 

Data/Ora **Ritrarre Obiet**  *1* **Accedere alla schermata del menu.**  $\bullet$  Premere il pulsante  $[MENT]$ .

### *2* **Scegliere [Data/Ora].**

- $\bullet$  Toccare [ $\bullet$ ], quindi toccare [2].
- Toccare [Data/Ora], quindi premere il pulsante [ ....

### *3* **Modificare la data e l'ora.**

- z Attenersi al passo 2 in "Impostazione di data e ora" ([20) per regolare le impostazioni.
- **Premere il pulsante [MENU] per** chiudere la schermata del menu.
- Le impostazioni di data/ora possono essere conservate per circa 3 settimane dalla batteria data/ora incorporata (batteria di riserva) della fotocamera dopo la rimozione della batteria ricaricabile.
- La batteria data/ora verrà caricata in circa 4 ore dopo aver inserito una batteria ricaricabile carica o dopo aver collegato la fotocamera a un kit adattatore CA (venduto separatamente, =[168\)](#page-167-1), anche se la fotocamera viene tenuta spenta.
- Quando la batteria data/ora è scarica, all'accensione della fotocamera viene visualizzata la schermata [Data/Ora]. Impostare l'ora e la data corrette attenendosi alla procedura riportata in ["Impostazione di data e](#page-19-1) ora" ([20]20).

### **Lingua di visualizzazione**

Modificare la lingua di visualizzazione in base alle esigenze.

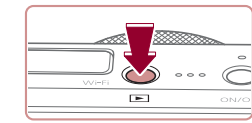

- *1* **Attivare la modalità riproduzione.**  $\bullet$  Premere il pulsante  $[\triangleright]$ .
- *2* **Accedere alla schermata delle** 
	- **impostazioni.**  $\bullet$  Tenere premuto il pulsante  $[$ ( $\circled{F}$ ), quindi premere immediatamente il pulsante rMFNUL.

### **Nozioni fondamentali della fotocamera Modalità Automatica / Modalità Auto ibrida Altre modalità di scatto Modalità P Modalità Tv, Av, M e C Modalità riproduzione Funzioni Wi-Fi Menu di impostazione Prima dell'uso Guida avanzata Guida di base**

**Accessori**

**Appendice**

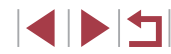

<span id="page-21-0"></span>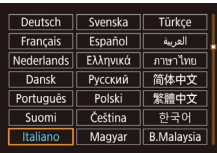

#### *3* **Impostare la lingua di visualizzazione.**

**• Toccare una lingua di visualizzazione per** sceglierla, quindi premere il pulsante  $\widehat{R}$ .

● Una volta impostata la lingua di visualizzazione, la schermata delle impostazioni non viene più visualizzata.

# O

- Se, dopo aver premuto il pulsante  $[$ ( $\overline{\mathbb{R}}$ ) al passo 2, si attende per un periodo di tempo eccessivo prima di premere il pulsante [MFNI h. verrà visualizzata l'ora corrente. In tal caso, premere il pulsante  $[$ ( $]$ ) per eliminare la visualizzazione dell'orario e ripetere il passo 2.
- È possibile cambiare la lingua di visualizzazione anche premendo il pulsante  $[MEN]$  e scegliendo [Lingua  $\circledR$ ] nella scheda [ $\circ$ 3].

È possibile impostare la lingua sullo schermo anche toccando una lingua sullo schermo al passo 3 e toccandola nuovamente.

### **Prove con la fotocamera**

#### **Foto Filmati**

Attenersi alle istruzioni riportate di seguito per accendere la fotocamera, scattare foto o filmati e visualizzarli.

### <span id="page-21-1"></span>**Scatto (Smart Auto)**

п

Per una selezione completamente automatica delle impostazioni ottimali per scene specifiche, è sufficiente consentire alla fotocamera di determinare le condizioni del soggetto e dello scatto.

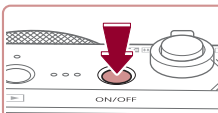

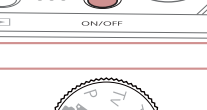

#### *1* **Accendere la fotocamera.**

**• Premere il pulsante ON/OFF.** 

z Viene visualizzata la schermata di avvio.

### *2* **Attivare la modalità [ ].**

- $\bullet$  Impostare la ghiera di selezione su [ALITO].
- **Puntare la fotocamera su un soggetto.** Mentre la fotocamera determina la scena, viene emesso un leggero scatto.
- $\bullet$  Le icone che rappresentano la scena e la modalità di stabilizzazione dell'immagine vengono visualizzate nell'angolo superiore sinistro dello schermo.
- Le cornici visualizzate intorno ai soggetti rilevati indicano che questi ultimi sono a fuoco.
- *3* **Comporre lo scatto.**
- Per effettuare lo zoom e ingrandire il soggetto, spostare la leva dello zoom verso  $\mathbb{T}$  (teleobiettivo) e per allontanare lo zoom dal soggetto, spostare la leva verso [MI] (grandangolo).

**Prima dell'uso**

**Guida di base**

**Guida avanzata**

**Nozioni fondamentali della fotocamera**

**Modalità Automatica / Modalità Auto ibrida**

**Altre modalità di scatto**

**Modalità P**

**Modalità Tv, Av, M e C**

**Modalità riproduzione**

**Funzioni Wi-Fi**

**Menu di impostazione**

**Accessori**

**Appendice**

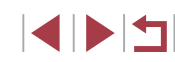

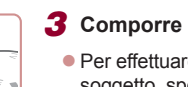

<span id="page-22-0"></span>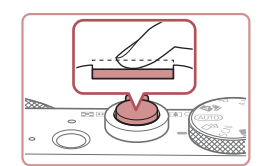

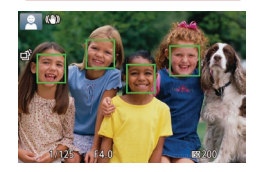

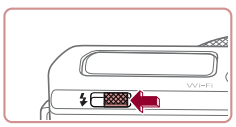

● Se viene visualizzato [Solleva flash], spostare l'interruttore [1] per sollevare il flash. Si attiverà al momento dello scatto. Se si preferisce non utilizzare il flash, abbassarlo con il dito per farlo rientrare nella fotocamera.

• Premere leggermente il pulsante dell'otturatore fino a metà corsa. La fotocamera emette due segnali acustici dopo la messa a fuoco e vengono visualizzate delle cornici per indicare le aree a fuoco dell'immagine.

#### **2) Scattare.**

*4* **Scattare. Scatto di foto 1) Mettere a fuoco.**

- Premere completamente il pulsante dell'otturatore.
- $\bullet$  Mentre la fotocamera scatta, viene riprodotto il suono dello scatto e, in condizioni di luce scarsa, il flash, quando è stato sollevato, si attiva automaticamente.
- **Tenere ferma la fotocamera fino** al termine del suono dello scatto.
- $\bullet$  Dopo aver visualizzato la foto scattata. la fotocamera mostra di nuovo la schermata di scatto.

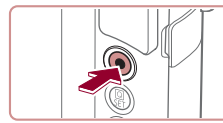

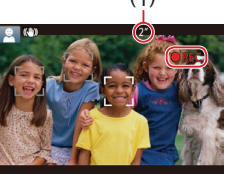

#### **Registrazione di filmati**

#### **1) Avviare la registrazione.**

- z Premere il pulsante del filmato. Quando inizia la registrazione, la fotocamera emette un segnale acustico e viene visualizzato [**CREC**] insieme al tempo trascorso (1).
- Sul bordo superiore e quello inferiore dello schermo vengono visualizzate delle barre nere e il soggetto viene leggermente ingrandito. Le barre nere indicano aree dell'immagine non registrate. Visualizzato (●REC] insieme al trascorso (1).<br>
Sul bordo superiore e quello infe<br>
dello schermo vergono visualizzat<br>
delle barre nere e il soggetto viene<br>
nere indicano aree dell'immagine<br>
registrate.<br>
• Le cornic visuali
	- $\bullet$  Le cornici visualizzate intorno ai visi rilevati indicano che questi ultimi sono a fuoco.
	- **Una volta iniziata la registrazione.** sollevare il dito dal pulsante del filmato.

#### **2) Terminare la registrazione.**

● Per interrompere la registrazione. premere nuovamente il pulsante del filmato. Quando la registrazione si interrompe, la fotocamera emette due segnali acustici.

### **Visualizzazione**

Dopo la ripresa di immagini o filmati, è possibile visualizzarli sullo schermo attenendosi alla seguente procedura.

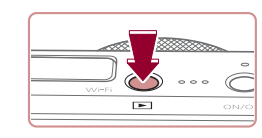

- *1* **Attivare la modalità riproduzione.**
- $\bullet$  Premere il pulsante  $[\blacksquare]$ .
- 

#### **Prima dell'uso**

**Guida di base**

**Guida avanzata**

**Nozioni fondamentali della fotocamera**

**Modalità Automatica / Modalità Auto ibrida**

**Altre modalità di scatto**

**Modalità P**

**Modalità Tv, Av, M e C**

**Modalità riproduzione**

**Funzioni Wi-Fi**

**Menu di impostazione**

**Accessori**

**Appendice**

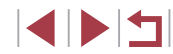

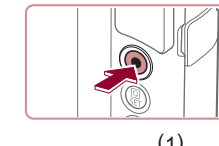

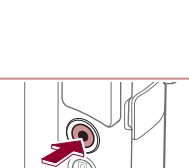

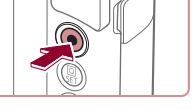

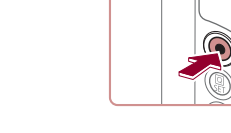

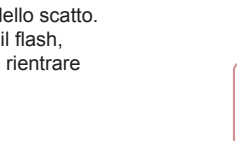

<span id="page-23-0"></span>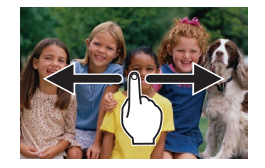

#### *2* **Scegliere le immagini.**

**• Per visualizzare l'immagine successiva** trascinare da destra verso sinistra sullo schermo. Per visualizzare quella precedente, trascinare da sinistra verso destra.

● Per accedere a questa schermata (modalità Scorrimento), trascinare rapidamente e ripetutamente il dito verso sinistra o verso destra. In questa modalità, trascinare il dito sullo schermo

 $\bullet$  Premere il pulsante  $\sqrt{\frac{2}{\pi}}$  per ripristinare la visualizzazione di singole immagini.  $\bullet$  I filmati sono identificati dall'icona  $[$  $\Pi$  $]$ . Per riprodurre i filmati, andare al passo 3.

per scorrere le immagini.

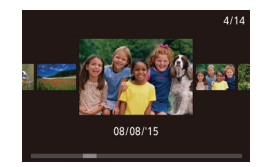

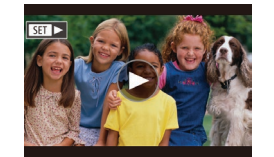

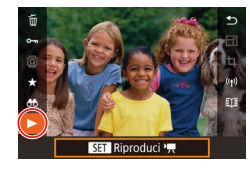

#### *3* **Riprodurre i filmati.**

- $\bullet$  Premere il pulsante  $\left[\begin{smallmatrix}\boxed{0}\\ \boxed{11}\end{smallmatrix}\right]$ , quindi scegliere  $[\triangleright]$  e premere il pulsante  $\lbrack \binom{m}{2} \rbrack$ .
- $\bullet$  La riproduzione ha inizio e al termine del filmato viene visualizzato [(b)].
- **Per regolare il volume, trascinare** rapidamente il dito verso l'alto o verso il basso sullo schermo durante la riproduzione.

Per passare dalla modalità riproduzione alla modalità di scatto, premere il pulsante dell'otturatore fino a metà corsa.

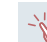

 $\hat{E}$  anche possibile avviare la riproduzione del filmato toccando [ $\hat{E}$ ].

#### **Eliminazione delle immagini**

È possibile scegliere ed eliminare singolarmente le immagini non più necessarie. Prestare attenzione durante l'eliminazione delle immagini, poiché non sarà possibile recuperarle.

#### *1* **Scegliere l'immagine da eliminare.**

- **Trascinare lo schermo verso e destra** o verso sinistra per scegliere un'immagine.
- *2* **Eliminare l'immagine.**
- **Premere il pulsante [** $\left( \frac{2}{s+1} \right)$ ], quindi scegliere  $[\widehat{\mathbb{m}}]$  e premere il pulsante  $[\widehat{\mathbb{R}}]$ .
- $\bullet$  Dopo che viene visualizzato [Elimina?], toccare [Elimina].
- z L'immagine corrente viene eliminata.
- **Per annullare l'eliminazione, toccare** [Annulla].

È inoltre possibile eliminare le immagini con le azioni tocco  $(1119)$  $(1119)$  $(1119)$ .

● È possibile scegliere più immagini da eliminare contemporaneamente  $($ [116](#page-115-1)).

**Prima dell'uso**

**Guida di base**

**Guida avanzata**

**Nozioni fondamentali della fotocamera**

**Modalità Automatica / Modalità Auto ibrida**

**Altre modalità di scatto**

**Modalità P**

**Modalità Tv, Av, M e C**

**Modalità riproduzione**

**Funzioni Wi-Fi**

**Menu di impostazione**

**Accessori**

**Appendice**

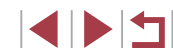

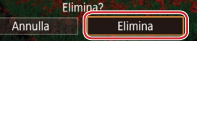

# <span id="page-24-0"></span>Guida avanzata

### **Nozioni fondamentali della fotocamera**

Altre operazioni di base e altri modi per utilizzare le funzioni della fotocamera, incluse le opzioni di scatto e riproduzione

### **Accensione/Spegnimento**

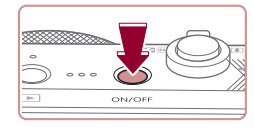

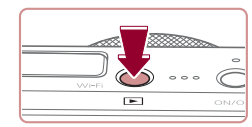

#### **Modalità di scatto**

- z Per accendere la fotocamera ed effettuare le operazioni preliminari alla ripresa, premere il pulsante ON/OFF.
- **Per spegnere la fotocamera, premere** nuovamente il pulsante ON/OFF.

#### **Modalità riproduzione**

- z Per accendere la fotocamera e visualizzare gli scatti effettuati, premere il pulsante  $[\triangleright]$ .
- **Per spegnere la fotocamera, premere** nuovamente il pulsante  $[\blacksquare]$ .
- Per passare dalla modalità di scatto a quella di riproduzione, premere il pulsante  $[\triangleright]$ ].
- Per passare dalla modalità riproduzione alla modalità di scatto, premere il pulsante dell'otturatore fino a metà corsa ( $\Box$ 26).
- Quando la fotocamera è in modalità riproduzione, l'obiettivo rientra dopo circa un minuto. Con l'obiettivo rientrato, è possibile spegnere la fotocamera premendo il pulsante  $[\triangleright]$ .

**Prima dell'uso**

**Guida di base**

#### **Guida avanzata**

**Nozioni fondamentali della fotocamera**

**Modalità Automatica / Modalità Auto ibrida**

**Altre modalità di scatto**

**Modalità P**

**Modalità Tv, Av, M e C**

**Modalità riproduzione**

**Funzioni Wi-Fi**

**Menu di impostazione**

**Accessori**

**Appendice**

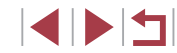

### <span id="page-25-2"></span><span id="page-25-0"></span>**Funzioni di risparmio batteria (AutoSpegnimento)**

Per preservare la carica della batteria, lo schermo (Display Off) si disattiva automaticamente e la fotocamera si spegne dopo un periodo di inattività specificato.

#### **Risparmio batteria in modalità di scatto**

Lo schermo si disattiva automaticamente dopo circa un minuto di inattività. Dopo circa altri due minuti, l'obiettivo rientra e la fotocamera si spegne. Per attivare lo schermo ed effettuare le operazioni preliminari alla ripresa quando lo schermo è spento ma l'obiettivo non è ancora rientrato, premere il pulsante dell'otturatore fino a metà corsa  $(1/26)$ .

#### **Risparmio batteria in modalità riproduzione**

La fotocamera si spegne automaticamente dopo circa cinque minuti di inattività.

- È possibile disattivare l'AutoSpegnimento e modificare la temporizzazione di Display Off, in base alle necessità ( $\Box$ [162](#page-161-1)).
- La funzione di risparmio batteria non è attiva quando la fotocamera è connessa ad altri dispositivi tramite Wi-Fi ([14[131](#page-130-1)) o quando è connessa a un computer  $(1174)$  $(1174)$  $(1174)$ .

### <span id="page-25-1"></span>**Pulsante dell'otturatore**

Per verificare che gli scatti siano a fuoco, iniziare sempre tenendo premuto il pulsante dell'otturatore fino a metà corsa e, una volta messo a fuoco il soggetto, premerlo completamente per scattare. In questo manuale, le operazioni del pulsante dell'otturatore descritte sono

quelle relative alla pressione del pulsante fino a *metà corsa* o *completa*.

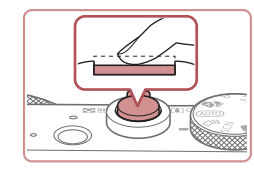

#### *1* **Premere fino a metà corsa (pressione leggera per la messa a fuoco).**

- z Premere il pulsante dell'otturatore fino a metà corsa. La fotocamera emette due segnali acustici e intorno alle aree a fuoco dell'immagine vengono visualizzate cornici.
- *2* **Premere completamente (dalla posizione di metà corsa, premere completamente per scattare).**
- $\bullet$  La fotocamera scatta, mentre viene riprodotto il suono dello scatto.
- Tenere ferma la fotocamera fino al termine del suono dello scatto.
- Se si scatta senza avere inizialmente premuto il pulsante dell'otturatore fino a metà corsa, le immagini potrebbero essere fuori fuoco.
- La durata del suono dello scatto varia in base al tempo necessario per lo scatto. Per alcune scene potrebbe durare più a lungo e le immagini risulteranno sfocate se si sposta la telecamera (o se il soggetto si muove).

**Prima dell'uso**

**Guida di base**

**Guida avanzata**

**Nozioni fondamentali della fotocamera**

**Modalità Automatica / Modalità Auto ibrida**

**Altre modalità di scatto**

**Modalità P**

**Modalità Tv, Av, M e C**

**Modalità riproduzione**

**Funzioni Wi-Fi**

**Menu di impostazione**

**Accessori**

**Appendice**

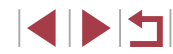

### <span id="page-26-0"></span>**Modalità di scatto**

Utilizzare la ghiera di selezione per accedere alle singole modalità di scatto.

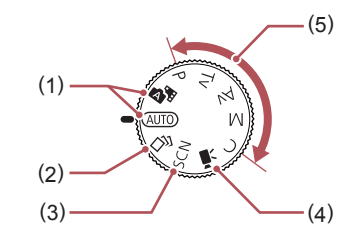

- (1) Modalità Automatica/ Modalità Auto ibrida Scatto completamente automatico, con le impostazioni stabilite dalla fotocamera  $($  $\Box$ 22,  $\Box$ 33,  $\Box$ 35).
- (2) Modalità Scatto creativo Sono disponibili diversi effetti da applicare a ciascuno scatto automaticamente  $(1.55)$
- (3) Modalità Scena speciale Scattare con impostazioni per scene specifiche o aggiungere vari effetti ([157).
- (4) Modalità filmato Per la ripresa di filmati ( $\Box$ 69,  $\Box$ 95). Quando la ghiera di selezione non è impostata sulla modalità filmato è possibile riprendere filmati anche semplicemente premendo il relativo pulsante.
- (5) Modalità P, Tv, Av, M e C Effettuare vari scatti utilizzando le impostazioni preferite  $(173, 192)$ .

### **Opzioni di visualizzazione degli scatti**

Premere il pulsante [ NFO] per mostrare o nascondere la griglia e la livella elettronica.

Per configurare la visualizzazione su schermo in maggiori dettagli, accedere alla scheda  $\lceil 1 \rceil$   $\blacktriangleright$  [Visual. info. sullo scatto] ( $\lceil \lceil \cdot \rceil$ 98).

- Quando si scatta in condizioni di scarsa illuminazione, la luminosità dello schermo aumenta automaticamente grazie alla funzione di vista in notturno, rendendo più semplice il controllo della composizione degli scatti. La luminosità dell'immagine sullo schermo, tuttavia, potrebbe non corrispondere e quella degli scatti. Eventuali distorsioni dell'immagine sullo schermo o bruschi movimenti del soggetto non influiscono sulle immagini registrate.
- Per informazioni sulle opzioni di visualizzazione in modalità riproduzione, vedere ["Alternanza delle modalità di](#page-104-1)   $visualizzazione''$  ( $\Box$ 105).

**Modalità Automatica / Modalità Auto ibrida Altre modalità di scatto Prima dell'uso Guida di base Guida avanzata Nozioni fondamentali della fotocamera**

**Modalità P**

**Modalità Tv, Av, M e C**

**Modalità riproduzione**

**Funzioni Wi-Fi**

**Menu di impostazione**

**Accessori**

**Appendice**

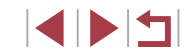

### <span id="page-27-0"></span>**Utilizzo del menu Impostazione rapida**

Configurare le funzioni di uso comune nel menu Q (Imp. rapida). Le voci e le opzioni del menu variano in base alla modalità di scatto  $($  $\Box$ [192](#page-191-1)).

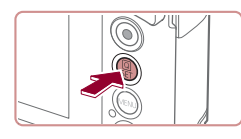

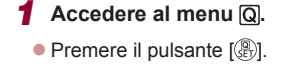

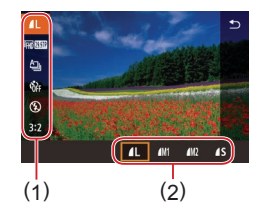

#### *2* **Scegliere una voce di menu.**

- $\bullet$  Toccare una voce di menu (1) per sceglierla.
- Le opzioni disponibili (2) sono mostrate in fondo alla schermata.

#### *3* **Scegliere un'opzione.**

- Trascinare un'opzione a sinistra o a destra per sceglierla.
- Le voci contrassegnate con l'icona [MENU] possono essere configurate premendo il pulsante [MENU].
- Le voci contrassegnate con l'icona [ **INFO** ] possono essere configurate premendo il pulsante [ NFO.].

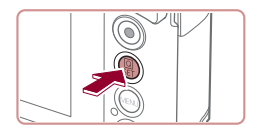

#### *4* **Confermare la scelta e uscire.**

- $\bullet$  Premere il pulsante  $[$ ( $)$ .
- z La schermata mostrata prima di premere il pulsante [ ] al passo 1 viene visualizzata nuovamente con l'opzione configurata.
- 
- Per annullare eventuali modifiche involontarie delle impostazioni, è possibile ripristinare le impostazioni predefinite della fotocamera  $($  $($  $($  $166)$  $)$ .
- $\bullet$  È anche possibile uscire toccando  $\uparrow$ ] nel menu.

### **Utilizzo delle operazioni del touch screen per la configurazione delle impostazioni**

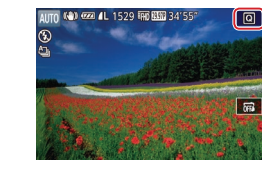

- $\bullet$  Toccare  $\sqrt{Q}$  nella parte superiore destra dello schermo per accedere al menu Imp. rapida.
- z Toccare una voce di menu, quindi un'opzione per completare l'impostazione.
- $\bullet$  Per tornare alla schermata precedente. toccare la voce di menu [ ] o toccare di nuovo l'opzione selezionata.
- $\bullet$  È possibile accedere alla schermata per le voci contrassegnate dall'icona [MENU] toccando [MENU].
- $\bullet$  È possibile accedere alla schermata per le voci contrassegnate dall'icona [NFO] toccando [NFO].

#### **Prima dell'uso**

**Guida di base**

#### **Guida avanzata**

**Nozioni fondamentali della fotocamera**

**Modalità Automatica / Modalità Auto ibrida**

**Altre modalità di scatto**

**Modalità P**

**Modalità Tv, Av, M e C**

**Modalità riproduzione**

**Funzioni Wi-Fi**

**Menu di impostazione**

**Accessori**

**Appendice**

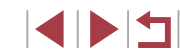

### <span id="page-28-1"></span><span id="page-28-0"></span>**Utilizzo della schermata del menu**

È possibile configurare varie funzioni della fotocamera tramite la schermata del menu, come descritto di seguito.

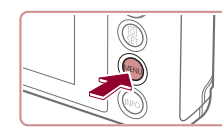

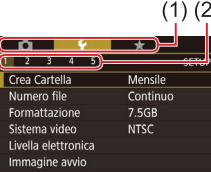

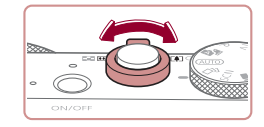

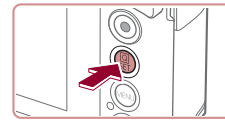

*1* **Accedere alla schermata del menu.** • Premere il pulsante [MENU].

#### *2* **Scegliere una scheda.**

- **Toccare una scheda per sceglierla.**
- $\bullet$  Le schede rappresentano funzioni (1), ad esempio scatto ( $\lceil \bullet \rceil$ ), riproduzione  $(\lceil \blacktriangleright \rceil)$  o impostazioni ( $\lceil \blacklozenge \rceil$ ) oppure pagine all'interno di ciascuna funzione (2). In questo manuale le schede sono identificate dalla funzione e dal numero di pagina, come descritto in  $[41]$ .
- **Le schede delle pagine possono essere** selezionate anche spostando la leva dello zoom o trascinando il dito a sinistra o <sup>a</sup> destra sullo schermo.

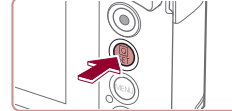

#### *3* **Scegliere una voce di menu.**

- **Toccare una voce per sceglierla, quindi** premere il pulsante [(.).
- $\bullet$  È anche possibile scegliere le voci di menu ruotando la ghiera  $[$
- z Per le voci di menu le cui opzioni non sono visualizzate, premere innanzitutto il pulsante [  $\mathbb{R}$  per cambiare schermata, quindi toccare una voce per sceglierla.
- **Per tornare alla schermata precedente.** premere il pulsante [MENU].

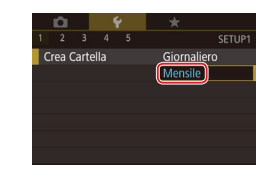

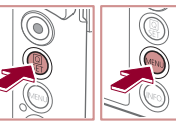

#### *4* **Scegliere un'opzione.**

**• Toccare un'opzione per sceglierla.** 

*5* **Confermare la scelta e uscire.**  $\bullet$  Premere il pulsante  $[$ ( $\circledast$ )] per confermare la scelta e tornare alla schermata di selezione della voce di menu. • Premere il pulsante [MENU] per tornare alla schermata visualizzata prima di premere il pulsante [MENU] al passo 1.

Per annullare eventuali modifiche involontarie delle impostazioni,<br>è possibile ripristinare le impostazioni predefinite della fotocamera<br>[\(](#page-165-1)□166).

■ Le voci di menu disponibili variano in base alla modalità di scatto o di riproduzione selezionata  $\Box$ 195 –  $\Box$ 202).

#### **Prima dell'uso**

**Guida di base**

#### **Guida avanzata**

**Nozioni fondamentali della fotocamera**

**Modalità Automatica / Modalità Auto ibrida**

**Altre modalità di scatto**

**Modalità P**

**Modalità Tv, Av, M e C**

**Modalità riproduzione**

**Funzioni Wi-Fi**

**Menu di impostazione**

**Accessori**

**Appendice**

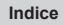

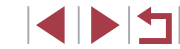

### <span id="page-29-0"></span>**Operazioni touch screen**

- Per scegliere le schede, premere il pulsante [MENU] per accedere alla schermata del menu, quindi toccare la scheda della funzione e la scheda della pagina desiderate.
- Trascinare le voci di menu verso l'alto o verso il basso per scorrerle o toccare una voce di menu per sceglierla.
- Toccare un'opzione per completare l'impostazione e tornare alla schermata di selezione della voce di menu.
- Per le voci di menu visualizzate con una barra per indicare il livello. toccare la posizione desiderata sulla barra.
- Per configurare le voci di menu per cui non vengono mostrate opzioni, toccare innanzitutto la voce di menu per accedere alla schermata delle impostazioni. Nella schermata delle impostazioni trascinare o toccare per selezionare la voce, quindi toccare per scegliere l'opzione. Per tornare alla schermata precedente, toccare [MENU+)].
- È inoltre possibile toccare gli elementi di immissione (ad esempio caselle di controllo o campi di testo) per selezionarli, nonché immettere testo toccando la tastiera su schermo.
- Quando viene mostrato [KET], se lo si desidera è possibile toccare **[SET]** anziché premere il pulsante [ ...
- Quando viene mostrato [MENU], se lo si desidera è possibile toccare [MENU] anziché premere il pulsante [MENU].
- Quando viene mostrato [**[NEO**]], se lo si desidera è possibile toccare [NFO] anziché premere il pulsante [NFO].
- $\bullet$  Per chiudere il menu, premere nuovamente il pulsante  $IMENU$ .

### **Tastiera su schermo**

Utilizzare la tastiera su schermo per immettere le informazioni per l'ID viso ( $\Box$ 44), le connessioni Wi-Fi ( $\Box$ [131\)](#page-130-1) e così via. La lunghezza e il tipo di informazioni che è possibile immettere varia a seconda della funzione in uso.

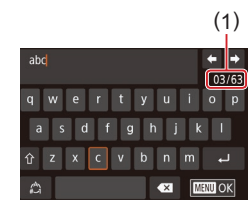

#### **Immissione di caratteri**

- **Toccare i caratteri per immetterli**
- La quantità di informazioni che è possibile immettere (1) varia a seconda della funzione in uso.

#### **Spostamento del cursore**

 $\bullet$  Toccare  $[\leftarrow] \rightarrow$ ].

**Immissione di interruzioni di riga**

 $\bullet$  Toccare  $[\Box]$ .

#### **Alternanza delle modalità di immissione**

- Per passare dai numeri ai simboli e viceversa, toccare  $\left[\begin{smallmatrix} A^T \\ A^T \end{smallmatrix}\right]$ .
- $\bullet$  Toccare  $[\hat{\uparrow}\hat{]}$  per immettere le maiuscole.
- Le modalità di immissione disponibili variano a seconda della funzione in uso.

#### **Eliminazione di caratteri**

- $\bullet$  Toccare  $\left[\times\right]$  per eliminare il carattere precedente.
- $\bullet$  Tenendo premuto  $\left[ \star \right]$  è possibile eliminare cinque caratteri contemporaneamente.

#### **Prima dell'uso**

**Guida di base**

**Guida avanzata**

**Nozioni fondamentali della fotocamera**

**Modalità Automatica / Modalità Auto ibrida**

**Altre modalità di scatto**

**Modalità P**

**Modalità Tv, Av, M e C**

**Modalità riproduzione**

**Funzioni Wi-Fi**

**Menu di impostazione**

**Accessori**

**Appendice**

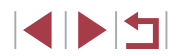

#### **Conferma delle informazioni immesse e ritorno alla schermata precedente**

• Premere il pulsante [MENU].

● Per alcune funzioni, [ ] non viene visualizzato e non può essere utilizzato.

<span id="page-30-0"></span> $\mathbf{u}$ 

### **Visualizzazione dell'indicatore**

 $(\Gamma$ 

L'indicatore sulla parte posteriore della fotocamera ( $\Box$ 4) si accende o lampeggia in base allo stato della fotocamera.

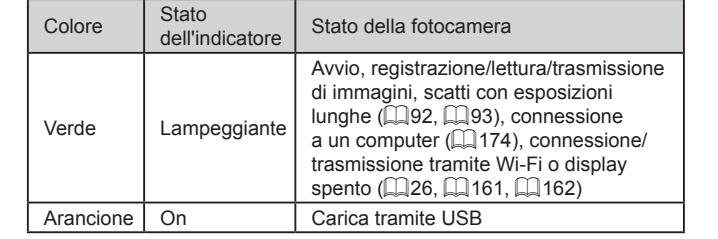

Quando l'indicatore lampeggia in verde, non spegnere la fotocamera, non aprire lo sportello della memory card/del vano batteria e non scuotere o capovolgere la fotocamera per evitare di danneggiare le immagini oppure la fotocamera o la memory card.

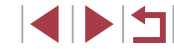

### <span id="page-31-0"></span>**Orologio**

È possibile controllare l'ora corrente.

 $\fbox{1}\fbox{0}$  :  $\fbox{0}\fbox{0}$  :  $\fbox{0}\fbox{0}$ 

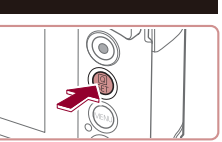

 $\sqrt{2}$ 

- $\bullet$  Tenere premuto il pulsante  $[$ ( $\circledast$ ).
- Viene visualizzata l'ora corrente.
- Se si tiene la fotocamera in senso verticale mentre viene utilizzata la funzione dell'orologio, verrà attivata la visualizzazione verticale.
- **Ruotare la ghiera [1] per modificare il** colore di visualizzazione.
- **Premere nuovamente il pulsante [**  $\left(\frac{1}{25}\right)$  **per** disattivare la visualizzazione dell'orologio.

Se la fotocamera è spenta, tenere premuto il pulsante [  $\left( \frac{B}{3E} \right)$ ], quindi premere il pulsante ON/OFF per visualizzare l'orologio.

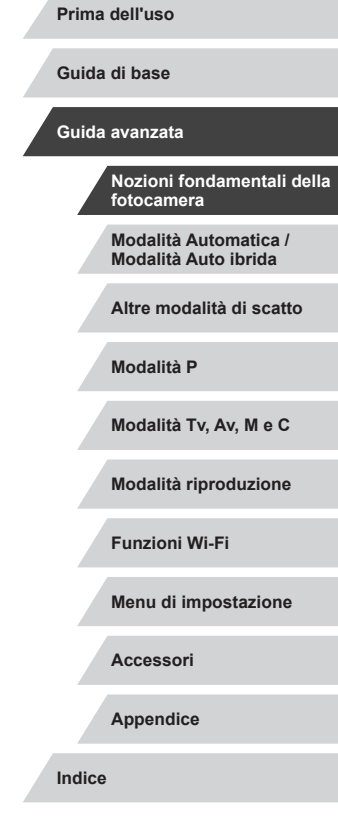

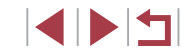

## <span id="page-32-0"></span>**Modalità Automatica / Modalità Auto ibrida**

Utile modalità che consente di scattare in modo facile esercitando un maggiore controllo sulla ripresa

### <span id="page-32-1"></span>**Scatto con impostazioni stabilite dalla fotocamera**

Per una selezione completamente automatica delle impostazioni ottimali per scene specifiche, è sufficiente consentire alla fotocamera di determinare le condizioni del soggetto e dello scatto.

### <span id="page-32-2"></span>**Scatto (Smart Auto)**

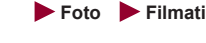

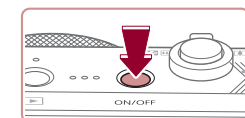

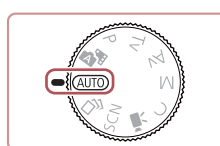

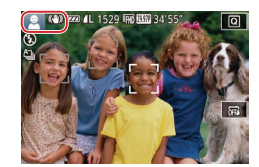

#### *1* **Accendere la fotocamera.**

- **Premere il pulsante ON/OFF.**
- z Viene visualizzata la schermata di avvio.

#### *2* **Attivare la modalità [ ].**

- $\bullet$  Impostare la ghiera di selezione su  $[AL]$ .
- z Puntare la fotocamera su un soggetto. Mentre la fotocamera determina la scena, viene emesso un leggero scatto.
- Le icone che rappresentano la scena e la modalità di stabilizzazione dell'immagine vengono visualizzate nell'angolo superiore sinistro dello schermo  $($  $\Box$  $37$ ,  $\Box$  $39$ ).
- Le cornici visualizzate intorno ai soggetti rilevati indicano che questi ultimi sono a fuoco.

#### **Prima dell'uso**

**Guida di base**

#### **Guida avanzata**

**Nozioni fondamentali della fotocamera**

**Modalità Automatica / Modalità Auto ibrida**

**Altre modalità di scatto**

**Modalità P**

**Modalità Tv, Av, M e C**

**Modalità riproduzione**

**Funzioni Wi-Fi**

**Menu di impostazione**

**Accessori**

**Appendice**

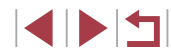

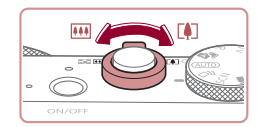

 $(1)$ 

( 2 )

#### *3* **Comporre lo scatto.**

**• Per effettuare lo zoom e ingrandire il** soggetto, spostare la leva dello zoom verso  $\Gamma$ <sup>1</sup> (teleobiettivo) e per allontanare lo zoom dal soggetto, spostare la leva verso [[44] (grandangolo). (Viene visualizzata una barra (1) che indica la posizione dello zoom, insieme all'area di messa a fuoco (2).)

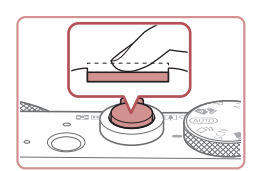

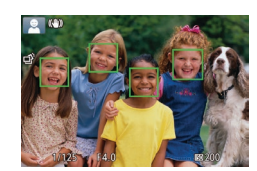

#### *4* **Scattare. Scatto di foto 1) Mettere a fuoco.**

- <sup>z</sup> Premere il pulsante dell'otturatore fino a metà corsa. La fotocamera emette due e vengono visualizzate delle cornici per indicare le aree a fuoco dell'immagine.
- Quando più aree sono messe a fuoco, vengono visualizzate diverse cornici.

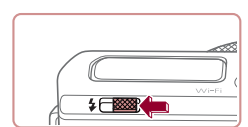

• Se viene visualizzato [Solleva flash], spostare l'interruttore [ $\frac{1}{2}$ ] per sollevare il flash. Si attiverà al momento dello scatto. Se si preferisce non utilizzare il flash, abbassarlo con il dito per farlo rientrare nella fotocamera.

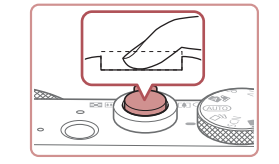

#### **2) Scattare.**

- **Premere completamente il pulsante** dell'otturatore.
- Mentre la fotocamera scatta, viene riprodotto il suono dello scatto e, in condizioni di luce scarsa, il flash, quando è stato sollevato, si attiva automaticamente.
- Tenere ferma la fotocamera fino al termine del suono dello scatto.
- $\bullet$  Dopo aver visualizzato la foto scattata la fotocamera mostra di nuovo la schermata di scatto.

#### **Registrazione di filmati**

#### **1) Avviare la registrazione.**

- z Premere il pulsante del filmato. Quando inizia la registrazione, la fotocamera emette un segnale acustico e viene visualizzato [OREC] insieme al tempo trascorso (1).
- Sul bordo superiore e quello inferiore dello schermo vengono visualizzate delle barre nere e il soggetto viene leggermente ingrandito. Le barre nere indicano aree dell'immagine non registrate.
- Le cornici visualizzate intorno ai visi rilevati indicano che questi ultimi sono a fuoco.
- **· Una volta iniziata la registrazione,** sollevare il dito dal pulsante del filmato.

**Prima dell'uso**

**Guida di base**

#### **Guida avanzata**

**Nozioni fondamentali della fotocamera**

**Modalità Automatica / Modalità Auto ibrida**

**Altre modalità di scatto**

**Modalità P**

**Modalità Tv, Av, M e C**

**Modalità riproduzione**

**Funzioni Wi-Fi**

**Menu di impostazione**

**Accessori**

**Appendice**

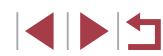

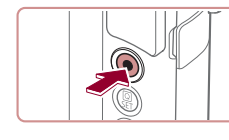

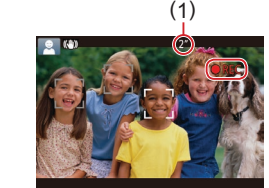

<span id="page-34-0"></span>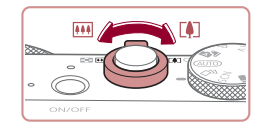

#### **2) Ridimensionare il soggetto ed effettuare di nuovo la composizione dello scatto in base alle esigenze.**

- **Per ridimensionare il soggetto.** ripetere le procedure del passo 3. Si noti, tuttavia, che il suono delle operazioni della fotocamera verrà registrato. Si noti che i filmati ripresi con i fattori di zoom mostrati in blu appariranno sgranati.
- z Quando si effettua di nuovo la composizione degli scatti, la messa a fuoco, la luminosità e <sup>i</sup> colori verranno regolati automaticamente.

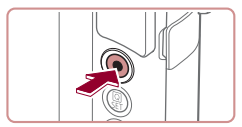

### **3) Terminare la registrazione.**

- **Per interrompere la registrazione,** premere nuovamente il pulsante del filmato. Quando la registrazione si interrompe, la fotocamera emette due segnali acustici.
- La registrazione si interromperà automaticamente quando la memory card si riempie.

Il lampeggiamento del flash durante gli scatti indica che la fotocamera ha tentato automaticamente di garantire colori ottimali nel soggetto principale e nello sfondo (bilanciamento del bianco in più aree).

### <span id="page-34-1"></span>**Scatto in modalità Auto ibrida**

#### **Foto Filmati**

È possibile creare un breve filmato del giorno scattando delle foto. Prima di ciascuno scatto, la fotocamera registra scene della durata di 2 – 4 secondi che, successivamente, vengono assemblate in un video diario.

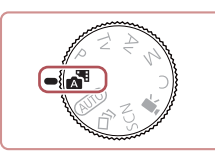

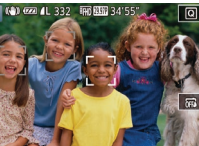

*1* **Attivare la modalità [ ].**

# *2* **Comporre lo scatto.**

● Per mettere a fuoco e comporre lo scatto, seguire le procedure dei passi 3 – 4 in "Scatto (Smart Auto)" (ﷺ33).

● Seguire la procedura del passo 2 in "Scatto" (Smart Auto)" ([133) e scegliere [ $\triangle$ <sup>E]</sup>.

**• Per video diari più suggestivi, inquadrare** gli soggetti con la fotocamera per circa quattro secondi prima di scattare foto.

### *3* **Scattare.**

- Per scattare una foto, seguire la procedura del passo 4 in "Scatto (Smart Auto)" ( [=](#page-32-2)33).
- La fotocamera registra una foto e un filmato. Il filmato, che termina con la foto e il suono dello scatto, forma uno dei capitoli del video diario.
- La durata della batteria si riduce maggiormente in questa modalità rispetto a quella [AUTO], poiché per ciascuno scatto viene registrato un video diario.
- È possibile che non venga registrato un video diario se si scatta una foto subito dopo avere acceso la fotocamera, scegliendo la modalità  $\begin{bmatrix} \mathbf{A}^{\mathbf{H}} \end{bmatrix}$  o comunque utilizzando la fotocamera in altri modi.
- I suoni e le vibrazioni derivanti dall'utilizzo della fotocamera vengono registrati nei video diari.

#### **Prima dell'uso**

**Guida di base**

#### **Guida avanzata**

**Nozioni fondamentali della fotocamera**

**Modalità Automatica / Modalità Auto ibrida**

**Altre modalità di scatto**

**Modalità P**

**Modalità Tv, Av, M e C**

**Modalità riproduzione**

**Funzioni Wi-Fi**

**Menu di impostazione**

**Accessori**

**Appendice**

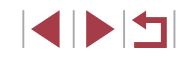

- <span id="page-35-0"></span>La qualità dell'immagine del video diario è impostata automaticamente su <sup>[[ ]</sup> in **2007**] per NTSC o su [<sup>[</sup> ] in **2500**] per PAL e non può essere modificata ( $\Box$ [160](#page-159-2)).
- I suoni non vengono riprodotti se si preme il pulsante dell'otturatore fino a metà corsa o si attiva l'autoscatto  $(1/164)$  $(1/164)$ .
- I video diari vengono salvati come file separati, anche se sono stati registrati nello stesso giorno in modalità [  $\mathbb{R}$ ].
	- Le dimensioni del file del video diario raggiungono circa 4 GB oppure la durata di registrazione totale raggiunge circa 16 minuti e 40 secondi.
	- Il video diario è protetto ([1[113\)](#page-112-2).
	- Sono state modificate le impostazioni di ora legale ( $\Box$ 20) o fuso orario  $(1162)$  $(1162)$ .
	- $\hat{E}$  stata creata una nuova cartella ( $\Box$ [159\)](#page-158-1).
- Il suono dello scatto che viene registrato non può essere modificato o eliminato.
- Per registrare video diari senza foto, modificare l'impostazione prima di iniziare. Scegliere MENU ( $\Box$ 29) ► la scheda [ 7] ► [Tipo video diario] ► [Nessuna foto].  $\cdot$  È possibile modificare i singoli capitoli ( $\Box$ [126\)](#page-125-2).
- 

#### **Riproduzione del video diario**

Visualizzare una foto scattata in modalità [ $\frac{1}{2}$ il per riprodurre il video diario creato nello stesso giorno oppure specificare la data del video diario da riprodurre  $(11107)$  $(11107)$  $(11107)$ .

#### **Foto/filmati**

Se la fotocamera non produce alcun suono, è possibile che sia stata accesa mentre si teneva premuto il pulsante  $I\Lambda$ FO 1. Per attivare i suoni, premere il pulsante [MENU], scegliere [Silenzioso] nella scheda [93], quindi scegliere [Off].

#### **Foto**

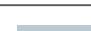

- Un'icona [ $\Omega$ ] lampeggiante avvisa che l'effetto fotocamera mossa aumenta la probabilità che le immagini siano sfocate. In questo caso, fissare la fotocamera a un treppiede oppure adottare altri metodi per tenerla ferma.
- Se le foto risultano scure nonostante l'attivazione del flash. avvicinarsi al soggetto. Per ulteriori informazioni sulla portata del flash, vedere ["Fotocamera" \(](#page-203-1) $\Box$ 204).
- Se la fotocamera emette un solo segnale acustico quando si preme il pulsante dell'otturatore fino a metà corsa, il soggetto potrebbe essere troppo vicino. Per ulteriori informazioni sul campo di messa a fuoco (distanza di scatto), vedere ["Distanza](#page-204-3)  di scatto"  $(1205)$ .
- Per ridurre l'effetto occhi rossi e facilitare la messa a fuoco, è possibile che la lampadina si accenda in condizioni di luce scarsa.
- Un'icona  $\left\lfloor 1 \right\rfloor$  lampeggiante visualizzata quando si tenta di scattare indica che non è possibile effettuare riprese fino a quando il flash non termina la ricarica. È possibile riprendere a scattare non appena il flash è pronto, quindi premere completamente il pulsante dell'otturatore e attendere oppure rilasciarlo e premerlo nuovamente.
- Nessun suono dell'otturatore verrà riprodotto quando sono visualizzate le icone "Riposo" e "Neonati (riposo)" ( $\Box$ 37).
- È possibile effettuare un nuovo scatto prima che venga visualizzata l'apposita schermata. Tuttavia, la messa a fuoco, la luminosità e i colori utilizzati potrebbero essere definiti in base allo scatto precedente.

È possibile modificare la durata di visualizzazione delle immagini dopo gli scatti  $(1, 54)$ .

**Prima dell'uso**

**Guida di base**

#### **Guida avanzata**

**Nozioni fondamentali della fotocamera**

**Modalità Automatica / Modalità Auto ibrida**

**Altre modalità di scatto**

**Modalità P**

**Modalità Tv, Av, M e C**

**Modalità riproduzione**

**Funzioni Wi-Fi**

**Menu di impostazione**

**Accessori**

**Appendice**
Prima di registrare un filmato, abbassare il flash con un dito. Durante la registrazione, tenere le dita lontane dal microfono (1). Se il flash viene lasciato sollevato o si blocca il microfono, si potrebbe impedire la registrazione dell'audio oppure l'audio della registrazione potrebbe risultare smorzato.

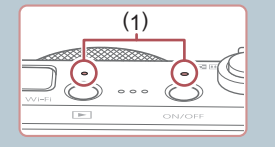

- Durante la registrazione di filmati, evitare di toccare comandi della fotocamera diversi dal pulsante del filmato poiché verranno registrati i suoni prodotti dalla fotocamera.
- Una volta iniziata la registrazione del filmato, l'area di visualizzazione immagine cambia e i soggetti vengono ingranditi per consentire la correzione dell'effetto di fotocamera mossa. Per riprendere soggetti nella stessa dimensione mostrata prima dello scatto, impostare Dynamic IS su [Basso] (ﷺ
- L'audio viene registrato in stereo.
- La distorsione dell'audio causata dalla presenza di vento forte durante la registrazione può essere ridotta. Tuttavia, se si utilizza questa opzione in assenza di vento, l'audio della registrazione potrebbe assumere un tono innaturale. Quando non c'è forte vento, scegliere MENU (↓↓29) ► la scheda [O7] ► [Filtro Vento] ► [Off] (LL71).
- Durante la registrazione di un filmato, è possibile che vengano registrati anche i rumori dell'obiettivo dovuti alla messa a fuoco automatica.

# <span id="page-36-0"></span>**Icone delle scene**

### **Foto Filmati**

Nelle modalità [ $\blacksquare$ i] e [AUTO] le scene di ripresa determinate dalla fotocamera sono indicate dall'icona visualizzata e le impostazioni corrispondenti vengono selezionate automaticamente per ottenere<br>condizioni ottimali di messa a fuoco, luminosità del soggetto e colore. A seconda della scena, può essere possibile scattare immagini continue (ﷺ38).

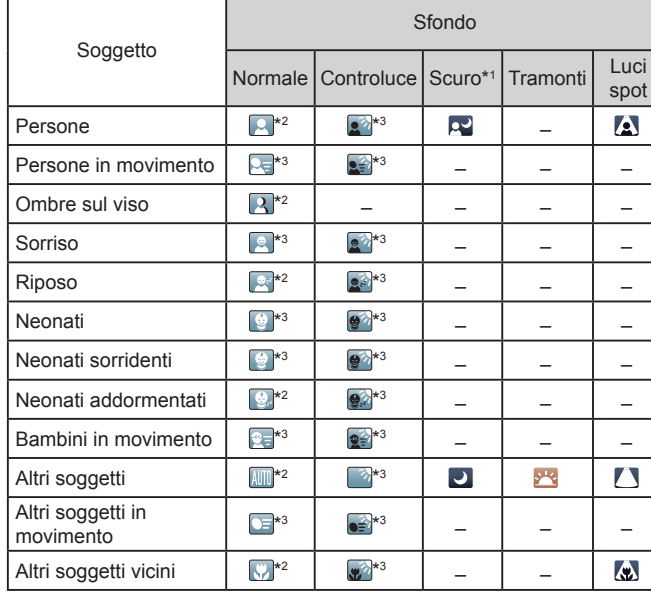

**Prima dell'uso**

**Guida di base**

#### **Guida avanzata**

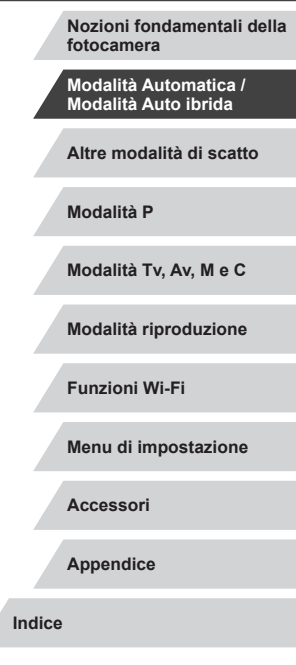

\*1 Con treppiede.

- \*2 Il colore dello sfondo delle icone è blu chiaro quando lo sfondo è un cielo blu, blu scuro quando lo sfondo è scuro e grigio per tutti gli altri sfondi.
- \*3 Il colore dello sfondo delle icone è blu chiaro quando lo sfondo è un cielo blu e grigio per tutti gli altri sfondi.
- Il colore dello sfondo di [ ], [ ], [ ], [ ] e [ ] è blu scuro e di [ ] arancione.
- Per i filmati, vengono visualizzate solo le icone Persone, Altri soggetti e Altri soggetti vicini.
- In modalità [ ], vengono visualizzate solo le icone Persone, Ombre sul viso, Altri soggetti e Altri soggetti vicini.
- Per le riprese con l'autoscatto, le icone non sono visualizzate per i seguenti soggetti: gente in movimento, che sorride o che dorme; neonati che sorridono o che dormono; bambini in movimento e altri soggetti in movimento.
- Le icone non sono visualizzate per i soggetti che sorridono o in movimento quando il modo scatto non è impostato su  $[4]$  ( $[2]$ 38,  $\Box$ 43) e quando [Corr. lamp. Hg] è impostato su [On] e le scene vengono corrette automaticamente  $($
- Le icone Controluce non sono visualizzate per i bambini in movimento e le persone che sorridono quando il flash è impostato su  $[4^4]$ .
- Le icone dei neonati (inclusi i neonati sorridenti o addormentati) e per i bambini in movimento vengono visualizzate quando [ID viso] è impostato su [On] e vengono rilevati i visi dei neonati (sotto i due anni) o dei bambini (da due a dodici anni) ([144). Verificare che la data e l'ora impostate siano corrette ( $\Box$ 20).

Provare a scattare in modalità  $[$ **P** $]$  $($  $[$  $]$  $($  $]$  $73)$  se l'icona della scena non corrisponde alle condizioni di scatto effettive oppure se non è possibile scattare con l'effetto, il colore o la luminosità previsti.

### <span id="page-37-0"></span>**Scatto continuo di scene**

Se quando si scatta una foto viene visualizzata l'icona di una delle seguenti scene (nella colonna di sinistra della tabella), la fotocamera scatterà in modo continuo. Se quando si preme il pulsante dell'otturatore fino a metà corsa viene visualizzata l'icona di una delle seguenti scene (nella colonna di sinistra della tabella), verrà visualizzata una delle icone [  $\ddot{\sim}$ ]. [  $\blacksquare$  o [  $\blacksquare$  il per informare l'utente che la fotocamera scatterà in modo continuo.

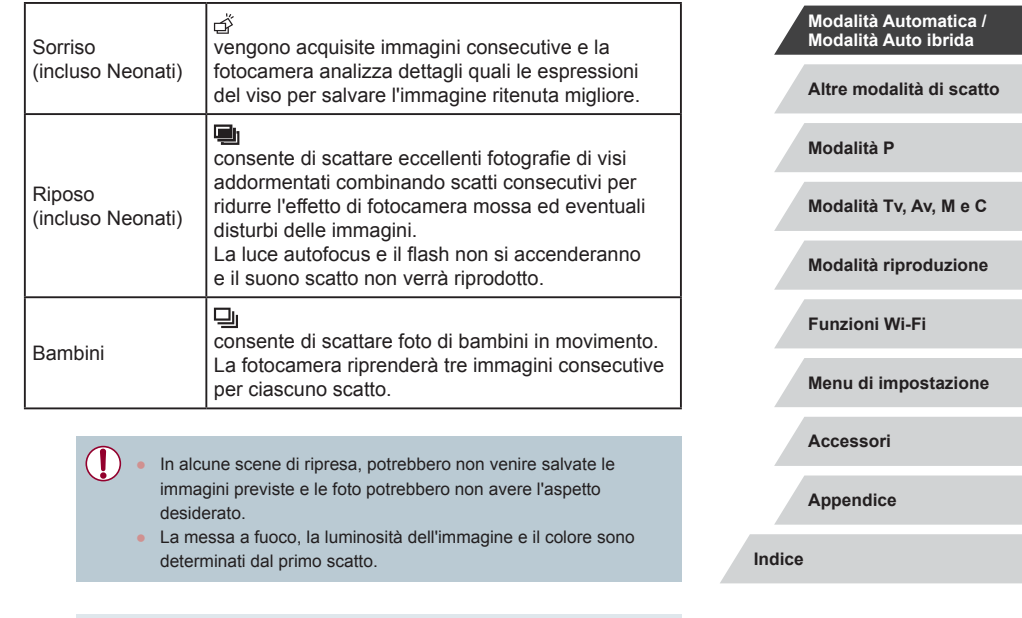

Per scattare solo immagini singole, toccare  $[Q]$ , scegliere  $[Q]$ dal menu, quindi selezionare  $\Box$ 

**Prima dell'uso**

**Guida di base**

**Guida avanzata**

**fotocamera**

**Nozioni fondamentali della** 

# <span id="page-38-0"></span>**Icone di stabilizzazione dell'immagine**

**Foto Filmati**

La stabilizzazione ottimale dell'immagine viene applicata automaticamente (Intelligent IS) in base alle condizioni di scatto e vengono visualizzate le seguenti icone.

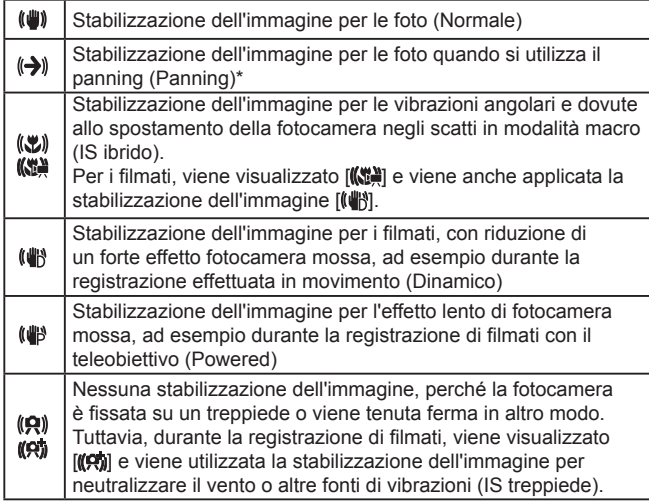

\* Visualizzata quando si utilizza il panning, seguendo soggetti in movimento con la fotocamera. Quando si seguono soggetti che si muovono in orizzontale, la stabilizzazione dell'immagine neutralizza solo l'effetto fotocamera mossa in verticale e la stabilizzazione dell'immagine in orizzontale si interrompe. Analogamente, quando si seguono soggetti che si muovono in verticale, la stabilizzazione dell'immagine neutralizza solo l'effetto fotocamera mossa

- in orizzontale.<br>
Per annullare la stabilizzazione dell'immagine, impostare [Mod. IS] su [Off] ([152). In questo caso, l'icona IS non viene più visualizzata.
	- **•** In modalità  $\begin{bmatrix} \bullet & \bullet \\ \bullet & \bullet \end{bmatrix}$  non viene visualizzata alcuna icona  $\begin{bmatrix} (\bullet & \bullet) \end{bmatrix}$

# **Cornici visualizzate sullo schermo**

### **Foto Filmati**

In modalità [AUTO], quando la fotocamera rileva i soggetti verso i quali si sta puntando la fotocamera, vengono visualizzate varie cornici.

- Una cornice bianca viene visualizzata intorno al soggetto (o al viso della persona) determinato come soggetto principale dalla fotocamera e intorno agli altri visi rilevati vengono visualizzate cornici grigie. Le cornici seguono i soggetti in movimento fino a una certa distanza per mantenerli a fuoco. Tuttavia, se la fotocamera rileva il movimento del soggetto, solo la cornice bianca resterà sullo schermo.
- Quando si preme il pulsante dell'otturatore fino a metà corsa e la fotocamera rileva il movimento del soggetto, viene visualizzata una cornice blu e la messa a fuoco e la luminosità dell'immagine vengono regolati costantemente (AF Servo).
	- Provare a scattare in modalità  $[ P ]$  ( $[ ]$  ( $[ ]$  73) se non viene visualizzata alcuna cornice, se non vengono visualizzate cornici intorno ai soggetti desiderati o se le cornici vengono visualizzate sullo sfondo o in aree simili.
	- Per selezionare i soggetti da mettere a fuoco, toccare il soggetto desiderato sullo schermo. Viene visualizzato  $\begin{bmatrix} 0 & 1 \end{bmatrix}$ e nella fotocamera viene attivata la modalità Tocco AF (LL86). Premendo il pulsante dell'otturatore fino a metà corsa, verrà visualizzata una cornice blu e la fotocamera manterrà a fuoco il soggetto e la regolazione della luminosità dell'immagine (AF Servo).

**Guida avanzata Nozioni fondamentali della fotocamera**

> **Modalità Automatica / Modalità Auto ibrida**

**Altre modalità di scatto**

**Modalità P**

**Modalità Tv, Av, M e C**

**Modalità riproduzione**

**Funzioni Wi-Fi**

**Menu di impostazione**

**Accessori**

**Appendice**

**Indice**

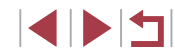

**Guida di base**

# **Utili funzioni di uso comune**

# <span id="page-39-0"></span>**Ingrandimento ravvicinato sui soggetti (Zoom Digitale)**

**Foto Filmati**

Quando i soggetti distanti sono troppo lontani per essere ingranditi utilizzando lo zoom ottico, utilizzare lo zoom digitale per un ingrandimento fino a circa 12x.

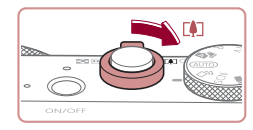

### *1* **Spostare la leva dello zoom verso [ ].**

- **Tenere la leva finché lo zoom non si** arresta.
- $\bullet$  Lo zoom si arresta quando raggiunge il fattore massimo, prima che l'immagine diventi eccessivamente sgranata, che viene indicato sullo schermo.

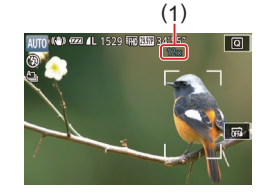

### *2* **Spostare nuovamente la leva dello zoom verso [ ].**

- z La fotocamera ingrandisce ancora di più il soggetto.
- $\bullet$  (1) è il fattore di zoom corrente.
- Spostando la leva dello zoom viene visualizza la barra dello zoom (che indica la posizione dello zoom). Il colore della barra dello zoom serve a indicare la portata dello zoom.
- Intervallo bianco: intervallo dello zoom ottico in cui l'immagine non appare sgranata.
- Intervallo giallo: intervallo dello zoom digitale in cui le immagini non sono visibilmente sgranate (ZoomPlus).
- Intervallo blu: intervallo dello zoom digitale in cui l'immagine appare sgranata.
- L'intervallo blu non sarà disponibile per alcune impostazioni di pixel di registrazione (Q)90), pertanto il massimo fattore di zoom può essere ottenuto seguendo il passo 1.

Per disattivare lo zoom digitale, scegliere MENU (□29) ► la scheda [ 2] ► [Zoom Digitale] ► [Off].

# **Scatto con lunghezze focali preimpostate (Passo Zoom)**

### **Foto Filmati**

È possibile scattare a lunghezze focali comuni in un intervallo di 28 – 84 mm (in termini equivalenti a una pellicola da 35 mm).

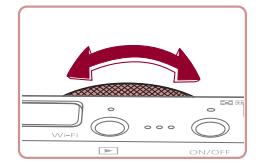

Œ

● Per modificare la lunghezza focale da 28 a 35 mm, ruotare la ghiera  $\lbrack \mathbf{1} \rbrack$ in senso antiorario finché non scatta. Ruotare la ghiera [ ] in senso antiorario per ingrandire l'immagine e in senso orario per rimpicciolirla.

La funzione Passo Zoom non è disponibile quando si registrano filmati anche se si ruota la ghiera  $\mathbf{F}$ .

**Prima dell'uso**

**Guida di base**

#### **Guida avanzata**

**Nozioni fondamentali della fotocamera**

**Modalità Automatica / Modalità Auto ibrida**

**Altre modalità di scatto**

**Modalità P**

**Modalità Tv, Av, M e C**

**Modalità riproduzione**

**Funzioni Wi-Fi**

**Menu di impostazione**

**Accessori**

**Appendice**

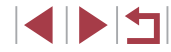

Quando si utilizza lo zoom digitale ( $\Box$ 40), non è possibile regolare il fattore di zoom ruotando la ghiera [ ] in senso antiorario. Tuttavia, è possibile impostare la lunghezza focale su 84 mm ruotandola in senso orario.

# <span id="page-40-0"></span>**Utilizzo dell'autoscatto**

### **Foto Filmati**

L'autoscatto consente di includere se stessi nelle foto di gruppo o in altri scatti temporizzati. La fotocamera scatterà circa 10 secondi dopo aver premuto il pulsante dell'otturatore.

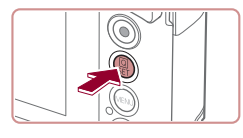

# *1* **Configurare l'impostazione.**

- $\bullet$  Premere il pulsante  $\left[\begin{smallmatrix}\boxed{0}\\ \boxed{0}\end{smallmatrix}\right]$ , scegliere  $\left[\begin{smallmatrix}\boxed{0}\\ \boxed{1}\end{smallmatrix}\right]$ dal menu, quindi  $[\hat{a}]$  ( $[$  $]$ 28).
- Al termine dell'impostazione, viene visualizzato [cal].

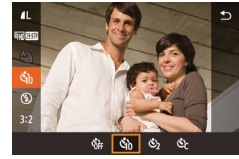

# *2* **Scattare.**

- **Per le foto: premere il pulsante** dell'otturatore fino a metà corsa per mettere a fuoco il soggetto, quindi premerlo completamente.
- z Per i filmati: Premere il pulsante del filmato.

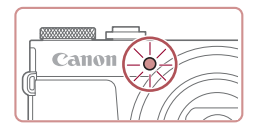

 $\bullet$  Dopo aver avviato l'autoscatto, la spia lampeggerà e la fotocamera riprodurrà il suono dell'autoscatto.

- Due secondi prima dello scatto, la frequenza di lampeggiamento della spia e di emissione del suono dell'autoscatto aumenta (la spia resterà accesa per l'eventuale attivazione del flash).
- Per annullare la ripresa dopo avere attivato l'autoscatto, premere il pulsante [MFNI J].
- **Per ripristinare l'impostazione originale.** scegliere [call al passo 1.
- È possibile annullare la ripresa anche dopo l'avvio del timer toccando lo schermo.

### **Utilizzo dell'autoscatto per evitare l'effetto fotocamera mossa**

#### **Foto Filmati**

Questa opzione ritarda il rilascio dell'otturatore fino a circa due secondi dopo aver premuto il relativo pulsante. L'eventuale instabilità della fotocamera durante la pressione dell'otturatore non influisce sullo scatto.

- Attenersi alla procedura del passo 1 in "Utilizzo dell'autoscatto" (Q41) e scegliere [ $\Diamond$ ].
- Al termine dell'impostazione, viene visualizzato [ $\Diamond$ ].
- z Attenersi alla procedura del passo 2 di "Utilizzo dell'autoscatto" (Q41) per scattare.

#### **Prima dell'uso**

**Guida di base**

#### **Guida avanzata**

**Nozioni fondamentali della fotocamera**

**Modalità Automatica / Modalità Auto ibrida**

**Altre modalità di scatto**

#### **Modalità P**

**Modalità Tv, Av, M e C**

**Modalità riproduzione**

**Funzioni Wi-Fi**

**Menu di impostazione**

**Accessori**

**Appendice**

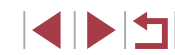

### **Personalizzazione dell'autoscatto**

### **Foto Filmati**

È possibile specificare il ritardo (0 – 30 secondi) e il numero di scatti (1 – 10).

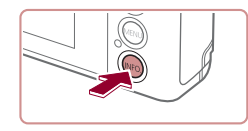

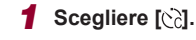

• Seguendo la procedura indicata nel<br>"passo 1 in "Utilizzo dell'autoscatto"  $\left(\Box$  41), scegliere  $\left[\Diamond\right]$  e premere il pulsante  $\overline{I}$  NFO 1.

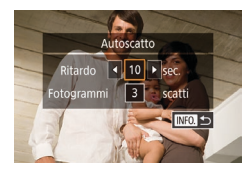

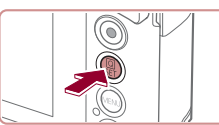

# *2* **Configurare l'impostazione.**

- $\bullet$  Toccare il tempo di ritardo o il numero di scatti per scegliere una di queste voci.
- Toccare [ I] I per scegliere un valore, quindi premere due volte il pulsante [ ].
- Al termine dell'impostazione, viene visualizzato [62].
- z Attenersi alla procedura del passo 2 di "Utilizzo dell'autoscatto" ( [=](#page-40-0)41) per scattare.

Per i filmati registrati con l'autoscatto, la registrazione inizia dopo il ritardo specificato, ma l'impostazione del numero di scatti non produce alcun effetto.

- Quando si specificano più scatti, la luminosità e il bilanciamento del bianco dell'immagine sono determinati dal primo scatto. Se il flash scatta o se è stato specificato un numero di scatti eccessivo, è necessaria una maggiore quantità di tempo tra uno scatto e l'altro. La ripresa si interromperà automaticamente quando la memory card si riempie.
- Quando si specifica un ritardo superiore a due secondi, due secondi prima dello scatto la frequenza di lampeggiamento della spia e di emissione del suono dell'autoscatto aumenta (la spia resterà accesa per l'eventuale attivazione del flash).

# <span id="page-41-0"></span>**Scatto toccando lo schermo (Scatto a tocco)**

#### **Foto Filmati**

Questa opzione consente di toccare lo schermo e di rilasciare il dito per scattare, anziché premere il pulsante dell'otturatore. La fotocamera mette a fuoco i soggetti e regola la luminosità dell'immagine automaticamente.

- *<sup>1</sup>* **Attivare la funzione dello scatto a tocco.**
- $\bullet$  Toccare [ $\text{ }\overrightarrow{0}$ ] e portarlo su  $\text{ }\overrightarrow{C_2}$ ].

### *2* **Scattare.**

- $\bullet$  Toccare il soggetto sullo schermo per scattare la foto.
- $\bullet$  La fotocamera scatta, mentre viene riprodotto il suono dello scatto.
- **Per annullare la funzione dello scatto a tocco, scegliere [**  $\sqrt{m}$ **] al passo 1.**

Anche durante la visualizzazione della foto scattata è possibile effettuare le operazioni preliminari allo scatto successivo toccando  $\Box$ .

È anche possibile configurare le impostazioni dello scatto a tocco scegliendo MENU ( $\Box$ 29) ► la scheda [ $\Box$ 2] ► [Scatto a tocco]. Per nascondere l'icona dell'impostazione Scatto a tocco, impostare [Icona otturat, tocco] su [Off].

**Prima dell'uso**

**Guida di base**

#### **Guida avanzata**

**Nozioni fondamentali della fotocamera**

**Modalità Automatica / Modalità Auto ibrida**

**Altre modalità di scatto**

**Modalità P**

**Modalità Tv, Av, M e C**

**Modalità riproduzione**

**Funzioni Wi-Fi**

**Menu di impostazione**

**Accessori**

**Appendice**

**Indice**

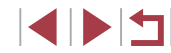

42

# <span id="page-42-0"></span>**Scatto continuo**

**Foto Filmati**

In modalità [AUTO] tenere premuto completamente il pulsante dell'otturatore per scattare in modo continuo. Per ulteriori informazioni sulla velocità dello scatto continuo, vedere ["Fotocamera" \(](#page-203-0)L. 204).

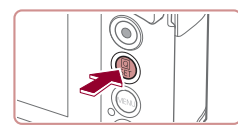

### *1* **Configurare l'impostazione.**

- $\bullet$  Premere il pulsante  $\langle \mathcal{F}_n \rangle$ , scegliere  $\langle \Delta n \rangle$ dal menu, quindi [**❑]**] (ﷺ28).
- Al termine dell'impostazione, viene visualizzato  $\Box$ .

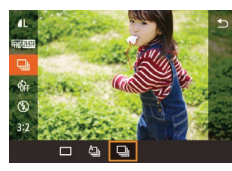

# *2* **Scattare.**

- Premere completamente il pulsante dell'otturatore per scattare in modo continuo.
- Durante lo scatto continuo, la messa a fuoco, l'esposizione e <sup>i</sup> colori sono bloccati in corrispondenza della posizione/del livello stabilito quando si è premuto il pulsante dell'otturatore fino a metà corsa.
- Non utilizzabile con l'autoscatto ( $\downarrow$  41).
- La ripresa potrebbe interrompersi temporaneamente oppure lo scatto continuo potrebbe rallentare a seconda delle condizioni di scatto, delle impostazioni della fotocamera e della posizione dello zoom.
- Con il crescere del numero degli scatti, la ripresa potrebbe rallentare.
- La ripresa potrebbe rallentare se il flash scatta.

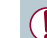

 $\bullet$  Il bilanciamento del bianco in più aree ( $\downarrow$  33) non è disponibile. Notare inoltre che queste funzioni non sono disponibili.

- [Corr. lamp. Hg] (ﷺ49)
- [Ril. occhi ch.] (ﷺ51)
- Con Otturatore a tocco (↓↓42), la fotocamera scatta in continuo finché si tiene il dito appoggiato sullo schermo. Dopo averle definite per il primo scatto, la messa a fuoco e l'esposizione rimangono costanti durante lo scatto continuo.

### **Immagine visualizzata durante la riproduzione**

Ogni serie di immagini riprese in modo continuo viene gestita come singolo gruppo e verrà visualizzata solo la prima immagine del gruppo. Per indicare che l'immagine appartiene a un gruppo, in alto a sinistra dello schermo viene visualizzato  $\mathbb{R}$ .

> ● Se si elimina un'immagine raggruppata (↓↓[115](#page-114-0)), verranno eliminate anche tutte le immagini del gruppo. Prestare attenzione durante l'eliminazione di immagini.

Le immagini raggruppate possono essere riprodotte singolarmente (LL[110](#page-109-0)) e rimosse dal gruppo (LL[110\)](#page-109-0).

- Proteggendo ([[113](#page-112-0)) un'immagine raggruppata si proteggeranno tutte le immagini del gruppo.
- Le immagini raggruppate possono essere visualizzate singolarmente se riprodotte con Ricerca imm. (LL[107](#page-106-0)). In questo caso, le immagini vengono temporaneamente rimosse dal gruppo.
- Le sequenti azioni non sono disponibili per le immagini raggruppate: modifica delle informazioni di ID viso (LL[111\)](#page-110-0), ingrandimento (LU[112](#page-111-0)), contrassegno come preferite (LU[118\)](#page-117-0), modifica ( =[120\)](#page-119-0), stampa ( =[175\)](#page-174-0), impostazione della stampa per le singole immagini ( =[180](#page-179-0)) o aggiunta a un fotolibro ( =[181\)](#page-180-0). Per effettuare tali operazioni, riprodurre singolarmente le immagini raggruppate (LL[110\)](#page-109-0) o annullare il raggruppamento ( =[110](#page-109-0)).

**Prima dell'uso**

**Guida di base**

### **Guida avanzata**

**Nozioni fondamentali della fotocamera**

**Modalità Automatica / Modalità Auto ibrida**

**Altre modalità di scatto**

**Modalità P**

**Modalità Tv, Av, M e C**

**Modalità riproduzione**

**Funzioni Wi-Fi**

**Menu di impostazione**

**Accessori**

**Appendice**

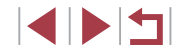

# **Utilizzo di ID viso**

Se si registra una persona anticipatamente, la fotocamera ne rileverà il viso e durante lo scatto darà priorità a messa a fuoco, luminosità e colore per tale persona. In modalità [AUTO], la fotocamera può rilevare neonati e bambini in base alle date di nascita registrate e ottimizzare, durante lo scatto, le relative impostazioni.

Questa funzione consente anche di trovare le foto scattate che includono persone registrate (ﷺ) [108\)](#page-107-0).

# **Informazioni personali**

- Le informazioni come le immagini di un viso (informazioni sul viso) registrate con ID viso e le informazioni personali (nome, compleanno) saranno salvate nella fotocamera. Inoltre, quando vengono rilevate persone registrate, i relativi nomi sono registrati nelle foto. Se si utilizza la funzione ID viso, prestare attenzione quando si condividono le immagini o la fotocamera e quando vengono pubblicate immagini online dove possono essere visualizzate da molte altre persone.
- Quando si smaltisce una fotocamera o si trasferisce a un'altra persona dopo avere utilizzato ID viso, assicurarsi di cancellare dalla fotocamera tutte le informazioni (visi registrati, nomi e compleanni) (ﷺ47).

# <span id="page-43-0"></span>**Registrazione delle informazioni su ID viso**

È possibile registrare informazioni (informazioni sul viso, nomi e compleanni) per un massimo di 12 persone da utilizzare con ID viso.

 $3 \t4 \t5$ 6 7 8 SHOOT2 Scatto a tocco Impostazioni ID viso Imposta tasto<sup>®</sup>... Layout menu Imp. rapida Standard Zoom Digitale

### *1* **Accedere alla schermata delle impostazioni.**

• Premere il pulsante [MENU], scegliere [Impostazioni ID viso] nella scheda [  $\bigcirc$  2], quindi premere il pulsante [He] (La29).

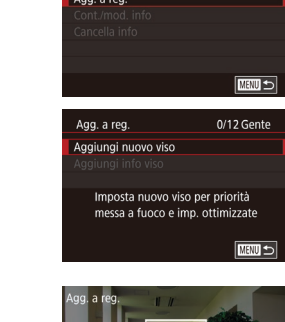

Impostazioni ID viso

ID viso

 $0n$ 

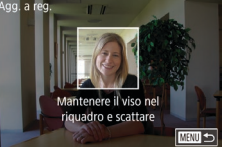

Agg, a reg, Registrare? OK Annulla

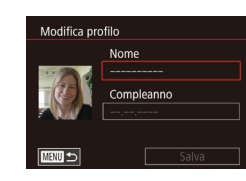

- z Toccare [Agg. a reg.] per sceglierlo, quindi premere il pulsante [ ....
- Scegliere [Aggiungi nuovo viso]. quindi premere il pulsante  $[$

### *2* **Registrare informazioni sul viso.**

- Puntare la fotocamera, in modo che il viso della persona da registrare sia all'interno della cornice grigia al centro dello schermo.
- Una cornice bianca sul viso della persona indica che il viso è stato riconosciuto. Assicurarsi che sul viso sia visualizzata una cornice bianca e scattare.
- Se il viso non viene riconosciuto non è possibile registrare le informazioni sul viso.
- · Dopo che viene visualizzato [Registrare?], toccare [OK].
- Viene visualizzata la schermata [Modifica profilo].

### *3* **Registrare il nome e il compleanno della persona.**

● Toccare la casella di testo del nome per accedere alla tastiera, quindi immettere il nome ( $\Box$ 30).

#### **Prima dell'uso**

**Guida di base**

#### **Guida avanzata**

**Nozioni fondamentali della fotocamera**

**Modalità Automatica / Modalità Auto ibrida**

**Altre modalità di scatto**

**Modalità P**

**Modalità Tv, Av, M e C**

**Modalità riproduzione**

**Funzioni Wi-Fi**

**Menu di impostazione**

**Accessori**

**Appendice**

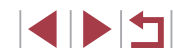

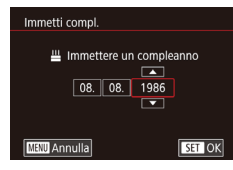

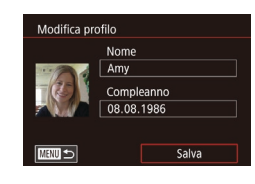

- **Per registrare un compleanno, nella** schermata [Modifica profilo], toccare la casella di testo del compleanno.
- **Toccare un'opzione per sceglierla**.
- $\bullet$  Toccare  $[\triangle][\blacktriangledown]$  per specificare la data.
- $\bullet$  Al termine, premere il pulsante  $[$ ( $\circledast$ ).

### *4* **Salvare le impostazioni.**

- Toccare [Salva].
- $\bullet$  Quando viene visualizzato un messaggio. toccare [Sì].

### *5* **Continuare a registrare le informazioni sul viso.**

- Per registrare un massimo di altri 4 punti di informazioni sul viso (espressioni o angoli), ripetere il passo 2.
- **I visi registrati sono riconosciuti più** facilmente se si aggiungono varie informazioni sul viso. Oltre a un angolo frontale, aggiungere un'angolazione leggermente laterale, uno scatto con sorriso e scatti all'interno e all'esterno.

Il flash non viene attivato quando si esegue il passo 2. Se, al passo 3 non viene registrato un compleanno, le icone Neonati o Bambini ([1.1] 37) non verranno visualizzate in modalità [ALJTO].

● È possibile sovrascrivere le informazioni sul viso registrate e aggiungere altre informazioni sul viso successivamente se non sono stati completati tutti e 5 gli appositi slot (ﷺ44).

# **Scatto**

Se si registra una persona anticipatamente, la fotocamera darà priorità<br>a tale persona come soggetto principale e ottimizzerà messa a fuoco, luminosità e colore per tale persona.

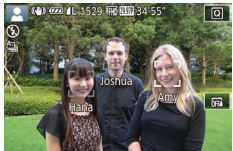

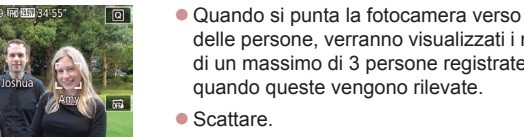

- delle persone, verranno visualizzati i nomi di un massimo di 3 persone registrate quando queste vengono rilevate.
- **Scattare**
- $\bullet$  I nomi visualizzati saranno registrati nelle foto. Verranno registrati i nomi delle persone rilevate (massimo 5) anche se i nomi non vengono visualizzati.

Persone diverse da quelle registrate possono venire rilevate per errore come persone registrate se hanno caratteristiche fisionomiche simili.

- Le persone registrate possono non essere rilevate correttamente se l'immagine o la scena acquisita è notevolmente diversa dalle informazioni sul viso registrate.
- Se un viso registrato non viene rilevato affatto o con facilità, sovrascrivere le informazioni registrate con nuove informazioni sul viso. La registrazione delle informazioni sul viso prima della registrazione facilita il rilevamento dei visi registrati.
- Se una persona viene registrata per errore come un'altra persona e si continua a scattare, è possibile modificare o cancellare il nome registrato nell'immagine durante la riproduzione (Q1[111\)](#page-110-0).
- Poiché i visi dei neonati e dei bambini cambiano velocemente man mano che crescono, è necessario aggiornarne i visi a intervalli regolari ( $\Box$ 44).
- I nomi continueranno a essere registrati nelle immagini anche se si deseleziona la casella di controllo [Info scatto] in ["Personalizzazione delle informazioni visualizzate" \(](#page-98-0)[[99] per fare in modo che i nomi non vengano visualizzati.
- Se non si desidera registrare i nomi nelle foto, scegliere [Impostazioni ID viso] nella scheda [ 02], scegliere [ID viso], quindi scegliere [Off].

**Prima dell'uso**

**Guida di base**

#### **Guida avanzata**

**Nozioni fondamentali della fotocamera**

**Modalità Automatica / Modalità Auto ibrida**

**Altre modalità di scatto**

**Modalità P**

**Modalità Tv, Av, M e C**

**Modalità riproduzione**

**Funzioni Wi-Fi**

**Menu di impostazione**

**Accessori**

**Appendice**

- I nomi registrati nelle immagini possono essere verificati nella schermata di riproduzione (visualizzazione semplice delle informazioni) (L. [105](#page-104-0)).
- In modalità [ ] i nomi non vengono visualizzati nella schermata di scatto, ma verranno registrati nelle foto.
- I nomi registrati durante lo scatto continuo (↓↓43) rimarranno registrati nella stessa posizione del primo scatto anche se il soggetto si sposta.

# <span id="page-45-0"></span>**Controllo e modifica delle informazioni registrate**

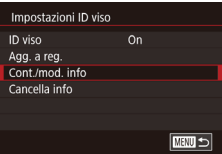

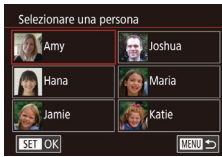

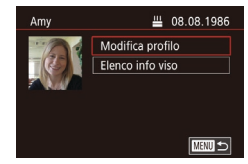

### *1* **Accedere alla schermata [Cont./mod. info].**

- Attenersi alla procedura indicata al passo 1 in "Registrazione delle informazioni su ID viso" ( [=](#page-43-0)44), scegliere [Cont./mod. info].
- *2* **Scegliere una persona di cui controllare o modificare le informazioni.**
- z Toccare l'immagine della persona di cui si desidera controllare o modificare le informazioni.

### *3* **Controllare o modificare le informazioni in base alle necessità.**

**• Per controllare un nome o un** compleanno, toccare [Modifica profilo]. Nella schermata visualizzata è possibile modificare i nomi o i compleanni come descritto nel passo 3 di "Registrazione delle informazioni su ID viso" (LL44).

z Per controllare le informazioni sul viso, toccare [Elenco info viso]. Per eliminare le informazioni sul viso, toccare [Elimina] nella schermata visualizzata, quindi toccare le informazioni sul viso da eliminare. Una volta visualizzato [Elimina?], toccare [OK].

Anche se si modificano i nomi in [Modifica profilo], i nomi registrati negli scatti precedenti rimarranno invariati.

### **Sovrascrittura e aggiunta delle informazioni sul viso**

È possibile sovrascrivere le informazioni sul viso esistenti con delle nuove. È necessario aggiornare le informazioni sul viso a intervalli regolari, soprattutto per i neonati e i bambini, poiché i loro visi cambiano velocemente man mano che crescono. È inoltre possibile aggiungere informazioni sul viso quando non sono

stati completati tutti e 5 gli appositi slot.

11/12 Gente

**MENU** 

■画も

**Sepanding School** 

**A**<sub>r</sub>Maria Katie

Agg. a reg.

.<br>Aggiungi nuovo viso Aggiungi info viso

Selezionare una persona

**V** Amy

Hana

SET OK

Aggiungere angoli o espressioni per un migliore riconoscimento

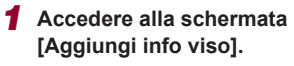

- Attenersi alla procedura indicata al passo 1 in "Registrazione delle informazioni su ID viso" (LL44), scegliere [Aggiungi info viso].
- *2* **Scegliere una persona di cui sovrascrivere le informazioni sul viso.**
- Toccare il nome della persona di cui si desidera sovrascrivere le informazioni sul viso.
- Se sono già stati registrati cinque elementi del viso, verrà visualizzato un messaggio. Toccare [OK].

#### **Prima dell'uso**

**Guida di base**

#### **Guida avanzata**

**Nozioni fondamentali della fotocamera**

**Modalità Automatica / Modalità Auto ibrida**

**Altre modalità di scatto**

**Modalità P**

**Modalità Tv, Av, M e C**

**Modalità riproduzione**

**Funzioni Wi-Fi**

**Menu di impostazione**

**Accessori**

**Appendice**

**Indice**

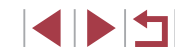

46

• Se vengono registrati meno di cinque elementi del viso, attenersi alla procedura indicata al passo 4 per aggiungere informazioni sul viso.

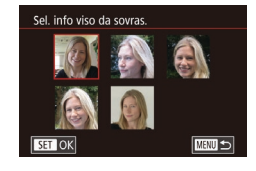

### *3* **Scegliere le informazioni sul viso da sovrascrivere.**

**• Toccare le informazioni sul viso che si** desidera sovrascrivere.

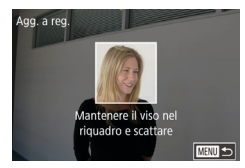

### *4* **Registrare informazioni sul viso.**

- z Attenersi alla procedura indicata al passo 2 in "Registrazione delle informazioni su ID viso" ( [=](#page-43-0)44) per scattare, quindi registrare le nuove informazioni sul viso.
- **I** visi registrati sono riconosciuti più facilmente se si aggiungono varie informazioni sul viso. Oltre a un angolo frontale, aggiungere un'angolazione leggermente laterale, uno scatto con sorriso e scatti all'interno e all'esterno.
- Non è possibile aggiungere informazioni sul viso se tutti e 5 i relativi slot sono stati completati. Seguire la procedura indicata sopra per sovrascrivere le informazioni sul viso.
- È possibile seguire la procedura indicata sopra per registrare le nuove informazioni sul viso quando è presente almeno uno slot aperto; tuttavia non è possibile sovrascrivere informazioni sul viso. Invece di sovrascrivere le informazioni sul viso, per prima cosa cancellare le informazioni esistenti indesiderate (QQ46), quindi registrare le nuove informazioni sul viso ( [=](#page-43-0)44), a seconda delle esigenze.

### <span id="page-46-0"></span>**Cancellazione delle informazioni registrate**

Impostazioni ID viso ID viso

Cancella persona registrata

Agg, a reg. Cont./mod. info Cancella info

> Elimina? Annulla

 $0n$ 

**NEXT S** 

 $OK$ 

È possibile eliminare le informazioni (informazioni sul viso, nomi e compleanni) registrate in ID viso. Tuttavia, i nomi registrati nelle immagini scattate in precedenza non verranno eliminati.

### *1* **Accedere alla schermata [Cancella info].**

- Attenersi alla procedura indicata al passo 1 in "Registrazione delle informazioni su ID viso" (L. 44) e scegliere [Cancella info].
- *2* **Scegliere una persona di cui cancellare le informazioni.**
- z Toccare il nome della persona da cancellare.
- · Una volta visualizzato [Elimina?], toccare [OK].

Se si cancellano le informazioni di una persona registrata, non sarà possibile visualizzarne il nome (LL[107\)](#page-106-1), sovrascriverne le informazioni ( =[111\)](#page-110-1) o cercarne le immagini che le includano ( =[108\)](#page-107-0).

 $\dot{\mathsf{E}}$  anche possibile cancellare i nomi nelle informazioni sull'immagine (Q[111\)](#page-110-2).

**Prima dell'uso Guida di base**

#### **Guida avanzata**

**Nozioni fondamentali della fotocamera**

**Modalità Automatica / Modalità Auto ibrida**

**Altre modalità di scatto**

**Modalità P**

**Modalità Tv, Av, M e C**

**Modalità riproduzione**

**Funzioni Wi-Fi**

**Menu di impostazione**

**Accessori**

**Appendice**

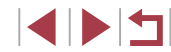

# **Funzioni di personalizzazione delle immagini**

# <span id="page-47-0"></span>**Modifica del formato immagine**

**Foto Filmati**

 $\Box$ 

 $3:2$ 

 $AL$   $AN$   $AN$ 

Modificare il formato immagine (rapporto larghezza-altezza) attenendosi alla seguente procedura.

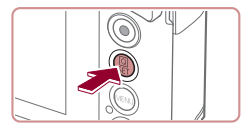

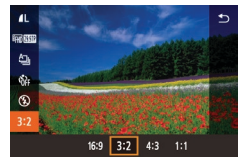

- **Premere il pulsante [** $\mathbb{R}$ ], scegliere [3:2] dal menu, quindi scegliere l'opzione desiderata  $(128)$ .
- Al termine dell'impostazione, il formato immagine dello schermo verrà aggiornato.
- **Per ripristinare l'impostazione originale.** ripetere la procedura scegliendo, tuttavia,  $[3 2]$ .

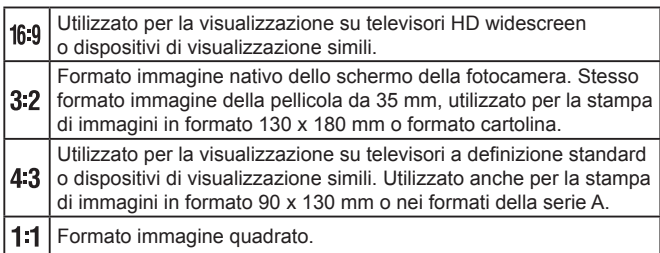

- Non disponibile in modalità  $\begin{bmatrix} 1 \\ 1 \end{bmatrix}$ .
- È anche possibile configurare questa impostazione scegliendo MENU ( $\Box$ 29) ► la scheda  $\Box$ 1] ► [Rapporto dim. foto].

# **Modifica della qualità dell'immagine**

### **Foto Filmati**

Scegliere fra 4 livelli di qualità dell'immagine. Per le linee guida sul numero di immagini di ciascun tipo che una memory card è in grado di contenere, vedere ["Numero di scatti per memory card" \(](#page-204-0) $\Box$ 205).

- $\bullet$  Premere il pulsante  $\left[\begin{matrix} \circledR \end{matrix}\right]$ , scegliere  $\left[\begin{matrix} \bullet \end{matrix}\right]$ dal menu, quindi scegliere l'opzione desiderata  $($  $\Box$ 28).
	- z Viene visualizzata l'opzione configurata.
	- **Per ripristinare l'impostazione originale,** ripetere la procedura scegliendo, tuttavia,  $\left| \right|$ 1.

Linee guida per la scelta della qualità d'immagine in base al formato carta (per le immagini 3:2)

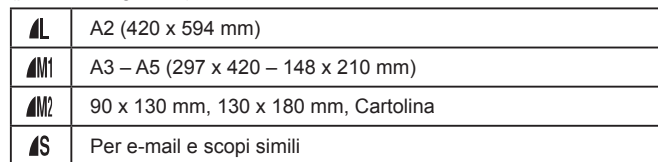

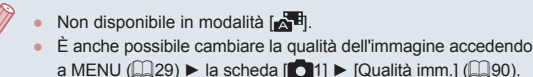

**Prima dell'uso**

**Guida di base**

### **Guida avanzata**

**Nozioni fondamentali della fotocamera**

**Modalità Automatica / Modalità Auto ibrida**

**Altre modalità di scatto**

**Modalità P**

**Modalità Tv, Av, M e C**

**Modalità riproduzione**

**Funzioni Wi-Fi**

**Menu di impostazione**

**Accessori**

**Appendice**

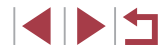

# <span id="page-48-0"></span>**Correzione delle aree di immagine verdastre causate dall'uso di lampade al mercurio**

**Foto Filmati**

In modalità [AUTO], nella ripresa di scene notturne illuminate da lampade al mercurio, i soggetti o lo sfondo possono assumere una leggera tinta verdastra, che può essere corretta automaticamente durante la ripresa utilizzando il bilanciamento del bianco in più aree.

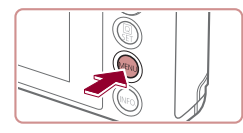

Corr. Jamp. Ho

 $6 \overline{7}$  8 SHOOTE

 $On$ 

- **Premere il pulsante [MFNUI]**, scegliere [Corr. lamp. Hg] nella scheda [ 6]6]. quindi scegliere  $[On]$  ( $[29]$ )
- Al termine dell'impostazione, viene visualizzato [.3.].
- **Per ripristinare l'impostazione originale.** ripetere la procedura scegliendo, tuttavia, [Off].

- Al termine della ripresa con le lampade al mercurio, impostare [Corr. lamp. Hg] nuovamente su [Off]. Diversamente, le tonalità verdi non causate dalle lampade al mercurio potrebbero venire erroneamente corrette.
- Si consiglia di effettuare qualche scatto preliminare di prova per assicurarsi di ottenere i risultati desiderati.
- $\bullet$  In modalità Scatto continuo ( $\Box$ 43), questa impostazione è impostata su [Off] e non può essere modificata.

# **Modifica della qualità dell'immagine del filmato**

**Foto Filmati**

È possibile regolare la qualità dell'immagine del filmato (dimensioni immagine e frame rate). Il frame rate indica quanti fotogrammi vengono registrati al secondo, un dato che viene determinato automaticamente in base all'impostazione NTSC o PAL (Q[160\)](#page-159-0). Per le linee quida sul tempo di registrazione totale per i filmati che una memory card è in grado di contenere a ciascun livello di qualità dell'immagine, vedere ["Durata di](#page-205-0)  registrazione per memory card"  $(1206)$ .

**Frequenza** 

1280 x 720  $\vert$  29,97 fps  $\vert$  Per la ripresa in HD.  $\begin{vmatrix} 640 \times 480 \end{vmatrix}$  29.97 fps Per la ripresa in

**EHIDECAD**\* 1920 x 1080 59,94 fps  $P$  Per la ripresa in Full HD.

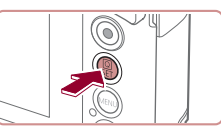

<span id="page-48-1"></span>**Per i video NTSC**

Qualità immagine

**EFHD** 20.97P **THD** 23.98P  $\frac{1}{2}$  TID 29.97P **EVGA 29.97P** 

- **Premere il pulsante [** $\mathcal{R}$ ], scegliere la voce di menu della qualità del filmato, quindi scegliere l'opzione desiderata  $($  $\Box$  28).
- z Viene visualizzata l'opzione configurata.

Frequenza<br>immagini Dettagli

fluidi.

**FHD** 59.94P consente di riprendere filmati più

definizione standard.

**Modalità Tv, Av, M e C**

**Altre modalità di scatto**

**Modalità Automatica / Modalità Auto ibrida**

**Nozioni fondamentali della** 

**Modalità riproduzione**

**Funzioni Wi-Fi**

**Modalità P**

**fotocamera**

**Prima dell'uso**

**Guida di base**

**Guida avanzata**

**Menu di impostazione**

**Appendice**

**Indice**

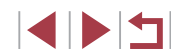

\* Disponibile in modalità  $\mathbf{P}$ . o  $\mathbf{P}$ .

Numero di pixel di registrazione

1920 x 1080 29,97 fps 1920 x 1080 23.98 fps

**Accessori**

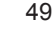

### <span id="page-49-0"></span>**Per i video PAL**

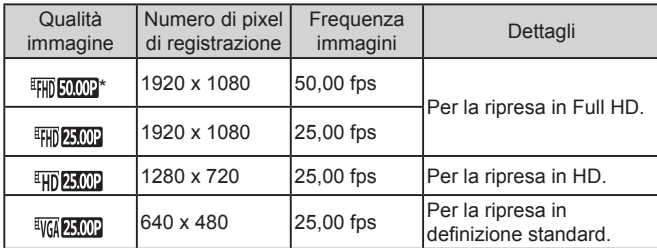

\* Disponibile in modalità  $[$ <sup> $\blacksquare$ </sup>. o  $[$  $\blacksquare$ <sup>1</sup>.

- Dopo la registrazione ripetuta nella modalità [[ ]] o [FH] [0,002], la registrazione dei filmati a quel livello di qualità potrebbe essere temporaneamente non disponibile (anche se si preme il pulsante del filmato) fino a che la fotocamera non si è raffreddata. Per continuare la registrazione invece nella modalità [FHI] 2007] o [FHI] 2500], toccare [Sì] dopo che viene visualizzato il messaggio di modifica. Altrimenti, spegnere la fotocamera e attendere un attimo che si raffreddi prima di riprendere la registrazione.
- Le barre nere (visualizzate a sinistra e a destra nelle modalità [<sup>EVGA</sup> 29.97] e [<sup>EVGA</sup> 25.00] e in alto e in basso nelle modalità [ 4 FHD 59.94P), [ 4 FHD 29.97P), [ 4 FHD 23.98P), [ 4 HD 29.97P), [ 4 FHD 50.00P). [<sup>E</sup>HD 25002] e [<sup>E</sup>HD 25002]) indicano le aree dell'immagine non registrate.
	- È anche possibile configurare questa impostazione scegliendo MENU ( $\Box$ 29) ► la scheda  $\Box$ 8] ► [Qualità filmato].

# **Funzioni di scatto utili**

# **Utilizzo della livella elettronica**

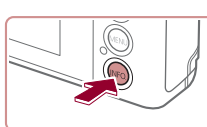

*1* **Visualizzare la livella elettronica. •** Premere il pulsante [INFO] per visualizzare la livella elettronica.

**Foto Filmati**

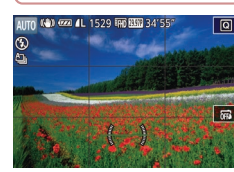

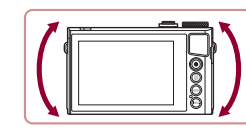

### *2* **Livellare la fotocamera in base alle esigenze.**

- z Livellare la fotocamera in modo che il centro della livella elettronica sia verde.
- Se la livella elettronica non viene visualizzata nel passo 1, premere il pulsante [MENU] e controllare l'impostazione nella scheda [ 1] ► [Visual. info. sullo scatto].

Quando si effettuano scatti come linea guida è possibile visualizzare una livella elettronica sullo schermo per stabilire se la fotocamera è a livello.

- Se si inclina la fotocamera troppo in avanti o troppo indietro, non sarà possibile utilizzare la livella elettronica, che diventerà grigia.
- La livella elettronica non viene visualizzata durante la registrazione di filmati.
- Se la fotocamera viene tenuta in verticale, l'orientamento della livella elettronica verrà aggiornato automaticamente in base all'orientamento della fotocamera.
- Calibrare la livella elettronica se si ritiene che non funzioni correttamente per livellare la fotocamera ([[161](#page-160-0)].
- Non disponibile in modalità  $\begin{bmatrix} 1 \\ 0 \end{bmatrix}$

**Prima dell'uso**

**Guida di base**

### **Guida avanzata**

**Nozioni fondamentali della fotocamera**

**Modalità Automatica / Modalità Auto ibrida**

**Altre modalità di scatto**

**Modalità P**

**Modalità Tv, Av, M e C**

**Modalità riproduzione**

**Funzioni Wi-Fi**

**Menu di impostazione**

**Accessori**

**Appendice**

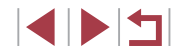

# **Ingrandimento dell'area messa a fuoco**

**Foto Filmati**

È possibile verificare la messa a fuoco premendo il pulsante dell'otturatore fino a metà corsa per ingrandire la parte dell'immagine a fuoco nella cornice AF.

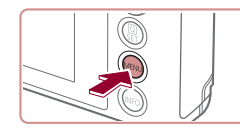

2 3 4 5 6 7 8 SHOOT  $0n$ 

AF-Point Zoom

# *1* **Configurare l'impostazione.**

**• Premere il pulsante [MFNUI]**, scegliere [AF-Point Zoom] nella scheda [<sup>1</sup>3], quindi scegliere  $[On]$  ( $[1]$ 29).

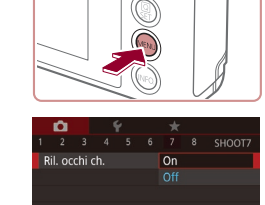

# <span id="page-50-0"></span>**Verifica degli occhi chiusi**

### **Foto Filmati**

[ ] viene visualizzato quando la fotocamera rileva la possibilità che le persone abbiano gli occhi chiusi.

*2* **Scattare.**

funzione è disponibile solo per lo scatto finale.

in [Tempo visual.]  $(1)$  54).

in modalità  $[4]$  ( $[2]$ 38).

 $($  $\Box$  $43)$ .

### *1* **Configurare l'impostazione.**

**• Premere il pulsante [MFNIJ]**, scegliere [Ril. occhi ch.] nella scheda [ 7], quindi  $\frac{1}{2}$ scegliere [On] ( $\Box$  29).

● Quando la fotocamera rileva una persona con gli occhi chiusi, [  $\mathbb{E}$ ] lampeggia. ● Per ripristinare l'impostazione originale.

scegliere [Off] al passo 1.

Se sono stati specificati più scatti nella modalità [  $\hat{ }$  ], questa

● Viene visualizzata una cornice intorno alle persone con gli occhi chiusi se è stato selezionato [2 sec.], [4 sec.], [8 sec.] o [Mantieni]

● Questa funzionalità non è disponibile durante lo scatto continuo

● Questa funzione non è disponibile in modalità scatto continuo

**Prima dell'uso**

**Guida di base**

### **Guida avanzata**

**Nozioni fondamentali della fotocamera**

**Modalità Automatica / Modalità Auto ibrida**

**Altre modalità di scatto**

**Modalità P**

**Modalità Tv, Av, M e C**

**Modalità riproduzione**

**Funzioni Wi-Fi**

**Menu di impostazione**

**Accessori**

**Appendice**

**Indice**

IN T

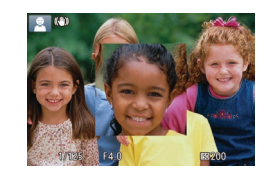

### *2* **Verificare la messa a fuoco.**

- Premere il pulsante dell'otturatore fino a metà corsa. Il viso rilevato come soggetto principale adesso è ingrandito.
- **Per ripristinare l'impostazione originale.** scegliere [Off] al passo 1.
- L'area di messa a fuoco non viene ingrandita nei seguenti casi quando si preme il pulsante dell'otturatore fino a metà corsa. Se un viso non viene rilevato, se il soggetto è troppo vicino alla
	- fotocamera e il viso risulta essere troppo grande per lo schermo o se la fotocamera rileva il movimento del soggetto
	- Quando si utilizza lo zoom digitale  $(440)$
- Non disponibile in modalità  $\begin{bmatrix} \mathbf{B} \\ \mathbf{C} \end{bmatrix}$ .

# <span id="page-51-2"></span>**Disattivazione della livellazione automatica**

**Foto Filmati**

Di solito, la livellazione automatica consente di mantenere i filmati diritti. Per annullare questa funzionalità, scegliere [Disatti.].

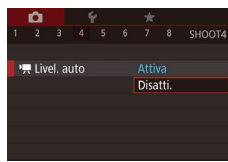

- Premere il pulsante [MENU], scegliere **[", Livel. auto] nella scheda [ 4], quindi** premere il pulsante  $\left[\begin{smallmatrix}\mathbb{R} \\ \mathbb{R}\end{smallmatrix}\right]$  ( $\left[\begin{smallmatrix}\mathbb{R} \\ \mathbb{R}\end{smallmatrix}\right]$ 29).
- $\bullet$  Scegliere [Disatti.] ( $\Box$ 29).
- Una volta iniziata la registrazione, l'area di visualizzazione si restringe, mentre i soggetti si ingrandiscono ( $\Box$ 52).

# <span id="page-51-1"></span>**Modifica delle impostazioni della modalità IS**

<span id="page-51-3"></span>**Disattivazione della stabilizzazione dell'immagine**

**Foto Filmati**

Quando la fotocamera è tenuta ferma (ad esempio se si utilizza un treppiede), si dovrebbe impostare la stabilizzazione dell'immagine su [Off] per disattivarla.

> *1* **Accedere alla schermata delle impostazioni.**

*2* **Configurare l'impostazione. • Toccare [Mod. IS], quindi scegliere** 

 $un'opzione$  ( $\Box$ 29).

- Premere il pulsante [MENU], scegliere [Impostazioni IS] nella scheda [<sup>14]</sup>, quindi premere il pulsante  $[$ ( $]$ ) ( $]$ 29).
- Importazioni IC Mod<sub>15</sub> Continuo **Dynamic IS** Standard **MENU**

Continuo La stabilizzazione ottimale dell'immagine viene applicata automaticamente in base alle condizioni di scatto (Intelligent IS)  $($   $\Box$ 39). Off **Disattiva la stabilizzazione delle immagini.** 

# <span id="page-51-0"></span>**Registrazione di filmati con soggetti nella stessa dimensione mostrata prima dello scatto**

### **Foto Filmati**

Di solito, una volta iniziata la registrazione del filmato, l'area di visualizzazione dell'immagine cambia e i soggetti vengono ingranditi per consentire di raddrizzare l'immagine e di correggere l'effetto di fotocamera mossa. Per registrare filmati con soggetti nella stessa dimensione mostrata prima dello scatto, è possibile ridurre la stabilizzazione dell'immagine e annullare la livellazione automatica.

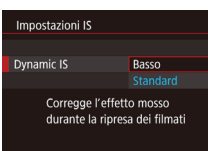

- Impostare  $\mathsf{P}\rightarrow$  Livel. auto] su [Disatti.] come descritto in ["Disattivazione della](#page-51-2)  livellazione automatica"  $($  $\Box$ 52).
- Attenersi alla procedura indicata nel passo 1 in ["Disattivazione della](#page-51-3)  [stabilizzazione dell'immagine"](#page-51-3)  (=[52\)](#page-51-3) per accedere alla schermata [Impostazioni IS].
- Scegliere [Dynamic IS], quindi scegliere  $[Bassol$   $[1]$  29).
- È possibile impostare [Mod. IS] su [Off] in modo che i soggetti vengano registrati nella stessa dimensione mostrata prima dello scatto.
	- [Dynamic IS] non è disponibile quando [Mod. IS] è impostato su  $[Off]$   $[4]$ 52).
- Solo [Standard] è disponibile quando la qualità del filmato è  $[$ <sup>EVGI</sup> $[$ **29.97** $]$  (NTSC) o  $[$ <sup>EVGI</sup> $[$ **25.00** $]$  (PAL).

**Prima dell'uso**

**Guida di base**

#### **Guida avanzata**

**Nozioni fondamentali della fotocamera**

**Modalità Automatica / Modalità Auto ibrida**

**Altre modalità di scatto**

**Modalità P**

**Modalità Tv, Av, M e C**

**Modalità riproduzione**

**Funzioni Wi-Fi**

**Menu di impostazione**

**Accessori**

**Appendice**

**Indice**

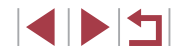

52

# **Personalizzazione del funzionamento della fotocamera**

Personalizzare le funzioni di scatto nella scheda [ ] della schermata dei menu come descritto di seguito.

Per istruzioni sulle funzioni del menu, vedere ["Utilizzo della schermata del](#page-28-0)  menu"  $($ 29).

#### ۰ **Impedire il lampeggiamento della luce ausiliaria AF**

**Foto Filmati**

È possibile disattivare la lampada che normalmente si accende per facilitare la messa a fuoco quando si preme il pulsante dell'otturatore a metà corsa in condizioni di luce scarsa.

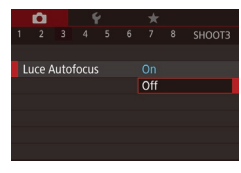

- Premere il pulsante [MENU], scegliere [Luce Autofocus] nella scheda [ **3**], quindi scegliere [Off].
- **Per ripristinare l'impostazione originale,** ripetere la procedura scegliendo, tuttavia, [On].

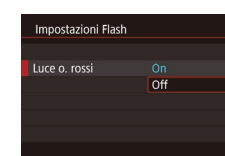

# **Impedire l'accensione della lampadina di riduzione occhi rossi**

### **Foto Filmati**

È possibile disattivare la lampadina di riduzione occhi rossi che si illumina per ridurre l'effetto occhi rossi causato dall'utilizzo del flash in condizioni di luce scarsa.

# *1* **Accedere alla schermata [Impostazioni Flash].**

**• Premere il pulsante [MFNIJ]**, scegliere **Ilmpostazioni Flashi nella scheda [ 5],** quindi premere il pulsante [  $\binom{2}{2}$ ].

### *2* **Configurare l'impostazione.**

- Scegliere [Luce o. rossi], quindi scegliere [Off].
- **Per ripristinare l'impostazione originale,** ripetere la procedura scegliendo, tuttavia, [On].

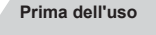

**Guida di base**

#### **Guida avanzata**

**Nozioni fondamentali della fotocamera**

**Modalità Automatica / Modalità Auto ibrida**

**Altre modalità di scatto**

**Modalità P**

**Modalità Tv, Av, M e C**

**Modalità riproduzione**

**Funzioni Wi-Fi**

**Menu di impostazione**

**Accessori**

**Appendice**

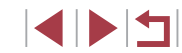

# <span id="page-53-0"></span>**Modifica dello stile di visualizzazione dell'immagine dopo gli scatti**

**Foto Filmati**

È possibile modificare la durata di visualizzazione delle immagini e quali informazioni vengono visualizzate subito dopo lo scatto.

<span id="page-53-1"></span>**Modifica del periodo di visualizzazione dell'immagine dopo gli scatti**

- *1* **Accedere alla schermata [Visual. Immag. dopo lo scatto].**
- Premere il pulsante [MENU], scegliere [Visual. Immag. dopo lo scatto] nella scheda [ 11], quindi premere il pulsante  $\lceil \binom{m}{k} \rceil$ .

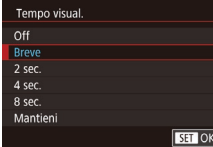

# *2* **Configurare l'impostazione.**

- Scegliere [Tempo visual.], quindi scegliere l'opzione desiderata.
- **Per ripristinare l'impostazione originale,** ripetere la procedura scegliendo [Breve].

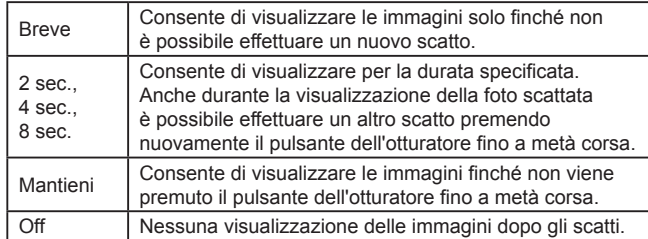

### **Modifica della schermata visualizzata dopo gli scatti**

Visual Immag dopo lo scatto

 $Off$ Dettaglio Le informazioni non sono visualizzate dopo lo scatto

Info visual.

Modificare lo stile di visualizzazione delle immagini dopo gli scatti.

- *1* **Impostare [Tempo visual.] su [2 sec.], [4 sec.], [8 sec.] o [Mantieni] (**[=](#page-53-0)**54).**
- *2* **Configurare l'impostazione.**

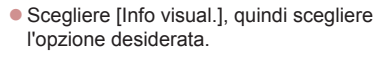

**Per ripristinare l'impostazione originale,** ripetere la procedura scegliendo, tuttavia, [Off].

Off Consente di visualizzare solo l'immagine. Dettaglio | Consente di visualizzare i dettagli dello scatto (Q[189](#page-188-0)).

- Quando [Tempo visual.] ([154) è impostato su [Off] o [Breve], [Info visual.] è impostato su [Off] e non può essere modificato.
- Premendo il pulsante  $\textsf{INFO}$ ] mentre è visualizzata un'immagine dopo lo scatto, è possibile passare alla visualizzazione delle informazioni. Notare che le impostazioni di [Info visual.] non vengono modificate.

**Altre modalità di scatto Modalità P Modalità Tv, Av, M e C Modalità riproduzione Funzioni Wi-Fi Menu di impostazione Accessori Appendice Indice Guida di base Guida avanzata Nozioni fondamentali della fotocamera Modalità Automatica / Modalità Auto ibrida**

**Prima dell'uso**

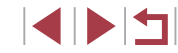

# **Altre modalità di scatto**

Grazie agli esclusivi effetti immagine e alle funzioni speciali è possibile scattare bellissime foto di qualità professionale in vari tipi di scene

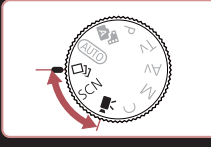

# **Applicazione degli effetti automaticamente (Scatto creativo)**

### **Foto Filmati**

# **Utilizzo di diverse immagini da ciascuno scatto**

La fotocamera determina le condizioni del soggetto e dello scatto. applicando automaticamente effetti speciali e ricomponendo lo scatto per enfatizzare il soggetto. Per ciascuno scatto vengono registrate sei foto. È possibile acquisire più foto con effetti utilizzando le impostazioni stabilite dalla fotocamera.

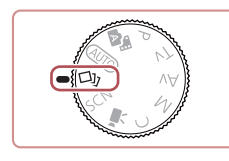

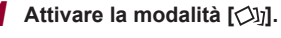

- $\bullet$  Impostare la ghiera di selezione su  $[\triangle]$ .
- *2* **Scattare.**
- Premere completamente il pulsante dell'otturatore. Durante lo scatto, il suono scatto viene riprodotto per tre volte.
- Le sei foto vengono visualizzate prima in successione e poi contemporaneamente per circa due secondi.
- **Per mantenere le immagini visualizzate** finché si tiene premuto il pulsante dell'otturatore fino a metà corsa o si preme il pulsante [MENU], premere il pulsante [ ] mentre le immagini sono visualizzate. È possibile scegliere un'immagine per la visualizzazione a schermo intero toccando l'immagine e premendo il pulsante [ ].
- Per tornare alla visualizzazione originale, premere il pulsante [MENU].

# **Guida di base**

#### **Guida avanzata**

**Prima dell'uso**

**Nozioni fondamentali della fotocamera**

**Modalità Automatica / Modalità Auto ibrida**

**Altre modalità di scatto**

**Modalità P**

**Modalità Tv, Av, M e C**

**Modalità riproduzione**

**Funzioni Wi-Fi**

**Menu di impostazione**

**Accessori**

**Appendice**

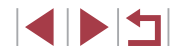

Lo scatto richiederà del tempo quando si attiva il flash e occorre mantenere ferma la fotocamera finché non viene riprodotto il suono scatto per tre volte.

- Le sei immagini vengono gestite insieme come se fossero un gruppo (L, [110\)](#page-109-0).
- La visualizzazione in contemporanea delle sei immagini come mostrata al passo 2 è disponibile solo immediatamente dopo lo scatto.

# <span id="page-55-0"></span>**Scelta degli effetti**

 $\dot{E}$  possibile scegliere degli effetti per le immagini acquisite in modalità  $[\triangle]$ .

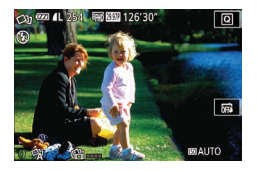

 $\bullet$  Dopo aver scelto la modalità  $[\triangle]$ l, ruotare la ghiera [1] per scegliere l'effetto.

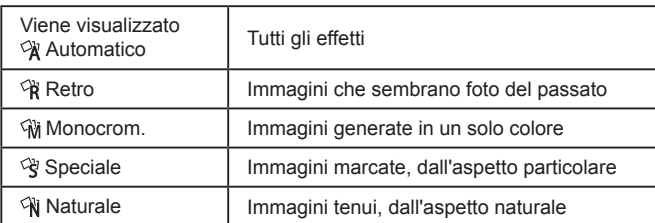

# **Registrazione di filmati con diversi effetti**

Quando si registrano i filmati, è possibile lasciare che la fotocamera determini i soggetti e le condizioni di scatto; filtri ed effetti, come la riproduzione al rallentatore o velocizzata, verranno aggiunti automaticamente. Dopo aver registrato alcuni filmati, massimo quattro di essi vengono raggruppati automaticamente per creare un filmato Scatto creativo di 15 – 25 secondi. In questa modalità l'audio non viene registrato.

# *1* **Attivare la modalità [ ].**

 $\bullet$  Impostare la ghiera di selezione su  $\lceil$ 

### *2* **Registrare il primo filmato.**

- z Premere il pulsante del filmato. La registrazione inizia e viene visualizzata una barra per indicare il tempo trascorso.
- La registrazione si interrompe automaticamente in 3 – 6 secondi.
- *3* **Registrare il secondo dei quattro filmati.**
- <sup>z</sup> Ripetere il passo 2 tre volte per registrare i quattro filmati.
- Anche se non si registrano quattro filmati in quel giorno, verrà salvato un filmato Scatto creativo come un file distinto quando cambia la data.
- Gli effetti di solito vengono applicati in modo uniforme ai filmati da 1 a 4, ma è anche possibile modificare l'effetto in ciascun filmato ( $\Box$ 56).
- È possibile modificare i singoli capitoli ( $\downarrow$  [126](#page-125-0)).

# **Riproduzione di filmati Scatto creativo**

È possibile scegliere e riprodurre i filmati Scatto creativo registrati in modalità [زَلَابًا (الله).

**Prima dell'uso**

**Guida di base**

### **Guida avanzata**

**Nozioni fondamentali della fotocamera**

**Modalità Automatica / Modalità Auto ibrida**

**Altre modalità di scatto**

**Modalità P**

**Modalità Tv, Av, M e C**

**Modalità riproduzione**

**Funzioni Wi-Fi**

**Menu di impostazione**

**Accessori**

**Appendice**

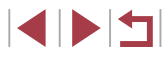

# <span id="page-56-0"></span>**Scene specifiche**

Scegliere una modalità corrispondente alla scena da riprendere. La fotocamera configurerà in modo automatico le impostazioni per effettuare scatti ottimali.

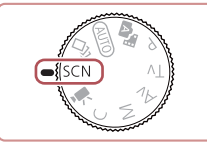

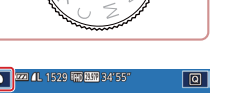

ाज

陌 Nott<sup>1</sup>

senza trepp

 $\hat{\mathbf{a}}$ 

Eff. fish-eye

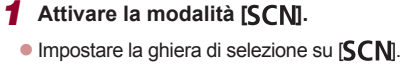

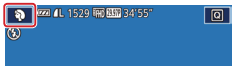

埜

Stelle

9

Nostalgic

a

Ritratto

HDR

HDP

### *2* **Scegliere una modalità di scatto.**

- $\bullet$  Toccare [ $\odot$ ], quindi toccare  $[\triangle][\blacktriangledown]$ o trascinare verso l'alto o verso il basso sullo schermo per scegliere una modalità di scatto.
- **Per confermare la scelta, toccare [OK].**

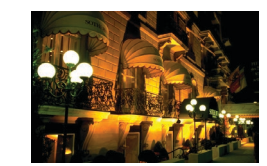

### **Riprese di scene notturne senza l'utilizzo di un treppiede (Notturno senza treppiede)**

**Foto Filmati**

- Consente di scattare eccellenti fotografie di scene notturne o ritratti con paesaggi notturni sullo sfondo senza la necessità di tenere ben ferma la fotocamera, come con un treppiede.
- Consente di creare un'immagine singola combinando scatti consecutivi, riducendo l'effetto di fotocamera mossa ed eventuali disturbi delle immagini.
- **Riprese di fuochi d'artificio**  螺旋 **(Fuochi d'artificio)**

**Foto Filmati**

- Riprese di fuochi d'artificio con colori intensi.
- I soggetti appaiono più grandi in modalità [ ] in confronto ad altre modalità.
	- In modalità [ ] le immagini possono apparire sgranate poiché la sensibilità ISO (QQ75) viene aumentata per adattarsi alle condizioni di scatto.
	- Poiché la fotocamera scatterà in modo continuo in modalità  $[$ si consiglia di tenerla saldamente senza muoverla.
	- In modalità [], un eccessivo effetto mosso o alcune condizioni di scatto potrebbero impedire di ottenere i risultati desiderati.
	- In modalità [ ], fissare la fotocamera a un treppiede oppure adottare altri metodi per tenerla ferma e impedire l'effetto fotocamera mossa. In questo caso, impostare [Mod. IS] su [Off] [\(](#page-51-1) $\Box$ 52).

**Prima dell'uso**

**Guida di base**

#### **Guida avanzata**

**Nozioni fondamentali della fotocamera**

**Modalità Automatica / Modalità Auto ibrida**

**Altre modalità di scatto**

**Modalità P**

**Modalità Tv, Av, M e C**

**Modalità riproduzione**

**Funzioni Wi-Fi**

**Menu di impostazione**

**Accessori**

**Appendice**

**Indice**

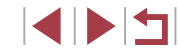

*3* **Scattare.**

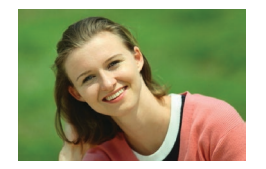

### **Scatti di ritratti (Ritratto)**

**Foto Filmati**

• Riprendere immagini di persone con un effetto sfumato.

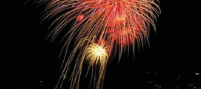

 $\emptyset$ 

Se per le scene notturne si utilizza un treppiede, gli scatti in modalità  $[ALTO]$  anziché  $[2]$  daranno risultati migliori ( $\Box$ 33).

- È anche possibile scegliere la modalità di scatto accedendo al MENU ( $\Box$ 29) ► scheda  $\Box$  1] ► [Modo Registraz.].
- In modalità [ , anche se non viene visualizzata alcuna cornice quando si preme il pulsante dell'otturatore fino a metà corsa, viene comunque impostata la messa a fuoco ottimale.

# **Applicazione di effetti speciali**

Aggiungere vari effetti alle immagini durante lo scatto.

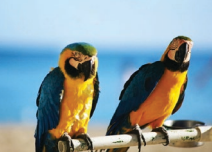

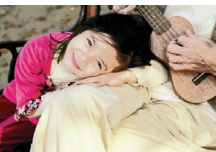

 $(\mathbf{I})$ 

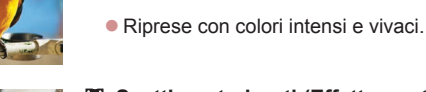

**Scatti posterizzati (Effetto poster)** 

**Foto Filmati**

**Foto Filmati**

• Riprese con l'aspetto di un poster o di un'immagine invecchiata.

**Riprese con colori vivaci (Extra vivace)**

Nelle modalità  $[$ **[** $]$ ] e  $[$ **]** si consiglia di effettuare qualche scatto preliminare di prova per assicurarsi di ottenere i risultati desiderati.

È anche possibile scegliere la modalità di scatto accedendo al MENU ( $\Box$ 29) ► scheda  $\Box$ 1] ► [Modo Registraz.].

**Prima dell'uso**

**Guida di base**

#### **Guida avanzata**

**Nozioni fondamentali della fotocamera**

**Modalità Automatica / Modalità Auto ibrida**

**Altre modalità di scatto**

**Modalità P**

**Modalità Tv, Av, M e C**

**Modalità riproduzione**

**Funzioni Wi-Fi**

**Menu di impostazione**

**Accessori**

**Appendice**

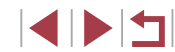

# **Scatto di scene ad alto contrasto (HDR)**

#### **Foto Filmati**

Vengono acquisite tre immagini consecutive con livelli di luminosità diversi per ogni scatto e la fotocamera combina le aree delle immagini con la luminosità ottimale per creare una singola immagine. Questa modalità consente di ridurre le aree sbiadite e la perdita di dettagli nelle zone d'ombra che tendono a presentarsi negli scatti con contrasto elevato.

*1* **Scegliere [ ].**

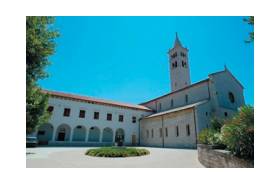

### *2* **Scattare.**

**• Tenere ferma la fotocamera durante lo** scatto. Quando si preme completamente il pulsante dell'otturatore, la fotocamera effettuerà tre scatti e li combinerà.

• Attenersi alla procedura indicata<br>\* nei passi 1 - 2 di "Scene specifiche"

 $\binom{1}{2}$  57) e scegliere  $\binom{1}{1}$ .

● Un eccessivo effetto mosso o alcune condizioni di scatto potrebbero impedire di ottenere i risultati desiderati.

- Se un eccessivo effetto di fotocamera mossa interferisce con lo scatto, fissare la fotocamera a un treppiede oppure adottare altri metodi per tenerla ferma. Inoltre, quando si scatta con un treppiede o si utilizza un altro metodo per fissare la fotocamera, impostare [Mod. IS] su [Off] (ﷺ52).
- Qualsiasi movimento del soggetto causerà la sfocatura dell'immagine.
- Sarà necessario attendere alcuni secondi prima di effettuare un nuovo scatto, poiché la fotocamera elabora e combina le immagini.
- $\blacksquare$  nuò essere visualizzato quando si preme il pulsante dell'otturatore fino a metà corsa in condizioni di luce intensa, indicando la regolazione automatica per la luminosità ottimale dell'immagine.

# **Aggiunta di effetti artistici**

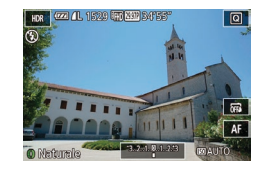

- Attenersi alla procedura indicata<br>nei passi 1 2 di "Scene specifiche"  $\Box$  57) e scegliere [ $HDR$ ].
- **Ruotare la ghiera [1] per scegliere** un effetto.
- z Viene mostrata l'anteprima dello scatto con l'effetto applicato.

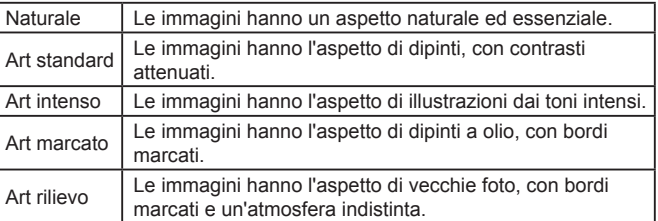

# **Scatto con colori sbiaditi (Nostalgic)**

### **Foto Filmati**

Questo effetto consente di ottenere colori sbiaditi e immagini consunte, come nelle vecchie fotografie. Scegliere fra cinque livelli di effetto.

# *1* **Scegliere [ ].**

- Attenersi alla procedura indicata nei passi 1 - 2 di "Scene specifiche"<br>[\(](#page-56-0) $\square$ 57) e scegliere [ $\textcircled{?}$ ].
- *2* **Scegliere il livello dell'effetto.**
- **Ruotare la ghiera [1] per scegliere un** livello dell'effetto.
- z Viene mostrata l'anteprima dello scatto con l'effetto applicato.

**Prima dell'uso**

**Guida di base**

### **Guida avanzata**

**Nozioni fondamentali della fotocamera**

**Modalità Automatica / Modalità Auto ibrida**

**Altre modalità di scatto**

**Modalità P**

**Modalità Tv, Av, M e C**

**Modalità riproduzione**

**Funzioni Wi-Fi**

**Menu di impostazione**

**Accessori**

**Appendice**

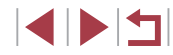

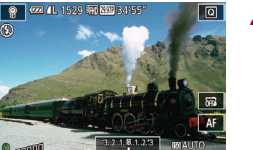

# *3* **Scattare.**

Si consiglia di effettuare qualche scatto preliminare di prova per assicurarsi di ottenere i risultati desiderati.

- Nella schermata di scatto, i colori risulteranno sbiaditi, ma l'effetto di invecchiamento non viene mostrato. Verificare l'immagine in modalità riproduzione per visualizzare l'effetto ( =[103](#page-102-0)).
- L'effetto di invecchiamento delle immagini non viene visualizzato nei filmati.

# **Scatto con l'effetto di un obiettivo fish-eye (Effetto fish-eye)**

**Foto Filmati**

Scattare con l'effetto di distorsione di un obiettivo fish-eye.

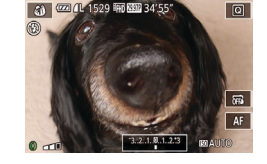

# *2* **Scegliere il livello dell'effetto.**

● Attenersi alla procedura indicata nei passi 1 - 2 di "Scene specifiche"<br>(□57) e scegliere [ [.).

- Ruotare la ghiera [1] per scegliere un livello dell'effetto.
- z Viene mostrata l'anteprima dello scatto con l'effetto applicato.
- *3* **Scattare.**

*1* **Scegliere [ ].**

Si consiglia di effettuare qualche scatto preliminare di prova per assicurarsi di ottenere i risultati desiderati.

# **Scatti con l'aspetto di modelli in miniatura (Effetto miniatura)**

### **Foto Filmati**

Crea l'effetto di un modello in miniatura, sfocando le aree dell'immagine che si trovano sopra e sotto l'area selezionata.

È anche possibile riprendere filmati che hanno l'aspetto di scene di modelli in miniatura scegliendo la velocità di riproduzione prima della registrazione del filmato. Le persone e gli oggetti nella scena si muoveranno rapidamente durante la riproduzione. I suoni non vengono registrati.

# *1* **Scegliere [ ].**

- Attenersi alla procedura indicata nei passi 1 - 2 di "Scene specifiche"<br>[\(](#page-56-0) $\square$ 57) e scegliere [ $\square$ ].
- <sup>z</sup> Viene visualizzata una cornice bianca a indicare l'area dell'immagine che non verrà sfocata.
- *<sup>2</sup>* **Scegliere l'area da mantenere a fuoco.**
- $\bullet$  Premere il pulsante  $I$ **INFO**].
- z Spostare la leva dello zoom per ridimensionare l'inquadratura e toccare lo schermo o trascinare la cornice bianca verso l'alto o verso il basso per spostarla.
- *3* **Per i filmati, scegliere la velocità di riproduzione.**
- z Nella schermata al passo 2 ruotare la ghiera [1] per scegliere la velocità.

# *<sup>4</sup>* **Tornare alla schermata di scatto e scattare.**

 $\bullet$  Premere il pulsante  $[|NFO]|$  per tornare alla schermata di scatto e scattare.

**Prima dell'uso**

**Guida di base**

### **Guida avanzata**

**Nozioni fondamentali della fotocamera**

**Modalità Automatica / Modalità Auto ibrida**

**Altre modalità di scatto**

**Modalità P**

**Modalità Tv, Av, M e C**

**Modalità riproduzione**

**Funzioni Wi-Fi**

**Menu di impostazione**

**Accessori**

**Appendice**

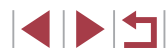

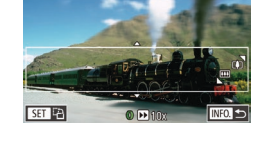

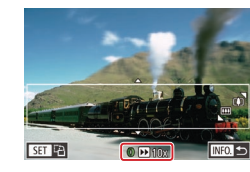

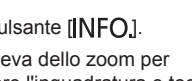

**Velocità di riproduzione e durata di riproduzione stimata (per clip di un minuto)**

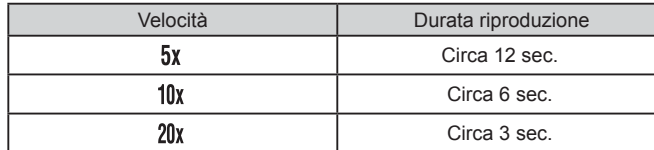

I filmati vengono riprodotti a 30 fps.

- Lo zoom non è disponibile nella ripresa di filmati. Assicurarsi di impostare lo zoom prima della ripresa.
	- Si consiglia di effettuare qualche scatto preliminare di prova per assicurarsi di ottenere i risultati desiderati.
- Per modificare l'orientamento della cornice da orizzontale a verticale, premere il pulsante  $\sqrt{\frac{1}{2}}$  al passo 2. Toccare lo schermo per spostare la cornice. Per tornare all'orientamento orizzontale della cornice, premere di nuovo il pulsante [.........]
- Se la fotocamera viene tenuta in verticale, si cambierà l'orientamento della cornice.
- La qualità dell'immagine del filmato è  $[$ [V()] con un formato immagine di  $[4:3]$  e  $[\overline{4}$ <sub>10</sub>] con un aspetto immagine di  $[16:9]$ ([=](#page-47-0)48). Non è possibile modificare tali impostazioni della qualità.

# **Scatto con l'effetto di una fotocamera giocattolo (Effetto foto giocattolo)**

#### **Foto Filmati**

Questo effetto consente alle immagini di sembrare scattate con una fotocamera giocattolo grazie alla vignettatura (angoli dell'immagine più scuri e sfocati) e modificando il colore generale.

# *1* **Scegliere [ ].**

- Attenersi alla procedura indicata nei passi 1 - 2 di "Scene specifiche"  $($  $\Box$ 57) e scegliere  $\Box$
- *2* **Scegliere un tono colore.**
- **Ruotare la ghiera [1] per scegliere un** tono colore.
- z Viene mostrata l'anteprima dello scatto con l'effetto applicato.

# *3* **Scattare.**

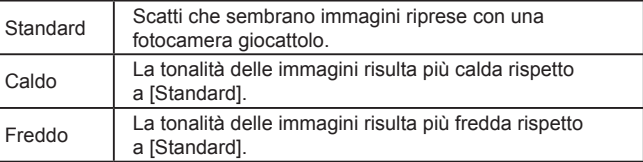

Si consiglia di effettuare qualche scatto preliminare di prova per assicurarsi di ottenere i risultati desiderati.

**Prima dell'uso**

**Guida di base**

#### **Guida avanzata**

**Nozioni fondamentali della fotocamera**

**Modalità Automatica / Modalità Auto ibrida**

**Altre modalità di scatto**

**Modalità P**

**Modalità Tv, Av, M e C**

**Modalità riproduzione**

**Funzioni Wi-Fi**

**Menu di impostazione**

**Accessori**

**Appendice**

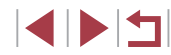

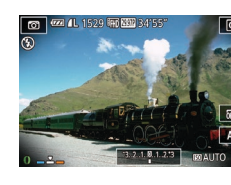

# **Far risaltare i soggetti (Sfondo sfocato)**

**Foto Filmati**

È possibile riprendere i soggetti in modo che risaltino sullo sfondo. Due immagini consecutive vengono acquisite con impostazioni ottimizzate per lo sfondo sfocato. Lo sfondo viene sfocato attraverso effetti dell'obiettivo ed elaborazione dell'immagine basata su soggetto e scena.

*1* **Scegliere [ ].**

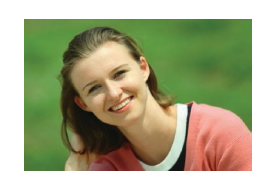

### *2* **Scattare.**

**• Tenere ferma la fotocamera durante** lo scatto. Vengono acquisite due immagini consecutive quando si preme completamente il pulsante dell'otturatore.

z Attenersi alla procedura indicata nei passi 1 - 2 di "Scene specifiche"

 $(\Box$  57) e scegliere  $\lceil \clubsuit \rceil$ .

**Un'icona [ ] lampeggiante indica che** non è possibile combinare le immagini.

Un eccessivo effetto mosso o alcune condizioni di scatto potrebbero impedire di ottenere i risultati desiderati.

- Per ottenere i risultati migliori con lo sfondo sfocato, provare a scattare da una distanza ravvicinata e verificare che il soggetto e lo sfondo siano ampiamente distanziati.
- Prima di poter scattare nuovamente, potrebbe essere necessario attendere alcuni secondi.
- Per regolare il livello degli effetti, ruotare la ghiera  $\left[\begin{matrix} 1 \\ 1 \end{matrix}\right]$ .

# **Scatto con un effetto flou**

 $A$   $24.152$   $152.5$ 

### **Foto Filmati**

Questa funzione consente di scattare immagini come se alla fotocamera fosse collegato un filtro effetto flou. È possibile regolare il livello degli effetti in base alle necessità.

- *1* **Scegliere [ ].**
- z Attenersi alla procedura indicata nei passi 1 - 2 di "Scene specifiche"  $(\Box$  57) e scegliere  $\Box$ .
- *2* **Scegliere il livello dell'effetto.**
	- Ruotare la ghiera [1] per scegliere un livello dell'effetto.
	- z Viene mostrata l'anteprima dello scatto con l'effetto applicato.
- *3* **Scattare.**

 $\overline{w}$  $\overline{AB}$ mon

Si consiglia di effettuare qualche scatto preliminare di prova per assicurarsi di ottenere i risultati desiderati.

**Prima dell'uso**

**Guida di base**

### **Guida avanzata**

**Nozioni fondamentali della fotocamera**

**Modalità Automatica / Modalità Auto ibrida**

**Altre modalità di scatto**

**Modalità P**

**Modalità Tv, Av, M e C**

**Modalità riproduzione**

**Funzioni Wi-Fi**

**Menu di impostazione**

**Accessori**

**Appendice**

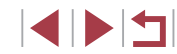

# **Scatti in monocromatico**

**Foto Filmati**

Scattare immagini in bianco e nero, seppia oppure blu e bianco.

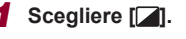

z Attenersi alla procedura indicata nei passi 1 - 2 di "Scene specifiche"  $(\Box$  57) e scegliere  $\Box$ .

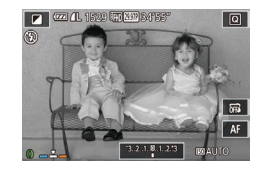

### *2* **Scegliere un tono colore.**

- Ruotare la ghiera [1] per scegliere un tono colore.
- z Viene mostrata l'anteprima dello scatto con l'effetto applicato.

# *3* **Scattare.**

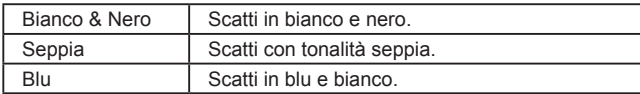

# **Modalità speciali per altri scopi**

# **Foto di cieli stellati (Stelle)**

 $T =$ 国国國济

### <span id="page-62-0"></span>**Scatti di persone sotto cieli stellati (Ritratto con stelle)**

**Foto Filmati**

È possibile scattare eccellenti fotografie di persone sotto cieli stellati. Dopo lo scatto iniziale del flash per acquisire la persona, la fotocamera scatta due volte senza flash. Le tre immagini vengono unite in una singola immagine e quindi elaborate per mettere in risalto le stelle. Per ulteriori informazioni sulla portata del flash, vedere ["Fotocamera"](#page-203-0)   $\mathbb{Q}$  [204\).](#page-203-0)

### *1* **Scegliere [ ].**

- z Attenersi alla procedura dei passi 1 2 di "Scene specifiche" (Q57) e scegliere [ $\blacksquare$ ], quindi premere il pulsante [INFO].
- **Toccare [34], quindi premere il** pulsante [  $\mathbb{R}$ ].
- $\bullet$  Lo zoom viene impostato sul grandangolo massimo e non può essere regolato.

### *2* **Sollevare il flash.**

Spostare l'interruttore [ 2].

# *3* **Fissare la fotocamera.**

z Fissare la fotocamera a un treppiede oppure adottare altri metodi per tenerla ferma.

**Prima dell'uso**

**Guida di base**

#### **Guida avanzata**

**Nozioni fondamentali della fotocamera**

**Modalità Automatica / Modalità Auto ibrida**

**Altre modalità di scatto**

**Modalità P**

**Modalità Tv, Av, M e C**

**Modalità riproduzione**

**Funzioni Wi-Fi**

**Menu di impostazione**

**Accessori**

**Appendice**

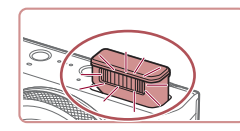

### *4* **Scattare.**

- z Premere il pulsante dell'otturatore. Il flash scatta mentre la fotocamera esegue il primo scatto.
- z Vengono quindi eseguiti il secondo e il terzo scatto, senza flash.

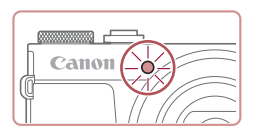

### *5* **Invitare il soggetto a rimanere immobile finché la luce lampeggia.**

- La persona da riprendere deve rimanere immobile finché la luce non termina di lampeggiare tre volte dopo il terzo scatto (ciò può richiedere circa 2 secondi).
- Tutti gli scatti vengono uniti in una singola immagine.

- In alcune condizioni di scatto, le immagini potrebbero non essere quelle previste.
- Per ottenere gli scatti migliori, fare in modo che la persona sia distante dalle luci della strada e assicurarsi che il flash sia sollevato.
- Sarà necessario attendere alcuni secondi prima di effettuare un nuovo scatto, poiché la fotocamera elabora le immagini.
- Per evitare scatti sfocati, assicurarsi che la persona da riprendere ai passi 4 e 5 rimanga ferma.
- Per una migliore visualizzazione, provare a scegliere MENU ► scheda [ $\blacktriangleright$  [Visual. nottur.] ► [On] ( $\downarrow$ ][161\)](#page-160-1) prima di scattare.
- Per regolare la luminosità del soggetto, provare a cambiare la compensazione dell'esposizione del flash (LL88).
- Per regolare la luminosità dello sfondo, provare a cambiare la compensazione dell'esposizione ( [=](#page-73-0)74). Tuttavia, le immagini potrebbero non apparire nel modo previsto in alcune condizioni di scatto e la persona dovrebbe rimanere ferma ai passi 4 - 5, operazione che potrebbe richiedere circa 15 secondi.
- Per acquisire un maggior numero di stelle e una luminosità più brillante, scegliere MENU (LL29) ► scheda [O6] ► [Impostazioni ritratto con stelle] ► [Visibilità stelle] ► [In evidenza]. Tuttavia, le immagini potrebbero non apparire nel modo previsto in alcune condizioni di scatto e la persona dovrebbe rimanere ferma ai passi 4 - 5, operazione che potrebbe richiedere circa 8 secondi.
- Per rendere le stelle più brillanti, scegliere MENU (L 29) ► scheda [ 6] ► [Risalta stelle] ► [Nitido]. Per mettere in risalto le stelle luminose in un cielo stellato, impostare [Risalta stelle] su [Diffuso]. Questa impostazione può produrre scatti attraenti ingrandendo le stelle luminose e mettendo meno in risalto quelle più fioche. Per disattivare l'elaborazione della luce stellare, selezionare [Off].

È possibile scegliere la modalità di scatto anche selezionando [ $\Box$ ] nei passi 1 – 2 di "Scene specifiche" ([0,57), toccando [NFO] per accedere alla schermata delle impostazioni, toccando [**[3]**, quindi toccando nuovamente la stessa opzione oppure  $[$  $\overline{S}$  $\overline{a}$  $]$ .

**Modalità P Modalità Tv, Av, M e C Modalità riproduzione Funzioni Wi-Fi Menu di impostazione Accessori Guida di base Guida avanzata Nozioni fondamentali della fotocamera Modalità Automatica / Modalità Auto ibrida Altre modalità di scatto**

**Prima dell'uso**

**Indice**

**Appendice**

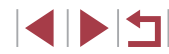

### <span id="page-64-0"></span>**Scatto di scene notturne con cielo stellato (Cielo con stelle)**

**Foto Filmati**

Scattare suggestive foto di cieli stellati in notturno. La luminosità delle stelle nell'immagine viene automaticamente migliorata, rendendo ogni cielo stellato davvero incantevole.

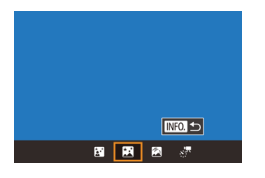

### *1* **Scegliere [ ].**

- z Attenersi alla procedura dei passi 1 2 di "Scene specifiche" (L. 57) e scegliere  $\Box$ , quindi premere il pulsante  $\Box$
- Toccare [ <br> Toccare [ **]**, quindi premere il pulsante [⑧].
- Lo zoom viene impostato sul grandangolo massimo e non può essere regolato.
- *2* **Fissare la fotocamera.**
- z Fissare la fotocamera a un treppiede oppure adottare altri metodi per tenerla ferma e impedire l'effetto fotocamera mossa.

*3* **Scattare.**

Sarà necessario attendere alcuni secondi prima di effettuare un nuovo scatto, poiché la fotocamera elabora le immagini.

- Per una migliore visualizzazione, provare a scegliere MENU ► scheda [ $\blacktriangleright$  [Visual. nottur.] ► [On] ( $\downarrow$ ][161\)](#page-160-1) prima di scattare. • Per rendere le stelle più brillanti, scegliere MENU (LL29) ▶ scheda [ **5**] ► [Risalta stelle] ► [Nitido]. Per mettere in risalto le stelle luminose in un cielo stellato, impostare [Risalta stelle] su [Diffuso]. Questa impostazione può produrre scatti attraenti ingrandendo le stelle luminose e mettendo meno in risalto quelle più fioche. Per disattivare l'elaborazione della luce stellare, selezionare [Off].
- Provare a passare alla modalità di messa a fuoco manuale<br>[\(](#page-80-0) $\Box$ 81) per specificare con maggiore precisione la posizione della messa a fuoco prima dello scatto.

 $\dot{E}$  possibile scegliere la modalità di scatto anche selezionando  $\left[\frac{1}{2}\right]$  nei passi 1 – 2 di "Scene specifiche" ( $\left[\right]$ 57), toccando [NFO] per accedere alla schermata delle impostazioni, toccando [D], quindi toccando nuovamente la stessa opzione  $op<sub>op</sub>$   $[$   $]$  $[$  $]$  $[$  $]$  $[$  $]$  $[$  $]$  $[$  $]$  $[$  $]$  $[$  $]$  $[$  $]$  $[$  $]$  $[$  $]$  $[$  $]$  $[$  $]$  $[$  $]$  $[$  $]$  $[$  $]$  $[$  $]$  $[$  $]$  $[$  $]$  $[$  $]$  $[$  $]$  $[$  $]$  $[$  $]$  $[$  $]$  $[$  $]$  $[$  $]$  $[$  $]$  $[$  $]$  $[$  $]$  $[$  $]$  $[$  $]$  $[$  $]$  $[$  $]$  $[$  $]$  $[$  $]$ 

### <span id="page-64-1"></span>**Ripresa di traiettorie di stelle (Traiettorie stelle)**

 $N = 1$ 

国国國經

**Foto Filmati**

La scia creata in cielo dal movimento delle stelle viene registrata in un'unica immagine. Dopo aver definito la velocità dell'otturatore e il numero di scatti, la fotocamera scatta in modo continuo. Una sessione di scatto può durare fino a circa due ore. Controllare in anticipo il livello di carica della batteria.

# *1* **Scegliere [ ].**

- Attenersi alla procedura dei passi 1 2 di "Scene specifiche" ( [=](#page-56-0)57) e scegliere [<sup>38]</sup>, quindi premere il pulsante [NFO].
- **Toccare [20], quindi premere il** pulsante [⑧].
- $\bullet$  Lo zoom viene impostato sul grandangolo massimo e non può essere regolato.

**Prima dell'uso**

**Guida di base**

#### **Guida avanzata**

**Nozioni fondamentali della fotocamera**

**Modalità Automatica / Modalità Auto ibrida**

**Altre modalità di scatto**

**Modalità P**

**Modalità Tv, Av, M e C**

**Modalità riproduzione**

**Funzioni Wi-Fi**

**Menu di impostazione**

**Accessori**

**Appendice**

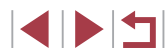

- *2* **Specificare la durata della sessione di scatti.**
- Ruotare la ghiera [<sup>1</sup> ] per scegliere la durata degli scatti.

### *3* **Fissare la fotocamera.**

● Fissare la fotocamera a un treppiede oppure adottare altri metodi per tenerla ferma.

# *4* **Scattare.**

- Premere completamente il pulsante dell'otturatore. Viene visualizzato [In Uso] per alcuni istanti, quindi iniziano gli scatti.
- Durante gli scatti, non interferire con la fotocamera.
- **Per annullare gli scatti, premere ancora** completamente il pulsante dell'otturatore. L'annullamento può richiedere circa 30 secondi.
- Se la carica della batteria della fotocamera si esaurisce, gli scatti si interrompono e viene creata un'immagine composita a partire dalle immagini salvate fino a quel momento.
- Sarà necessario attendere alcuni secondi prima di effettuare un nuovo scatto, poiché la fotocamera elabora le immagini.
- Per una migliore visualizzazione, provare a scegliere MENU ► scheda [ $\blacktriangleright$  [Visual. nottur.] ► [On] ( $\downarrow$  [161\)](#page-160-1) prima di scattare.
- Provare a passare alla modalità di messa a fuoco manuale  $(□81)$  per specificare con maggiore precisione la posizione della messa a fuoco prima dello scatto.

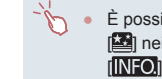

È possibile scegliere la modalità di scatto anche selezionando  $\Box$  nei passi 1 – 2 di "Scene specifiche" ( $\Box$ 57), toccando [NFO] per accedere alla schermata delle impostazioni, toccando [<a>[, quindi toccando nuovamente la stessa opzione  $op<sub>one</sub>$   $[$   $|$  $|$  $|$  $|$  $|$  $|$  $|$  $|$ 

### <span id="page-65-0"></span>**Ripresa di filmati del movimento delle stelle (Filmato stelle time -lapse)**

**EXCISE** 

图图图图

Imp. Filmato stelle time-lapse

 $\overline{\mathbf{z}}$ 

30 sec

 $\overline{q}_{4.99}$ 

60 min.

**Manu 5** 

Effetto

Frame Rate

ntervallo scatto

Tempo di ripresa

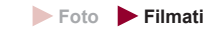

Registrando un filmato time-lapse che combina immagini scattate a un intervallo specifico, è possibile creare filmati con le stelle che si muovono velocemente. È possibile regolare l'intervallo di scatto e la durata di registrazione in base alle esigenze.

Ciascuna sessione richiede un lungo periodo di tempo e molti scatti. Verificare in anticipo il livello della batteria e lo spazio disponibile sulla scheda di memoria.

# *1* **Scegliere [ ].**

- z Attenersi alla procedura dei passi 1 2 di "Scene specifiche" ( [=](#page-56-0)57) e scegliere  $[3]$ , quindi premere il pulsante  $[1]\text{NFO}$ ].
- Toccare [  $\sqrt{2}$ ], quindi premere il pulsante [⑧].
- Lo zoom viene impostato sul grandangolo massimo e non può essere regolato.
- *2* **Configurare le impostazioni del filmato.**
- $\bullet$  Toccare  $\Box$ .
- Toccare una voce, quindi scegliere l'opzione desiderata.

#### **Prima dell'uso**

**Guida di base**

#### **Guida avanzata**

**Nozioni fondamentali della fotocamera**

**Modalità Automatica / Modalità Auto ibrida**

**Altre modalità di scatto**

**Modalità P**

**Modalità Tv, Av, M e C**

**Modalità riproduzione**

**Funzioni Wi-Fi**

**Menu di impostazione**

**Accessori**

**Appendice**

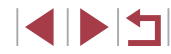

### *3* **Fissare la fotocamera.**

z Fissare la fotocamera a un treppiede oppure adottare altri metodi per tenerla ferma.

### *4* **Verificare la luminosità.**

- Premere completamente il pulsante dell'otturatore per scattare una singola foto.
- $\bullet$  [Tornare](#page-102-1) alla modalità riproduzione ( $\square$ 103) e verificare la luminosità.
- Per regolare la luminosità, ruotare la<br>qhiera [(iiii)] nella schermata di scatto e cambiare il livello dell'esposizione. Verificare nuovamente la luminosità effettuando un altro scatto.

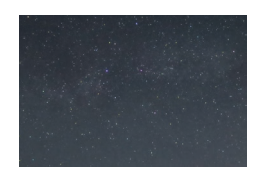

### *5* **Scattare.**

- **Premere il pulsante del filmato. Viene** visualizzato [In Uso] per alcuni istanti, quindi iniziano gli scatti.
- z Durante gli scatti, non interferire con la fotocamera.
- **Per annullare gli scatti, premere** nuovamente il pulsante del filmato. L'annullamento può richiedere circa 30 secondi.
- z Durante gli scatti, la fotocamera funziona in modalità Eco (LL[161\)](#page-160-2).

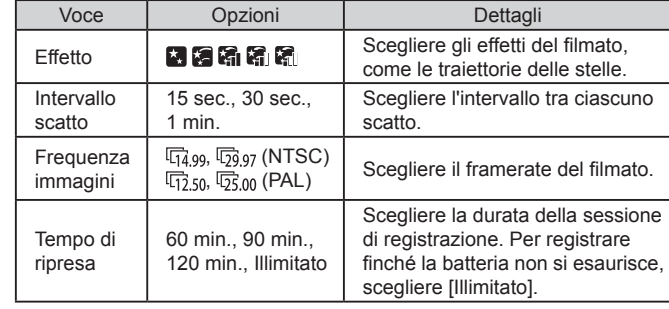

Durata di riproduzione stimata basata sull'intervallo di ripresa e la velocità dei fotogrammi (per sessioni di un'ora)

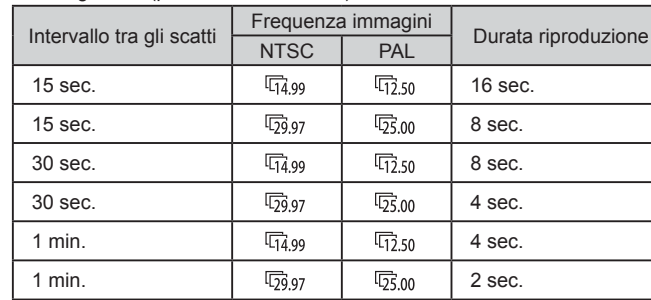

Œ

Sarà necessario attendere alcuni secondi prima di effettuare un nuovo scatto, poiché la fotocamera elabora le immagini.

- Se la carica della batteria della fotocamera o lo spazio disponibile sulla scheda di memoria si esaurisce, gli scatti si interrompono e viene creato un filmato a partire dalle immagini salvate fino a quel momento.
- L'intervallo di scatto [1 min.] non è disponibile con i seguenti effetti: [**[ ]**, [**[ ]]**, [**[ ]]**, [**[ ]**] o [**[ ]**.

**Prima dell'uso**

**Guida di base**

#### **Guida avanzata**

**Nozioni fondamentali della fotocamera**

**Modalità Automatica / Modalità Auto ibrida**

**Altre modalità di scatto**

**Modalità P**

**Modalità Tv, Av, M e C**

**Modalità riproduzione**

**Funzioni Wi-Fi**

**Menu di impostazione**

**Accessori**

**Appendice**

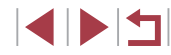

- L'audio non viene registrato.
- Per una migliore visualizzazione, provare a scegliere MENU ► scheda [♥2] ▶ [Visual. nottur.] ▶ [On] (L. [161\)](#page-160-1) prima di scattare.
- È inoltre possibile accedere alla schermata al passo 2 scegliendo MENU (LL29) ► scheda [**O** 5] ► [Imp. Filmato stelle time-lapse].
- Per salvare ogni scatto effettuato prima della creazione del filmato, scegliere MENU (L. 29) ► scheda [O 5] ► [Salva «\*\* foto] ► [On]. Notare che queste immagini individuali vengono gestite come un singolo gruppo e, durante la riproduzione, viene visualizzata solo la prima immagine. Per indicare che l'immagine appartiene a un gruppo, in alto a sinistra dello schermo viene visualizzato [**[3].**  $\Box$  Se si elimina un'immagine raggruppata ( =[115](#page-114-0)), verranno eliminate anche tutte le immagini del gruppo. Prestare attenzione durante l'eliminazione di immagini.
- Provare a passare alla modalità di messa a fuoco manuale<br>(□81) per specificare con maggiore precisione la posizione della messa a fuoco prima dello scatto.
- Anche se si specifica [Illimitato] in [Tempo di ripresa] al passo 2<br>e si utilizza un kit adattatore CA (venduto separatamente, [168], la ripresa si interromperà dopo circa 8 ore, al massimo.

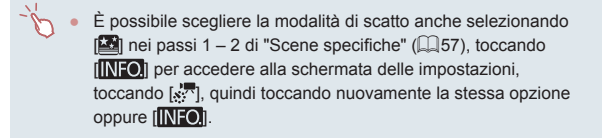

### **Regolazione dei colori**

**Foto Filmati**

È possibile regolare i colori manualmente in modalità  $[2]$ .

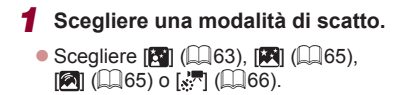

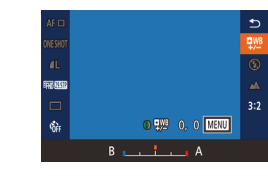

### *2* **Scegliere la regolazione dei colori.**

**• Premere il pulsante [ ], quindi scegliere**  $[$ <sup> $EWB$ </sup> dal menu ( $[$  $]$ 28).

### *3* **Regolare l'impostazione.**

- Ruotare la ghiera [1] per regolare il livello di correzione per B e A, quindi premere il pulsante  $\lceil \binom{m}{k} \rceil$ .
- Al termine dell'impostazione, viene visualizzato [ $PWB$ ].
- B rappresenta il colore blu e A il colore ambra.
- La carnagione rimane invariata guando si regolano i colori in modalità  $[$  $]$ .
- È possibile accedere alle impostazioni avanzate premendo il pulsante **[MENI** I] quando è visualizzata la schermata indicata al passo 2 (LL79).

È possibile selezionare il livello di correzione anche toccando o trascinando la barra nel passo 2.

### **Regolazione della messa a fuoco**

**Foto Filmati**

È possibile regolare automaticamente la messa a fuoco con cieli stellati.

- *1* **Scegliere una modalità di scatto.**
- Scegliere  $[\overline{[A]}]$  ( $\Box$ [65\)](#page-64-1),  $[\overline{[A]}]$  ( $\Box$ 65)
- *2* **Fissare la fotocamera.**
- z Fissare la fotocamera a un treppiede oppure adottare altri metodi per tenerla ferma.

**Prima dell'uso**

**Guida di base**

#### **Guida avanzata**

**Nozioni fondamentali della fotocamera**

**Modalità Automatica / Modalità Auto ibrida**

**Altre modalità di scatto**

**Modalità P**

**Modalità Tv, Av, M e C**

**Modalità riproduzione**

**Funzioni Wi-Fi**

**Menu di impostazione**

**Accessori**

**Appendice**

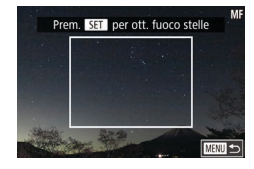

# *3* **Inquadrare le stelle da catturare.**

- $\bullet$  Toccare [AF], quindi toccare [Rif.fuoco stelle].
- z Inclinare la fotocamera in modo che le stelle da catturare siano all'interno della cornice visualizzata.
- *4* **Regolare la messa a fuoco.**
- **Premere il pulsante [** $\binom{[0]}{k}$ ]. L'opzione [Regolazione messa a fuoco stelle.] viene visualizzata e ha inizio la regolazione.
- L'operazione può richiedere circa 30 secondi. Non muovere la fotocamera finché non viene visualizzato [Regolazione completata].
- $\bullet$  Premere il pulsante  $\left[\begin{smallmatrix}\mathbb{R}\end{smallmatrix}\right]$ .
- $\overline{5}$  **Scattare** ( $\Box$ **65**,  $\Box$ 66).

La posizione focale potrebbe non essere regolata nelle seguenti condizioni. In tal caso, riprovare dal passo 3.

- In presenza di una sorgente luminosa intensa
- Con aeroplani, altre fonti luminose o nuvole che attraversano il cielo

Se la regolazione non riesce, la messa a fuoco torna alla posizione originale.

# <span id="page-68-1"></span>**Registrazione di vari filmati**

# <span id="page-68-0"></span>**Registrazione di filmati in modalità [ ]**

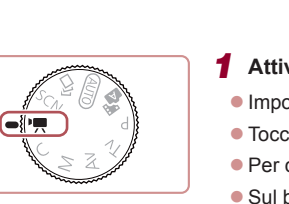

 $\overline{+}$ 

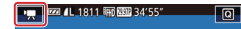

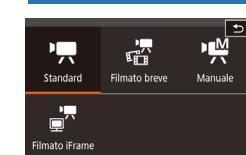

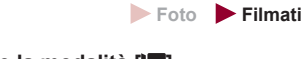

### *1* **Attivare la modalità [ ].**

- $\bullet$  Impostare la ghiera di selezione su  $\mathbb{P}$ .
- $\bullet$  Toccare  $[$ <sup>1</sup>,  $]$ , quindi scegliere  $[$ <sup>1</sup>,  $]$ .
- **Per confermare la scelta, toccare [OK].**
- Sul bordo superiore e quello inferiore dello schermo vengono visualizzate delle barre nere e il soggetto viene leggermente ingrandito. Le barre nere indicano aree dell'immagine non registrate.

*2* **Configurare le impostazioni per adattarle al filmato (** $\Box$ **[190\)](#page-189-0).** 

z Premere il pulsante del filmato. z Per interrompere la registrazione del filmato, premere nuovamente il pulsante

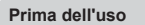

**Guida di base**

### **Guida avanzata**

**Nozioni fondamentali della fotocamera**

**Modalità Automatica / Modalità Auto ibrida**

**Altre modalità di scatto**

**Modalità P**

**Modalità Tv, Av, M e C**

**Modalità riproduzione**

**Funzioni Wi-Fi**

**Menu di impostazione**

**Accessori**

**Appendice**

**Indice**

È anche possibile scegliere la modalità di scatto accedendo al MENU ( $\Box$ 29) ► scheda  $\Box$ 1] ► [Modo Registraz.].

del filmato.

*3* **Scattare.**

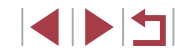

 $\mathscr{C}$ Per regolare la messa a fuoco durante la registrazione, toccare  $[AF]$  (per impostarlo su  $[MF]$ ) quindi toccare  $[AT$ ].

**Blocco o modifica della luminosità delle immagini prima della registrazione**

**Foto Filmati**

Prima o durante la registrazione, è possibile bloccare l'esposizione oppure modificarla con incrementi di 1/3 di stop in un intervallo compreso fra -3 e +3 stop.

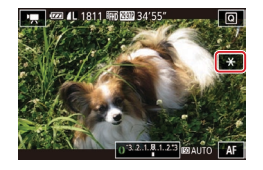

### *1* **Bloccare l'esposizione.**

- $\bullet$  Toccare  $[\frac{1}{1}]$  per bloccare l'esposizione.
- $\bullet$  Toccare nuovamente  $[\frac{\mathcal{H}}{\mathcal{H}}]$  per sbloccare l'esposizione.

# *2* **Modificare l'esposizione.**

- Ruotare la ghiera [1] per modificare l'esposizione guardando lo schermo.
- **3** Scattare (**169**)

**Disattivazione di "Otturatore lento automatico** 

**Foto Filmati**

L'otturatore lento automatico può essere disattivato se il movimento nei filmati è irregolare. Tuttavia, in condizioni di scarsa luminosità, i filmati potrebbero apparire scuri.

 $($  $\Box$  29).

[A-SLOW ON].

• Premere il pulsante [MENU], scegliere [ Otturatore lento autom.] nella scheda [ **6**]7], quindi scegliere [A-SLOW OFF]

**• Per ripristinare l'impostazione originale.** ripetere la procedura scegliendo invece

 $2$  3 4 5 6 7 SHOOT7 Qualità filmato 麻麻 **Filtro Vento** Automatico Automatico Attenuatore 

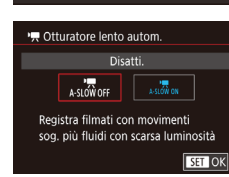

L'otturatore lento automatico si applica solo ai filmati [  $\frac{[F[H]] [S][V]]}{[S][V]]}$  $($ con NTSC $)$  o  $[$  $\overline{$  $\overline{H}}$  $\overline{H}$  $\overline{D}$  $\overline{D}$  $\overline{D}$  $]$  $($ con PAL $)$ .

**Prima dell'uso**

**Guida di base**

#### **Guida avanzata**

**Nozioni fondamentali della fotocamera**

**Modalità Automatica / Modalità Auto ibrida**

**Altre modalità di scatto**

**Modalità P**

**Modalità Tv, Av, M e C**

**Modalità riproduzione**

**Funzioni Wi-Fi**

**Menu di impostazione**

**Accessori**

**Appendice**

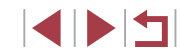

# **Correzione di effetto fotocamera mossa grave**

**Foto Filmati**

È possibile neutralizzare un effetto grave di fotocamera mossa, ad esempio quando si registra mentre si è in movimento. La parte delle immagini visualizzata cambia di più rispetto alla modalità [Standard] e i soggetti appaiono ulteriormente ingranditi.

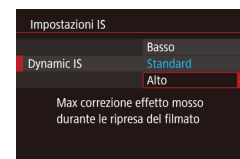

- Attenersi alle procedure dei passi in "Ripresa di filmati con soggetti nella stessa dimensione mostrata prima dello scatto"  $(4352)$  per scegliere [Alto].
- [Dynamic IS] non è disponibile quando [Mod. IS] è impostato su [Off].
- Solo [Standard] è disponibile quando la qualità del filmato è [ VG 29,97 P] (NTSC) o [ VG 25,00 P] (PAL).

# **Impostazioni sonore**

**Foto Filmati**

### <span id="page-70-0"></span>**Disattivazione del filtro vento**

Il rumore causato dalla presenza di vento forte può essere ridotto. Tuttavia, se si utilizza questa opzione in assenza di vento, l'audio della registrazione potrebbe assumere un tono innaturale. In tal caso, è possibile disattivare il filtro vento.

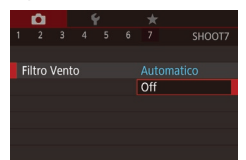

- **Premere il pulsante [MFNUI]**, scegliere [Filtro Vento] nella scheda [ 7], quindi premere il pulsante  $\left[\begin{smallmatrix}\mathbb{R} \\ \mathbb{R}\end{smallmatrix}\right]$  ( $\left[\begin{smallmatrix}\mathbb{R} \\ \mathbb{R}\end{smallmatrix}\right]$ 29).
- $\bullet$  Scegliere [Off] ( $\Box$ 29).

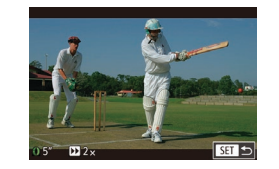

### **Utilizzo dell'attenuatore**

Attenuatore

L'attenuatore può ridurre la distorsione audio in ambienti rumorosi. Tuttavia, in ambienti silenziosi riduce il livello di registrazione audio.

- Premere il pulsante [MENU], scegliere [Attenuatore] nella scheda [<sup>77]</sup>, quindi premere il pulsante  $\left[\begin{matrix} 1 & 0 \\ 0 & 1 \end{matrix}\right]$  ( $\left[\begin{matrix} 2 & 0 \\ 0 & 2 \end{matrix}\right]$ ).
- Scegliere un'opzione in base alle necessità (<sub>29</sub>).

# **Registrazione di brevi clip**

Automatico

Off  $On$  **SHOOT** 

**Foto Filmati**

È possibile applicare degli effetti di riproduzione, quali il movimento veloce, quello a rallentatore o il replay, a clip della durata di pochi secondi. I clip registrati in questa modalità possono essere inclusi negli album Video Ricordi Speciali ([1] [126](#page-125-1)).

### *1* **Attivare la modalità [ ].**

- Impostare la ghiera di selezione su  $[$ <sup>p</sup>.
- $\bullet$  Toccare  $[$ <sup> $\bullet$ </sup>, quindi scegliere  $[\cdot]$ .
- **Per confermare la scelta, toccare [OK].**
- z Le barre nere visualizzate sui bordi superiore e inferiore dello schermo indicano aree dell'immagine non registrate.
- *2* **Specificare il tempo di ripresa e l'effetto di riproduzione.**
- $\bullet$  Premere il pulsante  $I$ **NFO**].
- Ruotare la ghiera [1] per impostare il tempo di ripresa (4 – 6 sec.).

#### **Prima dell'uso**

**Guida di base**

#### **Guida avanzata**

**Nozioni fondamentali della fotocamera**

**Modalità Automatica / Modalità Auto ibrida**

**Altre modalità di scatto**

**Modalità P**

**Modalità Tv, Av, M e C**

**Modalità riproduzione**

**Funzioni Wi-Fi**

**Menu di impostazione**

**Accessori**

**Appendice**

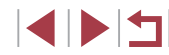

 $\bullet$  Dopo aver premuto il pulsante  $I$ NFO. impostare l'effetto di riproduzione  $(\Box$ 72) ruotando la ghiera  $\lbrack \bullet \rbrack$ .

### **3** Scattare ( $\Box$ 69)

z Viene visualizzata una barra che mostra il tempo trascorso.

### <span id="page-71-0"></span>**Effetti di riproduzione**

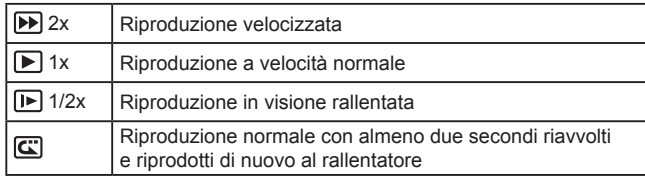

- L'audio non viene registrato in questi clip.
- $\bullet$  La qualità del filmato è  $[4000]$  (per NTSC) o  $[400]$  $(per PAL)$  ( $\Box$ 49,  $\Box$ 50) e non può essere modificata.
- Durante la registrazione di  $\sqrt{C}$ , alla barra che mostra il tempo trascorso viene aggiunto un segno per indicare gli ultimi due secondi.

# **Registrazione di filmati iFrame**

 $\frac{1}{2}$ 

Manuale

霝

Filmato breve

咉

Standard  $\mathbf{F}$ Filmato iFrame

### **Foto Filmati**

È possibile registrare filmati che possono essere modificati con software o dispositivi compatibili con iFrame.

- *1* **Scegliere [ ].**
- $\bullet$  Impostare la ghiera di selezione su  $\mathsf{P}\overline{\mathsf{P}}$ l.
- $\bullet$  Toccare  $[$ <sup> $\bullet$ </sup>, quindi scegliere  $[\bullet]$ .
- **Per confermare la scelta, toccare [OK].**
- Le barre nere visualizzate sui bordi superiore e inferiore dello schermo indicano aree dell'immagine non registrate.

# **2** Scattare ( $\Box$ 69)

iFrame è un formato video sviluppato da Apple Inc.  $\bullet$  La qualità del filmato è  $\frac{[1,1]}{[2,0]}$  (per NTSC) o  $\frac{[1,1]}{[2,0]}$  $(per PAL)$  ( $\Box$ 49,  $\Box$ 50) e non può essere modificata.

**Prima dell'uso**

**Guida di base**

#### **Guida avanzata**

**Nozioni fondamentali della fotocamera**

**Modalità Automatica / Modalità Auto ibrida**

**Altre modalità di scatto**

**Modalità P**

**Modalità Tv, Av, M e C**

**Modalità riproduzione**

**Funzioni Wi-Fi**

**Menu di impostazione**

**Accessori**

**Appendice**

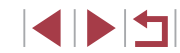
# **Modalità P**

Scatti più mirati, con lo stile di ripresa preferito

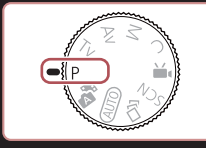

- Le istruzioni di questo capitolo si riferiscono alla fotocamera con la ghiera di selezione impostata sulla modalità [P].
- [P]: Programma AE, AE: esposizione automatica
- Prima di utilizzare una funzione presentata in questo capitolo in modalità diverse da quella [P], assicurarsi che la funzione sia disponibile in tali modalità (Q[190\)](#page-189-0).

# **Scatto in modalità Programma AE ([P])**

## **Foto Filmati**

È possibile personalizzare varie impostazioni delle funzioni per raggiungere lo stile di ripresa preferito.

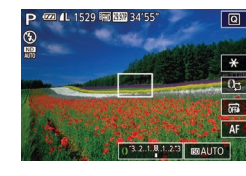

- *1* **Attivare la modalità [ ].**
- $\bullet$  Impostare la ghiera di selezione su  $[P]$ .
- *2* **Personalizzare le impostazioni in base alle proprie esigenze (**[=](#page-73-0)**74 –** [=](#page-90-0)**91), quindi scattare.**

La velocità otturatore e il valore del diaframma vengono visualizzati in arancione se non è possibile ottenere un'esposizione ottimale quando si preme il pulsante dell'otturatore fino a metà corsa. In questo caso, provare a modificare la sensibilità ISO (Q) 75) o ad attivare il flash (se i soggetti sono scuri,  $\Box$ 87), per ottenere un'esposizione ottimale.

 $\cdot$  È possibile registrare i filmati anche in modalità  $[P]$  premendo il pulsante del filmato. Tuttavia, alcune impostazioni del menu  $\boxed{\mathsf{Q}}$ ([=](#page-27-0)28) e di MENU ([=](#page-28-0)29) potrebbero non venire modificate automaticamente per la registrazione di filmati.

**Prima dell'uso**

**Guida di base**

## **Guida avanzata**

**Nozioni fondamentali della fotocamera**

**Modalità Automatica / Modalità Auto ibrida**

**Altre modalità di scatto**

# **Modalità P**

**Modalità Tv, Av, M e C**

**Modalità riproduzione**

**Funzioni Wi-Fi**

**Menu di impostazione**

**Accessori**

**Appendice**

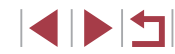

# <span id="page-73-0"></span>**Luminosità dell'immagine (Esposizione)**

<span id="page-73-2"></span>**Regolazione della luminosità dell'immagine (Compensazione dell'esposizione)**

**Foto Filmati**

L'esposizione standard impostata dalla fotocamera può essere regolata con incrementi di un 1/3 di stop nell'intervallo compreso fra -3 e +3.

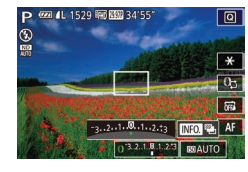

• Mentre si guarda lo schermo, ruotare la ghiera [1] per regolare la luminosità.

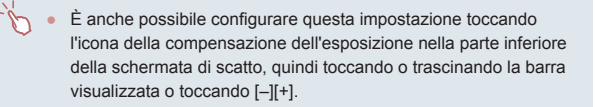

# <span id="page-73-3"></span>**Blocco dell'esposizione/luminosità dell'immagine (Blocco AE)**

**Foto Filmati**

Prima di scattare, è possibile bloccare l'esposizione oppure specificare separatamente la messa a fuoco e l'esposizione.

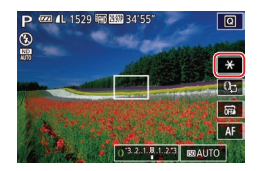

# *1* **Bloccare l'esposizione.**

- z Puntare la fotocamera al soggetto da riprendere con l'esposizione bloccata, quindi toccare [ $+$ ].
- $\bullet$  Viene visualizzato  $[\frac{1}{1}]\epsilon$  e l'esposizione viene bloccata.

z Per sbloccare AE, toccare nuovamente [ $+$ ]. [ $+$ ] non viene più visualizzato.

*2* **Comporre la ripresa e scattare.**

# AF: esposizione automatica

Dopo avere bloccato l'esposizione, è possibile modificare la combinazione di velocità otturatore e il valore del diaframma ruotando la ghiera [1] (Cambio programma).

# <span id="page-73-1"></span>**Modifica del metodo di lettura**

**Foto Filmati**

Modificare il metodo di lettura (misurazione della luminosità) in base alle condizioni di scatto come indicato di seguito.

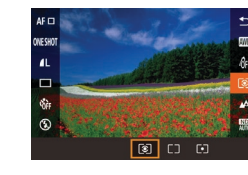

l valutativa

Media ponder. centro

 $\lceil \cdot \rceil$  Spot

- **Premere il pulsante [** $\mathbb{R}$ ], scegliere [  $\odot$ ] dal menu, quindi scegliere l'opzione desiderata  $($  $\Box$ 28).
- z Viene visualizzata l'opzione configurata.

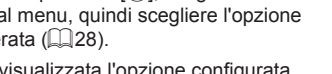

**Funzioni Wi-Fi**

**Menu di impostazione**

**Accessori**

**Appendice**

**Indice**

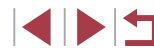

## controluce. Regola automaticamente l'esposizione per corrispondere alle condizioni di scatto. Stabilisce la luminosità media della luce su tutta l'area dell'immagine, calcolata attribuendo la priorità alla

luminosità dell'area centrale. La misurazione viene limitata all'interno della cornice [ ] (Cornice Punto AE Spot). La cornice Punto AE Spot può essere collegata alla cornice AF  $($  $\Box$ 75).

Per condizioni di scatto normali, inclusi gli scatti in

**Nozioni fondamentali della** 

**Modalità P**

**fotocamera**

**Prima dell'uso**

**Guida di base**

**Guida avanzata**

**Modalità Tv, Av, M e C**

**Altre modalità di scatto**

**Modalità riproduzione**

# <span id="page-74-1"></span>**Collegamento della cornice Punto AE Spot alla cornice AF**

**Foto Filmati**

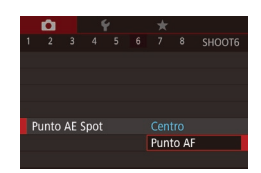

# *2* **Configurare l'impostazione.**

**• Premere il pulsante [MFNUI]**, scegliere [Punto AE Spot] nella scheda [ 6], quindi scegliere [Punto AF] ([129).

*1* **Impostare il metodo di lettura su [ ].** ● Seguire la procedura indicata nei passi di ["Modifica del metodo di lettura" \(](#page-73-1) $\Box$ 74)

z La cornice Punto AE Spot verrà a questo punto collegata al movimento della cornice  $AF$  ( $\Box$ 84).

Non disponibile se [Metodo AF] è impostato su [ $\dot{L}$ -Inseguim.]  $(184)$ 

per scegliere  $\lceil \cdot \rceil$ .

# <span id="page-74-0"></span>**Modifica della sensibilità ISO**

**Foto Filmati**

Impostare la sensibilità ISO su [AUTO] per la regolazione automatica in modo da adattarsi alla modalità e alle condizioni di scatto. Altrimenti, impostare una più elevata sensibilità ISO per una maggiore sensibilità o un valore più basso per una minore sensibilità.

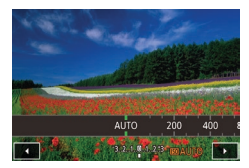

- Toccare [  $\mathbb{R}$  ]. quindi scegliere la sensibilità ISO (toccare [<][ D] o ruotare la ghiera  $\left[\begin{matrix}\end{matrix}\right]$ ).
- z Viene visualizzata l'opzione configurata.
- Per visualizzare la sensibilità ISO determinata automaticamente. quando è stata impostata su [AUTO], premere il pulsante dell'otturatore fino a metà corsa.
- Benché la scelta di una sensibilità ISO più bassa possa ridurre la granulosità delle immagini, c'è un maggiore rischio di effetto mosso della fotocamera e del soggetto in alcune condizioni di scatto.
- La maggiore velocità otturatore a una sensibilità ISO più elevata riduce l'effetto mosso della fotocamera e aumenta la portata del flash. Tuttavia, le immagini potrebbero risultare sgranate.
- È anche possibile impostare la sensibilità ISO accedendo a MENU ( $\Box$ 29) ► scheda [ 6 5] ► [Sensibilità ISO] ► [Sensibilità ISO].

# **Modifica delle impostazioni ISO automatiche**

Imp. ISO Auto Sens. ISO max

Veloc. variaz.

6400 Standard

■画

**Foto Filmati**

Se la fotocamera è impostata su [AUTO], la sensibilità ISO massima può essere specificata nell'intervallo [400] – [12800] e la sensibilità nell'intervallo di tre livelli.

- *1* **Accedere alla schermata delle impostazioni.**
- **Premere il pulsante [MFNUI]**, scegliere [Sensibilità ISO] nella scheda [ **6**5], quindi premere il pulsante  $[$ ( $[$
- Scegliere [Imp. ISO Auto], quindi premere il pulsante  $\mathbb{R}$ .

# *2* **Configurare l'impostazione.**

● Scegliere la voce di menu da configurare, quindi l'opzione desiderata ( $\Box$ 29).

**Prima dell'uso Guida di base Guida avanzata**

> **Nozioni fondamentali della fotocamera**

**Modalità Automatica / Modalità Auto ibrida**

**Altre modalità di scatto**

# **Modalità P**

**Modalità Tv, Av, M e C**

**Modalità riproduzione**

**Funzioni Wi-Fi**

**Menu di impostazione**

**Accessori**

**Appendice**

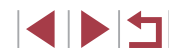

# <span id="page-75-0"></span>**Modifica del livello di riduzione rumore (Riduzione rumore)**

È possibile scegliere fra 3 livelli di riduzione rumore: [Standard], [Alto], [Basso]. Questa funzione è particolarmente efficace quando si scatta con sensibilità ISO elevate.

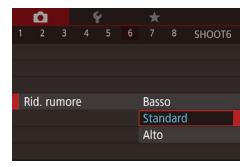

**• Premere il pulsante [MFNU]**, scegliere [Rid. rumore] nella scheda [ 6], quindi scegliere l'opzione desiderata ([129).

Non disponibile quando le immagini sono acquisite in formato  $RAW$  ( $190$ ).

# **Bracketing con esposizione automatica (Scatto AEB)**

**Foto Filmati**

Tre immagini consecutive vengono acquisite con livelli di esposizione diversi (esposizione standard, sottoesposizione e sovraesposizione) a ogni scatto. È possibile modificare il livello di sottoesposizione e sovraesposizione (in relazione all'esposizione standard) da -2 a +2 stop con incrementi di un 1/3 di stop.

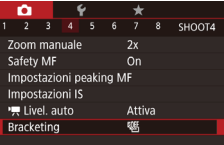

# *1* **Scegliere [ ].**

 $\bullet$  Premere il pulsante  $[MENU]$ , scegliere [Bracketing] nella scheda [ 4], quindi scegliere  $[4]$  ( $[29]$ .

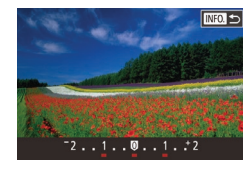

# *2* **Configurare l'impostazione.**

Lo scatto AEB è disponibile solo in modalità  $[$   $]$   $[$   $]$   $[$   $]$  87).  $\bullet$  In questa modalità non è disponibile lo scatto continuo ( $\Box$ 43).

Se si sta già utilizzando la compensazione dell'esposizione ([=](#page-73-2)74), il valore specificato per tale funzione viene considerato come livello di esposizione standard per la funzione.

È anche possibile accedere alla schermata delle impostazioni del passo 2 premendo il pulsante [NFO] quando viene visualizzata la schermata di compensazione dell'esposizione (QQ74). ● Vengono effettuati tre scatti, a prescindere dalla quantità

 $\bullet$  Premere il pulsante  $[|NFO|]$  e specificare un valore toccando o trascinando la barra nella schermata delle impostazioni.

**Guida avanzata**

**Prima dell'uso**

**Guida di base**

**Nozioni fondamentali della fotocamera**

**Modalità Automatica / Modalità Auto ibrida**

**Altre modalità di scatto**

**Modalità P**

**Modalità Tv, Av, M e C**

**Modalità riproduzione**

**Funzioni Wi-Fi**

**Menu di impostazione**

**Accessori**

**Appendice**

**Indice**

# <span id="page-75-1"></span>**Dynamic Range Correction (Correzione DR)**

 $6 \t 7 \t 8 \t SMOOTS$ 

**COFF** 

 $\mathcal{R}$ (C)

黑

Sensibilità ISO Correz. DR

Correz. ombre

Lettura luce

Filtro ND Impostazioni Flash specificata in  $[\hat{C}]$  ( $\Box$ 42).

è disponibile solo per lo scatto finale.

**Foto Filmati**

Attenuare le aree dell'immagine luminose, che altrimenti potrebbero apparire sbiadite, attenendosi alla seguente procedura.

● Nella modalità [Ril. occhi ch.] (□51), questa funzione

- *1* **Accedere alla schermata delle impostazioni.**
- **Premere il pulsante [MFNUI]**, scegliere [Correz. DR] nella scheda [ 65], quindi premere il pulsante  $[$ ( $]$ ) ( $[$ ) 29).

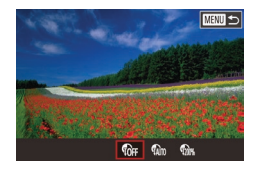

# *2* **Configurare l'impostazione.**

- Scegliere un'opzione in base alle  $necess$ ità ( $\Box$ 29).
- · Una volta impostata, viene visualizzata l'opzione scelta.

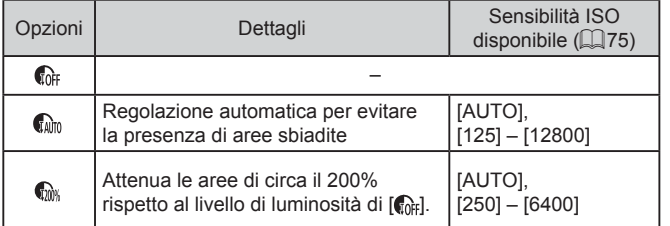

Se è stato specificato un valore esterno all'intervallo supportato indicato qui, la sensibilità ISO (Q) 75) verrà regolata a una sensibilità compresa nell'intervallo supportato.

# <span id="page-76-0"></span>**Correzione ombre**

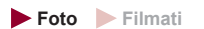

Mantenere automaticamente i dettagli nelle aree ombreggiate attenendosi alla seguente procedura.

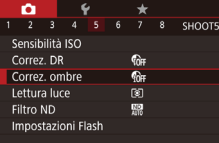

# *1* **Accedere alla schermata delle impostazioni.**

• Premere il pulsante [MENU], scegliere [Correz. ombre] nella scheda [<sup>6</sup>5], quindi premere il pulsante  $[$ ( $]$ ) ( $[$  $]$ 29).

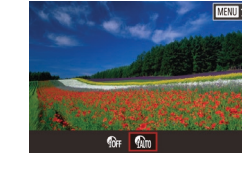

# *2* **Configurare l'impostazione.**

- $\bullet$  Scegliere l'opzione  $[\mathbb{C} \mathbb{R}$  ( $\Box$  29).
- Al termine dell'impostazione, viene visualizzato [ ].

# **Modifica delle impostazioni filtro ND automatico**

Per ottenere la luminosità ottimale nelle scene scattate, il filtro ND automatico riduce l'intensità della luce a 1/8 del livello effettivo, equivalente a tre stop. La scelta di [  $\frac{100}{100}$  consente di ridurre la velocità dell'otturatore e il valore del diaframma.

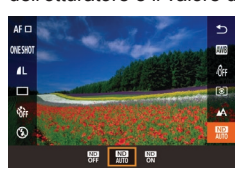

- **•** Premere il pulsante [  $\mathbb{R}$  ], scegliere [ $\Box$ ] dal menu, quindi scegliere l'opzione  $desiderata$  ( $\Box$ ) 28).
- z Viene visualizzata l'opzione configurata.

Ω.

Quando si seleziona  $\begin{bmatrix} \overline{\mathbf{Q}} \mathbf{D} \\ \overline{\mathbf{Q}} \mathbf{N} \end{bmatrix}$ , fissare la fotocamera a un treppiede oppure adottare altri metodi per tenerla ferma e impedire l'effetto fotocamera mossa. In questo caso, impostare [Mod. IS] su [Off]  $($  $\Box$ 52).

ND: Densità neutra

**Prima dell'uso**

**Guida di base**

## **Guida avanzata**

**Nozioni fondamentali della fotocamera**

**Modalità Automatica / Modalità Auto ibrida**

**Altre modalità di scatto**

**Modalità P**

**Modalità Tv, Av, M e C**

**Modalità riproduzione**

**Funzioni Wi-Fi**

**Menu di impostazione**

**Accessori**

**Appendice**

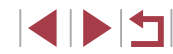

# **Colori dell'immagine**

# <span id="page-77-1"></span>**Personalizzazione del bilanciamento del bianco**

Per colori delle immagini che nello scatto mantengano un aspetto naturale sotto la luce, modificare il bilanciamento del bianco per adattarlo alla sorgente luminosa presente nel punto dello scatto. Impostare il bilanciamento del

# **Prima dell'uso Foto Filmati**

## **Guida di base**

# <span id="page-77-0"></span>**Acquisizione di colori naturali (Bilanciamento del bianco)**

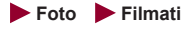

Modificando il bilanciamento del bianco, è possibile rendere più naturali i colori delle immagini per la scena in fase di ripresa.

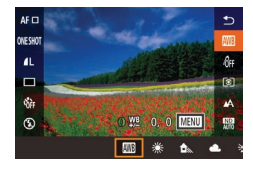

- **Premere il pulsante [** $\left(\frac{R}{\epsilon E}\right)$ ], scegliere [ ] dal menu, quindi scegliere l'opzione desiderata  $($  $\Box$ 28).
- z Viene visualizzata l'opzione configurata.

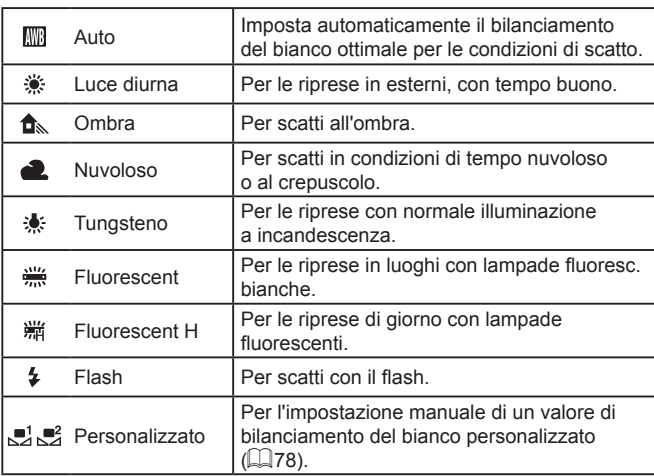

- 
- 

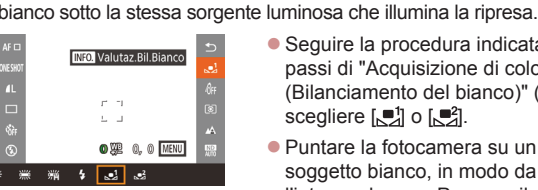

Œ

- Seguire la procedura indicata nei passi di ["Acquisizione di colori naturali](#page-77-0)  [\(Bilanciamento del bianco\)" \(](#page-77-0)[178) per scegliere [ <sup>]</sup> o [ <sup>2</sup>].
- z Puntare la fotocamera su un semplice soggetto bianco, in modo da riempire l'intero schermo. Premere il pulsante  $IINFO.$
- **Dopo la registrazione dei dati di** bilanciamento del bianco, la tinta dello schermo cambia.
- I colori potrebbero risultare innaturali se vengono modificate le impostazioni della fotocamera dopo avere registrato i dati del bilanciamento del bianco.

È possibile registrare i dati del bilanciamento del bianco sullo schermo anche toccando [ **NEO**].

## **Guida avanzata**

**Nozioni fondamentali della fotocamera**

**Modalità Automatica / Modalità Auto ibrida**

**Altre modalità di scatto**

**Modalità P**

**Modalità Tv, Av, M e C**

**Modalità riproduzione**

**Funzioni Wi-Fi**

**Menu di impostazione**

**Accessori**

**Appendice**

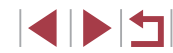

# <span id="page-78-1"></span>**Correzione manuale del bilanciamento del bianco**

**Foto Filmati**

È possibile correggere il bilanciamento del bianco. Questa regolazione può corrispondere all'effetto di quando si utilizza un filtro di conversione della temperatura del colore o un filtro di compensazione del colore disponibili in commercio.

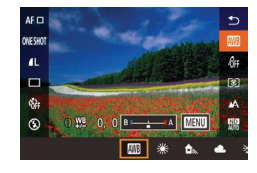

# *1* **Configurare l'impostazione.**

- Seguire la procedura indicata nei passi di ["Acquisizione di colori naturali](#page-77-0)  [\(Bilanciamento del bianco\)" \(](#page-77-0) =78) per scegliere [  $\blacksquare$ ].
- Ruotare la ghiera [ ] per regolare il livello di correzione per B e A.
- Al termine dell'impostazione, viene visualizzato [WB].

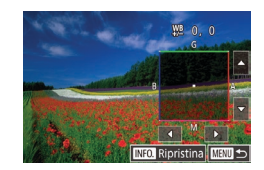

# *2* **Configurare le impostazioni avanzate.**

- **Per configurare impostazioni più** avanzate, premere il pulsante [MFNI ]] e modificare il livello di correzione (ruotare la ghiera [101] oppure toccare o trascinare la cornice).
- **Per ripristinare il livello di correzione.** premere il pulsante  $[|NFO]$ .
- $\bullet$  Premere il pulsante  $[$ ( $\circledast$ )] per completare l'impostazione.

La fotocamera conserverà i livelli di correzione del bilanciamento del bianco anche se si seleziona un'altra opzione di bilanciamento del bianco (seguendo i passaggi in ["Acquisizione di colori naturali](#page-77-0)  [\(Bilanciamento del bianco\)" \(](#page-77-0) =78)), ma i livelli di correzione verranno ripristinati se si registrano i dati di bilanciamento del bianco personalizzato.

- B: blu; A: ambra; M: magenta; G: verde
- Un livello della correzione blu/ambra è equivalente a circa 7 mired di un filtro di conversione della temperatura del colore. (Mired: unità di misura della temperatura del colore che rappresenta la densità di un filtro di conversione della temperatura del colore)
- $\dot{\mathsf{E}}$  anche possibile configurare questa impostazione scegliendo MENU ([[29) ► la scheda [[O6] ► [Corr. bil. Bianco].
- È possibile selezionare il livello di correzione anche toccando o trascinando la barra nel passo 1 o la cornice nel passo 2.
- $\cdot$  È possibile accedere alla schermata nel passo 2 anche toccando [**MENU**] nel passo 1.
- Nella schermata nel passo 2, è possibile toccare [**NEO**] per ripristinare il livello originale e toccare [**MENU**] per tornare alla schermata di scatto.

# <span id="page-78-0"></span>**Modifica del tono colore delle immagini (My Colors)**

# **Foto Filmati**

Modificare i toni colore delle immagini in base alle necessità, ad esempio convertendo le immagini in seppia o in bianco e nero.

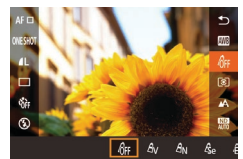

- $\bullet$  Premere il pulsante  $\left[\begin{smallmatrix}\mathbb{R}\\\mathbb{R}\end{smallmatrix}\right]$ , scegliere  $\left[\begin{smallmatrix}\mathbb{R}\\\mathbb{R}\end{smallmatrix}\right]$ dal menu, quindi scegliere l'opzione desiderata (LL28).
- z Viene visualizzata l'opzione configurata.

#### **Prima dell'uso**

**Guida di base**

## **Guida avanzata**

**Nozioni fondamentali della fotocamera**

**Modalità Automatica / Modalità Auto ibrida**

**Altre modalità di scatto**

**Modalità P**

**Modalità Tv, Av, M e C**

**Modalità riproduzione**

**Funzioni Wi-Fi**

**Menu di impostazione**

**Accessori**

**Appendice**

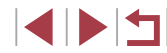

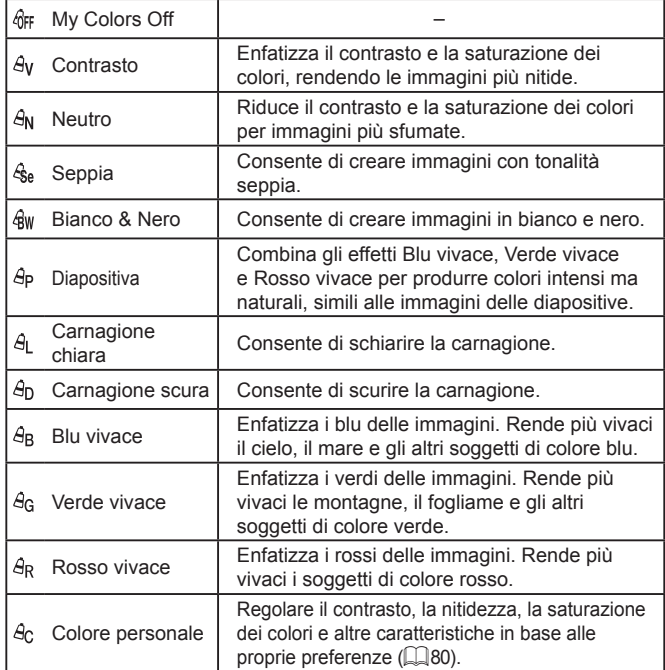

Il bilanciamento del bianco (Q) 78) non può essere impostato nella modalità [  $_{\text{sel}}$  o [ gw].

Nelle modalità  $[\hat{\mathcal{A}}_L]$  e  $[\hat{\mathcal{A}}_D]$ , i colori diversi da quelli della carnagione delle persone potrebbero venire modificati. Con alcune tonalità di carnagione, tali impostazioni potrebbero non produrre i risultati previsti.

 $\left( \mathbf{I} \right)$ 

# <span id="page-79-0"></span>**Colore personale**

Contrasto

## **Foto Filmati**

Scegliere per l'immagine il livello desiderato di contrasto, nitidezza, saturazione dei colori, rosso, verde, blu e tonalità della carnagione, nell'intervallo 1 – 5.

# *1* **Accedere alla schermata delle impostazioni.**

● Seguire la procedura indicata in ["Modifica del tono colore delle immagini](#page-78-0)  (My [Colors\)" \(](#page-78-0) $\Box$ 79) per scegliere [ $\Theta$ <sub>C</sub>], quindi premere il pulsante  $\overline{I} \overline{N}$ FO1.

# *2* **Configurare l'impostazione.**

- Toccare [ | ] per scegliere una voce, quindi ruotare la ghiera [1] per specificare un valore.
- **Per effetti più profondi/più intensi** (o tonalità della carnagione più scure), modificare il valore verso destra, mentre per un effetto più debole/più chiaro (o tonalità della carnagione più chiare), modificare il valore verso sinistra.
- Premere il pulsante [ NFO ] per completare l'impostazione.

## **Prima dell'uso**

**Guida di base**

## **Guida avanzata**

**Nozioni fondamentali della fotocamera**

**Modalità Automatica / Modalità Auto ibrida**

**Altre modalità di scatto**

# **Modalità P**

**Modalità Tv, Av, M e C**

**Modalità riproduzione**

**Funzioni Wi-Fi**

**Menu di impostazione**

**Accessori**

**Appendice**

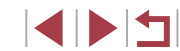

# **Distanza di scatto e messa a fuoco**

# <span id="page-80-1"></span>**Scatti ravvicinati (Macro)**

**Foto Filmati**

Per mettere a fuoco solo i soggetti vicini, impostare la fotocamera su [ Per ulteriori informazioni sul campo di messa a fuoco, vedere ["Distanza di](#page-204-0)  [scatto" \(](#page-204-0)<u>[</u>...]205).

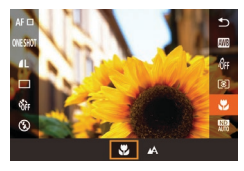

- $\bullet$  Premere il pulsante  $[$ ( $\circledast$ ), scegliere  $[$  $\triangle$ 1 dal menu, quindi [U] (LL28).
- Al termine dell'impostazione, viene visualizzato [...].

## Se il flash scatta, potrebbe verificarsi l'effetto vignettatura.

Per impedire l'effetto fotocamera mossa, fissare la fotocamera<br>a un treppiede e scattare con la fotocamera impostata su [  $($  $\Box$  $41$ ).

# <span id="page-80-0"></span>**Scatto in modalità Focus Manuale**

## **Foto Filmati**

Se non è possibile mettere a fuoco in modalità AF, utilizzare la messa a fuoco manuale. È possibile specificare la posizione di messa a fuoco generale, quindi premere il pulsante dell'otturatore fino a metà corsa per fare in modo che la fotocamera stabilisca la posizione di messa a fuoco ottimale in prossimità di quella specificata. Per ulteriori informazioni sul campo di messa a fuoco, vedere ["Distanza di scatto" \(](#page-204-0)口205).

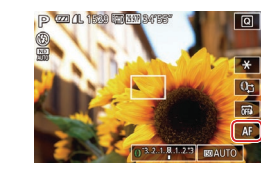

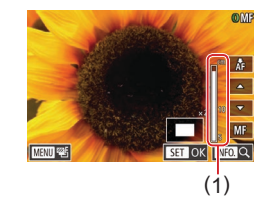

# *1* **Scegliere [ ].**

- $\bullet$  Toccare [ $\triangle$ FI.
- Vengono visualizzati [MF] e l'indicatore MF.

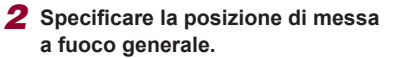

● Facendo riferimento alla barra dell'indicatore MF sullo schermo (1, che mostra la distanza e la posizione della messa a fuoco) e l'area della visualizzazione ingrandita, toccare [A][ $\blacktriangledown$ ] per specificare la posizione di

messa a fuoco generale, quindi premere il pulsante [(.).

- **Per modificare l'ingrandimento, premere** il pulsante  $\blacksquare$   $\blacksquare$
- <sup>z</sup> Durante la visualizzazione ingrandita, è possibile spostare la cornice di messa a fuoco anche trascinandola sullo schermo.

# *3* **Regolare in modo fine la messa a fuoco.**

- Premere il pulsante dell'otturatore fino a metà corsa o toccare  $[ \lambda_E ]$  per fare in modo che la fotocamera regoli in modo fine la posizione di messa a fuoco (Safety MF).
- Per annullare la messa a fuoco manuale, toccare [MF].

**Prima dell'uso**

**Guida di base**

## **Guida avanzata**

**Nozioni fondamentali della fotocamera**

**Modalità Automatica / Modalità Auto ibrida**

**Altre modalità di scatto**

**Modalità P**

**Modalità Tv, Av, M e C**

**Modalità riproduzione**

**Funzioni Wi-Fi**

**Menu di impostazione**

**Accessori**

**Appendice**

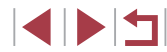

- Durante la messa a fuoco manuale, il metodo AF  $(183)$ è impostato su [Singolo punti AF], mentre la dimensione della  $conice AF$  ( $\Box$ 84) è impostata su [Normale] e queste impostazioni non possono essere modificate.
- La messa a fuoco è possibile se si utilizza la funzione Zoom Digitale ( $\Box$ 40) o Teleconvertitore Digitale ( $\Box$ 83) oppure se si utilizza un televisore per visualizzare le immagini  $(1, 170)$  $(1, 170)$  $(1, 170)$ ma la visualizzazione ingrandita non verrà mostrata.
- Per mettere a fuoco in modo più accurato, fissare la fotocamera a un treppiede per stabilizzarla.
- È possibile ingrandire o nascondere l'area di visualizzazione ingrandita regolando MENU ( $\Box$ 29) ► scheda [ $\Box$ 4] ► impostazioni [Zoom manuale].
- Per disattivare la regolazione fine della messa a fuoco automatica quando si preme il pulsante dell'otturatore fino a metà corsa, scegliere MENU ( $\Box$ 29) ► scheda [ 4] ► [Safety MF] ► [Off].

# **Identificare facilmente l'area di messa a fuoco (Peaking MF)**

## **Foto Filmati**

Per facilitare la messa a fuoco manuale, i contorni dei soggetti messi a fuoco vengono visualizzati a colori. È possibile modificare i colori e la sensibilità (livello) di rilevamento dei contorni in base alle esigenze.

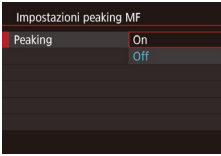

# *1* **Accedere alla schermata delle impostazioni.**

• Premere il pulsante [MENU], scegliere [Impostazioni peaking MF] nella scheda [  $-4$ ], scegliere [Peaking], quindi scegliere [On] ([129).

# *2* **Configurare l'impostazione.**

● Scegliere la voce di menu da configurare, quindi l'opzione desiderata (QQ29).

I colori visualizzati per il peaking MF non vengono registrati negli scatti.

# **Bracketing della messa a fuoco (modalità Fuoco-BKT)**

**Foto Filmati**

Con ogni scatto vengono acquisite tre immagini consecutive, con la prima alla distanza di messa a fuoco impostata manualmente e le altre in corrispondenza di posizioni di messa a fuoco più distanti e più vicine stabilite dalle preimpostazioni. La distanza dalla messa a fuoco specificata può essere impostata su tre livelli.

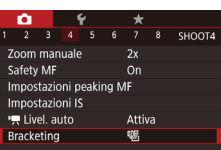

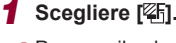

**•** Premere il pulsante [MENU], scegliere [Bracketing] nella scheda [ 4], quindi scegliere  $\mathbb{Z}$ fil ( $\Box$ 29).

# *2* **Configurare l'impostazione.**

 $\bullet$  Premere il pulsante  $[|NFO|]$ e specificare un valore toccando o trascinando la barra nella schermata delle impostazioni.

Il bracketing della messa a fuoco è disponibile solo in modalità  $\left[\left(\frac{1}{2}\right)\right]$  ( $\left[\left[\left[\right], 87\right]\right]$ .

In questa modalità non è disponibile lo scatto continuo ( $\Box$ 43).

**Prima dell'uso**

**Guida di base**

# **Guida avanzata**

**Nozioni fondamentali della fotocamera**

**Modalità Automatica / Modalità Auto ibrida**

**Altre modalità di scatto**

**Modalità P**

**Modalità Tv, Av, M e C**

**Modalità riproduzione**

**Funzioni Wi-Fi**

**Menu di impostazione**

**Accessori**

**Appendice**

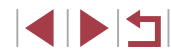

- - È anche possibile accedere alla schermata delle impostazioni del passo 2 premendo il pulsante [MENU] nel passo 2 di "Scatto in modalità Focus Manuale" ( $\Box$ 81).
	- Vengono effettuati tre scatti, a prescindere dalla quantità specificata in  $[\hat{C}]$  ( $\Box$ 42).
	- $\bullet$  Nella modalità [Ril. occhi ch.] ( $\Box$ 51), questa funzione è disponibile solo per lo scatto finale.

 $\dot{\mathsf{E}}$  possibile anche configurare questa impostazione toccando o trascinando la barra della schermata nel passo 2 in modo da specificare un valore e toccando quindi [MENU].

# <span id="page-82-1"></span>**Teleconvertitore Digitale**

**Foto Filmati**

La lunghezza focale dell'obiettivo può essere aumentata di circa 1,6x o 2,0x. Ciò può limitare la possibilità dell'effetto fotocamera mossa poiché la velocità otturatore è maggiore rispetto all'utilizzo del solo zoom (compreso lo zoom digitale) con lo stesso fattore di zoom.

- $\alpha$ 2 3 4 5 6 7 8 SHOOT2 Standard  $^{\circ}$ Zoom Digitale  $2.0x$
- Premere il pulsante [MENU], scegliere [Zoom Digitale] nella scheda [ 2], quindi scegliere l'opzione desiderata ( $\Box$ 29).
- La vista viene ingrandita e sullo schermo viene visualizzato il fattore di zoom.

La velocità otturatore potrebbe essere equivalente se si sposta la leva dello zoom completamente verso [ $\Box$ ] per l'impostazione massima del teleobiettivo e quando si ingrandisce il soggetto fino alle stesse dimensioni attenendosi alla procedura del passo 2 di "Ingrandimento ravvicinato sui soggetti (Zoom Digitale)" ( $\Box$ 40).

# <span id="page-82-0"></span>**Scelta del metodo AF**

# **Foto Filmati**

**Foto Filmati**

Modificare la modalità di messa a fuoco automatica (AF) in base alle condizioni di scatto.

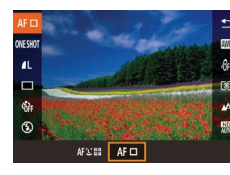

 $\dot{\mathsf{E}}$  anche possibile configurare questa impostazione accedendo a MENU ( $\Box$ 29) ► scheda [ $\Box$ 3] ► [Metodo AF].

**• Premere il pulsante [** $\mathbb{R}$ ], scegliere  $[AF]$ l dal menu, quindi scegliere l'opzione desiderata (EQ28).

# <span id="page-82-2"></span>**Singolo punti AF**

La fotocamera mette a fuoco utilizzando una singola cornice AF. Utile per una messa a fuoco affidabile. È possibile spostare la cornice anche toccando lo schermo  $(186)$ .

> Se la fotocamera non riesce a mettere a fuoco quando si preme il pulsante dell'otturatore fino a metà corsa, viene visualizzata una cornice AF gialla con  $[$   $]$ .

Per comporre scatti in modo che i soggetti siano posizionati in un bordo o in un angolo, puntare prima la fotocamera per acquisire il soggetto in una cornice AF, quindi tenere premuto il pulsante dell'otturatore fino a metà corsa. Continuando a tenere premuto il pulsante dell'otturatore fino a metà corsa, ricomporre lo scatto in base alle proprie preferenze, quindi premere completamente il pulsante dell'otturatore (Blocco della messa a fuoco).

La posizione della cornice AF viene ingrandita quando si preme il pulsante dell'otturatore fino a metà corsa e [AF-Point Zoom] ([=](#page-50-1)51) è impostato su [On].

**Prima dell'uso**

**Guida di base**

## **Guida avanzata**

**Nozioni fondamentali della fotocamera**

**Modalità Automatica / Modalità Auto ibrida**

**Altre modalità di scatto**

**Modalità P**

**Modalità Tv, Av, M e C**

**Modalità riproduzione**

**Funzioni Wi-Fi**

**Menu di impostazione**

**Accessori**

**Appendice**

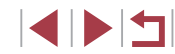

# <span id="page-83-0"></span>**Spostamento e ridimensionamento delle cornici AF (Singolo punti AF)**

**Foto Filmati**

Per modificare la posizione e le dimensioni della cornice AF, impostare il metodo AF su [Singolo punti AF].

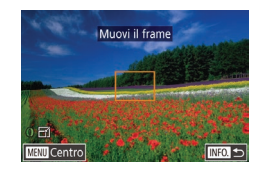

# *1* **Spostare la cornice AF.**

- $\bullet$  Toccare lo schermo. Nel punto toccato, viene visualizzata una cornice AF di colore arancione (Tocco AF).
- Per riportare la cornice AF alla posizione originale al centro, premere il pulsante **IMENUI.**

# *2* **Ridimensionare la cornice AF.**

z Per ridurre le dimensioni della cornice AF, ruotare la ghiera [[]. Ruotarla nuovamente per ripristinare le dimensioni originali.

## *3* **Terminare il processo di impostazione.**

 $\bullet$  Premere il pulsante  $I$ **NFO**1.

Le cornici AF vengono visualizzate con le dimensioni normali se si utilizza la funzione Zoom Digitale (L. 40) o Teleconvertitore Digitale (LL83) e nella modalità Focus Manuale (LL81).

La cornice Punto AE Spot può essere collegata alla cornice AF ( $\square$ 75).

● È possibile anche configurare le dimensioni della cornice AF premendo il pulsante [MENU] e scegliendo [Mis. Cornice AF] nella scheda [**○**3] ( ↓ 29).

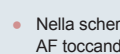

Nella schermata del passo 2 è possibile anche spostare la cornice AF toccando lo schermo, ripristinarne le dimensioni originali toccando [MENU] o uscire dall'impostazione toccando [INFO]].

# <span id="page-83-1"></span>**+Inseguim.**

**Foto Filmati**

- Con questa funzione è possibile rilevare i visi delle persone, quindi impostare la messa a fuoco, l'esposizione (solo in modalità di lettura valutativa) e il bilanciamento del bianco (solo [ \,\).
- Dopo che si è puntata la fotocamera direttamente sui soggetti, sul viso del soggetto ritenuto principale dalla fotocamera viene visualizzata una cornice bianca e sugli altri visi rilevati vengono visualizzate fino a due cornici grigie.
- Quando la fotocamera rileva un movimento, le cornici seguiranno i soggetti nell'ambito di una determinata distanza.
- Dopo avere premuto il pulsante dell'otturatore fino a metà corsa, sui visi dei soggetti messi a fuoco vengono visualizzate fino a nove cornici verdi.
	- Se non vengono rilevati visi, oppure se vengono visualizzate solo cornici grigie (senza cornice bianca), quando si preme il pulsante dell'otturatore fino a metà corsa verranno visualizzate cornici verdi nelle aree messe a fuoco. Si noti che il numero massimo di cornici dipende dall'impostazione del formato (LL48).
	- Se non viene rilevato alcun viso nella modalità AF Servo<br>[\(](#page-84-0)□85), la cornice AF viene visualizzata al centro dello schermo quando si preme il pulsante dell'otturatore fino a metà corsa.
	- Esempi di visi che non possono essere rilevati:
		- Soggetti troppo distanti o estremamente vicini Soggetti scuri o chiari
	-
	- Visi di profilo, inclinati o parzialmente nascosti
	- La fotocamera potrebbe erroneamente identificare soggetti non umani come visi.
	- Se la fotocamera non riesce a mettere a fuoco quando si preme il pulsante dell'otturatore fino a metà corsa, non viene visualizzata alcuna cornice AF .

**Prima dell'uso**

**Guida di base**

## **Guida avanzata**

**Nozioni fondamentali della fotocamera**

**Modalità Automatica / Modalità Auto ibrida**

**Altre modalità di scatto**

**Modalità P**

**Modalità Tv, Av, M e C**

**Modalità riproduzione**

**Funzioni Wi-Fi**

**Menu di impostazione**

**Accessori**

**Appendice**

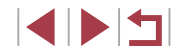

# <span id="page-84-0"></span>**Scatto con AF Servo**

**Foto Filmati**

Questa modalità consente di riprendere i soggetti in movimento, poiché la fotocamera continua a metterli a fuoco e modifica l'esposizione finché il pulsante dell'otturatore viene tenuto premuto fino a metà corsa.

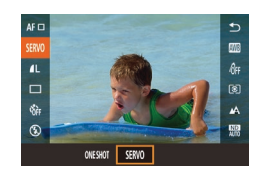

# *1* **Configurare l'impostazione.**

**• Premere il pulsante [**<sup>(2)</sup>], scegliere [ONE SHOT] dal menu, quindi [SERVO].

# *2* **Mettere a fuoco.**

- z La messa a fuoco e l'esposizione vengono mantenute dove viene visualizzata la cornice AF blu mentre si preme il pulsante dell'otturatore fino a metà corsa.
- In alcune condizioni di scatto, la messa a fuoco potrebbe risultare impossibile.
	- In condizioni di scarsa illuminazione, potrebbe non essere possibile attivare la funzione AF Servo (le cornici AF potrebbero non diventare blu) quando si preme il pulsante dell'otturatore fino a metà corsa. In questo caso, la messa a fuoco e l'esposizione vengono impostate in base al metodo AF specificato.
	- $\bullet$  Lo scatto continuo ( $\downarrow$  43) è più lento in modalità AF Servo.
	- Se non è possibile ottenere un'esposizione ottimale, la velocità otturatore e il valore del diaframma vengono visualizzati in arancione. Rilasciare il pulsante dell'otturatore, quindi premerlo nuovamente fino a metà corsa.
- Lo scatto in modalità Blocco AF non è disponibile.
- L'opzione [AF-Point Zoom] della scheda [ $\bigcirc$ 3] ( $\Box$ [29](#page-28-0)) non è disponibile.
- $\bullet$  Non disponibile se si utilizza l'autoscatto ( $\Box$ 41).
- Utilizzando l'autoscatto (□[41\)](#page-40-1), la modalità AF verrà limitata a [ONE SHOT].
- Per fare in modo che la fotocamera mantenga la messa a fuoco durante lo scatto continuo ( [=](#page-42-0)43), specificare AF Servo con [Metodo AF] impostato su [Singolo punti AF].
- È anche possibile configurare questa impostazione accedendo a MENU ( $\Box$ 29) ► scheda [ 3] ► [Funzionamento AF].

# **Modifica dell'impostazione di messa a fuoco**

**Foto Filmati**

È possibile modificare il funzionamento predefinito della fotocamera di messa a fuoco costante dei soggetti verso cui è rivolta, anche senza premere il pulsante dell'otturatore. È possibile limitare la messa a fuoco della fotocamera al momento in cui si preme il pulsante dell'otturatore fino a metà corsa.

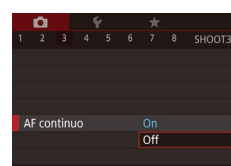

 $\bullet$  Premere il pulsante  $[MENU]$ , scegliere [AF continuo] nella scheda [<sup>3</sup>], quindi scegliere [Off] (ﷺ29).

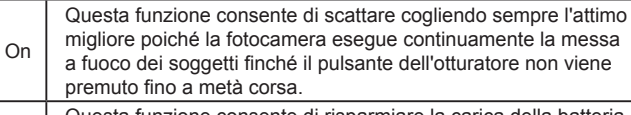

 $\sigma_{\text{eff}}$  Questa funzione consente di risparmiare la carica della batteria poiché la fotocamera non esegue la messa a fuoco continua.

**Scelta di una persona da mettere a fuoco (Face Select)**

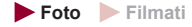

È possibile scattare dopo avere scelto il viso di una persona specifica da mettere a fuoco.

**Prima dell'uso**

**Guida di base**

## **Guida avanzata**

**Nozioni fondamentali della fotocamera**

**Modalità Automatica / Modalità Auto ibrida**

**Altre modalità di scatto**

**Modalità P**

**Modalità Tv, Av, M e C**

**Modalità riproduzione**

**Funzioni Wi-Fi**

**Menu di impostazione**

**Accessori**

**Appendice**

**Indice**

**INT** 

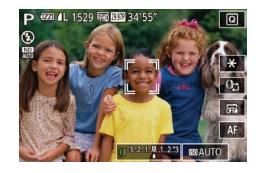

- **1 Impostare il metodo AF su**  $[$ **<u><sup>†</sup></u> +Inseguim.] (</u>□83).**
- *2* **Assegnare [ ] al pulsante del filmato (** [=](#page-98-0)**99).**

# *3* **Attivare la modalità Face Select.**

- z Puntare la fotocamera verso il viso della persona e premere il pulsante del filmato.
- Una volta visualizzato [Viso Selezionato] intorno al viso rilevato come soggetto principale viene visualizzata una cornice bianca [  $\degree$  ].
- z Anche se il soggetto si sposta, la cornice [ ] lo segue nell'ambito di una determinata distanza.
- $\bullet$  Se non viene rilevato alcun viso,  $\left[\begin{smallmatrix} r & \cdot \\ u & v \end{smallmatrix}\right]$  non viene visualizzato.

# *4* **Scegliere il viso da mettere a fuoco.**

- $\bullet$  Per spostare la cornice del viso  $\int_{a}^{b}$  is su un altro viso rilevato, premere il pulsante del filmato.
- **Dopo aver scorso tutti i visi rilevati.** viene visualizzato [Viso Deselezionato], seguito dalla schermata di selezione del metodo AF.

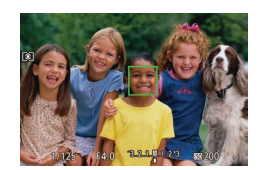

# *5* **Scattare.**

- <sup>z</sup> Premere il pulsante dell'otturatore fino a metà corsa. Dopo che la fotocamera effettua la messa a fuoco, [11] si trasforma in  $\Box$
- z Premere completamente il pulsante dell'otturatore per scattare.

Quando [ID viso] è impostato su [On], viene visualizzato solo il nome della persona registrata scelta come soggetto principale, anche se sono state rilevate altre persone. Tuttavia, i nomi visualizzati saranno registrati nelle foto ( [=](#page-43-0)44).

# <span id="page-85-0"></span>**Scelta dei soggetti da mettere a fuoco (Tocco AF)**

# **Foto Filmati**

È possibile scattare dopo avere scelto il viso di una persona specifica<br>o un altro soggetto da mettere a fuoco.

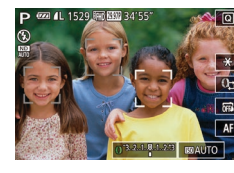

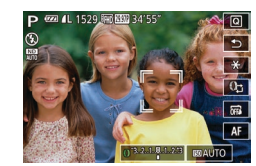

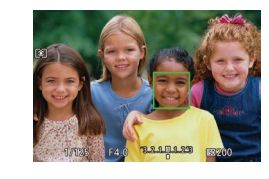

**1** Impostare il metodo AF su<br>
[C+Insequim.] ( $\Box$ 83).

- *2* **Scegliere il viso di una persona o un altro soggetto da mettere a fuoco.**
- z Toccare il soggetto o la persona sullo schermo.
- Quando viene rilevato il soggetto, la<br>fotocamera emette un segnale acustico e viene visualizzato  $\begin{bmatrix} 1 & 1 \end{bmatrix}$ . La messa a fuoco viene mantenuta anche se il soggetto si muove.
- Per annullare Tocco AF, toccare [←].

# *3* **Scattare.**

- <sup>z</sup> Premere il pulsante dell'otturatore fino a metà corsa. Dopo che la fotocamera effettua la messa a fuoco, [[ ] si trasforma in un simbolo [ ] verde.
- Premere completamente il pulsante dell'otturatore per scattare.

## **Prima dell'uso**

**Guida di base**

## **Guida avanzata**

**Nozioni fondamentali della fotocamera**

**Modalità Automatica / Modalità Auto ibrida**

**Altre modalità di scatto**

**Modalità P**

**Modalità Tv, Av, M e C**

**Modalità riproduzione**

**Funzioni Wi-Fi**

**Menu di impostazione**

**Accessori**

**Appendice**

**Indice**

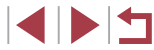

86

- Se la fotocamera scatta mentre si tocca lo schermo, toccare  $[\vec{Q}]$ e scegliere  $[\overline{m}]$  ( $\Box$ 42) oppure scegliere MENU ( $\Box$ 29) ► scheda [ **2**] ► [Scatto a tocco] ► [Disatti.].
- Potrebbe non essere possibile utilizzare la funzione AF tracking se i soggetti sono troppo piccoli o si muovono troppo rapidamente oppure se non vi è sufficiente contrasto fra i soggetti e lo sfondo.
- Anche se si sta scattando in modalità  $\left[\begin{matrix} 0 \\ 0 \end{matrix}\right]$  ( $\left[\begin{matrix} 0 \\ 0 \end{matrix}\right]$  81), se si tocca lo schermo per specificare il punto da mettere a fuoco, la fotocamera tornerà alla modalità  $[$ A1.
- Se [ID viso] è impostato su [On], al rilevamento delle persone registrate, i nomi non verranno visualizzati ma verranno registrati nelle foto ( $\square$ 44). Tuttavia, verrà visualizzato un nome se il soggetto che si è scelto di mettere a fuoco è il medesimo rilevato con ID viso.

# **Scatto con Blocco AF**

**Foto Filmati**

La messa a fuoco può essere bloccata. Dopo che si blocca la messa a fuoco, la posizione di messa a fuoco non cambia anche se si toglie il dito dal pulsante dell'otturatore.

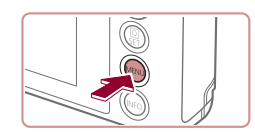

# *1* **Bloccare la messa a fuoco.**

• Con il pulsante dell'otturatore premuto fino a metà corsa, premere il pulsante **IMENUI.** 

- z La messa a fuoco è ora bloccata
- e vengono visualizzati [MF] e l'indicatore MF.
- z Per sbloccare la messa a fuoco, rilasciare il pulsante dell'otturatore e toccare [MF].

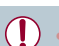

Non utilizzabile con Scatto a tocco  $(1/42)$ .

# **Flash**

# <span id="page-86-0"></span>**Modifica della modalità Flash**

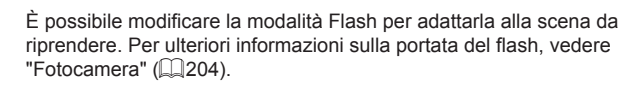

# *1* **Sollevare il flash.**

 $\bullet$  Spostare l'interruttore [ $\sharp$ ].

# *2* **Configurare l'impostazione.**

**• Premere il pulsante**  $\left[\frac{?}{32}\right]$ , scegliere  $\left[4^A\right]$ dal menu, quindi scegliere l'opzione desiderata.

**Foto Filmati**

z Viene visualizzata l'opzione configurata.

 $[4^A]$  non viene visualizzato nel menu quando il flash è abbassato. anche se si preme il pulsante  $\left[\begin{smallmatrix}\langle\mathbb{R}\rangle\end{smallmatrix}\right]$ . Spostare l'interruttore  $\left[\begin{smallmatrix}\mathbf{1}\end{smallmatrix}\right]$  per sollevare il flash, quindi configurare l'impostazione.

Se il flash scatta, potrebbe verificarsi l'effetto vignettatura.

# **Automatico**

Il flash si attiva automaticamente in condizioni di luce scarsa.

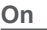

Il flash si attiva a ogni scatto.

## **Prima dell'uso**

**Guida di base**

## **Guida avanzata**

**Nozioni fondamentali della fotocamera**

**Modalità Automatica / Modalità Auto ibrida**

**Altre modalità di scatto**

# **Modalità P**

**Modalità Tv, Av, M e C**

**Modalità riproduzione**

**Funzioni Wi-Fi**

**Menu di impostazione**

**Accessori**

**Appendice**

# **Sincro lenta**

Il flash si attiva per illuminare il soggetto principale (ad esempio, le persone) mentre la fotocamera scatta con una velocità otturatore inferiore per illuminare gli sfondi al di fuori della portata del flash.

- In modalità  $[\frac{1}{2}]$ , fissare la fotocamera a un treppiede oppure adottare altri metodi per tenerla ferma e impedire l'effetto fotocamera mossa. Inoltre, quando si scatta con un treppiede o si utilizza un altro metodo per fissare la fotocamera, impostare  $[Mod. IS]$  su  $[Off]$   $(1, 52)$ .
	- e Nella modalità  $\left[\frac{1}{2}\right]$ , anche dopo che il flash è scattato, assicurarsi che il soggetto principale non si muova fino al termine del suono dello scatto.

# **Off**

Per scatti senza il flash.

Se viene visualizzata un'icona [Q] lampeggiante quando si preme il pulsante dell'otturatore fino a metà corsa in condizioni di luce scarsa e di movimento della fotocamera, fissare la fotocamera a un treppiede o adottare altri metodi per tenerla ferma.

È anche possibile configurare l'impostazione toccando  $[$  $\sharp$ <sup>A</sup>], toccando un'opzione, quindi toccandola di nuovo.

# **Regolazione della compensazione dell'esposizione del flash**

# **Foto Filmati**

Analogamente alla normale compensazione dell'esposizione  $(1/74)$ , è possibile regolare l'esposizione del flash da -2 a +2 con incrementi di un 1/3 di stop.

> Se vi è rischio di sovraesposizione, la fotocamera regola automaticamente la velocità otturatore o il diaframma durante le riprese con il flash per ridurre le aree sbiadite e scattare con l'esposizione ottimale. Tuttavia, è possibile disattivare la regolazione automatica della velocità otturatore e del valore del diaframma selezionando il MENU (Q29) e scegliendo la scheda [ 5] ► [Impostazioni Flash] ► [Controllo FE] ► [Off]. È anche possibile configurare la compensazione dell'esposizione del flash selezionando MENU (**[129**) e scegliendo la scheda [ **6**5] ► [Impostazioni Flash] ► [Comp.esp.flash]. ● È anche possibile accedere alla schermata [Imp. funz. flash incorporato] ([20] attenendosi alla sequente procedura. Premere il pulsante  $\left[\begin{smallmatrix}\langle\widehat{\mathbb{R}}\rangle\end{smallmatrix}\right]$  quando il flash è sollevato, scegliere  $[\frac{1}{2}$ <sup>A</sup>] nel menu, quindi premere il pulsante  $[MFMI]$ .

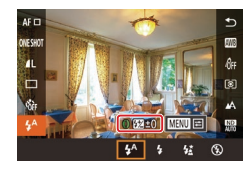

z Sollevare il flash, premere il pulsante  $\left[\begin{smallmatrix}\binom{[0]}{3}\end{smallmatrix}\right]$ , quindi scegliere  $\left[\begin{smallmatrix} 1 & 0 \\ 4 & 1 \end{smallmatrix}\right]$  dal menu. Ruotare la ghiera [1] per scegliere il livello di compensazione e premere il pulsante  $\widehat{R}$ .

**Prima dell'uso**

**Guida di base**

## **Guida avanzata**

**Nozioni fondamentali della fotocamera**

**Modalità Automatica / Modalità Auto ibrida**

**Altre modalità di scatto**

**Modalità P**

**Modalità Tv, Av, M e C**

**Modalità riproduzione**

**Funzioni Wi-Fi**

**Menu di impostazione**

**Accessori**

**Appendice**

#### п **Scatto con Blocco FE**

**Foto Filmati**

Analogamente al Blocco AE  $(1, 74)$ , è possibile bloccare l'esposizione per gli scatti con il flash.

> *1* **Sollevare il flash e impostarlo su [ ] (**[=](#page-86-0)**87).**

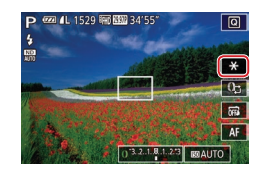

# *2* **Bloccare l'esposizione del flash.**

- z Puntare la fotocamera al soggetto da riprendere con l'esposizione bloccata, quindi toccare  $[\frac{1}{2}]$ .
- Il flash scatta e quando viene visualizzato  $[\frac{1}{1}]$ , il livello di potenza del flash viene mantenuto.
- **Per sbloccare FE, toccare** nuovamente  $[\frac{1}{1}]$ .  $[\frac{1}{1}]$  non viene più visualizzato.

# *3* **Comporre la ripresa e scattare.**

● Dopo uno scatto, FE viene sbloccato e  $[\frac{\mathcal{H}}{\mathcal{H}}]$  non viene più visualizzato.

## FE: esposizione flash

#### Г **Modifica della temporizzazione del flash**

Impostazioni Flash

1a tendina 2a tendina

Sin. otturatore

**Foto Filmati**

Modificare la temporizzazione del flash e del rilascio dell'otturatore attenendosi alla seguente procedura.

- *1* **Accedere alla schermata delle impostazioni.**
- **•** Premere il pulsante [MENU], scegliere [Impostazioni Flash] nella scheda [ 65], quindi premere il pulsante  $[$ ( $]$ ) ( $]$ 29).

# *2* **Configurare l'impostazione.**

● Scegliere [Sin. otturatore], quindi scegliere l'opzione desiderata (Q29).

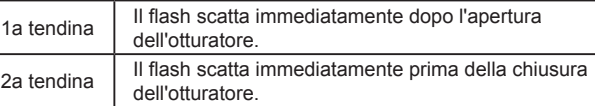

**Prima dell'uso**

**Guida di base**

## **Guida avanzata**

**Nozioni fondamentali della fotocamera**

**Modalità Automatica / Modalità Auto ibrida**

**Altre modalità di scatto**

**Modalità P**

**Modalità Tv, Av, M e C**

**Modalità riproduzione**

**Funzioni Wi-Fi**

**Menu di impostazione**

**Accessori**

**Appendice**

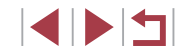

# **Altre impostazioni**

# **Modifica della qualità dell'immagine**

**Foto Filmati**

Scegliere tra 8 combinazioni di dimensioni (numero di pixel) e compressione (qualità immagine). Specificare inoltre se acquisire le immagini in formato RAW ( $\Box$ 90). Per le linee guida sul numero di immagini di ciascun tipo che una memory card è in grado di contenere, vedere ["Numero di scatti per memory card" \(](#page-204-1) $\Box$ 205).

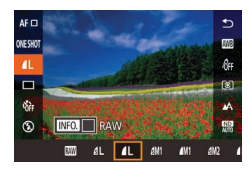

**Attenersi alle istruzioni in "Modifica** della qualità dell'immagine"  $(148)$ per regolare le impostazioni.

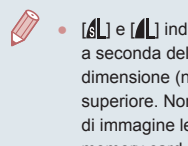

[ $\parallel$ ] e [ $\parallel$ ] indicano diversi livelli di qualità dell'immagine a seconda dell'estensione della compressione. Alla stessa dimensione (numero di pixel),  $\left[\right]$  offre una qualità di immagine superiore. Nonostante le immagini [1] abbiano una qualità di immagine leggermente inferiore, si adattano meglio a una memory card.

#### **Guida di base Guida avanzata fotocamera Modalità P** La fotocamera può acquisire immagini in formato JPEG e RAW. Immagini JPEG Elaborate all'interno della fotocamera per ottenere una qualità delle immagini ottimale e compresse per ridurre le dimensioni del file. Tuttavia, la compressione è un'operazione che non può essere annullata e non è possibile ripristinare lo stato originale non elaborato delle immagini. L'elaborazione delle immagini potrebbe anche comportare una perdita di qualità. Immagini RAW Dati "raw" (non elaborati) registrati con essenzialmente nessun peggioramento della qualità dell'immagine dovuto all'elaborazione della fotocamera. I dati non possono essere utilizzati in questo stato per la visualizzazione o la stampa con un computer. È necessario innanzitutto utilizzare il software (Digital Photo Professional, [[173](#page-172-0)) per convertire le immagini in normali file JPEG o TIFF. Le immagini possono essere modificate con una perdita

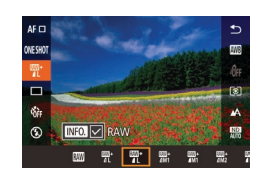

minima di qualità.

<span id="page-89-0"></span>**Acquisizione in formato RAW**

**• Premere il pulsante [** $\mathbb{R}$ ], quindi scegliere  $\overline{1}$  1 dal menu ( $\overline{1}$ 28).

- Per acquisire solo in formato RAW. scegliere l'opzione [  $1$ .
- Per acquisire immagini sia in formato JPEG che RAW contemporaneamente, scegliere la qualità di immagine JPEG, quindi premere il pulsante  $\textsf{INFO}$ 1. Viene visualizzato un segno  $\sqrt{ }$ accanto a [RAW]. Per annullare questa impostazione, attenersi alla stessa procedura e rimuovere il segno  $\lfloor \sqrt{\ } \rfloor$ accanto a [RAW].

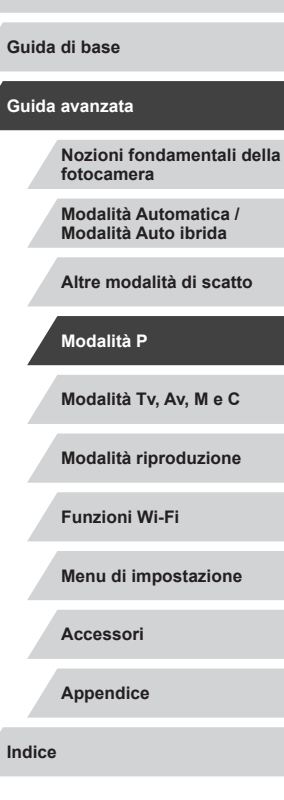

**Prima dell'uso**

 $\left( \mathbf{I} \right)$ 

Quando si trasferiscono in un computer le immagini RAW (oppure le immagini RAW e JPEG registrate insieme), utilizzare sempre il software dedicato ([[173](#page-172-0)).

- Lo zoom digitale  $($  40) non è disponibile quando si acquisiscono le immagini in formato RAW. Inoltre, non è possibile  $\overline{c}$ configurare il livello di riduzione rumore ( $\Box$ 76), la correzione DR  $($  $\Box$ 76), la correzione ombre ( $\Box$ 77) e My Colors ( $\Box$ 79).
- Per ulteriori informazioni sulla relazione tra il numero di pixel di registrazione e il numero di scatti memorizzabile su una scheda, vedere "Numero di scatti per memory card"  $(2205)$ .
- L'estensione dei file delle immagini JPEG è .JPG, mentre quella delle immagini RAW è .CR2.

# **Utilizzo del menu**

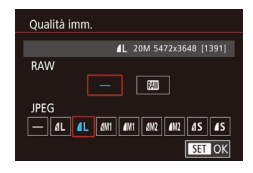

- **Premere il pulsante [MENU]**, scegliere [Qualità imm.] nella scheda [11], quindi premere il pulsante  $\binom{2}{1}$  ( $\binom{1}{2}$ 29).
- **Per acquisire in formato RAW** contemporaneamente, scegliere [  $\text{min}$ ] in [RAW]. Notare che solo le immagini JPEG vengono acquisite quando è selezionato [−].
- **In [JPEG], scegliere il numero di pixel e il** rapporto di compressione. Notare che solo le immagini RAW vengono acquisite quando è selezionato [−].
- $\bullet$  Al termine, premere il pulsante  $\langle \mathcal{F} \rangle$  per tornare alla schermata del menu.

Le opzioni [RAW] e [JPEG] non possono essere entrambe impostate su [−].

# <span id="page-90-0"></span>**Modifica delle impostazioni della modalità IS**

## **Foto Filmati**

È possibile mantenere la stabilizzazione dell'immagine fino al momento dello scatto.

- Impostazioni IS Mod. IS  $Off$ Scatto Sing.
- Seguire la procedura indicata in ["Disattivazione della stabilizzazione](#page-51-1)  [dell'immagine" \(](#page-51-1)[152) per scegliere [Scatto Sing.].

**Prima dell'uso**

**Guida di base**

## **Guida avanzata**

**Nozioni fondamentali della fotocamera**

**Modalità Automatica / Modalità Auto ibrida**

**Altre modalità di scatto**

**Modalità P**

**Modalità Tv, Av, M e C**

**Modalità riproduzione**

**Funzioni Wi-Fi**

**Menu di impostazione**

**Accessori**

**Appendice**

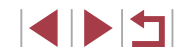

# **Modalità Tv, Av, M e C**

È possibile effettuare scatti più eleganti e sofisticati, nonché personalizzare la fotocamera e ottenere un proprio stile di ripresa

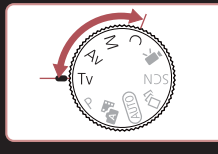

● Le istruzioni di questo capitolo si riferiscono alla fotocamera impostata sulla relativa modalità.

# <span id="page-91-0"></span>**Velocità otturatore specifiche (Modalità [Tv])**

**Foto Filmati**

Prima dello scatto, impostare la velocità otturatore preferita attenendosi alla seguente procedura. La fotocamera modifica automaticamente il valore del diaframma in base alla velocità otturatore.

Per ulteriori informazioni sulle velocità otturatore disponibili, vedere ["Fotocamera" \(](#page-203-0)Q204).

# *1* **Attivare la modalità [ ].**

- $\bullet$  Impostare la ghiera di selezione su  $[Tv]$ .
- *2* **Impostare la velocità otturatore.**
- Ruotare la ghiera [1] per impostare la velocità otturatore.

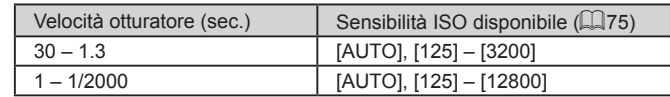

- In alcune condizioni di scatto che richiedono velocità otturatore più basse, potrebbe essere necessario attendere alcuni secondi prima di effettuare un nuovo scatto, poiché la fotocamera elabora le immagini per ridurre i disturbi.
- Quando si scatta con basse velocità otturatore utilizzando un treppiede, impostare [Mod. IS] su [Off]  $($  $\Box$ 52).
- Se il valore del diaframma viene visualizzato in arancione quando si preme il pulsante dell'otturatore fino a metà corsa, significa che non state raggiunte le esposizioni ottimali. Modificare la velocità otturatore finché il diaframma non viene visualizzato in bianco oppure utilizzare la funzione di sicurezza  $($  $\Box$ 93).

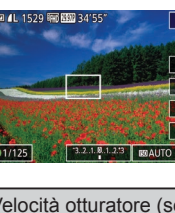

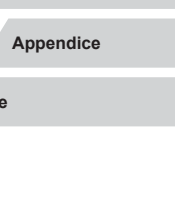

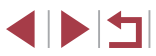

**Nozioni fondamentali della** 

**Modalità Automatica / Modalità Auto ibrida Altre modalità di scatto**

**Modalità riproduzione**

**Funzioni Wi-Fi**

**Menu di impostazione**

**Accessori**

**Prima dell'uso**

**Guida di base**

**Guida avanzata**

**fotocamera**

# <span id="page-92-0"></span>**Valori specifici del diaframma (Modalità [Av])**

## **Foto Filmati**

Prima dello scatto, impostare il diaframma preferito attenendosi alla seguente procedura. La fotocamera modifica automaticamente la velocità otturatore in base al valore del diaframma.

Per ulteriori informazioni sui diaframmi disponibili, vedere ["Fotocamera"](#page-203-0)   $(1204)$ .

# ▣

# *1* **Attivare la modalità [ ].**

 $\bullet$  Impostare la ghiera di selezione su  $[Av]$ .

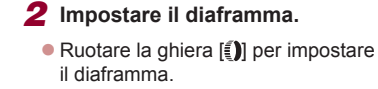

Se la velocità dell'otturatore viene visualizzata in arancione quando si preme il pulsante dell'otturatore fino a metà corsa, significa che non state raggiunte le esposizioni ottimali. Modificare il valore del diaframma finché la velocità otturatore non viene visualizzata in bianco oppure utilizzare la funzione di sicurezza (vedere di seguito).

 $\left[$   $\Delta$ v1: diaframma (apertura del diaframma nell'obiettivo)  $\bullet$  Nelle modalità  $[Tv]$  e  $[Av]$  premere il pulsante [MENU] e impostare [Funz.sicurezza] nella scheda [ **0**6] su [On] ([=](#page-28-0)29) per fare in modo che la fotocamera modifichi automaticamente la velocità dell'otturatore o il diaframma quando ci sono problemi di esposizione, in modo da poter scattare alla modalità di esposizione ottimale.

Tuttavia, la funzione di sicurezza viene disattivata quando scatta il flash.

# <span id="page-92-1"></span>**Velocità otturatore e valori del diaframma specifici (Modalità [M])**

**Foto Filmati**

Attenersi alle seguenti procedure prima di scattare per impostare la velocità otturatore e il diaframma preferiti per ottenere l'esposizione desiderata.

(1)

回  $\overline{\ast}$  $\overline{m}$  $AF$ 

 $(4)$ 

 $(2)$   $(3)$  $(5)$ 

2141 1529 FEBRUARY 34155

01/125 F4.0 3.2.1.8.1.2.3 50AUTO

(6)

Per ulteriori informazioni sulle velocità otturatore e i diaframmi disponibili, vedere ["Fotocamera" \(](#page-203-0)[2204).

# *1* **Attivare la modalità [ ].**

 $\bullet$  Impostare la ghiera di selezione su  $\blacksquare$ 

# *2* **Configurare l'impostazione.**

- **Toccare [Ch]** (1), scegliere la velocità otturatore (2), il diaframma (3) o [**[6] AUTO**] (4), quindi ruotare la ghiera [1] per specificare un valore.
- z Quando è stabilita la sensibilità ISO, sull'indicatore del livello di esposizione viene mostrato un segno (6) basato sui valori specificati per consentire un confronto con il livello di esposizione standard (5). Il segno del livello di esposizione viene mostrato come [4] o [D] quando la differenza dall'esposizione standard supera i 3 stop.
- z Viene determinata la sensibilità ISO e la luminosità dello schermo cambia quando si preme il pulsante dell'otturatore fino a metà corsa dopo aver impostato la sensibilità ISO su [AUTO]. Se non è possibile ottenere un'esposizione standard con la velocità otturatore e il diaframma specificati, la sensibilità ISO viene visualizzata in arancione.

## **Prima dell'uso**

**Guida di base**

## **Guida avanzata**

**Nozioni fondamentali della fotocamera**

**Modalità Automatica / Modalità Auto ibrida**

**Altre modalità di scatto**

**Modalità P**

**Modalità Tv, Av, M e C**

**Modalità riproduzione**

**Funzioni Wi-Fi**

**Menu di impostazione**

**Accessori**

**Appendice**

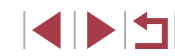

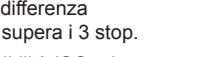

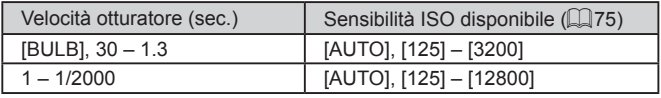

- Dopo avere impostato la velocità otturatore e il diaframma, se si modifica lo zoom o si ricompone lo scatto il livello dell'esposizione potrebbe cambiare.
	- A seconda della velocità otturatore e il diaframma specificati, la luminosità dello schermo potrebbe variare. Tuttavia, se il flash è sollevato e la modalità è impostata su [ $\frac{1}{2}$ ], la luminosità dello schermo non cambia.

## [M]: Manuale

- Il calcolo dell'esposizione ottimale si basa sul metodo di lettura specificato  $($  $\Box$ 74).
- Quando la sensibilità ISO è impostata su [Automatica] sono disponibili le operazioni riportate di seguito.
	- Regolare l'esposizione toccando [1] alcune volte per scegliere la barra di compensazione dell'esposizione e ruotando la ghiera  $[\tilde{\mathbb{I}}]$ .
	- Toccare [ $\bigstar$ ] per bloccare la sensibilità ISO. La luminosità dello schermo cambia di conseguenza.

# **Scatto con esposizioni lunghe (Bulb)**

Con le esposizioni bulb, gli scatti sono esposti alla luce finché si tiene premuto il pulsante dell'otturatore.

# *1* **Specificare l'esposizione bulb.**

z Impostare la velocità dell'otturatore su [BULB], attenendosi alle procedure dei seguenti passi 1 – 3 in "Velocità otturatore e valori del diaframma specifici (Modalità  $\blacksquare$ ])" ( $\blacksquare$ 93).

# *2* **Scattare.**

- Gli scatti sono esposti alla luce finché si tiene premuto il pulsante dell'otturatore fino in fondo. Il tempo di esposizione trascorso viene visualizzato durante l'esposizione.
- La durata massima dello scatto continuo con questa funzione è di 4 min. 16 sec.
- Fissare la fotocamera a un treppiede oppure adottare altri metodi per tenerla ferma e impedire l'effetto fotocamera mossa. In questo caso, disattivare anche la stabilizzazione dell'immagine ( $\Box$ 52).

Quando [Scatto a tocco] è impostato su [On], la ripresa viene avviata toccando lo schermo una volta e viene interrotta toccandolo di nuovo. Prestare attenzione a non spostare la fotocamera quando si tocca lo schermo.

**Prima dell'uso**

**Guida di base**

## **Guida avanzata**

**Nozioni fondamentali della fotocamera**

**Modalità Automatica / Modalità Auto ibrida**

**Altre modalità di scatto**

**Modalità P**

**Modalità Tv, Av, M e C**

**Modalità riproduzione**

**Funzioni Wi-Fi**

**Menu di impostazione**

**Accessori**

**Appendice**

# **Regolazione della potenza del flash**

**Foto Filmati**

Scegliere fra tre livelli di potenza del flash nelle modalità [Tv][Av][M].

- *1* **Specificare la modalità Flash.**
- Premere il pulsante [MFNU], scegliere Ilmpostazioni Flash] nella scheda [<sup>6]</sup>5], quindi impostare [Modalità Flash] su [Manuale].

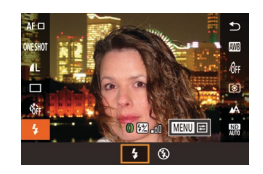

# *2* **Configurare l'impostazione.**

- Sollevare il flash, premere il pulsante  $\left[\binom{n}{k}\right]$ , quindi scegliere  $\left[\frac{1}{k}\right]$  dal menu. Ruotare la ghiera [10] per scegliere il livello di potenza del flash e premere il pulsante [ ].
- Al termine dell'impostazione, viene visualizzato il livello di potenza del flash.  $[\mathbf{Z}]$ ,  $\mathbf{I}$ : Minimo,  $[\mathbf{Z}]$ ,  $\mathbf{I}$ : Medio, [**[72] ii**: Massimo

È possibile impostare il livello del flash anche selezionando MENU ( $\Box$ 29) e scegliendo scheda [ **0** 5] ► [Impostazioni Flash] ► [Potenza flash].

- È anche possibile accedere al MENU [Impostazioni Flash] ([=](#page-28-0)29) attenendosi alla seguente procedura.
	- Premere il pulsante  $\left[\begin{matrix} \mathbb{Q} \\ \mathbb{Q} \end{matrix}\right]$  quando il flash è sollevato, scegliere  $\mathbf{z}_1$  nel menu, quindi premere il pulsante  $\mathbf{M}$ FNU $\mathbf{h}$ .

# **Registrazione di filmati con velocità otturatore e valori del diaframma specifici**

# **Foto Filmati**

Impostare la velocità otturatore, il diaframma, l'esposizione e la sensibilità ISO preferiti.

Per ulteriori informazioni sulle velocità otturatore e sui valori del diaframma, vedere "Fotocamera" ([[204](#page-203-0)) e per conoscere le sensibilità ISO disponibili, vedere "Modifica della sensibilità ISO" ( $\Box$ 75).

# *1* **Attivare la modalità [ ].**

- $\bullet$  Impostare la ghiera di selezione su  $\mathbb{P}$ .
- $\bullet$  Toccare  $[$ <sup> $\bullet$ </sup>, quindi scegliere  $[$ <sup> $\bullet$ </sup>.
- **Per confermare la scelta, toccare [OK].**

# *2* **Configurare le impostazioni.**

- Toccare [ ] (1), scegliere una voce da configurare (2), quindi ruotare la ghiera  $\left[ \widehat{\mathbb{E}} \right]$  per specificare un valore.
- *3* **Scattare.**
- **Premere il pulsante del filmato.**
- **Durante la registrazione, è possibile** modificare l'impostazione da configurare toccando [[] ripetutamente e regolare il valore ruotando la ghiera [1].

Alcune velocità dell'otturatore possono causare uno sfarfallio dello schermo quando si registra in ambienti con luce fluorescente o LED, che potrebbe anche venire registrato.

## **Prima dell'uso**

**Guida di base**

## **Guida avanzata**

**Nozioni fondamentali della fotocamera**

**Modalità Automatica / Modalità Auto ibrida**

**Altre modalità di scatto**

**Modalità P**

**Modalità Tv, Av, M e C**

**Modalità riproduzione**

**Funzioni Wi-Fi**

**Menu di impostazione**

**Accessori**

**Appendice**

**Indice**

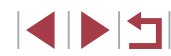

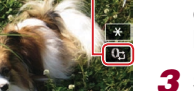

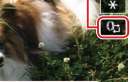

(2)

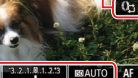

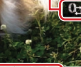

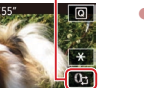

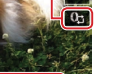

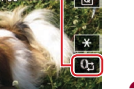

(1)

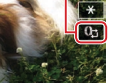

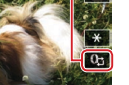

95

- È anche possibile regolare l'esposizione quando la sensibilità ISO è impostata su [AUTO] toccando [ ] alcune volte, scegliendo la barra di compensazione dell'esposizione e ruotando la ghiera [1].
- Quando è stabilita una sensibilità ISO, sull'indicatore del livello di esposizione viene mostrato un segno basato sui valori specificati per consentire un confronto con il livello di esposizione standard. Il segno del livello di esposizione viene mostrato come  $\lceil \cdot \rceil$  o  $\lceil \cdot \rceil$ quando la differenza dall'esposizione standard supera i 3 stop.
- È possibile controllare la sensibilità ISO in modalità [AUTO] premendo il pulsante dell'otturatore fino a metà corsa. Se non è possibile ottenere un'esposizione standard con la velocità otturatore e il diaframma specificati, la sensibilità ISO viene visualizzata in arancione.

Per regolare la messa a fuoco durante la registrazione, toccare  $[AF]$  (per impostarlo su  $[MF]$ ) e toccando  $[4]$  o  $[4]$ .

# **Personalizzazione dei controlli e della visualizzazione**

**Regolazione delle impostazioni alternando le funzioni della ghiera anteriore**

**Foto Filmati**

È possibile toccare lo schermo per passare alla funzione (sensibilità ISO, compensazione dell'esposizione, velocità otturatore e diaframma) configurata con la ghiera anteriore e modificare velocemente l'impostazione ruotando la ghiera.

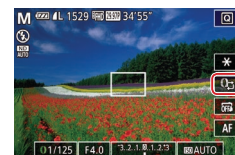

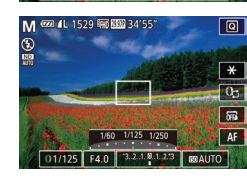

 $\bullet$  Toccare  $[$   $\bullet$  Toccare  $[$   $\bullet$  Toccare  $[$   $\bullet$  Toer passare a un'altra voce, quindi ruotare la ghiera [[] per impostare un valore.

**Guida di base Guida avanzata Nozioni fondamentali della** 

**Prima dell'uso**

**fotocamera**

**Modalità Automatica / Modalità Auto ibrida**

**Altre modalità di scatto**

**Modalità P**

**Modalità Tv, Av, M e C**

**Modalità riproduzione**

**Funzioni Wi-Fi**

**Menu di impostazione**

**Accessori**

**Appendice**

**Indice**

**INT** 

Le voci delle impostazioni disponibili variano a seconda della modalità di scatto.

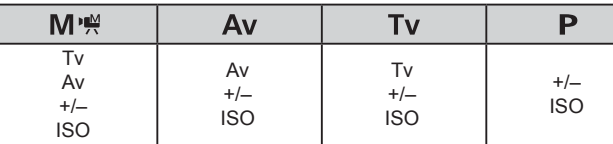

 $\bullet$  +/-: compensazione dell'esposizione ( $\Box$ 74); ISO: sensibilità ISO ([]75); TV: velocità otturatore ([]92); Av: diaframma ([]93).

# <span id="page-96-0"></span>**Modifica delle impostazioni della ghiera anteriore**

**Foto Filmati**

Assegnare nuovamente le funzioni della ghiera anteriore attenendosi alla seguente procedura. La ghiera anteriore consente di gestire la fotocamera come se si trattasse di una macchina fotografica manuale.

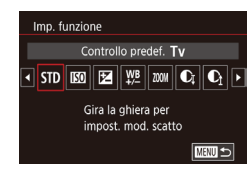

# *1* **Scegliere una funzione da assegnare alla ghiera [ ].**

- **Premere il pulsante [MFNU]**, quindi scegliere limpostazioni ghiera anteriorel nella scheda [ 2]. Impostare [Alterna con  $\mathbb{O}_{\square}$  su [Disatti.].
- Scegliere [Imp. funzione].

# *2* **Configurare la funzione assegnata.**

 $\bullet$  Toccare un'opzione, quindi premere il pulsante [  $\mathbb{R}$  ].

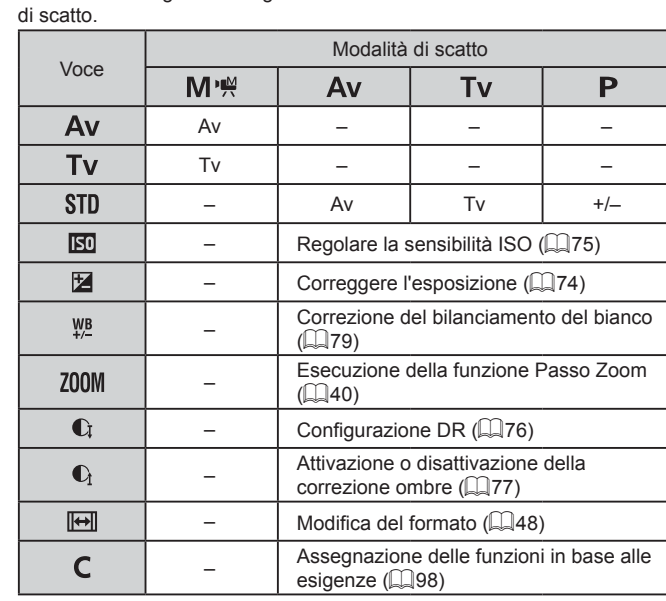

Le funzioni assegnabili alla ghiera anteriore variano in base alla modalità

**Funzioni assegnabili alla ghiera anteriore**

- $\bullet$  +/-: compensazione dell'esposizione ( $\Box$ 74); TV: velocità otturatore  $($  $\Box$ 92); Av: diaframma  $($  $\Box$ 93).
	- La ghiera  $\left[\mathbf{E}\right]$  può essere utilizzata per la funzione Passo Zoom  $\Box$ 40) nella modalità  $[AL]$   $[0]$  o  $\Box$   $\Box$

# **Modalità riproduzione Funzioni Wi-Fi Menu di impostazione Accessori Appendice Indice Guida di base Guida avanzata Nozioni fondamentali della fotocamera Modalità Automatica / Modalità Auto ibrida Altre modalità di scatto Modalità P Modalità Tv, Av, M e C**

**Prima dell'uso**

# <span id="page-97-0"></span>**Assegnazione di funzioni alla ghiera anteriore**

**Foto Filmati**

Assegnare le funzioni alla ghiera anteriore in base a ciascuna modalità di scatto.

# *1* **Scegliere [ ].**

● Seguendo la procedura del passo 1 in "Modifica delle impostazioni della ghiera anteriore" ( $\Box$ 97), scegliere  $\Box$ e premere il pulsante  $[INFO]$ .

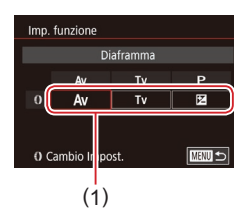

# *2* **Configurare l'impostazione.**

- z Toccare una modalità di scatto per sceglierla.
- **Ruotare la ghiera [1] per scegliere** una funzione da assegnare alla ghiera anteriore (1).
- **•** Premere il pulsante [MENU] per tornare alla schermata di scatto.

## <span id="page-97-1"></span>Г **Personalizzazione delle informazioni visualizzate**

Imp. alternanza/info schermo

Visual, pers. 1  $ST \vee$  MFO.

 $\overline{\mathbf{v}}$ 

**MENU** OK

È possibile personalizzare ciò che viene visualizzato sullo schermo quando si preme [ NFO ] nella schermata di scatto. È anche possibile personalizzare le informazioni che vengono visualizzate.

- *1* **Accedere alla schermata delle impostazioni.**
- Nella scheda [ 1] scegliere [Imp. alternanza/info schermo] in [Visual. info. sullo scatto], quindi premere il pulsante  $\mathbb{R}$  ( $\mathbb{Q}$  29).

# *2* **Configurare l'impostazione.**

- Toccare qualsiasi schermata che si preferisce non visualizzare per rimuovere il segno [/]. Toccandola di nuovo, il segno [/] verrà aggiunto e pertanto la schermata sarà di nuovo visualizzata.
- z Per tornare alla schermata del menu, premere il pulsante [MENU].

Un esempio di visualizzazione con le opzioni selezionate nel passo 2 è mostrata a sinistra come riferimento. ● Almeno un'opzione deve essere selezionata.

**Prima dell'uso**

**Guida di base**

## **Guida avanzata**

**Nozioni fondamentali della fotocamera**

**Modalità Automatica / Modalità Auto ibrida**

**Altre modalità di scatto**

**Modalità P**

**Modalità Tv, Av, M e C**

**Modalità riproduzione**

**Funzioni Wi-Fi**

**Menu di impostazione**

**Accessori**

**Appendice**

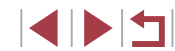

# <span id="page-98-1"></span>**Personalizzazione delle informazioni visualizzate**

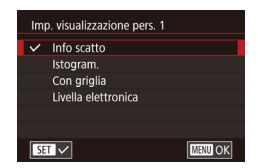

- z Attenersi alla procedura indicata ai passi 1 – 2 in ["Personalizzazione delle](#page-97-1)  [informazioni visualizzate" \(](#page-97-1)LLI98) per scegliere [Visual. pers. 1] o [Visual. pers. 2]. quindi premere il pulsante  $I$ NFO 1.
- **Toccare le informazioni da visualizzare** per aggiungere un segno  $\sqrt{ }$ .
- **Per vedere un esempio di visualizzazione.** premere il pulsante [MENU] per tornare alla schermata [Imp. alternanza/info schermo].

Per uno schema a griglia più piccolo, accedere alla scheda [O1] ► [Visual. info. sullo scatto] ► [Con griglia].

# <span id="page-98-0"></span>**Assegnazione delle funzioni ai pulsanti del filmato**

**Foto Filmati**

È possibile attivare in modo facile e veloce le funzioni assegnate al pulsante del filmato.

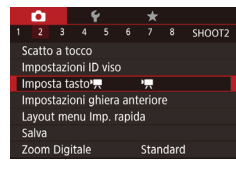

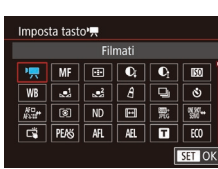

# *1* **Accedere alla schermata delle impostazioni.**

- Premere il pulsante [MENU], scegliere [Imposta tasto ] nella scheda [ 2], quindi premere il pulsante [⊛] (L. 29).
- *2* **Configurare l'impostazione.**
- Toccare un'opzione da assegnare, quindi premere il pulsante [ ].
- Per ripristinare l'impostazione predefinita del pulsante del filmato, scegliere  $[$ <sup> $\blacksquare$ </sup>.
- $\bullet$  Le icone contrassegnate da [ $\lozenge$ ] indicano che la funzione non è disponibile nella modalità di scatto corrente o in alcune condizioni delle funzioni correnti.
- Con [**-I-**]], è possibile spostare e ridimensionare la cornice AF premendo il pulsante del filmato in modalità [Singolo punti AF] [\(](#page-82-2) $\Box$ 83,  $\Box$ 84).
- Con [ $\Box$ ] o [ $\Box$ ], ogni volta che si preme il pulsante del filmato assegnato, vengono registrati i dati di bilanciamento del bianco<br>[\(](#page-77-1) $\Box$ 78) e le impostazioni di bilanciamento del bianco cambiano in  $\mathbb{K}$ j o  $\mathbb{K}$ j.
- Quando si utilizza la funzione [AFI], ogni volta che viene premuto il pulsante del filmato e la messa a fuoco viene bloccata, sullo schermo viene visualizzato [AF] 1.
- $\bullet$  Premendo il pulsante del filmato quando si utilizza la funzione  $[\cdot]$ , si disattiva la visualizzazione dello schermo. Attenersi a una delle seguenti procedure per ripristinare la visualizzazione.
	- Premere un pulsante qualsiasi diverso dal pulsante ON/OFF
	- Modificare l'orientamento della fotocamera
	- Sollevare o abbassare il flash
- Registrare filmati in modalità ['只], [ <sub>[ 1</sub>], ['兴] o [ <sub>■</sub> ] è comunque possibile anche se si assegna una funzione al pulsante del filmato.

È possibile configurare le impostazioni toccando un'opzione desiderata, quindi toccandola di nuovo oppure toccando  $[$  $S$ . **Prima dell'uso**

**Guida di base**

## **Guida avanzata**

**Nozioni fondamentali della fotocamera**

**Modalità Automatica / Modalità Auto ibrida**

**Altre modalità di scatto**

**Modalità P**

**Modalità Tv, Av, M e C**

**Modalità riproduzione**

**Funzioni Wi-Fi**

**Menu di impostazione**

**Accessori**

**Appendice**

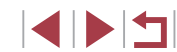

# **Personalizzazione del menu Imp. rapida**

**Foto Filmati**

Le voci visualizzate nel menu Imp. rapida possono essere personalizzate.

# **Scelta delle voci da includere nel menu**

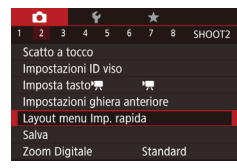

п

# *1* **Accedere alla schermata delle impostazioni.**

- **Premere il pulsante [MENU]**, scegliere [Layout menu Imp. rapida] nella scheda  $[$  2], quindi premere il pulsante  $[$  $\overline{29}$ .
- Lavout menu Imp. rapida Metodo AF AFO V ONESHOTY 4L Y D **G** 10100167 **<b>881 A** 1 R 1 FR 688  $3:2$   $\boxed{\phantom{0} \text{G} \text{F}}$   $\boxed{\phantom{0} \text{G} \text{F}}$ **MEDIO rdina Allen Contract Contract Contract Contract Contract Contract Contract Contract Contract Contract Contract Contract Contract Contract Contract Contract Contract Contract Contract Contract Contract Contract Con**
- *2* **Scegliere le icone da includere nel menu.**
- **Toccare le icone da includere nel menu** Imp. rapida. Le icone selezionate vengono contrassegnate da  $[\checkmark]$ .
- Le voci selezionate (contrassegnate da [√]) verranno incluse nella visualizzazione.
- Le voci senza [/] possono essere configurate nella scheda [<sup>1</sup>] della schermata del menu.
- *3* **Completare l'impostazione.**
- $\bullet$  Premere il pulsante  $[MENT]$ , quindi toccare [OK].
- Possono essere visualizzate fino a 11 voci nel menu.
- È possibile accedere alla schermata nel passo 2 anche tenendo premuto il pulsante  $\sqrt{\frac{q}{n}}$  quando viene visualizzato il menu Imp. rapida.

# <span id="page-99-0"></span>**Riorganizzazione delle voci di menu**

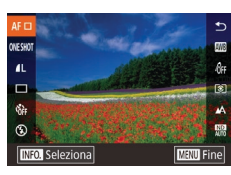

# *1* **Accedere alla schermata delle impostazioni.**

- z Nella schermata del passo 2 "Scelta delle voci da includere nel menu" ([10[100\)](#page-99-0). premere il pulsante  $I$ **NFO**1.
- Trascinare un'icona per spostarla in una nuova posizione.

# *2* **Completare l'impostazione.**

**• Premere il pulsante [MENU]**, quindi toccare [OK].

**Prima dell'uso**

**Guida di base**

## **Guida avanzata**

**Nozioni fondamentali della fotocamera**

**Modalità Automatica / Modalità Auto ibrida**

**Altre modalità di scatto**

## **Modalità P**

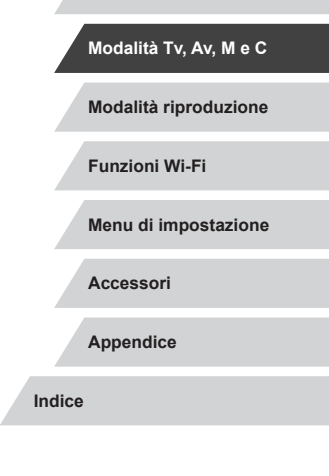

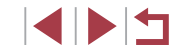

# **Salvataggio delle impostazioni di scatto**

**Foto Filmati**

Salvare le modalità di scatto e le impostazioni delle funzioni configurate di uso comune per poterle utilizzare nuovamente in futuro. Per accedere successivamente alle impostazioni salvate, è sufficiente ruotare la ghiera di selezione su  $\mathbb{C}$ . In questo modo, possono essere mantenute anche le impostazioni che in genere vengono eliminate quando si alternano le modalità di scatto o si spegne la fotocamera (autoscatto e così via).

# **Impostazioni che possono essere salvate**

- $\bullet$  Modalità di scatto ([P], [Tv], [Av] e [M])
- Voci impostate nelle modalità [P],  $[Tv]$ ,  $[Av]$  e  $[M]$  (LL174 LL93)
- Impostazioni del menu di scatto
- Posizioni dello zoom
- Posizioni della messa a fuoco manuale ( $\downarrow$  81)
- $\bullet$  Impost. "My menu" ( $\downarrow$  [101\)](#page-100-0)

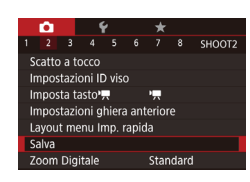

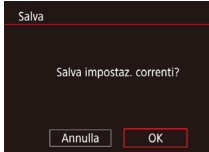

*2* **Configurare l'impostazione.**

*1* **Attivare una modalità di scatto con le impostazioni da salvare e modificarle in base alle esigenze.**

• Premere il pulsante [MENU], scegliere [Salva] nella scheda [<sup>612]</sup>, quindi premere il pulsante [(.).

# *3* **Salvare le impostazioni.**

 $\bullet$  Toccare [OK].

- Per modificare le impostazioni salvate, ad eccezione della modalità di scatto, scegliere [  $\bigcap$ ], modificare le impostazioni, quindi ripetere i passi 2 - 3. I dettagli delle impostazioni non verranno applicati in altre modalità di scatto.
- Per eliminare le informazioni salvate in  $\Omega$  e ripristinare i valori predefiniti, ruotare la ghiera di selezione su  $\widehat{C}$  e scegliere  $[{\sf{Reset}}$  completo]  $(\Box \Box 166)$  $(\Box \Box 166)$  $(\Box \Box 166)$ .

# <span id="page-100-0"></span>**Salvataggio delle voci del menu di scatto di uso comune (My Menu)**

# **Foto Filmati**

È possibile salvare fino a sei voci del menu di scatto di uso comune nella scheda [ 1]. Personalizzando la scheda [ 1], è possibile accedere a queste voci rapidamente da un'unica schermata.

- *1* **Accedere alla schermata delle impostazioni.**
- **Premere il pulsante [MENU]**, scegliere  $I$ Impost. "My menu"] nella scheda  $\frac{1}{2}$ 11. quindi premere il pulsante [∰] (L. 29).

# *2* **Configurare l'impostazione.**

- Scegliere [Selez. voci], quindi premere il pulsante  $[$ ( $]$ ).
- z Toccare fino a sei voci di menu da salvare.
- $\bullet$  Viene visualizzato  $\sqrt{ }$ .
- **Per annullare il salvataggio, toccare una** voce. [√] non viene più visualizzato.
- **•** Premere il pulsante [MENU].

**Prima dell'uso**

**Guida di base**

# **Guida avanzata**

**Nozioni fondamentali della fotocamera**

**Modalità Automatica / Modalità Auto ibrida**

**Altre modalità di scatto**

**Modalità P**

**Modalità Tv, Av, M e C**

**Modalità riproduzione**

**Funzioni Wi-Fi**

**Menu di impostazione**

**Accessori**

**Appendice**

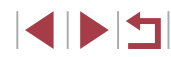

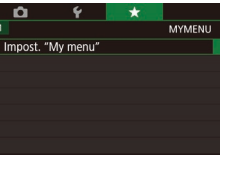

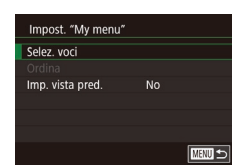

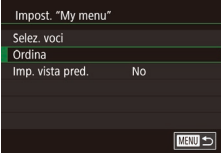

 $\mathbf U$ 

 $\bigcirc$ 

# *3* **Modificare la disposizione delle voci di menu, in base alle necessità.**

- Scegliere [Ordina], quindi premere il pulsante  $\overline{R}$ .
- **Trascinare le voci per cambiare l'ordine** di visualizzazione.
- Premere il pulsante [MENU].

È possibile specificare anche le voci in grigio nel passo 2, ma potrebbero non risultare disponibili in alcune modalità di scatto.

● Per rendere My menu immediatamente disponibile premendo il pulsante [MENU] nella modalità di scatto, scegliere [Imp. vista pred.] su [Sì].

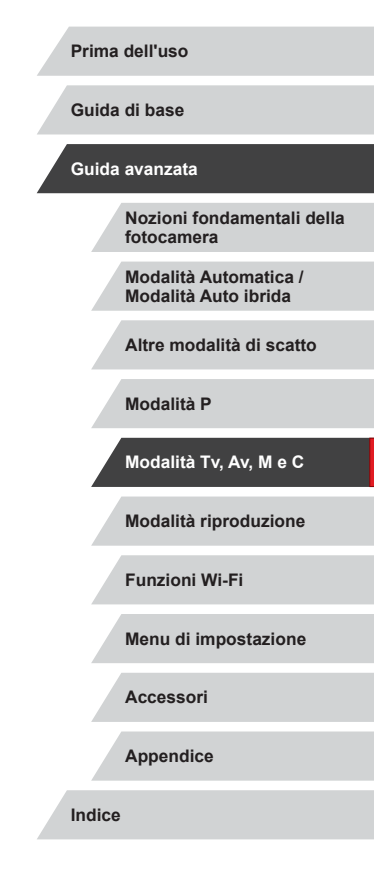

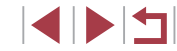

# **Modalità riproduzione**

Rivedere gli scatti, scorrerli o modificarli a proprio piacere è un divertimento assicurato

● Per preparare la fotocamera per queste operazioni, premere il pulsante  $[\triangleright]$  per attivare la modalità di riproduzione.

 $\overline{1}$ 

Potrebbe non essere possibile riprodurre o modificare le immagini ridenominate o già modificate su un computer oppure quelle di altre fotocamere.

# **Visualizzazione**

**Foto Filmati**

Dopo la ripresa di immagini o filmati, è possibile visualizzarli sullo schermo attenendosi alla seguente procedura.

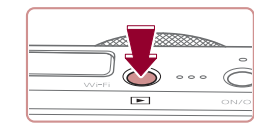

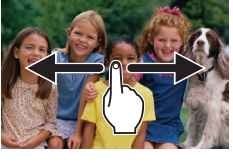

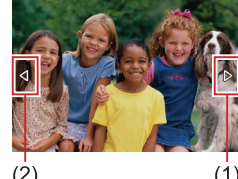

 $(2)$ 

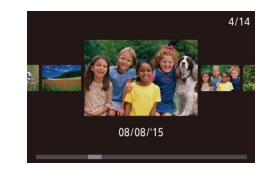

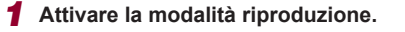

- $\bullet$  Premere il pulsante  $[\triangleright]$ .
- z Viene visualizzato l'ultimo scatto.

# *2* **Scegliere le immagini.**

- **Per visualizzare l'immagine successiva,** trascinare da destra verso sinistra sullo schermo. Per visualizzare quella precedente, trascinare da sinistra verso destra.
- **·** Inoltre, è possibile visualizzare l'immagine successiva toccando il bordo destro della schermata (1). In questo caso, viene visualizzato  $[D]$ . Analogamente, è possibile visualizzare l'immagine precedente toccando il bordo sinistro dello schermo (2). In questo caso, viene visualizzato  $\lceil \text{d} \rceil$ .
- $\bullet$  Per accedere a questa schermata (modalità Scorrimento), trascinare rapidamente e ripetutamente il dito verso sinistra o verso destra.
- **•** In questa modalità, trascinare a sinistra o a destra per scorrere le immagini.
- Toccando l'immagine centrale, verrà ripristinata la visualizzazione di singole immagini.

## **Prima dell'uso**

**Guida di base**

## **Guida avanzata**

**Nozioni fondamentali della fotocamera**

**Modalità Automatica / Modalità Auto ibrida**

**Altre modalità di scatto**

**Modalità P**

**Modalità Tv, Av, M e C**

**Modalità riproduzione**

**Funzioni Wi-Fi**

**Menu di impostazione**

**Accessori**

**Appendice**

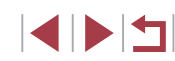

104

**INT** 

**Funzioni Wi-Fi Menu di impostazione Accessori Guida avanzata Nozioni fondamentali della fotocamera Modalità Automatica / Modalità Auto ibrida Altre modalità di scatto Modalità P Modalità Tv, Av, M e C Modalità riproduzione**

**Prima dell'uso**

**Guida di base**

**Appendice**

**Indice**

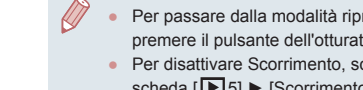

- accede alla Modalità riproduzione, scegliere MENU (L. 29) ▶
- $\bullet$  Per modificare la transizione mostrata fra le immagini, selezionare MENU ([........] 29) e scegliere l'effetto desiderato
- Toccando l'indicatore del volume viene visualizzato il pannello del volume. È possibile regolare il volume toccando  $[\triangle][\blacktriangledown]$ .
- premere il pulsante dell'otturatore fino a metà corsa.
- Per disattivare Scorrimento, scegliere MENU (LL29) ► scheda [115] ► [Scorrimento] ► [Off].
- scheda [  $\triangleright$  [5]  $\triangleright$  [Riprendi]  $\triangleright$  [Ult.scatto].
- 
- Per passare dalla modalità riproduzione alla modalità di scatto,
- 
- Per far sì che venga visualizzato lo scatto più recente quando si
- nella scheda [**D** 5] ► [Eff. transizione].
- 

# *3* **Riprodurre i filmati.**

**• Per iniziare la riproduzione, premere** il pulsante  $\left[\begin{smallmatrix}\mathbb{R}\\\mathbb{R}\end{smallmatrix}\right]$ , scegliere  $[\blacktriangleright]$ , quindi premere nuovamente il pulsante [  $\mathbb{R}$  ].

**• Per scorrere le immagini raggruppate** in base alla data di scatto in modalità Scorrimento, trascinare rapidamente verso l'alto o verso il basso.  $\bullet$  I filmati sono identificati dall'icona  $[$ Per riprodurre i filmati, andare al passo 3.

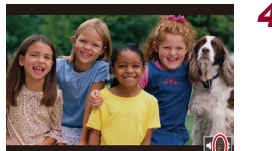

**SET Riproduci \*\*** 

 $(1)$ 

# *4* **Regolare il volume.**

- <sup>z</sup> Trascinare rapidamente verso l'alto o verso il basso per regolare il volume.
- Per regolare il volume quando l'indicatore del volume (1) non è più visualizzato, o verso il basso sullo schermo.

# *5* **Sospendere la riproduzione.**

- z Per sospendere o riprendere la riproduzione, premere il pulsante [  $\mathbb{R}$  ].
- **Per sospendere la riproduzione, toccare** lo schermo. Viene visualizzato il pannello di controllo del filmato. Per riprendere la riproduzione, toccare  $[]$ .
- Al termine del filmato, viene visualizzato [**(**).

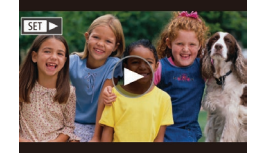

# <span id="page-104-0"></span>**Alternanza delle modalità di visualizzazione**

**Foto Filmati**

Premere il pulsante [INFO] per visualizzare altre informazioni sullo schermo o per nasconderle. Per ulteriori informazioni sulle informazioni visualizzate, vedere ["Riproduzione \(visualizzazione dettagliata delle](#page-188-0)  [informazioni\)" \(](#page-188-0)ﷺ489).

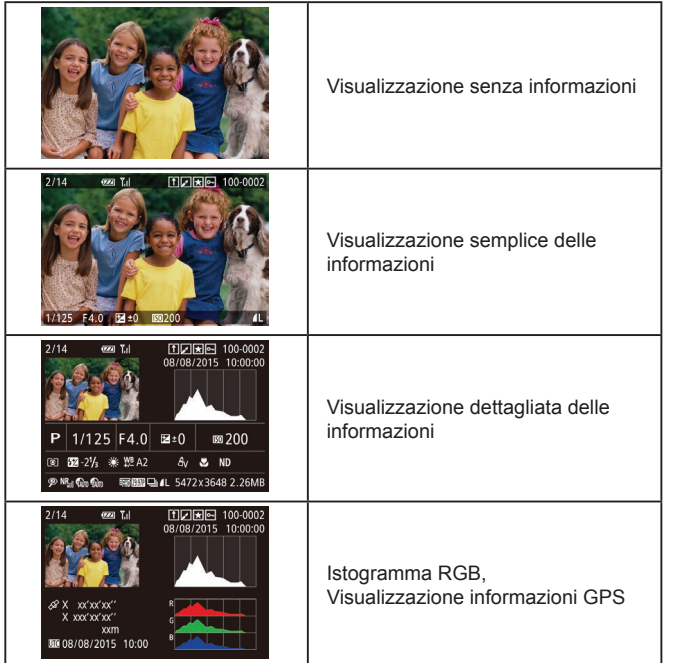

● Non è possibile passare da una modalità di visualizzazione a un'altra mentre la fotocamera è connessa tramite Wi‑Fi a dispositivi diversi dalle stampanti.

# **Avvertenza di sovraesposizione (per eccesiva illuminazione dell'immagine)**

# **Foto Filmati**

**Foto Filmati**

Le aree sbiadite dell'immagine lampeggiano sullo schermo nella visualizzazione dettagliata delle informazioni ( =[105\)](#page-104-0).

# **Istogramma**

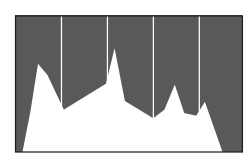

- Il grafico della visualizzazione dettagliata delle informazioni (LL[105](#page-104-0)) è un istogramma in cui è mostrata la distribuzione della luminosità nell'immagine. L'asse orizzontale rappresenta il grado di luminosità, mentre quello verticale mostra quanta parte dell'immagine si trova in corrispondenza di ciascun livello di è possibile controllare l'esposizione.
- z È possibile accedere all'istogramma anche durante lo scatto (LL99, LL[188\)](#page-187-0).

# **Istogramma RGB, Visualizzazione informazioni GPS**

田内国 100-000

# **Foto Filmati**

z L'istogramma RGB mostra la distribuzione di sfumature di rosso, verde e blu in un'immagine. L'asse orizzontale rappresenta il grado di luminosità R, G o B, mentre quello verticale mostra quanta parte dell'immagine si trova in corrispondenza di tale livello di luminosità. Visualizzando questo istogramma è anche possibile controllare le caratteristiche del colore dell'immagine.

**Funzioni Wi-Fi Menu di impostazione Accessori Appendice Indice Modalità P Modalità Tv, Av, M e C Modalità riproduzione**

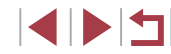

## **Prima dell'uso**

**Guida di base**

# **Guida avanzata**

**Nozioni fondamentali della fotocamera**

**Modalità Automatica / Modalità Auto ibrida**

**Altre modalità di scatto**

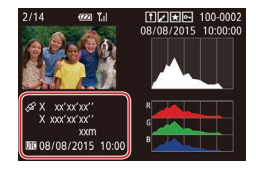

- Utilizzando uno smartphone connesso alla fotocamera tramite Wi‑Fi, è possibile applicare geotag alle immagini presenti nella fotocamera aggiungendo informazioni come latitudine, longitudine e altitudine  $($  $\Box$ [155\)](#page-154-0). È possibile rivedere i dati nella visualizzazione informazioni GPS.
- **Latitudine, longitudine, altitudine e UTC** (data e ora di scatto) sono visualizzati dall'alto verso il basso.

[---] viene visualizzato al posto dei valori numerici per gli elementi non disponibili nello smartphone o non registrati correttamente.

- UTC: Tempo coordinato universale, all'incirca equivalente all'ora di Greenwich
- La visualizzazione informazioni GPS non è disponibile per le immagini che non dispongono di tali informazioni.
- È possibile passare dall'istogramma RGB alla visualizzazione informazioni GPS anche trascinando la metà inferiore della schermata verso l'alto o verso il basso nella visualizzazione delle informazioni dettagliate.

# **Visualizzazione di brevi filmati registrati in modalità Scatto creativo (Filmati Scatto creativo)**

**Foto Filmati**

È possibile riprodurre i filmati Scatto creativo registrati in modalità [ ]  $($  $\Box$ 55).

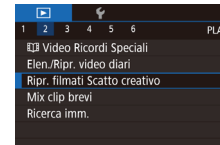

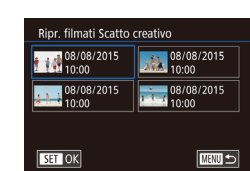

procedura.

 $\sqrt{2}$ 

 $\sqrt{2}$ 

Annulla

# *1* **Scegliere un filmato.**

- **•** Premere il pulsante [MENU] e scegliere [Ripr. filmati Scatto creativo] nella scheda  $\overline{[}$   $\overline{[}$   $\overline{$
- *2* **Riprodurre il filmato.** ● Toccare un filmato per riprodurlo.

**Prima dell'uso**

**Guida di base**

## **Guida avanzata**

**Nozioni fondamentali della fotocamera**

**Modalità Automatica / Modalità Auto ibrida**

**Altre modalità di scatto**

**Modalità P**

**Modalità Tv, Av, M e C**

**Modalità riproduzione**

**Funzioni Wi-Fi**

**Menu di impostazione**

**Accessori**

**Appendice**

**Indice**

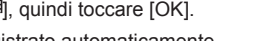

**Foto Filmati**

il giorno dello scatto delle foto viene riprodotto dall'inizio.

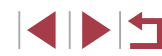

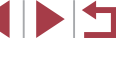

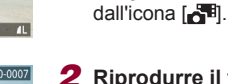

**Visualizzazione di brevi filmati creati durante** 

È possibile visualizzare i video diari registrati automaticamente in modalità [ $\overline{3}$ ] ( $\Box$ 35) il giorno dello scatto delle foto attenendosi alla seguente

- 
- *2* **Riprodurre il video diario.**
- $\bullet$  Toccare  $[\bullet]$ , quindi toccare  $[OK]$ .
- $\bullet$  Il filmato registrato automaticamente

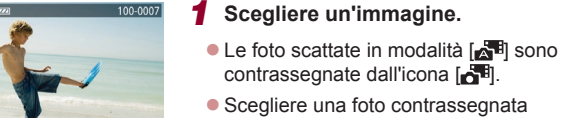

**lo scatto di foto (video diari)**

Dopo breve tempo,  $\left[\right]$  non sarà più visualizzato quando si utilizza la fotocamera con la visualizzazione delle informazioni disattivata (ﷺ) disattivata

# **Visualizzazione per data**

I video diari possono essere visualizzati in base alla data.

回。 PLAY2 EII Video Ricordi Speciali Flen /Rinr\_video diari Ripr. filmati Scatto creativo Mix clip brev Ricerca imm.

**• Premere il pulsante [MFNUI]**, scegliere [Elen./Ripr. video diari] nella scheda  $[\triangleright]$  21. quindi toccare una data ( $\Box$  29).

# **Verifica delle persone rilevate con ID viso**

**Foto Filmati**

Se si fa passare la fotocamera alla modalità di visualizzazione semplice delle informazioni ( =[105\)](#page-104-0), verranno visualizzati i nomi di un massimo di cinque persone rilevate registrate con ID viso (ﷺ44).

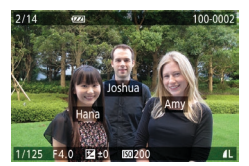

- $\bullet$  Premere diverse volte il pulsante  $I\Lambda$ FO 1 per attivare la visualizzazione semplice delle informazioni, quindi scegliere un'immagine trascinando verso sinistra o verso destra sullo schermo.
- $\bullet$  I nomi saranno visualizzati sulle persone rilevate.

Per non visualizzare i nomi sulle foto scattate con ID viso, scegliere MENU (| | 29) ► scheda [ ▶ 3] ► [Info ID viso] ► [Visualizz. nome] ► [Off].

# **Scorrimento e applicazione di filtri alle immagini**

**Navigazione delle immagini in un indice**

**Foto Filmati**

Visualizzando più immagini in un indice consente di trovare rapidamente quelle desiderate.

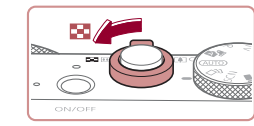

# *1* **Visualizzare le immagini in un indice.**

- Spostare la leva dello zoom verso [ $\Box$ ] per visualizzare le immagini in un indice. Spostando nuovamente la leva si aumenta il numero di immagini visualizzate.
- **Per visualizzare un numero inferiore** di immagini, spostare la leva dello zoom verso [Q]. Il numero di immagini diminuisce ogni volta che viene spostata la leva.

# *2* **Scegliere un'immagine.**

- **Per scorrere tra le immagini visualizzate,** spostarsi verso l'alto o verso il basso dello schermo.
- Toccare un'immagine per sceglierla, quindi toccarla nuovamente per visualizzarla nella visualizzazione di singole immagini.
- <sup>z</sup> È anche possibile trascinare verso sinistra o verso destra il dito sullo schermo per spostare la cornice arancione, quindi tenere spostata la leva dello zoom verso [Q] per visualizzare un'immagine nella visualizzazione di singole immagini.

**Prima dell'uso**

**Guida di base**

## **Guida avanzata**

**Nozioni fondamentali della fotocamera**

**Modalità Automatica / Modalità Auto ibrida**

**Altre modalità di scatto**

**Modalità P**

**Modalità Tv, Av, M e C**

**Modalità riproduzione**

**Funzioni Wi-Fi**

**Menu di impostazione**

**Accessori**

**Appendice**

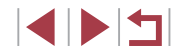

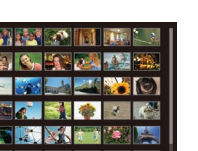

# **Operazioni touch screen**

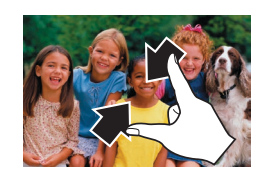

- Avvicinare le dita per passare dalla visualizzazione di singole immagini alla visualizzazione indice.
- **Per visualizzare un maggior numero** di miniature per schermata, avvicinare nuovamente le dita.
- **Per scorrere tra le immagini visualizzate** spostarsi verso l'alto o verso il basso dello schermo.

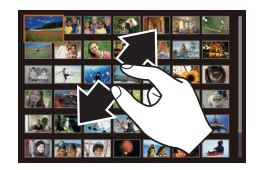

- z Per visualizzare un minor numero di miniature per schermata, allontanare le dita.
- **Toccare un'immagine per sceglierla,** quindi toccarla nuovamente per visualizzarla nella visualizzazione di singole immagini.

**Ricerca di immagini che corrispondono alle condizioni specificate**

## **Foto Filmati**

Per trovare velocemente le immagini desiderate in una memory card, è possibile filtrarne la visualizzazione in base alle condizioni specificate. È anche possibile proteggere ( =[113](#page-112-0)) o eliminare ( =[115\)](#page-114-0) tutte le immagini contemporaneamente.

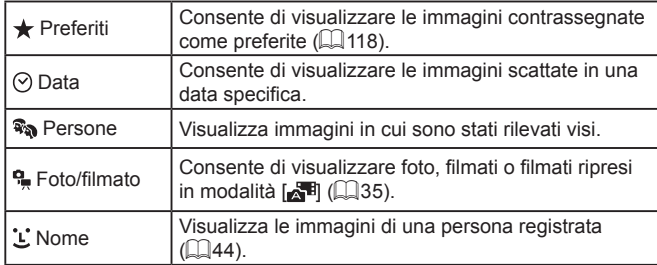

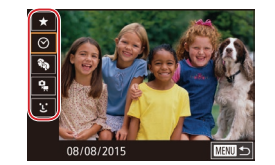

# *1* **Scegliere le prima condizione.**

- Nella visualizzazione di singole immagini premere il pulsante [ ... scegliere [ **AA**] dal menu, quindi premere nuovamente il pulsante  $\left[\begin{matrix}\boxed{0}\\1\end{matrix}\right]$  e scegliere una condizione.
- $\bullet$  Se è stato selezionato  $[\bigstar]$  o  $[\mathbb{F}_{\mathbb{Q}}]$ , è possibile visualizzare solo le immagini che corrispondono a questa condizione toccando [4][ D] o ruotando la ghiera [1]. Per eseguire un'azione per tutte queste immagini, premere il pulsante [ .) e andare al passo 3.

# *2* **Scegliere la seconda condizione e visualizzare le immagini filtrate.**

- $\bullet$  Dopo aver selezionato  $\lbrack \diamond \rbrack$  o  $\lbrack \bullet \rbrack$  come prima condizione, scegliere la seconda toccando i pulsanti [4][ ), quindi ruotare la ghiera [1] per visualizzare solo le immagini corrispondenti.
- **Per passare alla visualizzazione filtrata** delle immagini, premere il pulsante [  $\mathbb{R}$  ] e andare al passo 3.
- $\bullet$  Dopo aver selezionato [1] come prima condizione, premere il pulsante  $\widehat{R}$ e scegliere una persona nella schermata successiva.

# *3* **Visualizzare le immagini filtrate.**

- Le immagini che corrispondono alle condizioni impostate sono visualizzate in cornici gialle. Per visualizzare solo queste immagini, trascinare a sinistra o a destra sullo schermo.
- $\bullet$  Per annullare la visualizzazione filtrata. premere il pulsante  $\left[\begin{smallmatrix}\mathbb{R} \\ \mathbb{R}\end{smallmatrix}\right]$ , scegliere  $\left[\begin{smallmatrix}\mathbb{R} \\ \mathbb{R}\end{smallmatrix}\right]$ dal menu, quindi premere nuovamente il pulsante  $\lceil \binom{m}{k} \rceil$ .

### **Prima dell'uso**

**Guida di base**

## **Guida avanzata**

**Nozioni fondamentali della fotocamera**

**Modalità Automatica / Modalità Auto ibrida**

**Altre modalità di scatto**

**Modalità P**

**Modalità Tv, Av, M e C**

**Modalità riproduzione**

**Funzioni Wi-Fi**

**Menu di impostazione**

**Accessori**

**Appendice**

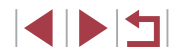

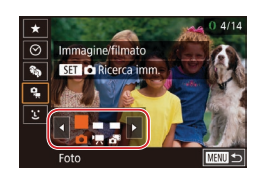
Se la fotocamera non rileva immagini che corrispondono ad alcune condizioni, tali condizioni non saranno disponibili.

- Per nascondere o visualizzare le informazioni, premere il pulsante  $I$  NFO 1 al passo 3.
- Le opzioni per la visualizzazione delle immagini trovate (passo 3) includono "Navigazione delle immagini in un indice"  $(2107)$ , ["Ingrandimento di immagini" \(](#page-111-0)=112) e ["Visualizzazione](#page-112-0)  [di presentazioni" \(](#page-112-0)=113). È anche possibile applicare le operazioni delle immagini a tutte le immagini di un risultato della ricerca scegliendo [Proteg. tutte imm. in ricerca] in ["Protezione](#page-112-1)  [delle immagini" \(](#page-112-1) $\Box$ 113) o [Selez. tutte imm. in ricerca] in ["Eliminazione di più immagini contemporaneamente" \(](#page-115-0)[1116), ["Aggiunta di immagini all'elenco stampa \(DPOF\)" \(](#page-178-0)[179) o ["Aggiunta di immagini a](#page-180-0) un fotolibro" ([181].
- Se si modificano le immagini e si salvano come nuove immagini (=[120](#page-119-0) – =[125\)](#page-124-0), viene visualizzato un messaggio e le immagini trovate non sono più visualizzate.

Dopo aver scelto le condizioni, è possibile visualizzare le immagini corrispondenti toccando nuovamente una condizione.

### <span id="page-108-0"></span>**Scorrimento delle immagini mediante la ghiera anteriore**

### **Foto Filmati**

Utilizzare la ghiera anteriore per trovare e scorrere rapidamente le immagini desiderate filtrando la visualizzazione secondo le condizioni specificate.

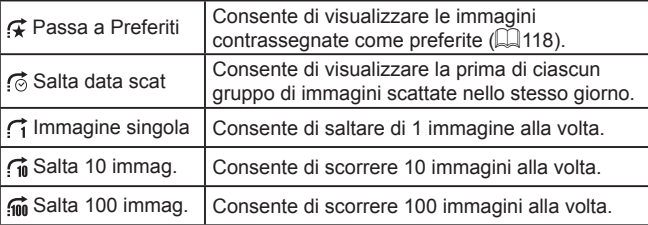

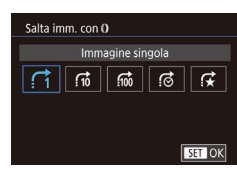

### *1* **Scegliere una condizione.**

- Scegliere una condizione (o un metodo di scorrimento) premendo il pulsante [MENU] e scegliendo [Salta imm. con [I]  $n$ ella scheda  $\overline{[} \blacktriangleright 5]$ .
- *2* **Visualizzare le immagini che corrispondono alla condizione specificata o scorrere del numero specificato.**
- z Nella visualizzazione di singole immagini ruotare la ghiera [1] per visualizzare solo le immagini corrispondenti alla condizione o scorrere in avanti o all'indietro del numero di immagini specificato.

#### **Prima dell'uso**

**Guida di base**

#### **Guida avanzata**

**Nozioni fondamentali della fotocamera**

**Modalità Automatica / Modalità Auto ibrida**

**Altre modalità di scatto**

**Modalità P**

**Modalità Tv, Av, M e C**

**Modalità riproduzione**

**Funzioni Wi-Fi**

**Menu di impostazione**

**Accessori**

**Appendice**

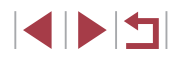

### **Operazioni touch screen**

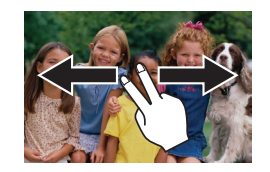

• È anche possibile passare all'immagine precedente o successiva secondo il metodo di scorrimento scelto al passo 1 di "Scorrimento delle immagini mediante la ghiera anteriore" (L, [109](#page-108-0)) trascinando due dita verso sinistra o verso destra.

### **Visualizzazione delle singole immagini di un gruppo**

**Foto Filmati**

Le immagini scattate di continuo (L, 43) in modalità [کالیا (L. 55) e le singole foto salvate come dati sorgente in modalità [<,...] (LLI66) vengono raggruppate e solo la prima immagine viene visualizzata. Tuttavia, è anche possibile visualizzare le immagini singolarmente.

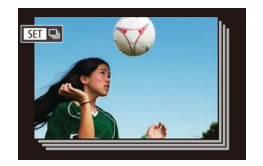

### *1* **Scegliere un'immagine raggruppata.**

• Scorrere le immagini trascinando verso sinistra o verso destra fino a trovare l'immagine desiderata contrassegnata da **[SED** பு].

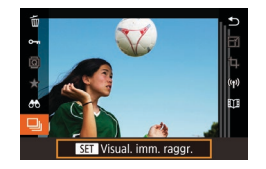

### *2* **Scegliere [ ].**

 $\bullet$  Premere il pulsante  $[$ ( $\circled{F}$ ), quindi scegliere  $\Box$  dal menu ( $\Box$  28).

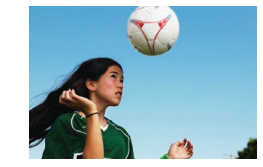

### *3* **Visualizzare le immagini del gruppo una per una.**

- <sup>z</sup> Trascinando le immagini verso sinistra o verso destra verranno visualizzate solo le immagini del gruppo.
- Per annullare la riproduzione di gruppo, premere il pulsante  $[$ ( $]$ ), scegliere  $[$ dal menu, quindi premere nuovamente il pulsante [⊛] (L, 28).
- Durante la riproduzione di gruppo (passo 3), è anche possibile scorrere velocemente le immagini ["Navigazione delle immagini](#page-106-0)  [in un indice" \(](#page-106-0) =107) e ingrandirle ["Ingrandimento di immagini"](#page-111-0)  ( =[112\).](#page-111-0) È possibile applicare le proprie azioni a tutte le immagini del gruppo contemporaneamente specificando [Proteg. tutte imm. in gruppo] in "Protezione delle immagini"<br>( $\Box$ 113) o [Sel. tutte le immag.] in "Eliminazione di più immagini [contemporaneamente" \(](#page-115-0) =116), ["Aggiunta di immagini all'elenco](#page-178-0)  [stampa \(DPOF\)" \(](#page-178-0) =179) o ["Aggiunta di immagini a](#page-180-0) un fotolibro" ( =[181\)](#page-180-0).
- Per annullare il raggruppamento delle foto in modo da poterle visualizzare solo singolarmente, scegliere MENU (L. 29) ► scheda [D 5] ► [Raggruppa imm.] ► [Off] (LL29). Tuttavia, il raggruppamento delle immagini non può essere annullato durante la riproduzione singola.
- **•** In modalità  $[\sqrt{]}$ , la visualizzazione in contemporanea dopo il passo 2 in "Utilizzo di diverse immagini da ciascuno scatto"<br>(□55) avviene solo immediatamente dopo lo scatto.

Inoltre, è possibile visualizzare singolarmente le immagini raggruppate toccando  $\begin{bmatrix} S & 1 \\ 1 & 1 \end{bmatrix}$  nella schermata ai passi 1 e 2. **Prima dell'uso**

**Guida di base**

#### **Guida avanzata**

**Nozioni fondamentali della fotocamera**

**Modalità Automatica / Modalità Auto ibrida**

**Altre modalità di scatto**

**Modalità P**

**Modalità Tv, Av, M e C**

**Modalità riproduzione**

**Funzioni Wi-Fi**

**Menu di impostazione**

**Accessori**

**Appendice**

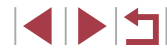

## **Cancellazione delle informazioni su ID viso**

Se si nota che un nome è errato durante la riproduzione, è possibile modificarlo o cancellarlo.

Tuttavia, non è possibile aggiungere nomi di persone non rilevate da ID viso (i nomi non sono visualizzati) e delle persone i cui nomi sono stati cancellati.

### <span id="page-110-0"></span>**Modifica dei nomi**

п

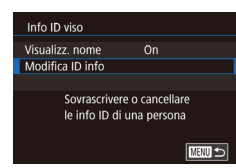

### *1* **Accedere alla schermata delle impostazioni.**

- **Premere il pulsante [MENU]**, quindi scegliere [Info ID viso] nella scheda  $[\triangleright$  31 ( $\triangleright$  29).
- Scegliere [Modifica ID info], quindi premere il pulsante [ ].

### *2* **Scegliere un'immagine.**

- Scegliere un'immagine dopo avere effettuato uno scorrimento trascinando verso sinistra o verso destra. Premere il pulsante [  $\mathbb{R}$ ].
- **Per scegliere il nome della persona che si** desidera sovrascrivere, toccare il viso di quella persona.

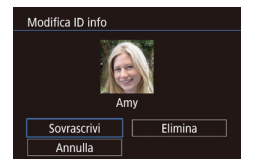

- *3* **Scegliere l'opzione di modifica.**
- Toccare [Sovrascrivi].
- *4* **Scegliere il nome della persona da sovrascrivere.**
- z Toccare il nome della persona da utilizzare per la sovrascrittura.

È anche possibile accedere alla schermata [Modifica ID info] toccando un'immagine sulla schermata al passo 2, toccando [SEE] per visualizzare la cornice arancione, quindi toccando il viso per sovrascrivere il nome.

### **Cancellazione dei nomi**

 $-\sqrt[3]{2}$ 

П

z Nella schermata visualizzata al passo 3 in "Modifica dei nomi" ([1[111\)](#page-110-0), toccare [Elimina].

● Una volta visualizzato [Elimina?], toccare [OK].

**Prima dell'uso**

**Guida di base**

#### **Guida avanzata**

**Nozioni fondamentali della fotocamera**

**Modalità Automatica / Modalità Auto ibrida**

**Altre modalità di scatto**

**Modalità P**

**Modalità Tv, Av, M e C**

**Modalità riproduzione**

**Funzioni Wi-Fi**

**Menu di impostazione**

**Accessori**

**Appendice**

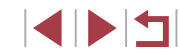

### **Opzioni di visualizzazione delle immagini**

### <span id="page-111-0"></span>**Ingrandimento di immagini**

 $(1)$ 

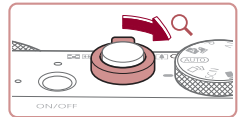

# **Kara** de Lj

**Foto Filmati**

 $\bullet$  Spostare la leva dello zoom verso  $[Q]$ per ingrandire l'immagine. È possibile ingrandire le immagini fino a circa 10x continuando a tenere la leva dello zoom.

*1* **Ingrandire un'immagine.**

- $\bullet$  La posizione approssimativa dell'area visualizzata (1) viene visualizzata come riferimento.
- **Per rimpicciolire la visualizzazione.** spostare la leva dello zoom verso [ $\Box$ ]. Continuando a tenerlo premuto, è possibile ripristinare la visualizzazione di singole immagini.
- *2* **Spostare la posizione di visualizzazione e scorrere le immagini in base alle necessità.**
- z Per spostare la posizione di visualizzazione, trascinare nello schermo.
- **•** Premere il pulsante [MENU] per ripristinare la visualizzazione di singole immagini.
- **Per passare ad altre immagini ingrandite,** ruotare la ghiera [1].

È possibile controllare la messa a fuoco quando viene visualizzato [SET |  $\frac{1}{2}$ ] premendo il pulsante [  $\frac{1}{2}$  per mostrare la posizione in messa a fuoco (Verif. Focus). Quando sono messe a fuoco più posizioni, premere ripetutamente il pulsante [  $\mathbb{R}$  per passare alle altre posizioni.

### <span id="page-111-1"></span>**Operazioni touch screen**

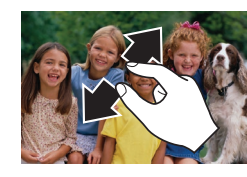

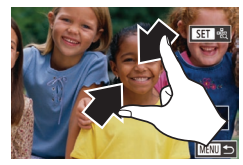

- **Per ingrandire, allontanare le dita.**
- Ripetendo questa operazione, è possibile ingrandire le immagini fino a circa 10x.
- **Per spostare la posizione di** visualizzazione, trascinare nello schermo.
- z Avvicinare le dita per rimpicciolire.
- **Toccare [MENU]** per ripristinare la visualizzazione di singole immagini.

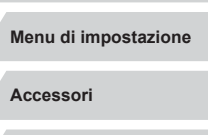

**Appendice**

**Indice**

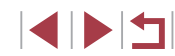

#### **Prima dell'uso**

**Guida di base**

### **Guida avanzata**

**Nozioni fondamentali della fotocamera**

**Modalità Automatica / Modalità Auto ibrida**

**Altre modalità di scatto**

**Modalità P**

**Modalità Tv, Av, M e C**

**Modalità riproduzione**

**Funzioni Wi-Fi**

### <span id="page-112-0"></span>**Visualizzazione di presentazioni**

#### **Foto Filmati**

Riprodurre automaticamente le immagini da una memory card attenendosi alla seguente procedura.

- $\mathbb{R}$  $\begin{array}{ccccccccc}\n2 & 3 & 4 & 5 & 6\n\end{array}$ PLAY1 Protezione **Rotazione** Elimina Preferiti Presentazione
- Premere il pulsante [MENU], quindi scegliere [Presentazione] nella scheda  $[D]$  1] ( $[$  $[$  $]$  29).
- **Toccare [Avvio].**
- z La presentazione viene avviata dopo che [Apertura immagine] viene visualizzata per alcuni secondi.
- **Premere il pulsante [MENU] per** interrompere la presentazione.

Durante le presentazioni, le funzioni di risparmio batteria della fotocamera ( [=](#page-25-0)26) vengono disattivate.

- Per sospendere o riprendere le presentazioni, premere il pulsante [避].
- È possibile configurare la ripetizione della presentazione, la durata di visualizzazione di ciascuna immagine e la transizione fra le immagini sulla schermata toccando [Imposta] ( [=](#page-28-0)29).
- È possibile interrompere le presentazioni anche toccando lo schermo.
- È inoltre possibile iniziare le presentazioni con le azioni tocco (□119).

## <span id="page-112-1"></span>**Protezione delle immagini**

#### **Foto Filmati**

[Protegg](#page-114-0)ere le immagini importanti per impedire l'eliminazione accidentale ( $\Box$ 115).

- **Premere il pulsante [** $\mathbb{R}$ ], scegliere [O<sub>TI</sub>] dal menu, quindi [O<sub>TI</sub>]. Viene visualizzato [m].
- z Per annullare la protezione, scegliere [OFF]. [ ] non viene più visualizzato.

Le immagini protette presenti su una memory card verranno eliminate se si formatta la scheda (LL[160](#page-159-0)).

La fotocamera non è in grado di eliminare le immagini protette utilizzando la funzione di eliminazione. Per eliminare queste immagini, annullare prima la protezione.

### <span id="page-112-2"></span>**Utilizzo del menu**

Protezione  $\boxed{\bullet\text{}}$  OFF

而

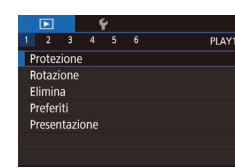

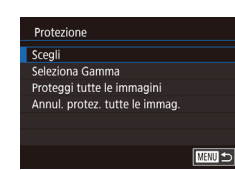

- *1* **Accedere alla schermata delle impostazioni.**
- **•** Premere il pulsante [MFNI ], quindi scegliere [Protezione] nella scheda [ $\blacktriangleright$ ]  $($  $\Box$ 29).
- *2* **Scegliere un metodo di selezione.**
- Scegliere un'opzione in base alle necessità (ﷺ29).
- Per tornare alla schermata del menu. premere il pulsante [MENU].

#### **Prima dell'uso**

**Guida di base**

#### **Guida avanzata**

**Nozioni fondamentali della fotocamera**

**Modalità Automatica / Modalità Auto ibrida**

**Altre modalità di scatto**

**Modalità P**

**Modalità Tv, Av, M e C**

**Modalità riproduzione**

**Funzioni Wi-Fi**

**Menu di impostazione**

**Accessori**

**Appendice**

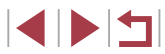

### **Scelta delle immagini singole**

### <span id="page-113-0"></span>**Selezione di un intervallo**

**MENTI** 5 100-0002

SET P. MENU

Sblocco

■画っ

Seleziona Gamma

SET Prima immagine

 $\overline{m}$ Prima immagine

.<br>Seleziona Gamma

Protezione

Itima immagin

**San** Ultima immagine

### *1* **Selezionare [Scegli].**

● Attenendosi alla procedura in "Utilizzo [del menu" \(](#page-112-2)[1113), selezionare [Scegli] e premere il pulsante [ ].

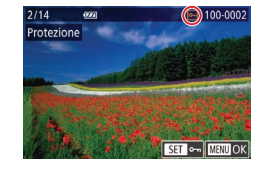

### *2* **Scegliere un'immagine.**

- Scegliere un'immagine dopo avere effettuato uno scorrimento trascinando verso sinistra o verso destra. Quando si preme il pulsante [ .), viene visualizzato [m].
- **Per annullare la selezione, premere** nuovamente il pulsante [ . ]. [ ] non viene più visualizzato.
- Ripetere la procedura per specificare altre immagini.

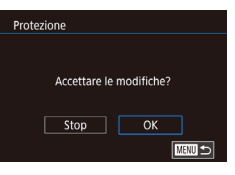

### *3* **Proteggere l'immagine.**

- **Premere il pulsante [MFNU]. Viene** visualizzato un messaggio di conferma.
- $\bullet$  Toccare [OK].

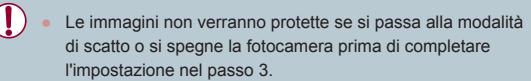

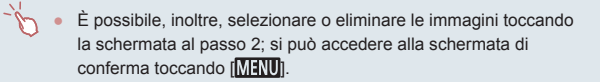

### *1* **Scegliere [Seleziona Gamma].**

- Attenendosi alla procedura in "Utilizzo del [menu" \(](#page-112-2) $\Box$ 113), selezionare [Seleziona Gamma] e premere il pulsante [..........]
- *2* **Scegliere un'immagine iniziale.**
- $\bullet$  Premere il pulsante  $\lbrack \mathcal{R} \rbrack$ .
- Scegliere un'immagine dopo avere effettuato uno scorrimento trascinando verso sinistra o verso destra. Premere il pulsante  $[$ ( $\mathbb{R}$ )].
- *3* **Scegliere un'immagine finale.**
- **Toccare l'area delimitata per attivare** [Ultima immagine], quindi premere il  $p$ ulsante  $[\mathbb{R}]$ .
- Scegliere un'immagine dopo avere effettuato uno scorrimento trascinando verso sinistra o verso destra. Premere il pulsante [(.).
- Le immagini precedenti alla prima immagine non possono essere selezionate come ultima immagine.

**Guida di base**

#### **Guida avanzata**

**Nozioni fondamentali della fotocamera**

**Modalità Automatica / Modalità Auto ibrida**

**Altre modalità di scatto**

**Modalità P**

**Modalità Tv, Av, M e C**

**Modalità riproduzione**

**Funzioni Wi-Fi**

**Menu di impostazione**

**Accessori**

**Appendice**

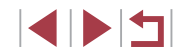

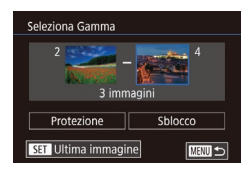

### *4* **Proteggere le immagini.**

**• Toccare [Protezione].** 

È anche possibile scegliere le immagini sulle schermate ai passi 2

## <span id="page-114-0"></span>**Eliminazione delle immagini**

Elimina?

Elimina

Annulla

#### **Foto Filmati**

È possibile scegliere ed eliminare singolarmente le immagini non più necessarie. Prestare attenzione durante l'eliminazione delle immagini, poiché non sarà possibile recuperarle. Tuttavia, non è possibile eliminare le immagini protette ([1[113](#page-112-1)).

### *1* **Scegliere l'immagine da eliminare.**

- **Trascinare lo schermo verso e destra** o verso sinistra per scegliere un'immagine.
- *2* **Eliminare l'immagine.**
- $\bullet$  Premere il pulsante  $[$ ( $\circled{F}$ ), quindi scegliere  $\lceil \frac{28}{10} \rceil$  dal menu ( $\lceil \frac{28}{10} \rceil$
- $\bullet$  Dopo che viene visualizzato [Elimina?]. toccare [Elimina].
- z L'immagine corrente viene eliminata.
- **Per annullare l'eliminazione, toccare** [Annulla].

Per le immagini acquisite sia in formato RAW che JPEG, toccando [SET Elimina] mentre l'immagine è visualizzata si ha la possibilità di scegliere [Elimina M), [Elimina PEG] o [Elimina M) + PEG]

● È inoltre possibile eliminare le immagini con le azioni tocco  $($  $\Box$ [119](#page-118-0)).

**Prima dell'uso**

**Guida di base**

#### **Guida avanzata**

**Nozioni fondamentali della fotocamera**

**Modalità Automatica / Modalità Auto ibrida**

**Altre modalità di scatto**

**Modalità P**

**Modalità Tv, Av, M e C**

**Modalità riproduzione**

**Funzioni Wi-Fi**

**Menu di impostazione**

**Accessori**

**Appendice**

**Indice**

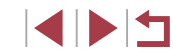

# [Sblocco] al passo 4.

● Per annullare la protezione di gruppi di immagini, scegliere

### **Protezione di tutte le immagini contemporaneamente**

e 3 ruotando la ghiera  $[\tilde{\blacksquare}]$ .

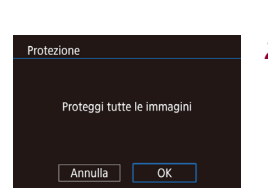

### *2* **Proteggere le immagini.**  $\bullet$  Toccare [OK].

*1* **Scegliere [Proteggi tutte le immagini].** ● Attenendosi alla procedura in "Utilizzo del [menu" \(](#page-112-2)[113), scegliere [Proteggi tutte le immagini] e premere il pulsante [  $\binom{2}{2}$ ].

### **Eliminazione di tutta la protezione contemporaneamente**

È anche possibile eliminare la protezione da tutte le immagini contemporaneamente.

Per eliminare la protezione, scegliere [Annul. protez. tutte le immag.] al passo 1 di "Protezione di tutte le immagini contemporaneamente" e completare il passo 2.

### <span id="page-115-0"></span>**Eliminazione di più immagini contemporaneamente**

È possibile scegliere più immagini da eliminare contemporaneamente. Prestare attenzione durante l'eliminazione delle immagini, poiché non sarà possibile recuperarle. Tuttavia, non è possibile eliminare le immagini protette  $($  $\Box$ [113](#page-112-1)).

### <span id="page-115-1"></span>**Scelta di un metodo di selezione**

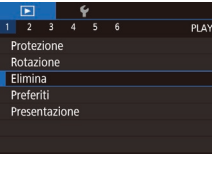

- *1* **Accedere alla schermata delle impostazioni.**
- **Premere il pulsante [MENU]**, quindi scegliere [Elimina] nella scheda [ $\blacktriangleright$ ]1]  $\binom{29}{4}$

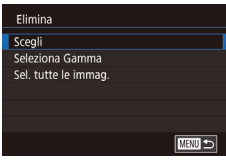

### *2* **Scegliere un metodo di selezione.**

- Scegliere il metodo di selezione. quindi premere il pulsante [  $\mathcal{R}$ ].
- Per tornare alla schermata del menu. premere il pulsante [MENU].
- **Toccare [MENU]** per tornare alla schermata del menu.

### **Scelta delle immagini singole**

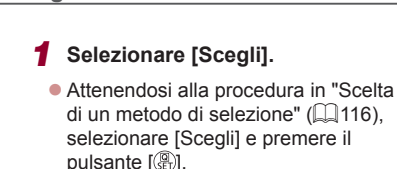

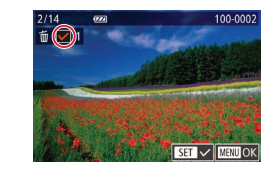

Elimina?

 $\sqrt{15}$  Stop

 $\overline{OK}$ 

**MENTI** 

Elimina

### *2* **Scegliere un'immagine.**

- Scegliere un'immagine dopo avere effettuato uno scorrimento trascinando verso sinistra o verso destra. Quando si tocca lo schermo, viene visualizzato  $[\checkmark]$ .
- **Per annullare la selezione toccare di** nuovo lo schermo. [√] non viene più visualizzato.
- z Ripetere la procedura per specificare altre immagini.

### *3* **Eliminare le immagini.**

- **Premere il pulsante [MFNI II. Viene** visualizzato un messaggio di conferma.
- $\bullet$  Toccare [OK].
- Scegliendo un'immagine catturata sia in formato RAW che JPEG verranno eliminate entrambe le versioni.

### **Selezione di un intervallo**

### *1* **Scegliere [Seleziona Gamma].**

● Attenendosi alla procedura in "Scelta di un metodo di selezione"  $($ 116), selezionare [Seleziona Gamma] e premere il pulsante [ ].

### *2* **Scegliere le immagini.**

z Attenersi alla procedura indicata ai passi 2 - 3 in "Selezione di un intervallo"  $[$  [114](#page-113-0)) per specificare le immagini.

#### **Prima dell'uso**

**Guida di base**

#### **Guida avanzata**

**Nozioni fondamentali della fotocamera**

**Modalità Automatica / Modalità Auto ibrida**

**Altre modalità di scatto**

**Modalità P**

**Modalità Tv, Av, M e C**

**Modalità riproduzione**

**Funzioni Wi-Fi**

**Menu di impostazione**

**Accessori**

**Appendice**

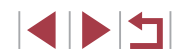

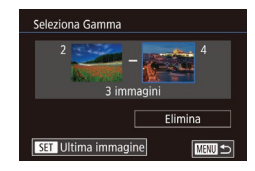

*3* **Eliminare le immagini.**

**• Toccare [Elimina].** 

### **Specifica di tutte le immagini contemporaneamente**

Elimina Cancella tutte le immagini? Annulla |  $\overline{OK}$ 

### *1* **Scegliere [Sel. tutte le immag.].**

*2* **Eliminare le immagini.**

• Toccare [OK].

● Attenendosi alla procedura in "Scelta di un metodo di selezione"  $($ 116), scegliere [Sel. tutte le immag.] e premere il pulsante  $\widehat{R}$ .

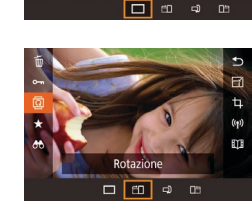

seguente procedura.

## <span id="page-116-0"></span>**Rotazione delle immagini**

 $\overline{b}$  $\Box$ 

Modificare l'orientamento delle immagini e salvarle attenendosi alla

**1** Scealiere  $\boxed{2}$ .

**•** Premere il pulsante [  $\mathbb{R}$  ], quindi scegliere  $\overline{2}$  dal menu  $\overline{2}$  28).

● Ogni volta che si trascina un'opzione,

**Foto Filmati**

**Guida di base**

**Prima dell'uso**

#### **Guida avanzata**

**Nozioni fondamentali della fotocamera**

**Modalità Automatica / Modalità Auto ibrida**

**Altre modalità di scatto**

**Modalità P**

**Modalità Tv, Av, M e C**

**Modalità riproduzione**

**Funzioni Wi-Fi**

**Menu di impostazione**

**Accessori**

**Appendice**

**Indice**

1114

### l'immagine viene ruotata di 90° in quella direzione. Premere il pulsante [ [ ] per

Non è possibile effettuare una rotazione se [Orient. Immag.] è impostato su [Off]  $($  [118](#page-117-1)).

completare l'impostazione.

*2* **Ruotare l'immagine.**

#### u **Utilizzo del menu**

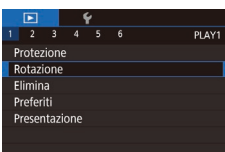

- *1* **Scegliere [Rotazione].**
	- **•** Premere il pulsante [MENU], quindi scegliere [Rotazione] nella scheda [ $\blacktriangleright$ ]  $($  $\Box$  $(29)$ .

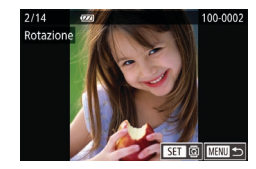

### *2* **Ruotare l'immagine.**

- **Trascinare lo schermo verso e destra** o verso sinistra per scegliere un'immagine.
- $\bullet$  Ogni volta che si preme il pulsante  $\left[\begin{smallmatrix}\binom{m}{2} \\ m\end{smallmatrix}\right]$ . l'immagine viene ruotata di 90°.
- **Per tornare alla schermata del menu.** premere il pulsante [MFNU].
- Nella schermata del passo 2 è possibile anche toccare  $[$ per ruotare le immagini oppure toccare [MENU] per tornare alla schermata del menu.

### <span id="page-117-1"></span>**Disattivazione della rotazione automatica**

Attenersi alla seguente procedura per disattivare la rotazione automatica dell'immagine, che ruota le immagini in base all'orientamento corrente della fotocamera.

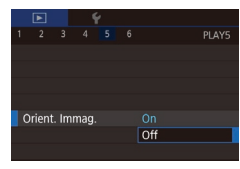

**• Premere il pulsante [MENU]**, scegliere [Orient. Immag.] nella scheda [ 5], quindi scegliere [Off] (<sub>129</sub>).

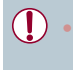

Non è possibile ruotare le immagini ([117] se [Orient. Immag.] è impostato su [Off]. Inoltre, le immagini già ruotate verranno visualizzate con l'orientamento originale.

## <span id="page-117-0"></span>**Immagini contrassegnate come preferite**

#### **Foto Filmati**

È possibile organizzare le immagini contrassegnandole come preferite. Scegliendo una categoria nella riproduzione filtrata, è possibile limitare le seguenti operazioni a tali immagini.

["Visualizzazione" \(](#page-102-0)[103), "Visualizzazione di presentazioni" (=[113\),](#page-112-0) ["Protezione delle immagini" \(](#page-112-1)=113), ["Eliminazione delle](#page-114-0)  [immagini" \(](#page-114-0) $\Box$ 115), "Aggiunta di immagini all'elenco stampa (DPOF)" (Q[179\)](#page-178-0), ["Aggiunta di immagini a](#page-180-0) un fotolibro" (Q181)

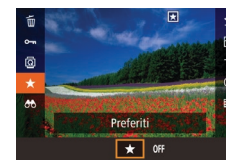

- $\bullet$  Premere il pulsante  $\left[\begin{smallmatrix}\mathbb{R}^n\\ \mathbb{R}^n\end{smallmatrix}\right]$  scegliere  $\left[\begin{smallmatrix}\mathbb{R}^n\\ \mathbb{R}^n\end{smallmatrix}\right]$ dal menu, quindi [ ]. Viene visualizzato  $\mathbb{R}$
- Per annullare il contrassegno dell'immagine, ripetere la procedura e scegliere [OFF], quindi premere il pulsante  $\widehat{R}$ .

**• Premere il pulsante [MENU]**, quindi scegliere [Preferiti] nella scheda [ $\blacksquare$ 1]

● Scegliere un'immagine dopo avere effettuato uno scorrimento trascinando verso sinistra o verso destra. Quando si preme il pulsante [ ], viene

*1* **Scegliere [Preferiti].**

*2* **Scegliere un'immagine.**

visualizzato  $\overline{\mathbf{R}}$ l.

 $($  $\Box$ 29).

### **Utilizzo del menu**

Г

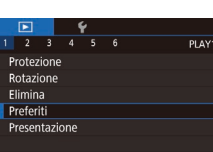

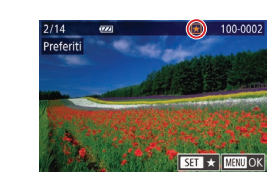

**Modalità P**

**Modalità Tv, Av, M e C**

**Modalità riproduzione**

**Menu di impostazione**

**Accessori**

**Appendice**

**Indice**

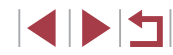

**Prima dell'uso**

**Guida di base**

**Guida avanzata**

**Nozioni fondamentali della fotocamera**

**Modalità Automatica / Modalità Auto ibrida**

**Altre modalità di scatto**

**Funzioni Wi-Fi**

- Per annullare il contrassegno dell'immagine, premere nuovamente il pulsante [ ]. [ ] non viene più visualizzato.
- Ripetere la procedura per scegliere altre immagini.
- *3* **Terminare il processo di impostazione.**
- **Premere il pulsante [MFNUI]. Viene** visualizzato un messaggio di conferma.
- $\bullet$  Toccare [OK].

Preferiti

Accettare le modifiche?  $Stop$  OK

**MENU** 

Le immagini non verranno contrassegnate come preferite se si passa alla modalità di scatto o si spegne la fotocamera prima di completare l'impostazione nel passo 3.

- Se si contrassegnano le immagini come preferite, sarà più facile aggiungerle quando si creano album  $(1126)$  $(1126)$  $(1126)$ .
- Le immagini possono anche essere contrassegnate come preferite utilizzando le azioni tocco (EQ[119\)](#page-118-0).
- Per specificare più immagini contemporaneamente, spostare la leva dello zoom verso [ $\Box$ ] per la visualizzazione indice, quindi toccare le immagini per sceglierle.

### <span id="page-118-0"></span>**Comando utile: Azioni tocco**

#### **Foto Filmati**

Nella visualizzazione di immagini singole, è possibile attivare in modo semplice e rapido funzioni assegnate a ognuna delle quattro modalità di tocco (Azioni tocco).

### **Utilizzo delle funzioni azioni tocco**

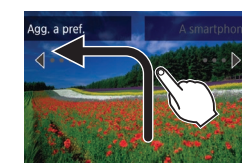

- **Trascinare il dito sullo schermo come** illustrato.
- La funzione assegnata a [←] è ora attivata.

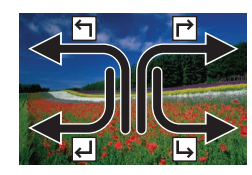

- z Analogamente, trascinando il dito sullo schermo, è anche possibile attivare le funzioni assegnate a  $[\rightarrow]$ ,  $[\rightarrow]$  e  $[\rightarrow]$ .
- **Personalizzare le funzioni assegnate** alle azioni tocco in base alle esigenze.

### **Modifica delle funzioni azioni tocco**

Per semplificare l'utilizzo delle funzioni preferite della fotocamera è sufficiente riassegnare gli schemi di trascinamento in base alle proprie esigenze.

### *1* **Accedere alla schermata delle impostazioni.**

• Premere il pulsante [MENU], quindi scegliere [Imp. azioni tocco] nella scheda  $\sqrt{29}$ .

#### **Prima dell'uso**

**Guida di base**

#### **Guida avanzata**

**Nozioni fondamentali della fotocamera**

**Modalità Automatica / Modalità Auto ibrida**

**Altre modalità di scatto**

**Modalità P**

**Modalità Tv, Av, M e C**

**Modalità riproduzione**

**Funzioni Wi-Fi**

**Menu di impostazione**

**Accessori**

**Appendice**

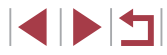

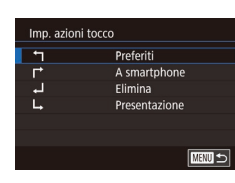

### *2* **Assegnare una funzione a un'azione tocco.**

- Scegliere uno schema di trascinamento, quindi premere il pulsante [  $\mathbb{R}$  ].
- Scegliere una funzione da assegnare.

### **Funzioni assegnabili**

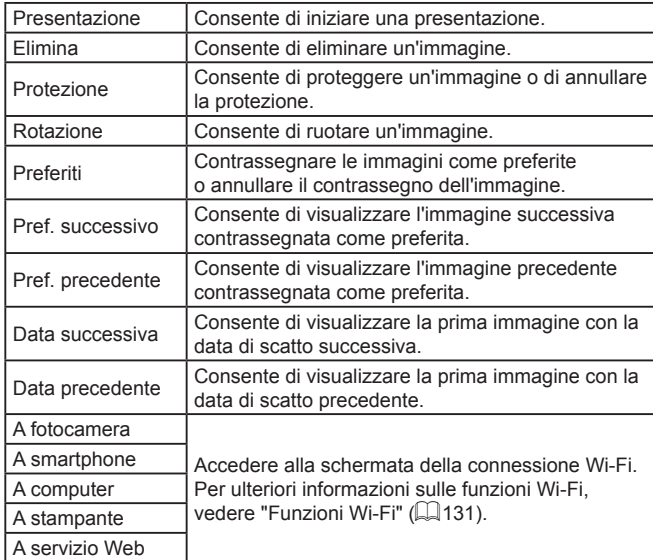

## <span id="page-119-0"></span>**Modifica di foto**

U.

La funzione di modifica delle foto  $(12120 - 123)$  $(12120 - 123)$  $(12120 - 123)$  $(12120 - 123)$  $(12120 - 123)$ è disponibile solo se vi è spazio sufficiente nella memory card.

- $\gamma'$ Quando viene visualizzato [MENU] in una schermata di modifica, se si desidera, è possibile toccare **[MENU**] invece di premere il pulsante [MENU].
	- Quando viene visualizzato  $[$  $\overline{S}$  in una schermata di modifica, se si desidera, è possibile toccare [SET] invece di premere il pulsante  $\widehat{R}$ .

### <span id="page-119-1"></span>**Ridimensionamento delle immagini**

SET **12**  $M2$  s

OK

Ridimensionare

Annulla

Salva una nuova immagine?

### **Foto Filmati**

Salvare una copia delle immagini con un numero di pixel di registrazione inferiore.

- *1* **Scegliere il formato dell'immagine.**
- $\bullet$  Premere il pulsante  $[$ <sup>( $\circled{F}$ </sup>)], selezionare  $[$  $\overline{F}$  $\prime$  $]$ dal menu e scegliere una dimensione  $immaqine$  ( $\Box$ 28).
- $\bullet$  Toccare [ $M2$ ] o [ $S$ ], quindi premere il pulsante  $[$ ( $\circledast$ ).
- *2* **Salvare la nuova immagine.**
- Toccare [OK].
- **L'immagine viene salvata come nuovo file.**

#### **Prima dell'uso**

**Guida di base**

#### **Guida avanzata**

**Nozioni fondamentali della fotocamera**

**Modalità Automatica / Modalità Auto ibrida**

**Altre modalità di scatto**

**Modalità P**

**Modalità Tv, Av, M e C**

**Modalità riproduzione**

**Funzioni Wi-Fi**

**Menu di impostazione**

**Accessori**

**Appendice**

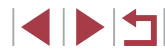

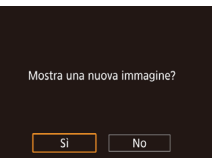

### *3* **Controllare la nuova immagine.**

- $\bullet$  Toccare [Sì].
- L'immagine salvata viene visualizzata.

Non è possibile modificare le immagini scattate con un'impostazione di pixel di registrazione pari a [S]. ● Non è possibile modificare le immagini RAW.

Per annullare il ridimensionamento al passo 1, scegliere [1]. ● Non è possibile ridimensionare le immagini con un numero di pixel di registrazione superiore.

### **Utilizzo del menu**

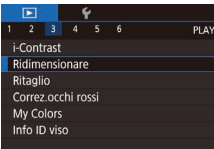

### *1* **Scegliere [Ridimensionare].**

**• Premere il pulsante [MENU]**, quindi scegliere [Ridimensionare] nella scheda [ 3] ( [=](#page-28-0)29).

### *2* **Scegliere un'immagine.**

• Scegliere un'immagine dopo avere effettuato uno scorrimento trascinando verso sinistra o verso destra. Premere il pulsante  $\widehat{R}$ .

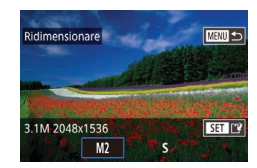

### *3* **Scegliere il formato dell'immagine.**

- Scegliere un formato, quindi premere il pulsante [().
- Attenersi alla procedura indicata nei passi 4 e 5 di ["Modifica del tono colore](#page-121-0)  [delle immagini \(My](#page-121-0) Colors)" ([....] 122).

## **Ritaglio**

#### **Foto Filmati**

È possibile specificare una parte di un'immagine da salvare come file immagine separato.

- *1* **Accedere alla schermata delle impostazioni.**
- Premere il pulsante  $[$ ( $]$ ), scegliere  $[$  $\pm$ ] nel menu, quindi premere il pulsante [ ?? ]  $($  $\Box$ 28).
- *2* **Ridimensionare, spostare e regolare il formato della cornice di ritaglio.**
- **Per ridimensionare la cornice, spostare** la leva dello zoom.
- Per spostare la cornice, trascinare sullo schermo.
- z Per modificare l'orientamento della cornice, toccare [ $\Gamma$ ].
- **•** Per modificare il formato immagine della cornice, toccare [[ $\leftrightarrow$ ]]. Per alternare tra  $i$  formati immagine ( $[ 3: 2]$ ,  $[ 16: 9]$ ,  $[ 4: 3]$ e [1:1]), premere ripetutamente il pulsante [圈].
- *3* **Visualizzare in anteprima l'immagine ritagliata.**
- $\bullet$  Toccare  $\overline{[}$
- z Per alternarsi tra l'immagine ritagliata e la cornice di ritaglio, premere il pulsante [30] ripetutamente.
- *<sup>4</sup>* **Salvare come nuova immagine e controllare.**
- $\bullet$  Toccare  $\left[\mathbf{I}^{\star}\mathbf{I}\right]$ .

#### **Prima dell'uso**

**Guida di base**

#### **Guida avanzata**

**Nozioni fondamentali della fotocamera**

**Modalità Automatica / Modalità Auto ibrida**

**Altre modalità di scatto**

**Modalità P**

**Modalità Tv, Av, M e C**

**Modalità riproduzione**

**Funzioni Wi-Fi**

**Menu di impostazione**

**Accessori**

**Appendice**

**Indice**

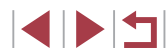

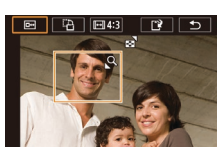

 $FA$   $F43$ 

 $\boxed{c}$ 

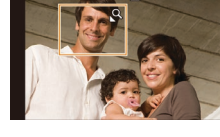

- z Attenersi alla procedura indicata ai passi 2 - 3 in Ridimensionamento delle  $im$ mmagini ( $\Box$ [120](#page-119-1)).
- Non è possibile modificare le immagini scattate con un'impostazione di pixel di registrazione pari a  $[S]$ o ridimensionate su  $[S]$  ( $[$  [120\)](#page-119-1).
	- Non è possibile modificare le immagini RAW.
	- Non è possibile ritagliare ancora le immagini ritagliate.
	- Non è possibile ridimensionare le immagini ritagliate.
- Le immagini ritagliate avranno un numero di pixel di registrazione inferiore rispetto a quelle non ritagliate.
- Mentre si visualizza in anteprima l'immagine ritagliata al passo 3, è possibile ridimensionare, spostare e regolare il formato della cornice di ritaglio.
- Le operazioni al passo 2 sono possibili anche premendo il pulsante  $[MEN|J]$ , scegliendo scheda  $[D]$  3]  $\blacktriangleright$  [Ritaglio], premendo il pulsante  $\widehat{S(\mathbb{R})}$ , scegliendo un'immagine, quindi premendo di nuovo il pulsante  $\sqrt{\frac{Q}{\epsilon E}}$ .
- $\bullet$  Se si ritagliano foto scattate con ID viso ( $\Box$ 44), resteranno solo i nomi delle persone presenti nell'immagine ritagliata.

È inoltre possibile ridimensionare le cornici allontanando o avvicinando le dita ([1[112](#page-111-1)) nella schermata.

### <span id="page-121-0"></span>**Modifica del tono colore delle immagini (My Colors)**

**PLAV3** 

### **Foto Filmati**

È possibile modificare i colori delle immagini e salvare l'immagine modificata come file separato. Per ulteriori informazioni su ciascuna opzione, vedere ["Modifica del tono colore delle immagini \(My](#page-78-0) Colors)" ( $\Box$ 79).

- *1* **Scegliere [My Colors].**
- **Premere il pulsante [MFNU]**, quindi scegliere [My Colors] nella scheda [ $\sqrt{3}$ ]  $($  $\Box$  29).
- *2* **Scegliere un'immagine.**
- Scegliere un'immagine dopo avere effettuato uno scorrimento trascinando verso sinistra o verso destra. Premere il pulsante  $\widehat{R}$ .
- *3* **Scegliere un'opzione.**
- Toccare un'opzione, quindi premere il pulsante  $\widehat{R}$ .

### *4* **Salvare la nuova immagine.**

- $\bullet$  Toccare [OK].
- z L'immagine viene salvata come nuovo file.
- *5* **Controllare la nuova immagine.**
- $\bullet$  Premere il pulsante  $[MENU].$
- Toccare [Sì].
- z L'immagine salvata viene visualizzata.

**Prima dell'uso**

**Guida di base**

#### **Guida avanzata**

**Nozioni fondamentali della fotocamera**

**Modalità Automatica / Modalità Auto ibrida**

**Altre modalità di scatto**

**Modalità P**

**Modalità Tv, Av, M e C**

**Modalità riproduzione**

**Funzioni Wi-Fi**

**Menu di impostazione**

**Accessori**

**Appendice**

**Indice**

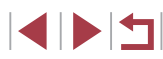

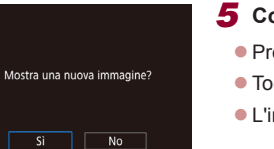

 $2$  3 4 5 6

i-Contrast Ridimensionare Ritaglio Correz occhi rossi My Colors Info ID viso

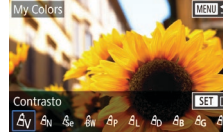

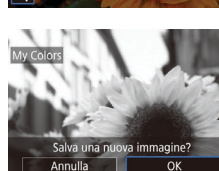

La qualità delle immagini modificate più volte in questo modo si ridurrà progressivamente e potrebbe non essere possibile ottenere il colore desiderato.

● Non è possibile modificare i colori delle immagini RAW.

Il colore delle immagini modificate con questa funzione può essere leggermente diverso da quello delle foto scattate con la funzione My Colors (ﷺ79).

 $\dot{\mathsf{E}}$  possibile configurare questa impostazione anche toccando un'opzione per selezionarla nella schermata del passo 3, quindi toccandola di nuovo.

### **Correzione della luminosità dell'immagine (i -Contrast)**

**Foto Filmati**

È possibile rilevare le aree dell'immagine troppo scure (come visi o sfondi) e modificarle automaticamente per ottenere la luminosità ottimale. Anche un contrasto insufficiente dell'intera immagine viene corretto automaticamente, per fare risaltare meglio i soggetti. Scegliere fra quattro livelli di correzione e salvare l'immagine come file separato.

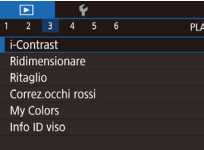

### *1* **Scegliere [i-Contrast].**

- **Premere il pulsante [MENU]**, quindi scegliere [i-Contrast] nella scheda [ $\blacktriangleright$ ]3]  $\mathbb{Q}$  ( $\mathbb{Q}$  29).
- *2* **Scegliere un'immagine.**
- Scegliere un'immagine dopo avere effettuato uno scorrimento trascinando verso sinistra o verso destra. Premere il pulsante  $\left[\begin{smallmatrix}\mathbb{R}\end{smallmatrix}\right]$ .

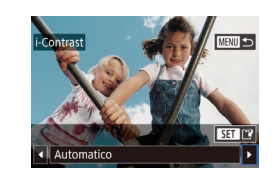

 $2$  3 4 5 6

i-Contrast Ridimensionare Ritaglio Correz occhi rossi **My Colors** Info ID viso

### *3* **Scegliere un'opzione.**

- Toccare [ | ][ Der scegliere un'opzione, quindi premere il pulsante  $\lceil \binom{m}{k} \rceil$ .
- *<sup>4</sup>* **Salvare come nuova immagine e controllare.**
- Attenersi alla procedura indicata ai passi 4 - 5 in "Modifica del tono colore delle immagini (My Colors)" ( =[122](#page-121-0)).
- Per alcune immagini, la correzione potrebbe non essere adeguata oppure le immagini potrebbero apparire sgranate.
- Le immagini potrebbero apparire sgranate dopo ripetuti interventi di modifica con questa funzione.
- Non è possibile modificare le immagini RAW con questo metodo.

Se [Auto] non produce i risultati previsti, correggere le immagini con [Basso], [Medio] o [Alto].

### <span id="page-122-0"></span>**Correzione dell'effetto occhi rossi**

PLAY3

**Foto Filmati**

Corregge automaticamente le immagini in cui sono presenti occhi rossi. È possibile salvare l'immagine corretta come file separato.

### *1* **Scegliere [Correz.occhi rossi].**

- Premere il pulsante [MENU], quindi scegliere [Correz.occhi rossi] nella scheda [**j∋**] ( [ 129).
- *2* **Scegliere un'immagine.**
- <sup>z</sup> Trascinare lo schermo verso e destra o verso sinistra per scegliere un'immagine.

**Prima dell'uso**

**Guida di base**

#### **Guida avanzata**

**Nozioni fondamentali della fotocamera**

**Modalità Automatica / Modalità Auto ibrida**

**Altre modalità di scatto**

**Modalità P**

**Modalità Tv, Av, M e C**

**Modalità riproduzione**

**Funzioni Wi-Fi**

**Menu di impostazione**

**Accessori**

**Appendice**

**Indice**

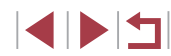

123

### *3* **Correggere l'immagine.**

- $\bullet$  Premere il pulsante  $\langle \mathcal{F}_n \rangle$ .
- Gli occhi rossi rilevati dalla fotocamera vengono corretti e viene visualizzata una cornice intorno alle aree corrette dell'immagine.
- **Ingrandire o ridurre le immagini in base** alle necessità. Attenersi alla procedura indicata nei passi di ["Ingrandimento di](#page-111-0)  [immagini" \(](#page-111-0)ﷺ112).

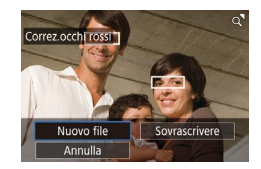

# *<sup>4</sup>* **Salvare come nuova immagine e controllare.**

- **Toccare [Nuovo file].**
- L'immagine viene salvata come nuovo file.
- z Attenersi alla procedura indicata al passo 5 in "Modifica del tono colore delle immagini (My Colors)" ( =[122\)](#page-121-0).

Alcune immagini potrebbero non essere corrette in modo preciso.

- Per sovrascrivere l'immagine originale con quella corretta, scegliere [Sovrascrivere] nel passo 4. In questo caso, l'immagine originale viene eliminata.
- Non è possibile sovrascrivere le immagini protette.
- Non è possibile modificare le immagini RAW con questo metodo.
- La correzione dell'effetto occhi rossi può essere applicata alle immagini JPEG catturate anche in formato RAW, ma l'immagine originale non può essere sovrascritta.

È anche possibile salvare le immagini toccando [Nuovo file] o [Sovrascrivere] nella schermata del passo 4.

## **Modifica di filmati**

#### **Foto Filmati**

È possibile rimuovere le parti non necessarie all'inizio o alla fine dei filmati.

### *1* **Scegliere [ ].**

- Scegliere [%] come descritto ai passi 1 – 5 in "Visualizzazione" (ﷺ[103](#page-102-0)).
	- z Vengono visualizzati il pannello e la barra di modifica dei filmati.

### *2* **Specificare le parti da tagliare.**

- <sup>z</sup> (1) è il pannello di modifica del filmato e (2) è la barra di modifica.
- $\bullet$  Scegliere [ $\sqrt{2}$ ] o [ $\sqrt{2}$ ].
- **Per visualizzare le parti che è possibile** tagliare (identificate da [X] sullo schermo), trascinare [ ]. Tagliare l'inizio del filmato (da [X]) scegliendo [ $\sqrt[n]{\pi}$ ] e tagliare la fine scegliendo  $[\overline{y}$ .
- $\bullet$  Se si sposta  $\blacksquare$  in un punto diverso dal segno [ $\&$ ], in [ $\&$ ]] la parte prima del segno [X] più vicino sulla sinistra verrà ritagliata, mentre in [17] verrà ritagliata la parte dopo il segno [X] più vicino sulla destra.

### *3* **Controllare il filmato modificato.**

- $\bullet$  Toccare  $[\triangleright]$  per riprodurre il filmato modificato.
- z Per modificare nuovamente il filmato, ripetere il passo 2.
- **Per annullare la modifica, premere il** pulsante [MENU], quindi toccare [OK].

#### **Prima dell'uso**

**Guida di base**

#### **Guida avanzata**

**Nozioni fondamentali della fotocamera**

**Modalità Automatica / Modalità Auto ibrida**

**Altre modalità di scatto**

**Modalità P**

**Modalità Tv, Av, M e C**

**Modalità riproduzione**

**Funzioni Wi-Fi**

**Menu di impostazione**

**Accessori**

**Appendice**

**Indice**

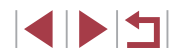

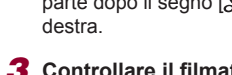

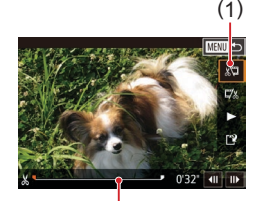

( 2 )

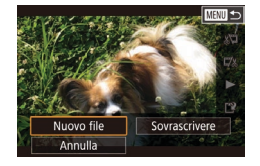

Compr. e salva | Salv.senz.comp

Annulla

### *4* **Salvare il filmato modificato.**

 $\bullet$  Toccare  $[$ [' $\lambda$ ].

- $\bullet$  Toccare [Nuovo file].
- Toccare [Salv.senz.comp.].
- z Il filmato viene salvato come nuovo file.

- I sequenti filmati non possono essere modificati in questo modo: Ų. video diari ([235), filmati Scatto creativo ([256) o album senza musica di sfondo (Q) [128\)](#page-127-0).
	- Per sovrascrivere il filmato originale con quello tagliato, scegliere [Sovrascrivere] nel passo 4. In questo caso, il filmato originale viene eliminato.
	- Se la memory card non dispone di spazio sufficiente, sarà disponibile solo [Sovrascrivere].
	- Se la batteria ricaricabile si esaurisce mentre il salvataggio è in corso, i filmati potrebbero non venire salvati.
	- Quando vengono modificati i filmati si consiglia di utilizzare una batteria ricaricabile completamente carica o il kit adattatore CA (venduto separatamente,  $\Box$ [168](#page-167-0)).

### <span id="page-124-0"></span>**Riduzione delle dimensioni dei file**

È possibile ridurre le dimensioni dei file comprimendo i filmati come illustrato di seguito.

[Nuovo file].

z Nella schermata del passo 2 in "Modifica di filmati", scegliere [[')], quindi scegliere

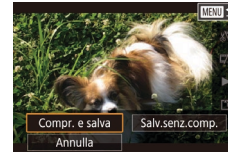

# z Toccare [Compr. e salva].

### **Qualità immagine dei filmati compressi**

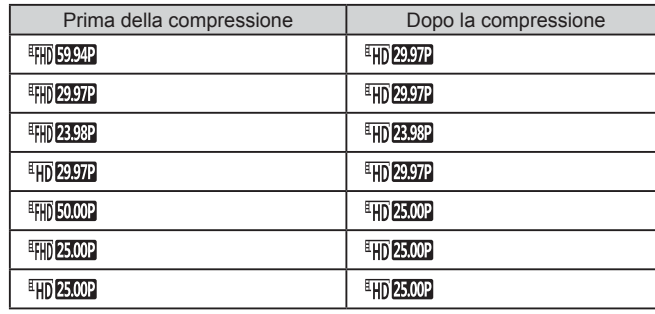

Non è possibile comprimere i filmati in formato [  $\frac{1}{2}$   $\frac{1}{2}$   $\frac{29.97}{10}$   $\frac{1}{10}$   $\frac{1}{25.00}$  ]. Quando si sceglie [Sovrascrivere], non è possibile salvare i filmati modificati in formato compresso.

**Prima dell'uso**

**Guida di base**

#### **Guida avanzata**

**Nozioni fondamentali della fotocamera**

**Modalità Automatica / Modalità Auto ibrida**

**Altre modalità di scatto**

**Modalità P**

**Modalità Tv, Av, M e C**

**Modalità riproduzione**

**Funzioni Wi-Fi**

**Menu di impostazione**

**Accessori**

**Appendice**

### <span id="page-125-1"></span>**Eliminazione di capitoli del filmato**

**Foto Filmati**

È possibile eliminare singoli capitoli (clip) registrati in modalità  $[\circlearrowright]$  o  $[\circlearrowright]$ ([=](#page-34-0)35, [=](#page-55-0)56). Prestare attenzione durante l'eliminazione dei filmati, poiché non sarà possibile recuperarli.

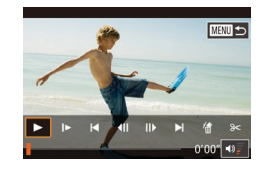

### *1* **Selezionare il filmato da eliminare.**

- z Riprodurre un breve filmato come descritto ai passi 1 – 2 di ["Visualizzazione](#page-105-0)  [di brevi filmati registrati in modalità](#page-105-0)  [Scatto creativo \(Filmati Scatto creativo\)"](#page-105-0)  (=[106\)](#page-105-0) o ["Visualizzazione di brevi](#page-105-1)  [filmati creati durante lo scatto di foto](#page-105-1)  (video diari)"  $($ 106), quindi premere il pulsante  $\left[\begin{matrix} \circledR \\ \circledR \end{matrix}\right]$  per accedere al pannello di controllo del filmato.
- Toccare [ < | o [ D | per scegliere un capitolo.

### *2* **Scegliere [ ].**

- Toccare [ ...
- $\bullet$  Il filmato selezionato viene riprodotto ripetutamente.

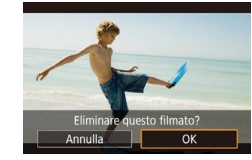

### *3* **Confermare l'eliminazione.**

- Toccare [OK].
- z Il filmato viene eliminato e il breve filmato sovrascritto.

[ .] non viene visualizzato se si seleziona un filmato mentre la fotocamera è connessa a una stampante.

### <span id="page-125-0"></span>**Visualizzazione di album (Video Ricordi Speciali)**

#### **Foto Filmati**

È possibile scegliere temi come una data o il nome di una persona per creare un album con immagini selezionate automaticamente che corrispondono a quel tema. Queste immagini vengono riunite in una presentazione che può essere salvata come filmato breve della durata di 2 – 3 minuti.

Prima di utilizzare questa funzione, assicurarsi che la batteria ricaricabile sia completamente carica. La creazione di album richiede anche spazio libero sulla memory card. Come linea guida, utilizzare una memory card con una capacità di 16 GB o superiore e verificare di avere almeno 1 GB di spazio libero.

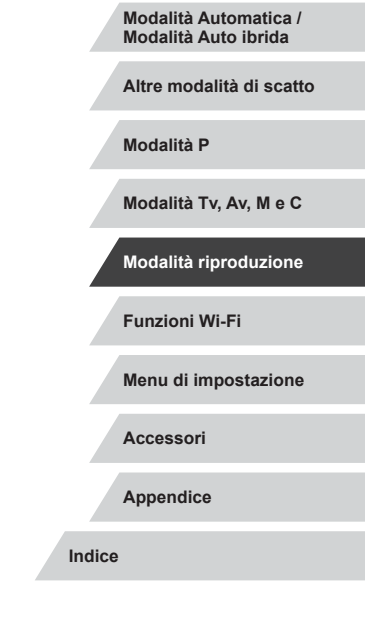

**Prima dell'uso**

**Guida di base**

**Guida avanzata**

**fotocamera**

**Nozioni fondamentali della** 

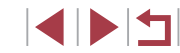

### **Scelta di temi per gli album**

Premere il pulsante [  $\binom{2}{2}$ ] e scegliere l'icona di Video Ricordi Speciali. Viene visualizzata la schermata iniziale ed è possibile scegliere il tema da utilizzare per la fotocamera quando si selezionano gli elementi dell'album. Notare che la fotocamera molto probabilmente aggiunge agli album le immagini contrassegnate come preferite (ﷺ) [118](#page-117-0)).

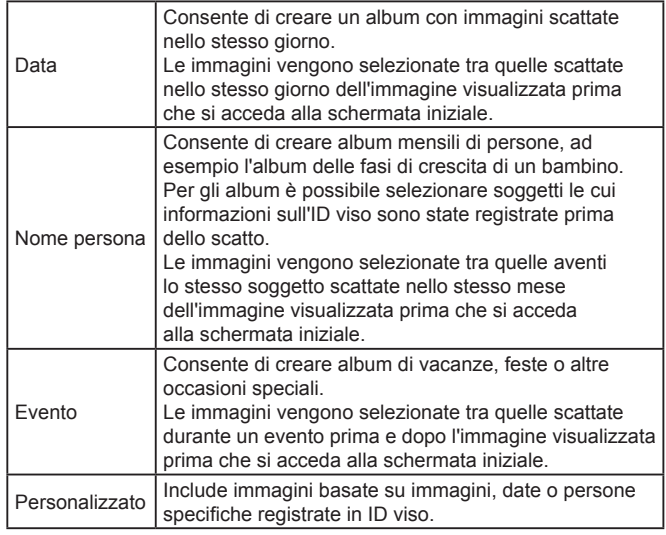

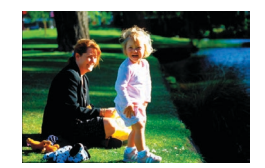

### *1* **Scegliere un'immagine.**

- Scegliere un'immagine nella modalità di visualizzazione di singole immagini.
- z I temi disponibili al passo 3 variano in base alla data di scatto delle immagini e alle informazioni sull'ID viso.

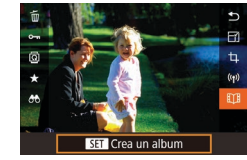

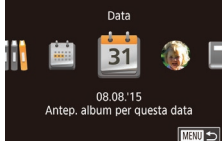

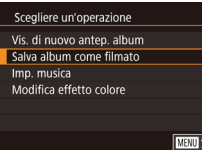

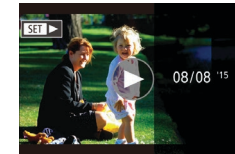

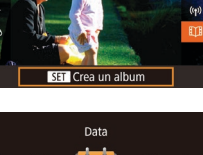

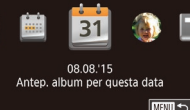

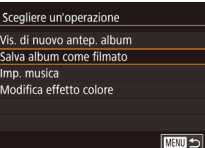

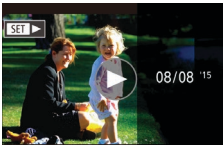

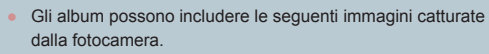

- Foto

- Video diari ([1] 35), tranne i filmati compressi
- Brevi clip di filmati ( $\Box$ 71) di due secondi o più lunghi o filmati Scatto creativo ( [=](#page-55-0)56), tranne i filmati compressi

*2* **Accedere alla schermata iniziale. • Premere il pulsante [** $\left( \frac{2}{35} \right)$ ], quindi scegliere  $[$  $[$  $]$  $[$  $]$  $[$  $]$  $[$  $]$  $[$  $]$  $[$  $]$  $[$  $]$  $[$  $]$  $[$  $]$  $[$  $]$  $[$  $]$  $[$  $]$  $[$  $]$  $[$  $]$  $[$  $]$  $[$  $]$  $[$  $]$  $[$  $]$  $[$  $]$  $[$  $]$  $[$  $]$  $[$  $]$  $[$  $]$  $[$  $]$  $[$  $]$  $[$  $]$  $[$  $]$  $[$  $]$  $[$  $]$  $[$  $]$  $[$  $]$  $[$  $]$  $[$  $]$  $[$  $]$  $[$  $]$  $[$  $]$  $[$  $\bullet$  Dopo che viene visualizzato [In Uso]. appare la schermata iniziale.

*3* **Visualizzare l'anteprima dell'album.**

● Scegliere [Salva album come filmato], quindi premere il pulsante [ ]. ● Dopo che l'album è stato salvato, viene visualizzato [Salvato].

**Scegliere una persona o la [Data]** o l'[Evento] come tema dell'album e premere il pulsante [**...]** 

· Dopo che viene visualizzato [Caricamento in corso] per qualche secondo, l'album viene riprodotto.

**5** Riprodurre l'album ( $\Box$ [103](#page-102-0)).

*4* **Salvare l'album.**

#### **Prima dell'uso**

**Guida di base**

#### **Guida avanzata**

**Nozioni fondamentali della fotocamera**

**Modalità Automatica / Modalità Auto ibrida**

**Altre modalità di scatto**

**Modalità P**

**Modalità Tv, Av, M e C**

**Modalità riproduzione**

**Funzioni Wi-Fi**

**Menu di impostazione**

**Accessori**

**Appendice**

**Indice**

4 N H

- 
- Non è possibile salvare gli album se non c'è spazio sufficiente sulla memory card.
- È inoltre possibile accedere alla schermata iniziale di Video Ricordi Speciali scegliendo MENU (|↓29) ▶ scheda [|▶2] ▶ **[E) El** Video Ricordi Speciali].
- Per passare al capitolo successivo durante l'anteprima, trascinare verso sinistra; per passare al capitolo precedente, trascinare verso destra.
- È possibile specificare l'effetto colore al passo 4 scegliendo [Modifica effetto colore] e premendo il pulsante [ ]. Per visualizzare in anteprima l'aspetto che avrà l'album con gli effetti applicati, scegliere [Vis. di nuovo antep. album] nella schermata al passo 4 dopo aver trascinato a sinistra o a destra per scegliere un effetto colore e premendo il pulsante  $\sqrt{\frac{2}{n}}$ .
- Per riprodurre gli album salvati, scegliere [Elenco album] nella schermata iniziale di Video Ricordi Speciali, premere il pulsante  $\sqrt{\frac{1}{2}}$  e toccare un album elencato.

### <span id="page-127-0"></span>**Aggiunta di musica di sfondo agli album**

**Foto Filmati**

È possibile scegliere tra sette tipi di musica di sfondo da riprodurre durante la riproduzione di un album.

### *1* **Registrare la musica di sfondo su una memory card.**

z Attenersi alla procedura indicata ai passi 1 – 4 in ["Visualizzazione di album](#page-125-0)  [\(Video Ricordi Speciali\)" \(](#page-125-0) =126), scegliere [Imp. musica] e premere il pulsante [ **(2)**.

#### Attiva musica di sottofondo

Prima di agg. musica, prepararla su scheda nuova/formattata (sono necessari pochi minuti) Preparare musica sottofondo?

Annulla | OK

z Viene visualizzata la schermata di sinistra quando si utilizza una memory card nuova o formattata di recente. Toccare [OK] e attendere finché i sette tipi di musica non vengono registrati sulla scheda. Questa operazione potrebbe richiedere circa quattro minuti.

● Quando si utilizza una memory con la musica già registrata, andare al passo 2.

### *2* **Creare l'album.**

- $\bullet$  Attenersi ai passi 1 3 in ["Visualizzazione di album \(Video Ricordi](#page-125-0)  [Speciali\)" \(](#page-125-0) =126) per creare un album.
- *3* **Configurare le impostazioni della musica di sfondo.**
- Scegliere un elemento, premere il pulsante [ ], quindi scegliere un'opzione (LL29).
- *4* **Salvare l'album.**
- Attenersi alla procedura indicata al passo 4 in ["Visualizzazione di album](#page-125-0)  [\(Video Ricordi Speciali\)" \(](#page-125-0) =126) per salvare gli album.
- Una volta salvati gli album, non è possibile aggiungere la musica di sfondo in un secondo momento. Non è possibile rimuovere o modificare la musica di sfondo negli album.
- Non è possibile modificare i capitoli di album con la musica di sfondo ( =[126](#page-125-1)).
- Se si preferisce non aggiungere la musica di sfondo, impostare [Agg. musica] su [No] nella schermata al passo 3.
- Per utilizzare solo musica di sfondo anziché l'audio dei filmati impostare [Mixer audio] su [Solo musica] nella schermata al passo 3.
- Per ascoltare un campione della musica di sfondo selezionata in [Traccia], scegliere [Mus. campione] nella schermata al passo 3 e premere il pulsante [ $\mathcal{R}$ .].

#### **Prima dell'uso**

**Guida di base**

#### **Guida avanzata**

**Nozioni fondamentali della fotocamera**

**Modalità Automatica / Modalità Auto ibrida**

**Altre modalità di scatto**

**Modalità P**

**Modalità Tv, Av, M e C**

**Modalità riproduzione**

**Funzioni Wi-Fi**

**Menu di impostazione**

**Accessori**

**Appendice**

**Indice**

E H

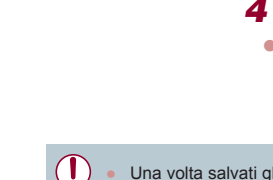

 $\overline{\mathbf{c}}$ 

 $mus.+sub$ 

**MENU S** 

Imp. musical Agg. musical

Miver audio

Traccia Mus. campione

### **Creazione di album personalizzati**

**MENTI** 

**Foto Filmati**

È possibile creare album personalizzati scegliendo le immagini desiderate.

### *1* **Scegliere di creare un album personalizzato.**

z Attenersi alla procedura indicata ai passi 1 – 3 in ["Visualizzazione di album](#page-125-0)  [\(Video Ricordi Speciali\)" \(](#page-125-0) =126), scegliere [Personalizzato] e premere il pulsante [ (.).

#### Personalizzato Selezione immagine Selezione data

Selezione persona

### *2* **Scegliere un metodo di selezione.**

● Scegliere [Selezione immagine], [Selezione data] o [Selezione persona], quindi premere il pulsante [ ].

### *3* **Scegliere gli elementi dell'album.**

- **Toccare gli elmenti da aggiungere** all'album in modo da contrassegnarli  $con<sub>[</sub> \checkmark$ ].
- Premere il pulsante [MENU] dopo aver selezionato foto, brevi clip o filmati Scatto creativo in [Selezione immagine], date in [Selezione data] o persone in [Selezione persona].
- Scegliere [Anteprima], quindi premere il pulsante [ ....

Scepliere un'operazione Vis. di nuovo anten album Salva album come filmato Imp. musica Modifica effetto colore **TERRITA** 

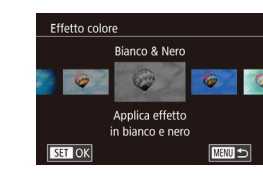

### *4* **Scegliere la musica di sfondo.**

<sup>z</sup> Quando viene visualizzata la schermata a sinistra, scegliere [Imp. musica]. Aggiungere la musica di sfondo come descritto in ["Aggiunta di musica di sfondo](#page-127-0)  [agli album" \(](#page-127-0) =128), quindi premere il pulsante [MFNI ].

### *5* **Scegliere un effetto colore.**

- z Nella schermata al passo 4 scegliere [Modifica effetto colore].
- Trascinare a sinistra o a destra per scegliere un effetto colore, quindi premere il pulsante [ ].

### *6* **Salvare l'album.**

- Attenersi alla procedura indicata al passo 4 in ["Visualizzazione di album](#page-125-0)  [\(Video Ricordi Speciali\)" \(](#page-125-0) =126) per salvare gli album.
- $\dot{\mathsf{E}}$  possibile specificare fino a 40 file (o 10 file di filmati) dopo aver scelto [Selezione immagine]. La volta successiva che si crea un album personalizzato, viene visualizzato [Selezionare immagini utilizzando le impostazioni precedenti?]. Per utilizzare come base le immagini selezionate in precedenza, scegliere [Sì]. Le foto, i clip e <sup>i</sup> filmati Scatto creativo precedenti sono contrassegnati  $\text{con}$  l'icona  $\lceil \sqrt{\cdot} \rceil$  e vengono visualizzate più immagini.
- Se si sceglie [Selezione data] è possibile selezionare fino a <sup>15</sup> date.
- È possibile che l'effetto colore non venga applicato ad alcune immagini.

**Prima dell'uso**

**Guida di base**

#### **Guida avanzata**

**Nozioni fondamentali della fotocamera**

**Modalità Automatica / Modalità Auto ibrida**

**Altre modalità di scatto**

**Modalità P**

**Modalità Tv, Av, M e C**

**Modalità riproduzione**

**Funzioni Wi-Fi**

**Menu di impostazione**

**Accessori**

**Appendice**

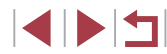

## **Raggruppamento di clip di breve durata**

**Foto Filmati**

Riproduci filmato al 20 clip

 $\sqrt{2}$ 

3 clip

**SET OK** 

 $\begin{array}{|c|c|c|c|}\n\hline\n\text{r} & \text{10 clip} & \text{10} \\
\hline\n\text{r} & \text{020} & \text{11}\n\end{array}$ 

**MENU** 

È possibile raggruppare clip di breve durata per creare un filmato più lungo. Notare che i filmati creati in questo modo non vengono inclusi negli album Video Ricordi Speciali (ﷺ[126](#page-125-0)).

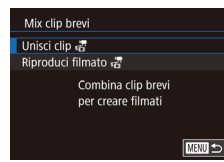

### *1* **Accedere alla schermata di modifica.**

**• Premere il pulsante [MFNU]**, scegliere [Mix clip brevi] nella scheda [D2], quindi scegliere [Unisci ൷ clip] (ﷺ29).

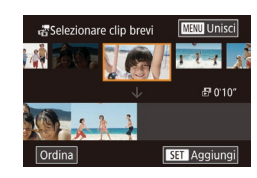

### *2* **Specificare i clip da raggruppare.**

- **Trascinare i clip nella parte superiore** sinistra o destra della schermata, scegliere un clip da raggruppare<br>e premere il pulsante [ ....
- **Il clip selezionato viene visualizzato** nella parte inferiore dello schermo.
- **Per annullare la selezione, premere** nuovamente il pulsante [ ].
- Ripetere questa procedura per specificare altri clip da raggruppare.
- Al termine della scelta dei clip, premere il pulsante [MFNU].

### *3* **Visualizzare il filmato in anteprima.**

- Scegliere [Anteprima], quindi premere il pulsante [ ....
- · Dopo che viene visualizzato [Caricamento in corso] per qualche secondo, viene riprodotta un'anteprima dei clip raggruppati.

### *4* **Salvare il filmato.**

- Scegliere [Salva], quindi premere il pulsante [ ....
- Dopo che il filmato è stato salvato, viene visualizzato [Salvato].
- *5* **Riprodurre il filmato.**
- Scegliere [Riproduci 点 filmato] nella schermata al passo 1 per visualizzare un elenco di filmati creati.
- Scegliere il filmato da riprodurre e premere il pulsante  $[$ ( $\widehat{\mathbb{P}}$ )].
- Per riprodurre il clip selezionato, spostare la leva dello zoom verso [<sup>4]</sup>] nella schermata al passo 2.
- Per ridisporre i clip, toccare [Ordina] nella schermata al passo 2, selezionare un clip, premere il pulsante ( $\mathbb{R}$ ), trascinare a sinistra  $\alpha$  a destra e premere di nuovo il pulsante  $\widehat{S_{\text{stril}}^{\text{(a)}}}$ .
- Per applicare un effetto colore, scegliere [Modifica effetto colore] nella schermata del passo 3.
- Per aggiungere musica di sfondo, scegliere [Imp. musica] nella schermata al passo 3 (L. [128\)](#page-127-0).
- La qualità immagine dei filmati salvati è [kmetter] (per NTSC) o [태**] 25.00일** (per PAL).
- Utilizzare una batteria ricaricabile completamente carica, se possibile.

#### **Prima dell'uso**

**Guida di base**

#### **Guida avanzata**

**Nozioni fondamentali della fotocamera**

**Modalità Automatica / Modalità Auto ibrida**

**Altre modalità di scatto**

**Modalità P**

**Modalità Tv, Av, M e C**

**Modalità riproduzione**

**Funzioni Wi-Fi**

**Menu di impostazione**

**Accessori**

**Appendice**

**Indice**

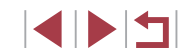

Scegliere un'operazione Anteprima Salva Imp. musica Modifica effetto colore Annulla unione a  $\sqrt{mn}$ 

# <span id="page-130-0"></span>**Funzioni Wi‑Fi**

 $\mathbb{C}$ 

È possibile inviare immagini in modalità wireless dalla fotocamera a vari dispositivi compatibili e utilizzare la fotocamera con i servizi Web

> ● Prima di utilizzare il Wi‑Fi, leggere attentamente ["Precauzioni](#page-208-0)  relative al Wi-Fi (LAN wireless)" ([[209).

## **Disponibile con le funzioni Wi‑Fi**

È possibile inviare e ricevere immagini, nonché controllare la fotocamera in remoto connettendola a questi dispositivi e servizi tramite Wi‑Fi.

● Smartphone e tablet

È possibile inviare immagini a smartphone e tablet dotati di funzioni Wi‑Fi. È inoltre possibile eseguire scatti in remoto e aggiungere geotag alle foto da uno smartphone o da un tablet.

Per motivi di praticità, in questo manuale gli smartphone, i tablet e gli altri dispositivi compatibili sono indicati tutti come "smartphone".

● Computer

Utilizzare il software per salvare le immagini su un computer connesso tramite Wi‑Fi.

Servizi Web

Aggiungere alla fotocamera le informazioni sull'account per il servizio CANON iMAGE GATEWAY di fotografie online o altri servizi Web per inviare le immagini della fotocamera a tali servizi. Le immagini non inviate sulla fotocamera possono anche essere inviate a un computer o un servizio Web tramite CANON iMAGE GATEWAY.

Stampanti

Per stampare le immagini, è possibile inviarle in modalità wireless a una stampante compatibile con la tecnologia PictBridge (con supporto DPS over IP).

● Altra fotocamera È possibile inviare le immagini in modalità wireless tra fotocamere Canon compatibili con il Wi‑Fi.

**Prima dell'uso**

**Guida di base**

#### **Guida avanzata**

**Nozioni fondamentali della fotocamera**

**Modalità Automatica / Modalità Auto ibrida**

**Altre modalità di scatto**

**Modalità P**

**Modalità Tv, Av, M e C**

**Modalità riproduzione**

**Funzioni Wi-Fi**

**Menu di impostazione**

**Accessori**

**Appendice**

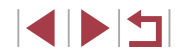

## **Invio di immagini a uno smartphone**

Esistono diversi modi per connettere la fotocamera a uno smartphone e inviare le immagini.

- Connessione tramite NFC  $(1132)$  $(1132)$  $(1132)$ Basta toccare la fotocamera con uno smartphone Android NFC compatibile (versione OS 4.0 o successiva) per connettere tra loro i dispositivi.
- Connessione un dispositivo assegnato al pulsante  $\Box$  ( $\Box$ [134\)](#page-133-0) Premere semplicemente il pulsante [ ] per connettere i dispositivi. Ciò semplifica l'invio delle immagini a uno smartphone (LL[134\)](#page-133-0). Tenere presente che è possibile assegnare un solo smartphone al pulsante  $\Box$ .
- Connessione tramite il menu Wi-Fi (LL[136](#page-135-0)) È possibile connettere la fotocamera a uno smartphone seguendo la stessa procedura di connessione a un computer o a un altro dispositivo. È possibile aggiungere più smartphone.

Prima di connettersi alla fotocamera, è necessario installare l'app gratuita Camera Connect dedicata sullo smartphone. Per ulteriori informazioni sull'applicazione (smartphone supportati e funzioni comprese), visitare il sito Web di Canon.

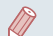

● I proprietari di fotocamere Canon compatibili con Wi-Fi che utilizzano CameraWindow per connettere la loro fotocamera tramite Wi ‑Fi a uno smartphone dovrebbero considerare di passare all'app Camera Connect per dispositivi mobili.

### <span id="page-131-0"></span>**Invio di immagini a uno smartphone NFC compatibile**

Utilizzare la tecnologia NFC di uno smartphone Android (versione OS 4.0 o successiva) per semplificare la procedura di installazione di Camera Connect e la connessione alla fotocamera.

Una volta che i dispositivi sono connessi inizialmente tramite NFC, il funzionamento varia a seconda della modalità della fotocamera quando i dispositivi sono in contatto.

- Se la fotocamera è disattivata o è in modalità di scatto quando i dispositivi sono in contatto, è possibile scegliere e inviare le immagini i dispositivi, è anche possibile eseguire scatti in remoto e aggiungere geotag alle foto ( =[155\)](#page-154-0). È facile riconnettersi a dispositivi recenti, elencati nel menu Wi ‑Fi.
- Se è attiva la modalità riproduzione quando i dispositivi si toccano, è possibile scegliere e inviare immagini nella visualizzazione indice mostrata per la selezione delle immagini. La connessione viene terminata automaticamente dopo il trasferimento dell'immagine.

Seguire le istruzioni nella sezione seguente per le connessioni avviate tramite NFC a una fotocamera spenta o in modalità di scatto.

**Connessione tramite NFC quando la fotocamera è disattivata o in modalità di scatto**

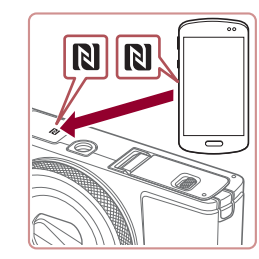

*1* **Installare Camera Connect.** ● Attivare NFC sullo smartphone e far

toccare i simboli N dei dispositivi (N) per avviare Google Play automaticamente sullo smartphone. Quando viene visualizzata la pagina di download di Camera Connect, scaricare e installare l'app.

**Prima dell'uso**

**Guida di base**

**Guida avanzata**

**Nozioni fondamentali della fotocamera**

**Modalità Automatica / Modalità Auto ibrida**

**Altre modalità di scatto**

**Modalità P**

**Modalità Tv, Av, M e C**

**Modalità riproduzione**

**Funzioni Wi-Fi**

**Menu di impostazione**

**Accessori**

**Appendice**

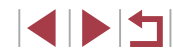

- *2* **Stabilire la connessione.**
- <sup>z</sup> Assicurarsi che la fotocamera sia spenta o in modalità di scatto.
- $\bullet$  Toccare il simbolo N ( $\boxtimes$ ) sullo smartphone in cui è installato Camera Connect con il simbolo N della fotocamera.
- z La fotocamera si avvia automaticamente.
- Se viene visualizzata la schermata [Nickname dispositivo], toccare [OK].

- z Camera Connect è avviato sullo smartphone.
- **I dispositivi si connettono** automaticamente.

Il disp. mobile connesso può util. la fotoc. e accedere alle imm su scheda di memoria

 $\overline{N_0}$   $\overline{S_i}$ 

Nickname dispositivo

**XXXXX** 

Connessione

Immettere il nickname della fotocamera

 $\overline{\alpha}$ 

**MENI** Annulla

### *3* **Configurare l'impostazione sulla privacy.**

- Quando viene visualizzata questa schermata, toccare [Sì].
- È ora possibile utilizzare lo smartphone per sfogliare, importare o aggiungere geotag () alle immagini sulla fotocamera o scattare in remoto.

Selez, e invia

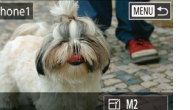

Invia immagine

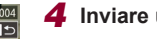

- *4* **Inviare un'immagine.** o verso destra per scegliere un'immagine. quindi toccare [Invia immagine].
- z Verrà avviato il trasferimento delle immagini. Durante il trasferimento delle immagini, lo schermo si oscura.
- $\bullet$  Dopo l'invio dell'immagine viene visualizzato [Trasferimento completato] e viene visualizzata di nuovo la schermata di trasferimento delle immagini.
- **Per terminare la connessione, toccare** [MENU] nella parte superiore destra della schermata, quindi [OK] nella schermata di conferma. È anche possibile utilizzare lo smartphone per interrompere la connessione.
- Quando si utilizza NFC, tenere a mente i seguenti punti. - Evitare di urtare con forza la fotocamera e lo smartphone, per non danneggiare i dispositivi.
	- A seconda dello smartphone, i dispositivi potrebbero non riconoscersi immediatamente. In tal caso, provare a mantenere i dispositivi insieme in posizioni leggermente diverse. Se non è stabilita la connessione, mantenere i dispositivi insieme finché la schermata della fotocamera non viene aggiornata.
	- Se si tenta di eseguire la connessione mentre la fotocamera è spenta, potrebbe venire visualizzato un messaggio sullo smartphone per ricordare di accenderla. In tal caso, accendere la fotocamera e toccare di nuovo i dispositivi.
	- Non posizionare altri oggetti tra la fotocamera e lo smartphone. Inoltre, tenere presente che la cover della fotocamera o dello smartphone o accessori simili potrebbero impedire la comunicazione.
- Quando si sceglie [Sì] al passo 3, è possibile visualizzare tutte le immagini contenute nella fotocamera dallo smartphone connesso. Per fare in modo che le immagini rimangano private, in modo che non sia possibile visualizzarle nello smartphone, scegliere [No] al passo 3.
- Una volta registrato uno smartphone, è possibile modificare le relative impostazioni della privacy sulla fotocamera (L[156](#page-155-0)).

**Prima dell'uso**

**Guida di base**

#### **Guida avanzata**

**Nozioni fondamentali della fotocamera**

**Modalità Automatica / Modalità Auto ibrida**

**Altre modalità di scatto**

**Modalità P**

**Modalità Tv, Av, M e C**

**Modalità riproduzione**

### **Funzioni Wi-Fi**

**Menu di impostazione**

**Accessori**

**Appendice**

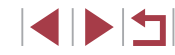

Le connessioni richiedono che sia inserita una memory card nella fotocamera.

- È anche possibile cambiare il nickname della fotocamera nella schermata del passo 2 ( =[157](#page-156-0)).
- Non tutti gli smartphone NFC compatibili hanno un simbolo N ( **N** ). Per ulteriori informazioni, consultare il manuale dell'utente fornito con lo smartphone.
- È anche possibile inviare più immagini contemporaneamente e modificare la dimensione delle immagini prima dell'invio (=[150\)](#page-149-0).
- Per disattivare le connessioni NFC, scegliere MENU (QQ29) ▶ scheda [♥4] ▶ [Impostazioni Wi-Fi] ▶ [NFC] ▶ [Off].

# **Connessione tramite NFC quando la fotocamera è modalità di riproduzione**

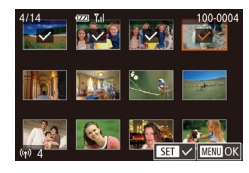

- $\bullet$  Premere il pulsante  $[\blacksquare]$  per accendere la fotocamera.
- Toccare con lo smartphone in cui<br>
è installato Camera Connect ([14132) il simbolo N  $(\mathbb{N})$  della fotocamera.
- $\bullet$  Toccando un'immagine da inviare questa verrà etichettata con un'icona [
- **Per annullare la selezione, toccarla di** nuovo. [√] non viene più visualizzato.
- Ripetere la procedura per scegliere altre immagini.
- Al termine della scelta delle immagini, premere il pulsante [MENU], quindi toccare [OK].
- **Toccare [Invia].**
- Le immagini vengono inviate. La connessione viene terminata automaticamente dopo l'invio dell'immagine.
- Se durante un connessione viene visualizzato un messaggio sulla fotocamera con la richiesta di immettere il nickname, attenersi alle istruzioni riportate in ["Tastiera su schermo" \(](#page-29-0) =30) per immetterlo.
- La fotocamera non conserva una registrazione degli smartphone connessi tramite NFC in modalità riproduzione.
- È possibile predisporre le immagini da trasferire nelle dimensioni desiderate (LL[150](#page-149-0)).

### <span id="page-133-0"></span>**Invio a uno smartphone assegnato al pulsante**

Dopo aver effettuato la connessione a uno smartphone inizialmente tramite Wi-Fi premendo il pulsante [*\_\_*]], è possibile semplicemente premere il pulsante  $\Box$  immediatamente dopo per connettersi di nuovo, quindi visualizzare e salvare le immagini della fotocamera sul dispositivo connesso. Questi passaggi mostrano come utilizzare la fotocamera come un punto di accesso, ma è anche possibile utilizzare un punto di accesso esistente ( $\Box$ 137).

### *1* **Installare Camera Connect.**

- Con gli iPhone gli iPad, trovare Camera Connect nell'App Store, quindi scaricare e installare l'app.
- Con gli smartphone Android, trovare Camera Connect in Google Play, quindi scaricare e installare l'app.
- *2* **Premere il pulsante [ ].**
- $\bullet$  Premere il pulsante  $\Box$

**Prima dell'uso**

**Guida di base**

#### **Guida avanzata**

**Nozioni fondamentali della fotocamera**

**Modalità Automatica / Modalità Auto ibrida**

**Altre modalità di scatto**

**Modalità P**

**Modalità Tv, Av, M e C**

**Modalità riproduzione**

### **Funzioni Wi-Fi**

**Menu di impostazione**

**Accessori**

**Appendice**

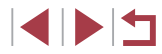

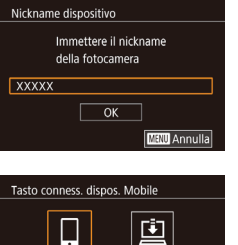

Attendere Connessione Connetti disp. di destin. a p.to di acc. e avvia applic. SSID: XXXX XXXXX XXXX Cambia rete Annulla

Registrare una destinazione per la connessione con un tocco

**MARTIS** 

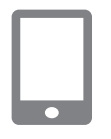

### *4* **Connettere lo smartphone alla rete.**

z Viene visualizzato il SSID della

● Se viene visualizzata la schermata [Nickname dispositivo], toccare [OK].

*3* **Scegliere [ ].**  $\bullet$  Toccare  $\Box$ .

fotocamera.

● Nel menu di impostazioni Wi-Fi dello smartphone, scegliere l'SSID (nome di identificazione della rete) visualizzato sulla fotocamera per stabilire una connessione.

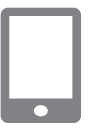

### *5* **Avviare Camera Connect.**

- z Avviare Camera Connect sullo smartphone.
- z Una volta che la fotocamera avrà riconosciuto lo smartphone, verrà visualizzata una schermata di selezione del dispositivo.

Seleziona dispositivo Aggiorna Smartphone1 Ricerca completa **MENU**S

 $\overline{\phantom{a}}$ 

### *6* **Scegliere lo smartphone a cui connettersi.**

- z Toccare il nome dello smartphone.
- $\bullet$  Dopo aver stabilito una connessione con lo smartphone, il nome dello smartphone viene visualizzato sulla fotocamera. (questa schermata viene chiusa dopo circa un minuto).

### *7* **Importare immagini.**

- **Utilizzare lo smartphone per importare** immagini dalla fotocamera sullo smartphone.
- Utilizzare lo smartphone per terminare la connessione; la fotocamera si spegnerà automaticamente.

Le connessioni richiedono che sia inserita una memory card nella fotocamera.

- È anche possibile cambiare il nickname della fotocamera nella schermata del passo 2 (LL[157](#page-156-0)).
- Per una maggiore sicurezza, è possibile visualizzare una password nella schermata al passo 3 selezionando MENU<br>[\(](#page-28-0)□29) e scegliendo la scheda [44] ► [Impostazioni Wi-Fi] ► [Password] ► [On]. In questo caso, immettere la password visualizzata sulla fotocamera nel campo corrispondente dello smartphone al passo 4.
- $\bullet$  È possibile registrare un solo smartphone sul pulsante  $\Box$ . Per assegnarne un altro, innanzitutto cancellare l'assegnazione corrente in MENU ( $\Box$ 29)  $\blacktriangleright$  scheda [ $\blacktriangleright$  4]  $\blacktriangleright$  [Tasto conness. dispos. Mobile].
- Una volta assegnata una destinazione di connessione ad azioni tocco ( =[119\)](#page-118-0), è possibile riconnettersi a una destinazione precedente automaticamente trascinando il dito sulla schermata assegnata a quel movimento.

**Prima dell'uso**

**Guida di base**

#### **Guida avanzata**

**Nozioni fondamentali della fotocamera**

**Modalità Automatica / Modalità Auto ibrida**

**Altre modalità di scatto**

**Modalità P**

**Modalità Tv, Av, M e C**

**Modalità riproduzione**

### **Funzioni Wi-Fi**

**Menu di impostazione**

**Accessori**

**Appendice**

### <span id="page-135-0"></span>**Aggiunta di uno smartphone tramite il menu Wi‑Fi**

Questi passaggi mostrano come utilizzare la fotocamera come un punto di accesso, ma è anche possibile utilizzare un punto di accesso esistente ( $\Box$ 137).

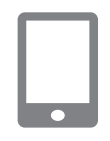

### *1* **Installare Camera Connect.**

- Con gli iPhone gli iPad, trovare Camera Connect nell'App Store, quindi scaricare<br>e installare l'app.
- Con gli smartphone Android, trovare Camera Connect in Google Play, quindi scaricare e installare l'app.

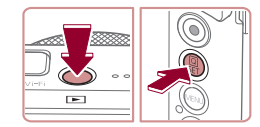

### *2* **Accedere al menu Wi‑Fi.**

 $\bullet$  Premere il pulsante  $[\blacksquare]$ .

*3* **Scegliere [ ].**  $\bullet$  Toccare [ $\Box$ ].

- $\bullet$  Premere il pulsante  $[$ ( $\circledast$ ).
- Toccare  $[(\gamma)]$ , quindi premere il pulsante [⑧].
- Se viene visualizzata la schermata [[Nickna](#page-133-0)me dispositivo], scegliere [OK]<br>([1] 134).

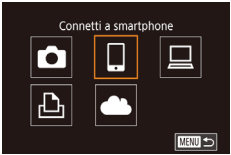

### Seleziona dispositivo Aggiungi dispositivo

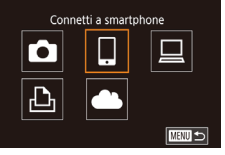

**MENU** 

### *4* **Scegliere [Aggiungi dispositivo].**

**• Toccare [Aggiungi dispositivo].** 

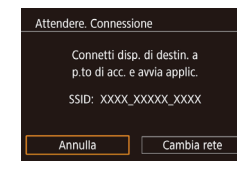

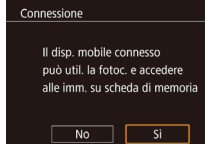

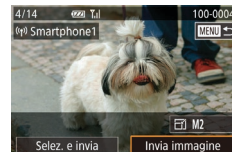

- z Viene visualizzato il SSID della fotocamera.
- Scegliere lo smartphone a cui connettersi, come descritto ai passi 4 – 6 di "Invio a [uno smartphone assegnato al](#page-133-0)  [pulsante" \(](#page-133-0)L. 134).
- *5* **Configurare l'impostazione sulla privacy.**
- $\bullet$  Toccare [Sì].
- $\bullet$  È ora possibile utilizzare lo smartphone per sfogliare, importare o aggiungere geotag () alle immagini sulla fotocamera o scattare in remoto.

### *6* **Inviare un'immagine.**

- **Trascinare le immagini verso sinistra** o verso destra per scegliere un'immagine. quindi toccare [Invia immagine].
- z Verrà avviato il trasferimento delle immagini. Durante il trasferimento delle immagini, lo schermo si oscura.
- Dopo l'invio dell'immagine viene visualizzato [Trasferimento completato] e viene visualizzata di nuovo la schermata di trasferimento delle immagini.
- z Per terminare la connessione, toccare [MENU] nella parte superiore destra della schermata, quindi [OK] nella schermata di conferma. È anche possibile utilizzare lo smartphone per interrompere la connessione.
- **Per aggiungere altri smartphone, ripetere** la procedura partendo dal passo 1.

**Prima dell'uso**

**Guida di base**

#### **Guida avanzata**

**Nozioni fondamentali della fotocamera**

**Modalità Automatica / Modalità Auto ibrida**

**Altre modalità di scatto**

**Modalità P**

**Modalità Tv, Av, M e C**

**Modalità riproduzione**

### **Funzioni Wi-Fi**

**Menu di impostazione**

**Accessori**

**Appendice**

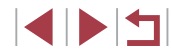

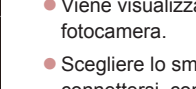

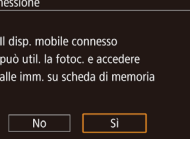

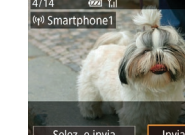

- Quando si sceglie [Sì] al passo 5, è possibile visualizzare tutte le immagini contenute nella fotocamera dallo smartphone connesso. Per fare in modo che le immagini rimangano private, in modo che non sia possibile visualizzarle nello smartphone, scegliere [No] al passo 5.
- Una volta registrato uno smartphone, è possibile modificare le relative impostazioni della privacy sulla fotocamera (ﷺ) [156](#page-155-0)).
- Le connessioni richiedono che sia inserita una memory card nella fotocamera.
- Dopo aver collegato i dispositivi tramite il menu Wi-Fi, le destinazioni recenti saranno elencate per prime quando si accede al menu Wi ‑Fi. Toccare semplicemente un dispositivo elencato per connettersi di nuovo. È possibile registrare nuovi dispositivi trascinando verso sinistra o verso destra per accedere alla schermata di selezione del dispositivo.
- Se si preferisce non visualizzare i dispositivi di destinazione recenti, scegliere MENU (L. 29) ► la scheda [♥4] ► [Impostazioni Wi ‑Fi] ► [Cronol. dest.] ► [Off].
- È anche possibile inviare più immagini contemporaneamente<br>e modificare la dimensione delle immagini prima dell'invio<br>(□150).
- Una volta assegnata una destinazione di connessione ad azioni tocco ( =[119\)](#page-118-0), è possibile riconnettersi a una destinazione precedente automaticamente trascinando il dito sulla schermata assegnata a quel movimento.

### <span id="page-136-0"></span>**Utilizzo di un punto di accesso differente**

 $\overline{\phantom{0}}$ 

Cambia rete

 $\sim$ 

■図

Attendere, Connessione Connetti disp. di destin. a p.to di acc. e avvia applic. SSID: XXXX XXXXX XXXX

Annulla

Seleziona rete Aggiorna Modal.punto accesso fotocam. Connessione WPS AccessPoint1

Quando si connette la fotocamera a uno smartphone con il pulsante [ o tramite il menu Wi‑Fi, è anche possibile utilizzare un punto di accesso esistente.

### *1* **Predisporre la connessione.**

- Accedere alla schermata [Attendere. Connessione] seguendo i passi 1 - 3 in "Invio a [uno smartphone assegnato](#page-133-0)  [al pulsante" \(](#page-133-0) =134) o i passi 1 - 4 in ["Aggiunta di uno smartphone tramite il](#page-135-0)  [menu Wi](#page-135-0)-Fi" (ﷺ136).
- *2* **Connettere lo smartphone al punto di accesso.**
- *3* **Scegliere [Cambia rete].**
- Toccare [Cambia rete].
- z Verrà visualizzato un elenco di punti di accesso rilevato.

# *<sup>4</sup>* **Connettersi al punto di accesso e scegliere lo smartphone.**

**• Per i punti di accesso compatibili con WPS. connettersi al punto di accesso** e scegliere lo smartphone come descritto ai passi 5 - 8 di ["Utilizzo di punti di](#page-139-0)  [accesso compatibili con WPS" \(](#page-139-0)L. 140).

**Prima dell'uso**

**Guida di base**

#### **Guida avanzata**

**Nozioni fondamentali della fotocamera**

**Modalità Automatica / Modalità Auto ibrida**

**Altre modalità di scatto**

**Modalità P**

**Modalità Tv, Av, M e C**

**Modalità riproduzione**

### **Funzioni Wi-Fi**

**Menu di impostazione**

**Accessori**

**Appendice**

 $\bullet$  Per i punti di accesso non compatibili WPS, attenersi alla procedura descritta ai passi 2 - 4 in ["Connessione ai](#page-141-0)  [punti di accesso elencati" \(](#page-141-0)L. 142) per connettersi al punto di accesso e scegliere lo smartphone.

### *5* **Configurare le impostazioni della privacy e inviare le immagini.**

• Attenersi alla procedura descritta ai passi 5 - 6 in ["Aggiunta di uno](#page-135-0)  [smartphone tramite il menu Wi](#page-135-0) ‑Fi" ( =[136\)](#page-135-0) per configurare le impostazioni relative alla privacy e inviare le immagini.

### **Punto di accesso precedente**

Per riconnettersi automaticamente a un punto di accesso precedente, attenersi alla procedura del passo 3 in "Invio a [uno smartphone assegnato](#page-133-0)  [al pulsante" \(](#page-133-0)⊫⊫134) o al passo 4 in "Aggiunta di uno smartphone tramite [il menu Wi](#page-135-0)-Fi" (|⊨...| 136).

- Per utilizzare la fotocamera come punto di accesso, scegliere [Cambia rete] nella schermata visualizzata quando si stabilisce una connessione, quindi scegliere [Modal.punto accesso fotocam.].
- Per riconnettersi a un punto di accesso precedente, attenersi alla procedura in ["Utilizzo di un punto di accesso differente" \(](#page-136-0) =137) dal passo 5.
- Per passare da un punto di accesso a un altro, scegliere [Cambia rete] nella schermata visualizzata quando si stabilisce una connessione, quindi seguire la procedura in ["Utilizzo di un punto di accesso](#page-136-0)  [differente" \(](#page-136-0) =137) dal passo 4.

## **Salvataggio delle immagini in un computer**

**Operazioni preliminari per la registrazione di un computer**

### **Verifica dell'ambiente del computer**

La fotocamera può essere connessa tramite Wi ‑Fi a computer con <sup>i</sup> seguenti sistemi operativi. Per dettagli sui requisiti di sistema e informazioni sulla compatibilità, tra cui il supporto di nuovi sistemi operativi, visitare il sito Web di Canon.

- Windows 8/8.1
- Windows 7 SP1
- Mac OS X 10.9
- Mac OS X 10.8.2 o versione successiva

Le edizioni Windows 7 Starter e Home Basic non sono supportate. Windows 7 N (versione europea) e KN (versione Corea del Sud) richiedono download e installazione separati di Windows Media Feature Pack.

Per ulteriori informazioni, consultare il seguente sito Web. http://go.microsoft.com/fwlink/?LinkId=159730

### **Installazione del software**

Le schermate di Windows 7 e Mac OS X 10.8 vengono qui utilizzate per finalità illustrative.

### *1* **Download del software.**

• Visitare il sequente sito da un computer connesso a Internet.

http://www.canon.com/icpd/

**Prima dell'uso**

**Guida di base**

#### **Guida avanzata**

**Nozioni fondamentali della fotocamera**

**Modalità Automatica / Modalità Auto ibrida**

**Altre modalità di scatto**

**Modalità P**

**Modalità Tv, Av, M e C**

**Modalità riproduzione**

### **Funzioni Wi-Fi**

**Menu di impostazione**

**Accessori**

**Appendice**

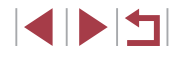

- Scegliere il paese o la regione, quindi seguire le istruzioni visualizzate per preparare il download.
- **Il software compresso è ora scaricato** sul computer.

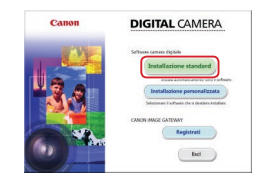

#### *2* **Avviare l'installazione.**

- Fare doppio clic sul file scaricato e,<br>quando viene visualizzata la schermata a sinistra, fare clic su [Installazione standard]. Seguire le istruzioni visualizzate per completare il processo di installazione.
- L'installazione potrebbe richiedere qualche minuto in base alle prestazioni del computer e alla connessione<br>a Internet
- **Fare clic su [Fine] o [Riavvia] nella** schermata successiva all'installazione.

È necessario disporre dell'accesso a Internet. Eventuali costi per l'account ISP e tariffe di accesso devono essere pagati separatamente.

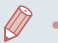

Per disinstallare il software, attenersi alla seguente procedura. - Windows: Selezionare menu [Start] ► [Tutti i programmi] ► [Canon Utilities], quindi scegliere il software per disinstallarlo. Mac OS: Nella cartella [Canon Utilities], all'interno della cartella [Applicazioni], trascinare la cartella del software nel Cestino per disinstallarlo, quindi svuotare il Cestino.

### **Configurazione del computer per una connessione Wi ‑Fi (solo Windows)**

Su un computer Windows, configurare le seguenti impostazioni prima di collegare la fotocamera al computer in modalità wireless.

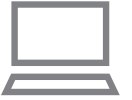

#### *1* **Verificare che il computer sia connesso a un punto di accesso.**

- **Per istruzioni su come controllare** la connessione di rete, consultare il manuale dell'utente fornito con il computer.
- *2* **Configurare l'impostazione.**
- Fare clic nel sequente ordine: Menu [Start] ► [Tutti i programmi] ► [Canon Utilities] ► [CameraWindow] ► [Impostazione della connessione Wi ‑Fi].
- Nell'applicazione visualizzata attenersi alle istruzioni sullo schermo e configurare l'impostazione.
- Quando si esegue l'utility nel passo 2, vengono configurate le seguenti impostazioni di Windows.
	- Attivare il flusso multimediale. Ciò consentirà alla fotocamera di visualizzare (trovare) il computer a cui accedere tramite Wi ‑Fi.
	- Attivare l'individuazione della rete. Ciò consentirà al computer di visualizzare (trovare) la fotocamera.
	- Attivare ICMP (Internet Control Message Protocol). Ciò consente di controllare lo stato di connessione della rete.
	- Attivare Universal Plug & Play (UPnP). Ciò consentirà ai dispositivi di rete di rilevarsi tra di loro automaticamente.
	- Alcune applicazioni software per la sicurezza potrebbero impedire il completamento della configurazione delle impostazioni. Verificare le impostazioni del software di sicurezza.

**Prima dell'uso**

**Guida di base**

#### **Guida avanzata**

**Nozioni fondamentali della fotocamera**

**Modalità Automatica / Modalità Auto ibrida**

**Altre modalità di scatto**

**Modalità P**

**Modalità Tv, Av, M e C**

**Modalità riproduzione**

### **Funzioni Wi-Fi**

**Menu di impostazione**

**Accessori**

**Appendice**

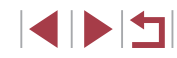

### **Salvataggio delle immagini in un computer connesso**

Connettersi al punto di accesso tramite Wi ‑Fi, attenendosi alla seguente procedura.

Consultare inoltre il manuale dell'utente fornito con il punto di accesso.

### <span id="page-139-1"></span>**Verifica della compatibilità del punto di accesso**

Verificare che il router Wi ‑Fi o l'unità di base sia conforme agli standard Wi-Fi in ["Fotocamera" \(](#page-203-0)L. 204).

I metodi di connessione variano a seconda che il punto di accesso supporti Wi-Fi Protected Setup (WPS, I.↓[140\)](#page-139-0) o meno (I.↓[142\)](#page-141-0). Per i punti di accesso non WPS, verificare le seguenti informazioni.

- Nome della rete (SSID/ESSID) SSID o ESSID del punto di accesso in uso. Denominato anche "nome del punto di accesso" o "nome della rete".
- Autenticazione di rete/crittografia dati (modalità/metodo di crittografia) Il sistema di crittografia dei dati utilizzato durante i trasferimenti wireless. Verificare quale impostazione di sicurezza è utilizzata: WPA2-PSK (AES), WPA2-PSK (TKIP), WPA-PSK (AES), WPA-PSK (TKIP), WEP (autenticazione a sistema aperto) o nessuna.
- Password (chiave di crittografia/chiave di rete) La chiave utilizzata per crittografare i dati durante i trasferimenti wireless. Denominata anche "chiave di crittografia" o "chiave di rete".
- Indice chiavi (chiave di trasmissione) La chiave impostata quando si utilizza il sistema WEP per l'autenticazione di rete/la crittografia dati. Utilizzare "1" come impostazione.
	- Nel caso in cui per la configurazione della rete sia necessario essere amministratore di sistema, contattare l'amministratore di sistema per ottenere maggiori informazioni.
	- Le seguenti impostazioni sono decisive per garantire la sicurezza della rete. Quando si apportano modifiche, prestare la necessaria attenzione.
- Per informazioni sulla compatibilità WPS e istruzioni su come controllare le impostazioni di rete, consultare il manuale dell'utente fornito con il punto di accesso.
- Un router è un dispositivo in grado di creare una struttura di rete (LAN) per connettere più computer. Un router che prevede una funzione Wi ‑Fi interna è definito "router Wi ‑Fi".
- In questa guida, tutti i router Wi-Fi e le unità di base vengono denominati "punti di accesso".
- Se per la rete Wi-Fi si utilizza un filtro degli indirizzi MAC, assicurarsi di aggiungere l'indirizzo MAC della fotocamera al punto di accesso. È possibile verificare l'indirizzo MAC della fotocamera scegliendo MENU (L. 29) ► scheda [ $\blacktriangleright$  → [Impostazioni Wi ‑Fi] ► [Controlla indirizzo MAC].

### <span id="page-139-0"></span>**Utilizzo di punti di accesso compatibili con WPS**

WPS semplifica il completamento della configurazione delle impostazioni durante la connessione dei dispositivi tramite Wi ‑Fi. Per configurare le impostazioni su un dispositivo con supporto WPS, è possibile utilizzare il metodo di configurazione tramite pressione di un pulsante o il metodo PIN.

### *1* **Verificare che il computer sia connesso a un punto di accesso.**

- Per istruzioni su come controllare la connessione, consultare il manuale dell'utente fornito con il dispositivo e il punto di accesso.
- *2* **Accedere al menu Wi‑Fi.**
- $\bullet$  Premere il pulsante  $[\blacksquare]$ .
- $\bullet$  Premere il pulsante  $[$
- Toccare  $\left[\langle \bullet, \bullet \rangle\right]$ , quindi premere il pulsante [⑧].

**Prima dell'uso**

**Guida di base**

#### **Guida avanzata**

**Nozioni fondamentali della fotocamera**

**Modalità Automatica / Modalità Auto ibrida**

**Altre modalità di scatto**

**Modalità P**

**Modalità Tv, Av, M e C**

**Modalità riproduzione**

### **Funzioni Wi-Fi**

**Menu di impostazione**

**Accessori**

**Appendice**

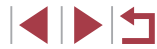

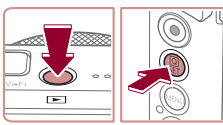

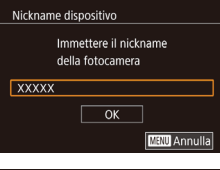

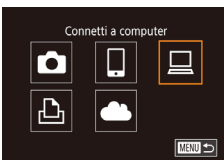

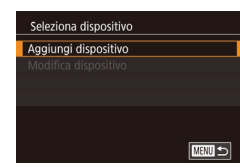

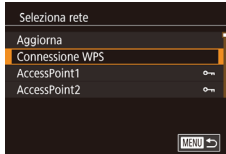

Connessione WPS Metodo PBC Metodo PIN ■

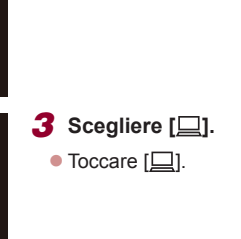

## *4* **Scegliere [Aggiungi dispositivo].**

● Se viene visualizzata la schermata [Nickname dispositivo], toccare [OK].

- **Toccare [Aggiungi dispositivo].**
- *5* **Scegliere [Connessione WPS].** • Toccare [Connessione WPS].

# $\bullet$  Toccare [Metodo PBC].

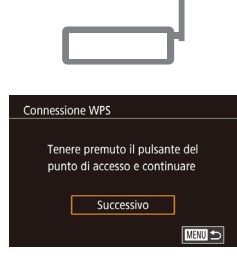

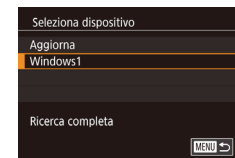

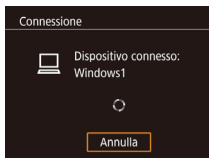

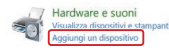

**Fel Street** What if Wedges desert finding decipt  $[$  Not  $]$  Cancel  $]$ 

### *7* **Stabilire la connessione.**

- $\bullet$  Nel punto di accesso, tenere premuto per alcuni secondi il pulsante della connessione WPS.
- Toccare [Successivo].
- z La fotocamera si connette al punto di accesso e nella schermata [Seleziona dispositivo] verrà visualizzato un elenco dei dispositivi connessi.
- *8* **Scegliere il dispositivo di destinazione.**
- **Toccare il nome del dispositivo** di destinazione, quindi premere il pulsante [ෂි)].
- *9* **Installare un driver (solo alla prima connessione di Windows).**
- Quando nella fotocamera viene visualizzata questa schermata, fare clic sul menu Start del computer,<br>quindi su [Pannello di controllo] e scegliere [Aggiungi dispositivo].
- **Fare doppio clic sull'icona della** fotocamera connessa.
- z Verrà avviata l'installazione dei driver.
- <sup>z</sup> Al completamento dell'installazione e ad avvenuta connessione di computer e fotocamera, verrà visualizzata la schermata di AutoPlay. Sulla fotocamera non apparirà alcuna schermata.

#### **Prima dell'uso**

**Guida di base**

#### **Guida avanzata**

**Nozioni fondamentali della fotocamera**

**Modalità Automatica / Modalità Auto ibrida**

**Altre modalità di scatto**

**Modalità P**

**Modalità Tv, Av, M e C**

**Modalità riproduzione**

### **Funzioni Wi-Fi**

**Menu di impostazione**

**Accessori**

**Appendice**

**Indice**

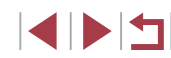

# *6* **Scegliere [Metodo PBC].**

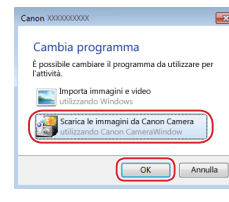

### *10* **Visualizzare CameraWindow.**

- z Windows: accedere a CameraWindow facendo clic su [Scarica le immagini da Canon Camera].
- **Mac OS: CameraWindow viene** visualizzato automaticamente quando si stabilisce una connessione Wi ‑Fi tra la fotocamera e il computer.

### *11* **Importare immagini.**

- Fare clic su [Importa immagini da fotocamera], quindi su [Importa immagini non trasferite].
- Le immagini vengono salvate nella cartella Immagini del computer, in cartelle separate denominate dalla data.
- Fare clic su [OK] nella schermata visualizzata al completamento dell'importazione.
- **Utilizzare il software Digital Photo** Professional per visualizzare le immagini salvate sul computer. Per visualizzare i filmati, utilizzare un software preinstallato o comunemente disponibile con i filmati registrati dalla fotocamera.
- Dopo aver collegato i dispositivi tramite il menu Wi ‑Fi, le destinazioni recenti saranno elencate per prime quando si accede al menu Wi ‑Fi. Toccare semplicemente un dispositivo elencato per connettersi di nuovo. Per aggiungere un nuovo dispositivo, visualizzare la schermata di selezione dei dispositivi toccando [ $\blacksquare$ ], quindi configurare le impostazioni.
- Se si preferisce non visualizzare i dispositivi di destinazione recenti, scegliere MENU (LL29) ► la scheda [♥4] ► [Impostazioni Wi ‑Fi] ► [Cronol. dest.] ► [Off].
- È anche possibile cambiare il nickname della fotocamera nella schermata del passo 2 (LL[157](#page-156-0)).
- Quando la fotocamera è connessa a un computer, sullo schermo della fotocamera non viene visualizzato nulla.
- Mac OS: se CameraWindow non viene visualizzato, fare clic sull'icona [CameraWindow] nel Dock.
- Spegnere la fotocamera per disconnetterla.
- Se al passo 6 si sceglie [Metodo PIN], sulla schermata verrà visualizzato un codice PIN. Assicurarsi di impostare tale codice nel punto di accesso. Nella schermata [Seleziona dispositivo] scegliere un dispositivo. Per ulteriori dettagli, consultare il manuale dell'utente fornito insieme al punto di accesso.
- Una volta assegnata una destinazione di connessione ad azioni tocco ( =[119\)](#page-118-0), è possibile riconnettersi a una destinazione precedente automaticamente trascinando il dito sulla schermata assegnata a quel movimento.

### <span id="page-141-0"></span>**Connessione ai punti di accesso elencati**

 $\mathbb{Z}$ 

### *1* **Visualizzare i punti di accesso dell'elenco.**

z Visualizzare le reti nell'elenco (punti di accesso) come descritto nei passi 1 - 4 di ["Utilizzo di punti di accesso compatibili](#page-139-0)  [con WPS" \(](#page-139-0)ﷺ140).

#### **Prima dell'uso**

**Guida di base**

#### **Guida avanzata**

**Nozioni fondamentali della fotocamera**

**Modalità Automatica / Modalità Auto ibrida**

**Altre modalità di scatto**

**Modalità P**

**Modalità Tv, Av, M e C**

**Modalità riproduzione**

### **Funzioni Wi-Fi**

**Menu di impostazione**

**Accessori**

**Appendice**

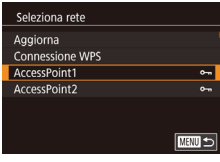

### *2* **Scegliere un punto di accesso.**

z Toccare una rete (punto di accesso) per sceglierla.

Immissione password Immettere una password Sicurezza: WPA2-PSK (AES) \*\*\*\*\*\*\*\*\*\* Successivo **MRN** Annulla

**MENU** 5

Impostazioni di rete Autom. Manuale

### *3* **Immettere la password per il punto di accesso.**

- z Toccare la casella di testo (nell'area evidenziata, in questo esempio) per accedere alla tastiera e immettere la password  $(230)$ .
- **Toccare [Successivo].**
- *4* **Scegliere [Autom.].**
	- **Toccare [Autom.].**
	- Per salvare le immagini su un computer connesso, attenersi alla procedura in ["Utilizzo di punti di accesso compatibili](#page-139-0)   $\cos 0.000$  WPS"  $\sin 140$ ) dal passo 8.
- Per determinare la password del punto di accesso, verificare il punto di accesso o consultare il manuale dell'utente.
- Se non vengono rilevati punti di accesso dopo aver scelto [Aggiorna] al passo 2 per aggiornare l'elenco, scegliere [Impostazioni manuali] al passo 2 per completare le impostazioni del punto di accesso manualmente. Attenersi alle istruzioni visualizzate e immettere un SSID, le impostazioni di protezione e una password  $(1140)$  $(1140)$ .
- Quando si utilizza un punto di accesso già utilizzato per la connessione a un altro dispositivo, per la password nel passo 3 viene visualizzato, [\*]. Per utilizzare la stessa password, toccare [Successivo].

### **Punto di accesso precedente**

È possibile riconnettersi automaticamente a qualunque punto di accesso precedente attenendosi alla procedura del passo 4 in ["Utilizzo di punti di](#page-139-0)  [accesso compatibili con WPS" \(](#page-139-0)[140).

- Per connettersi a un dispositivo tramite un punto di accesso, verificare che il dispositivo di destinazione sia già connesso al punto di accesso, quindi seguire la procedura in ["Utilizzo di punti di accesso compatibili](#page-139-0)   $\overline{1}$ [con WPS" \(](#page-139-0) $\Box$ 140) dal passo 8.
- Per passare da un punto di accesso a un altro, scegliere [Cambia rete] nella schermata visualizzata quando si stabilisce una connessione, quindi seguire la procedura in ["Utilizzo di punti di accesso compatibili](#page-139-0)  [con WPS" \(](#page-139-0) $\Box$ 140) dal passo 5 o la procedura "Connessione ai punti [di accesso elencati" \(](#page-141-0)[142) dal passo 2.

**Prima dell'uso**

**Guida di base**

#### **Guida avanzata**

**Nozioni fondamentali della fotocamera**

**Modalità Automatica / Modalità Auto ibrida**

**Altre modalità di scatto**

**Modalità P**

**Modalità Tv, Av, M e C**

**Modalità riproduzione**

**Funzioni Wi-Fi**

**Menu di impostazione**

**Accessori**

**Appendice**

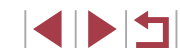

## **Invio di immagini a un servizio Web registrato**

### **Registrazione dei servizi Web**

Utilizzare uno smartphone o un computer per aggiungere alla fotocamera i servizi Web che si desidera utilizzare.

- Per completare le impostazioni della fotocamera per CANON iMAGE GATEWAY e altri servizi Web è necessario uno smartphone o un computer con un browser e una connessione Internet.
- Consultare il sito Web di CANON iMAGE GATEWAY per informazioni dettagliate sui requisiti del browser (Microsoft Internet Explorer e così via), incluse le impostazioni e le informazioni sulla versione.
- Per informazioni su paesi e regioni in cui CANON iMAGE GATEWAY è disponibile, visitare il sito Web di Canon (http://www.canon.com/cig/).
- Per utilizzare i servizi Web, è necessario disporre di un account diverso da CANON iMAGE GATEWAY. Per ulteriori informazioni, visitare i siti Web dei servizi che si desidera registrare.
- Potrebbero essere previste tariffe diverse per la connessione ISP e punti di accesso.

CANON IMAGE GATEWAY fornisce anche manuali per l'utente da scaricare.

### **Registrazione di CANON iMAGE GATEWAY**

 $\overline{1}$ 

**SET Usa Wi-F** 

 $\overline{\phantom{a}}$  ok

Carica su servizio Web

u

 $\bullet$ 

**MRNU** Annulla

口

**MENU 5** 

Nickname dispositivo Immettere il nickname della fotocamera

**XXXXX** 

 $\bullet$ 

 $\overline{\mathbb{P}}$ 

Collegare la fotocamera a CANON iMAGE GATEWAY aggiungendo CANON iMAGE GATEWAY come servizio Web di destinazione nella fotocamera. È necessario immettere un indirizzo e-mail utilizzato sul computer o sullo smartphone per ricevere un messaggio di notifica e completare le impostazioni del collegamento.

### *1* **Accedere al menu Wi‑Fi.**

- $\bullet$  Premere il pulsante  $[\triangleright]$  per accendere la fotocamera.
	- $\bullet$  Premere il pulsante  $\lbrack \mathcal{R} \rbrack$ .

*2* **Scegliere [ ].** • Toccare [**44]**.

- $\bullet$  Toccare  $[(\bullet, \bullet)]$ , quindi premere il pulsante  $\lbrack \mathcal{R} \rbrack$ .
- Se viene visualizzata la schermata [Nickname dispositivo], toccare [OK].

**Prima dell'uso**

**Guida di base**

#### **Guida avanzata**

**Nozioni fondamentali della fotocamera**

**Modalità Automatica / Modalità Auto ibrida**

**Altre modalità di scatto**

**Modalità P**

**Modalità Tv, Av, M e C**

**Modalità riproduzione**

**Funzioni Wi-Fi**

**Menu di impostazione**

**Accessori**

**Appendice**

**Indice**

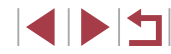

144
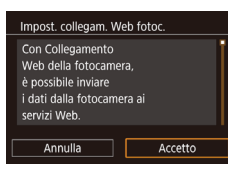

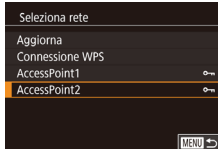

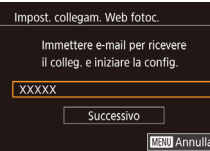

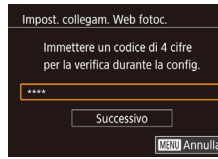

*<sup>3</sup>* **Accettare i termini dell'accordo e immettere un indirizzo e-mail.**

• Leggere l'accordo visualizzato e toccare [Accetto].

*4* **Stabilire una connessione con un punto di accesso.**

z Connettersi al punto di accesso come descritto ai passi 5 - 7 in ["Utilizzo di](#page-139-0)  punti di accesso compatibili con WPS"<br>([140] o ai passi 2 - 4 in "Connessione" [ai punti di accesso elencati" \(](#page-141-0) =142).

# *5* **Immettere l'indirizzo e -mail.**

- <sup>z</sup> Una volta connessa la fotocamera a CANON iMAGE GATEWAY tramite il punto di accesso, viene visualizzata una schermata per immettere un indirizzo e-mail.
- z Immettere l'indirizzo e-mail e toccare [Successivo].

### *6* **Immettere un numero a quattro cifre.**

- <sup>z</sup> Immettere un numero a quattro cifre a propria scelta e toccare [Successivo].
- Questo numero a quattro cifre servirà in un secondo momento quando si imposta il collegamento con CANON iMAGE GATEWAY al passo 8.

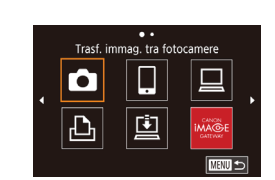

Notifica

 $\bullet$ 

 $\Delta$ 

Canon invierà un'e-mail. Per

mancata ricezione, verificare

accedere all'URL e comp.

imp. account. Ricey. messaggio.

Collegamento Web fotocamera

 $\overline{\mathsf{OK}}$ 

Carica su servizio Web  $\begin{array}{c} \square \end{array}$ 

 $\bullet$ 

口

■■■■■■

## *7* **Verificare se è arrivato il messaggio di notifica.**

- z Una volta che le informazioni sono state inviate a CANON iMAGE GATEWAY, si riceverà un messaggio di notifica all'indirizzo e-mail immesso al passo 5.
- Toccare [OK] nella schermata successiva per indicare che la notifica è stata inviata.
- $\bullet$  [ $\bullet$ ] ora cambia in  $[\bullet]$ .
- *8* **Accedere alla pagina nel messaggio di notifica e completare le impostazioni del collegamento alla fotocamera.**
- Da un computer o uno smartphone. accedere alla pagina collegata nel messaggio di notifica.
- Seguire le istruzioni per completare le impostazioni nella pagina delle impostazioni del collegamento alla fotocamera.
- *9* **Completare le impostazioni di CANON iMAGE GATEWAY sulla fotocamera.**
- $\bullet$  Toccare  $\blacksquare$ .
- $\bullet$  [ $\Box$ ] ( $\Box$ [152\)](#page-151-0) e CANON iMAGE GATEWAY sono stati aggiunti come destinazioni.
- $\bullet$  È possibile aggiungere altri servizi Web. in base alle esigenze. In tal caso, seguire le istruzioni dal passo 2 in ["Registrazione](#page-145-0)  [di altri servizi Web" \(](#page-145-0)ﷺ146).

**Prima dell'uso**

**Guida di base**

#### **Guida avanzata**

**Nozioni fondamentali della fotocamera**

**Modalità Automatica / Modalità Auto ibrida**

**Altre modalità di scatto**

**Modalità P**

**Modalità Tv, Av, M e C**

**Modalità riproduzione**

### **Funzioni Wi-Fi**

**Menu di impostazione**

**Accessori**

**Appendice**

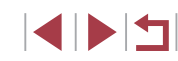

Per prima cosa assicurarsi che l'applicazione e-mail per il computer o lo smartphone non sia configurata per bloccare i messaggi e-mail da determinati domini, perché ciò potrebbe impedire la ricezione del messaggio di notifica.

- È anche possibile cambiare il nickname della fotocamera nella schermata del passo 1 ( =[157](#page-156-0)).
- Dopo aver collegato i dispositivi tramite il menu Wi-Fi, le destinazioni recenti saranno elencate per prime quando si accede al menu. Trascinare verso sinistra o verso destra per accedere alla schermata di selezione del dispositivo, quindi configurare l'impostazione.
- Una volta assegnata una destinazione di connessione ad azioni tocco ( =[119\)](#page-118-0), è possibile riconnettersi a una destinazione precedente automaticamente trascinando il dito sulla schermata assegnata a quel movimento.

# <span id="page-145-0"></span>**Registrazione di altri servizi Web**

Oltre a CANON iMAGE GATEWAY, è possibile aggiungere altri servizi Web alla fotocamera.

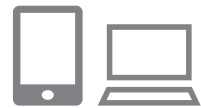

- *1* **Eseguire l'accesso a CANON iMAGE GATEWAY e accedere alla pagina delle impostazioni del collegamento alla fotocamera.**
- Da un computer o uno smartphone, accedere al sito http://www.canon.com/cig/ per visitare CANON iMAGE GATEWAY.

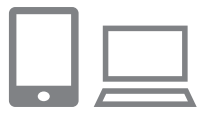

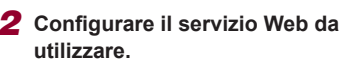

• Seguire le istruzioni visualizzate sullo smartphone o sul computer per impostare il servizio Web.

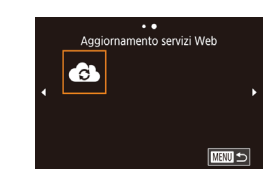

# *3* **Scegliere [ ].**

- z In modalità riproduzione premere il pulsante  $\left[\begin{matrix}\mathbb{R}\end{matrix}\right]$ .
- **Toccare [(\*)], quindi premere il** pulsante [⑧].
- **Trascinare verso sinistra o verso destra** sullo schermo, quindi toccare [ 3].
- Le impostazioni dei servizi Web sono ora aggiornate.

Se alcune impostazioni configurate subiscono modifiche, attenersi nuovamente a questa procedura per aggiornare le impostazioni della fotocamera.

> la fotocamera.  $\bullet$  Premere il pulsante  $\langle \mathcal{F}_n \rangle$ .  $\bullet$  Toccare  $[(\cdot \bullet)]$ , quindi premere il

pulsante [⑧].

*1* **Accedere al menu Wi‑Fi.**

 $\bullet$  Premere il pulsante  $[\triangleright]$  per accendere

# <span id="page-145-1"></span>**Caricamento di immagini sui servizi Web**

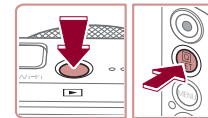

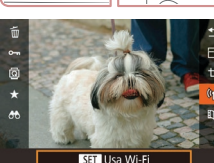

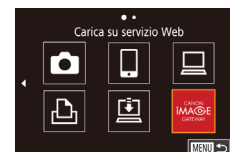

# *2* **Scegliere la destinazione.**

- z Toccare l'icona del servizio Web a cui connettersi.
- <sup>z</sup> Se vengono utilizzati più destinatari o opzioni di condivisione con un servizio Web, toccare la voce desiderata nella schermata [Seleziona il destinatario] visualizzata, quindi premere il pulsante  $[$

**Prima dell'uso**

**Guida di base**

#### **Guida avanzata**

**Nozioni fondamentali della fotocamera**

**Modalità Automatica / Modalità Auto ibrida**

**Altre modalità di scatto**

**Modalità P**

**Modalità Tv, Av, M e C**

**Modalità riproduzione**

**Funzioni Wi-Fi**

**Menu di impostazione**

**Accessori**

**Appendice**

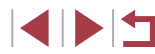

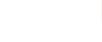

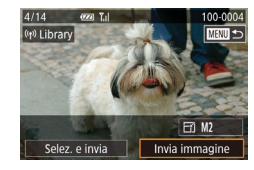

# *3* **Inviare un'immagine.**

**• Trascinare le immagini verso sinistra** o verso destra per scegliere un'immagine, quindi toccare [Invia immagine].

- Quando si eseguono caricamenti su YouTube, è necessario leggere i termini del servizio visualizzati e toccare [Accetto].
- Verrà avviato il trasferimento delle immagini. Durante il trasferimento delle immagini, lo schermo si oscura.
- **Dopo che l'immagine è stata inviata.** toccare [OK] sulla schermata visualizzata per tornare alla schermata di riproduzione.

Le connessioni richiedono che sia inserita una memory card nella fotocamera con le immagini salvate.

- $\bullet$  È anche possibile inviare più immagini contemporaneamente. ridimensionare le immagini e aggiungere commenti prima dell'invio  $($  [150\)](#page-149-0).
- Per visualizzare le immagini caricate in CANON iMAGE GATEWAY su uno smartphone, provare a utilizzare l'app Canon Online Photo Album dedicata. Scaricare e installare l'app Canon Online Photo Album per iPhone o iPad da App Store o per i dispositivi Android da Google Play.

# **Stampa di immagini in modalità wireless da una stampante connessa**

Connettere la fotocamera a una stampante tramite Wi‑Fi per stampare, attenendosi alla seguente procedura.

Questi passaggi mostrano come utilizzare la fotocamera come un punto di accesso, ma è anche possibile utilizzare un punto di accesso esistente  $($  $\Box$ [137](#page-136-0)).

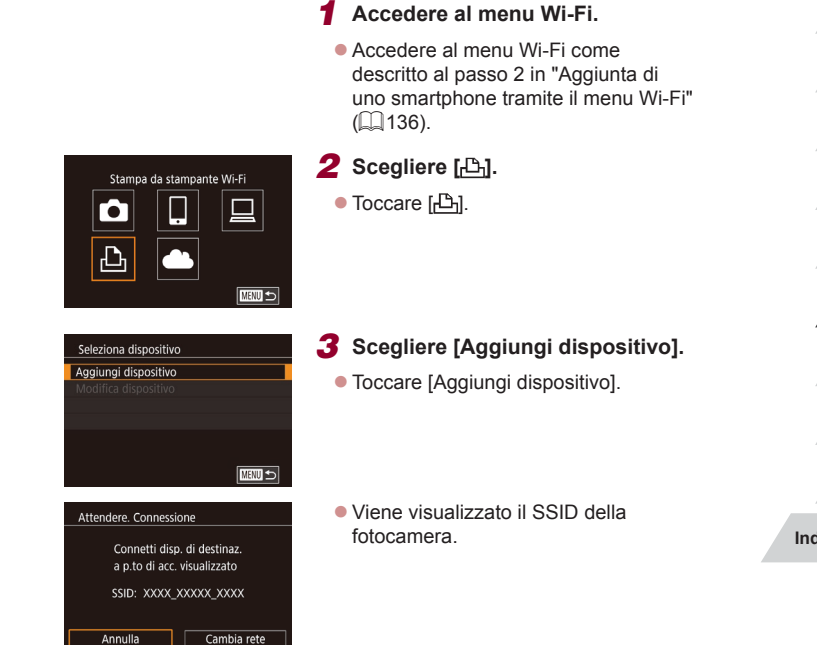

**Prima dell'uso**

**Guida di base**

#### **Guida avanzata**

**Nozioni fondamentali della fotocamera**

**Modalità Automatica / Modalità Auto ibrida**

**Altre modalità di scatto**

**Modalità P**

**Modalità Tv, Av, M e C**

**Modalità riproduzione**

**Funzioni Wi-Fi**

**Menu di impostazione**

**Accessori**

**Appendice**

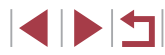

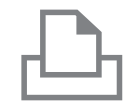

# *4* **Connettere la stampante alla rete.**

● Nel menu di impostazioni Wi-Fi della stampante, scegliere l'SSID (nome di identificazione della rete) visualizzato sulla fotocamera per stabilire una connessione.

*5* **Scegliere la stampante.** ● Toccare il nome della stampante.

Seleziona dispositivo Aggiorna Printer1 Ricerca completa **MENU** 

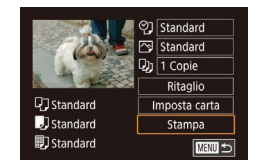

#### *6* **Scegliere un'immagine da stampare.**

- **Trascinare lo schermo verso e destra** o verso sinistra per scegliere un'immagine.
- **Premere il pulsante [ ]**, quindi scegliere  $\Box$  e premere il pulsante  $\Box$ .
- Toccare [Stampa].
- **Per istruzioni dettagliate sulla stampa.** vedere ["Stampa delle immagini"](#page-174-0)   $($  $\Box$ [175\).](#page-174-0)
- **Per terminare la connessione, toccare** [Annulla], quindi toccare [OK] nella schermata di conferma.

Le connessioni richiedono che sia inserita una memory card nella fotocamera con le immagini salvate.

 $\oslash$ 

- Dopo aver collegato i dispositivi tramite il menu Wi-Fi, le destinazioni recenti saranno elencate per prime quando si accede al menu Wi‑Fi. È possibile connettersi di nuovo facilmente scegliendo il dispositivo. Per aggiungere un nuovo dispositivo, trascinare verso sinistra o verso destra per accedere alla schermata di selezione del dispositivo, quindi configurare l'impostazione.
- Se si preferisce non visualizzare i dispositivi di destinazione recenti, scegliere MENU ( $\Box$ 29) ► la scheda [ $\blacklozenge$ 4] ► [Impostazioni Wi‑Fi] ► [Cronol. dest.] ► [Off].
- Per utilizzare un altro punto di accesso, attenersi alla procedura indicata ai passi 3 - 4 in ["Utilizzo di un punto di accesso](#page-136-0)  differente"  $($  $\Box$ 137).
- Una volta assegnata una destinazione di connessione ad azioni tocco ( $\Box$ [119\)](#page-118-0), è possibile riconnettersi a una destinazione precedente automaticamente trascinando il dito sulla schermata assegnata a quel movimento.

**Prima dell'uso**

**Guida di base**

#### **Guida avanzata**

**Nozioni fondamentali della fotocamera**

**Modalità Automatica / Modalità Auto ibrida**

**Altre modalità di scatto**

**Modalità P**

**Modalità Tv, Av, M e C**

**Modalità riproduzione**

**Funzioni Wi-Fi**

**Menu di impostazione**

**Accessori**

**Appendice**

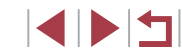

# **Invio di immagini a un'altra fotocamera**

È possibile connettere due fotocamere tramite Wi ‑Fi e inviare immagini dall'una all'altra come descritto di seguito.

● La connessione in modalità wireless può essere effettuata solo per fotocamere Canon dotate di funzione Wi ‑Fi. Non è possibile connettersi a una fotocamera Canon che non è dotata di funzione Wi ‑Fi, anche se supporta Eye-Fi card.

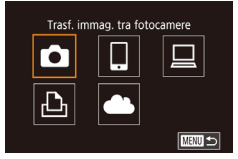

Seleziona dispositivo Aggiungi dispositivo **MENU** 5

# *2* **Scegliere [ ].**

( =[136\).](#page-135-0)

 $\bullet$  Toccare  $\blacksquare$ .

### *3* **Scegliere [Aggiungi dispositivo].**

**• Toccare [Aggiungi dispositivo].** 

*1* **Accedere al menu Wi‑Fi.** z Accedere al menu Wi‑Fi come descritto al passo 2 in ["Aggiunta di](#page-135-0)  [uno smartphone tramite il menu Wi](#page-135-0) ‑Fi"

- Seguire anche la procedura indicata nei passi 1 - 3 sulla fotocamera di destinazione.
- Le informazioni per la connessione della fotocamera verranno aggiunte quando [Avvia connessione su fotocamera di rif.] verrà visualizzato sulle schermate di entrambe le fotocamere.

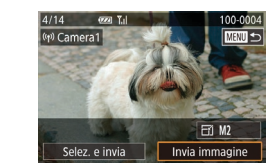

# *4* **Inviare un'immagine.**

- **Trascinare le immagini verso sinistra** o verso destra per scegliere un'immagine. quindi toccare [Invia immagine].
- z Verrà avviato il trasferimento delle immagini. Durante il trasferimento delle immagini, lo schermo si oscura.
- $\bullet$  Dopo l'invio dell'immagine viene visualizzato [Trasferimento completato] e viene visualizzata di nuovo la schermata di trasferimento delle immagini.
- z Per terminare la connessione, toccare [MENU] nella parte superiore destra della schermata, quindi [OK] nella schermata di conferma.
- Le connessioni richiedono che sia inserita una memory card nella fotocamera.
- Dopo aver collegato i dispositivi tramite il menu Wi ‑Fi, le destinazioni recenti saranno elencate per prime quando si accede al menu Wi ‑Fi. È possibile connettersi di nuovo facilmente scegliendo il dispositivo. Per aggiungere un nuovo dispositivo, trascinare verso sinistra o verso destra per accedere alla schermata di selezione del dispositivo, quindi configurare l'impostazione.
- Se si preferisce non visualizzare i dispositivi di destinazione recenti, scegliere MENU (L. 29) ► la scheda [ $\blacktriangleright$  | [Impostazioni Wi ‑Fi] ► [Cronol. dest.] ► [Off].
- È anche possibile inviare più immagini contemporaneamente<br>e modificare la dimensione delle immagini prima dell'invio<br>[\(](#page-151-1)□152).
- Una volta assegnata una destinazione di connessione ad azioni tocco ( =[119\)](#page-118-0), è possibile riconnettersi a una destinazione precedente automaticamente trascinando il dito sulla schermata assegnata a quel movimento.

**Prima dell'uso**

**Guida di base**

#### **Guida avanzata**

**Nozioni fondamentali della fotocamera**

**Modalità Automatica / Modalità Auto ibrida**

**Altre modalità di scatto**

**Modalità P**

**Modalità Tv, Av, M e C**

**Modalità riproduzione**

### **Funzioni Wi-Fi**

**Menu di impostazione**

**Accessori**

**Appendice**

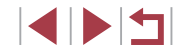

# <span id="page-149-0"></span>**Opzioni di invio delle immagini**

È possibile scegliere più immagini da inviare contemporaneamente e modificare l'impostazione dei pixel di registrazione (dimensione) delle immagini prima dell'invio. Alcuni servizi Web consentono anche di annotare le immagini da inviare.

# <span id="page-149-1"></span>**Invio di più immagini**

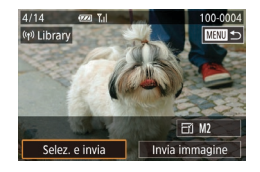

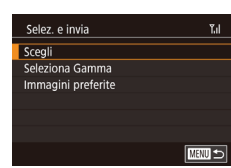

### *1* **Scegliere [Selez. e invia].**

z Nella schermata di trasferimento delle immagini, toccare [Selez. e invia].

*2* **Scegliere un metodo di selezione.**

 $\bullet$  Toccare un metodo di selezione, quindi premere il pulsante [ ].

#### **Scelta delle immagini singole**

# *1* **Selezionare [Scegli].**

z Attenersi alla procedura indicata al passo 2 in "Invio di più immagini" (=[150](#page-149-1)), scegliere [Scegli] e premere il pulsante  $\widehat{R}$ .

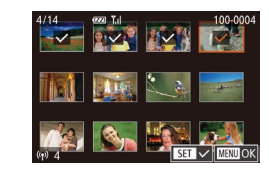

### *2* **Scegliere un'immagine.**

- $\bullet$  Toccando un'immagine da inviare questa verrà etichettata con un'icona [
- Per annullare la selezione, toccarla di nuovo. [/] non viene più visualizzato.
- z Ripetere la procedura per scegliere altre immagini.
- z Al termine della scelta delle immagini, premere il pulsante [MFNU].
- $\bullet$  Toccare [OK].
- *3* **Inviare le immagini.**
- Toccare [Invia].

È anche possibile scegliere le immagini al passo 2 spostando per due volte la leva dello zoom verso  $[Q]$  per accedere alla visualizzazione di singole immagini, quindi toccando le immagini.

### **Selezione di un intervallo**

### *1* **Scegliere [Seleziona Gamma].**

● Attenersi alla procedura indicata al passo 2 in "Invio di più immagini" (=[150\)](#page-149-1), scegliere [Seleziona Gamma] e premere il pulsante [ $\mathcal{R}$ ].

### *2* **Scegliere le immagini.**

- z Attenersi alla procedura indicata ai passi 2 - 3 in "Selezione di un intervallo" (=[114](#page-113-0)) per specificare le immagini.
- $\bullet$  Per includere i filmati, toccare  $\Box$  per aggiungere un  $[\sqrt{]}$  accanto [Incl. filmati].
- Toccare [OK].

#### **Prima dell'uso**

**Guida di base**

#### **Guida avanzata**

**Nozioni fondamentali della fotocamera**

**Modalità Automatica / Modalità Auto ibrida**

**Altre modalità di scatto**

**Modalità P**

**Modalità Tv, Av, M e C**

**Modalità riproduzione**

#### **Funzioni Wi-Fi**

**Menu di impostazione**

**Accessori**

**Appendice**

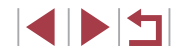

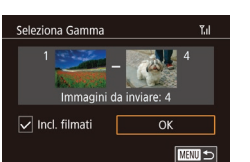

### *3* **Inviare le immagini.**

**• Toccare [Invia].** 

### **Invio di immagini preferite**

 $\dot{E}$  possibile inviare solo le immagini contrassegnate come preferite ( $\Box$ [118\)](#page-117-0).

# *1* **Scegliere [Immagini preferite].**

- z Attenersi alla procedura indicata al passo 2 in "Invio di più immagini" (=[150](#page-149-1)), scegliere [Immagini preferite] e premere il pulsante [  $\mathcal{R}$  ].
- z Viene visualizzata una schermata per la selezione delle immagini preferite. Se si preferisce non includere un'immagine, toccare l'immagine per rimuovere  $\sqrt{$ .
- z Al termine della scelta delle immagini, premere il pulsante [MENU].
- $\bullet$  Toccare [OK].

# *2* **Inviare le immagini.**

• Toccare [Invia].

Al passo 1, [Immagini preferite] non è disponibile a meno che non le immagini non siano state contrassegnate come preferite.

# **Note sull'invio delle immagini**

- A seconda della condizione della rete in uso, l'invio dei filmati potrebbe richiedere più tempo. Controllare il livello della batteria della fotocamera.
- I servizi Web potrebbero tuttavia limitare il numero di immagini o la durata dei filmati da inviare.
- Per i filmati che non vengono compressi (□[125\)](#page-124-0), viene inviato un file compresso distinto anziché il file originale. Tenere presente che ciò potrebbe ritardare la trasmissione e il file potrebbe non essere inviato a meno che non vi sia spazio sufficiente sulla scheda di memoria.
- Tenere presente che quando si inviano filmati agli smartphone. la qualità dell'immagine supportata varia a seconda dello smartphone. Per ulteriori informazioni, consultare il manuale dell'utente fornito con lo smartphone.
- L'intensità del segnale wireless è indicata sullo schermo dalle seguenti icone.

 $[T_i]$  alta,  $[T_i]$  media,  $[T_i]$  bassa,  $[T_i]$  debole

● L'invio di immagini ai servizi Web richiederà meno tempo al secondo invio di immagini che sono ancora memorizzate nel server CANON iMAGE GATEWAY.

**Prima dell'uso**

**Guida di base**

#### **Guida avanzata**

**Nozioni fondamentali della fotocamera**

**Modalità Automatica / Modalità Auto ibrida**

**Altre modalità di scatto**

**Modalità P**

**Modalità Tv, Av, M e C**

**Modalità riproduzione**

**Funzioni Wi-Fi**

**Menu di impostazione**

**Accessori**

**Appendice**

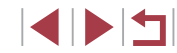

# <span id="page-151-1"></span>**Scelta del numero dei pixel di registrazione (Formato immagine)**

Nella schermata di trasferimento delle immagini, è possibile scegliere l'impostazione dei pixel di registrazione (dimensione) delle immagini da inviare toccando  $F^{-1}$ .

- Per inviare le immagini della dimensione originale, scegliere [No] come opzione di ridimensionamento.
- Scegliendo [M2] verranno ridimensionate le immagini più grandi della dimensione selezionata prima dell'invio.
- Non è possibile ridimensionare i filmati.

#### Le dimensioni delle immagini possono essere configurate anche in MENU (ﷺ29) ► scheda [♥4] ► [Impostazioni Wi-Fi] ► [Ridimensiona per l'invio].

# **Aggiunta di commenti**

Con la fotocamera, è possibile aggiungere commenti alle immagini che vengono inviate a indirizzi e-mail, servizi di social network e così via. Il numero di caratteri e simboli che è possibile immettere potrebbe variare in base al servizio Web.

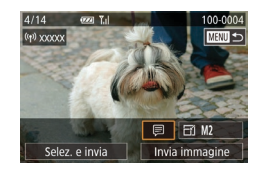

## *1* **Accedere alla schermata per aggiungere i commenti.**

- z Nella schermata di trasferimento delle immagini, toccare [*司*].
- **2** Aggiungere un commento ( $\Box$ 30).
- *3* **Inviare l'immagine.**

Se non viene immesso alcun commento, viene automaticamente inviato quello impostato in CANON iMAGE GATEWAY.

● È anche possibile annotare più immagini prima dell'invio. Lo stesso commento viene aggiunto a tutte le immagini contemporaneamente.

# <span id="page-151-0"></span>**Invio automatico di immagini (Image Sync)**

Le immagini sulla scheda di memoria non ancora trasferite possono essere inviate a un computer o servizi Web tramite CANON iMAGE GATEWAY.

Tenere presente che è possibile inviare immagini non solo a servizi Web.

# **Operazioni iniziali**

### <span id="page-151-2"></span>**Preparazione della fotocamera**

Registrare [[1] come destinazione. È anche possibile assegnare [[1] al pulsante [ ] in modo che sia possibile semplicemente premere il pulsante [ $\Box$ ] per inviare a un computer le immagini non inviate presenti nella memory card utilizzando CANON iMAGE GATEWAY. Sul computer di destinazione, installare e configurare Image Transfer

Utility, un software gratuito compatibile con Image Sync.

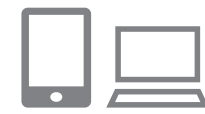

### *1* **Aggiungere [ ] come destinazione.**

- Aggiungere [[1] come destinazione, come descritto in ["Registrazione di](#page-143-0)  CANON IMAGE GATEWAY" (L. 144).
- z Per includere un servizio Web come destinazione, accedere a CANON iMAGE GATEWAY ( =[144](#page-143-1)), selezionare il modello di fotocamera, accedere alla schermata delle impostazioni del servizio Web, quindi scegliere il servizio Web di destinazione nelle impostazioni di Image Sync. Per ulteriori informazioni, consultare la guida di CANON iMAGE **GATEWAY**

**Prima dell'uso**

**Guida di base**

#### **Guida avanzata**

**Nozioni fondamentali della fotocamera**

**Modalità Automatica / Modalità Auto ibrida**

**Altre modalità di scatto**

**Modalità P**

**Modalità Tv, Av, M e C**

**Modalità riproduzione**

### **Funzioni Wi-Fi**

**Menu di impostazione**

**Accessori**

**Appendice**

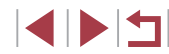

- *2* **Scegliere il tipo di immagini da inviare (solo quando si inviano filmati con immagini).**
- **•** Premere il pulsante [MENU] e scegliere [Impostazioni Wi-Fi] nella scheda [ $\angle$ 4]  $($  $\Box$ 29).
- Scegliere [Image Sync], premere il pulsante [(e)], quindi scegliere [Foto/Filmati].

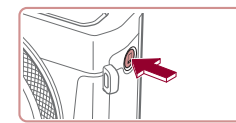

- *3* **Assegnare [ ] al pulsante [ ] (solo quando si inviano immagini premendo il pulsante []]).**
- z Deselezionare l'impostazione del pulsante [ ] se a tale pulsante è già assegnato a uno smartphone  $(\Box$  [134](#page-133-0)).
- $\bullet$  Premere il pulsante  $\Box$  per accedere alla schermata di connessione del dispositivo mobile, scegliere []], quindi premere il pulsante  $\widehat{R}$ .

# <span id="page-152-0"></span>**Preparazione del computer**

Installare e configurare il software sul computer di destinazione.

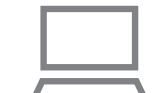

# *1* **Installare Image Transfer Utility.**

- **Installare Image Transfer Utility su un** computer connesso a Internet  $(1138)$  $(1138)$  $(1138)$ .
- **Image Transfer Utility può anche essere** scaricato dalla pagina delle impostazioni di Image Sync di CANON iMAGE  $GATEWAY$  ( $\Box$ [152](#page-151-2)).

# *2* **Registrare la fotocamera.**

- · Windows: nella barra delle applicazioni, fare clic con il pulsante destro del mouse su [4], quindi fare clic su [Aggiungi nuova fotocamera].
- Mac OS: nella barra dei menu, fare clic su [4], quindi fare clic su [Aggiungi nuova fotocamera].
- z Viene visualizzato un elenco di fotocamere collegate a CANON iMAGE GATEWAY. Scegliere la fotocamera vengono da cui devono essere inviate le immagini.
- z Dopo che la fotocamera è stata registrata e il computer è pronto a ricevere immagini, l'icona viene modificata in [ $\frac{1}{2}$ ].

**Prima dell'uso**

**Guida di base**

#### **Guida avanzata**

**Nozioni fondamentali della fotocamera**

**Modalità Automatica / Modalità Auto ibrida**

**Altre modalità di scatto**

**Modalità P**

**Modalità Tv, Av, M e C**

**Modalità riproduzione**

# **Funzioni Wi-Fi**

**Menu di impostazione**

**Accessori**

**Appendice**

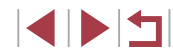

# **Invio di immagini**

Le immagini inviate dalla fotocamera vengono salvate automaticamente sul computer.

Se il computer di destinazione delle immagini è spento, queste verranno memorizzate temporaneamente nel server CANON iMAGE GATEWAY. Le immagini memorizzate vengono regolarmente eliminate. Pertanto, assicurarsi di accendere il computer e salvare le immagini.

### *1* **Inviare le immagini.**

- $\bullet$  Se [ $\Box$ ] già assegnato al pulsante [ $\Box$ ], premere il pulsante  $\Box$ .
- Se non è stato assegnato il pulsante in questo modo, scegliere [[1] come descritto ai passi 1-2 in ["Caricamento](#page-145-1)  [di immagini sui servizi Web" \(](#page-145-1) =146).
- Le immagini inviate sono contrassegnate con l'icona [[1].

### *2* **Salvare le immagini nel computer.**

- Le immagini vengono automaticamente salvate nel computer al momento dell'accensione.
- Le immagini vengono inviate automaticamente ai servizi Web dal server CANON iMAGE GATEWAY, anche se il computer è spento.

Quando si inviano le immagini, si consiglia di utilizzare una batteria ricaricabile completamente carica o il kit adattatore CA (venduto separatamente, =[168](#page-167-0)).

- Anche se le immagini sono state importate nel computer con un altro metodo, quelle non inviate tramite CANON iMAGE GATEWAY verranno inviate al computer.
- L'invio è veloce quando la destinazione è un computer della stessa rete della fotocamera, poiché le immagini vengono inviate tramite il punto di accesso e non tramite CANON iMAGE GATEWAY. Tenere presente che le immagini archiviate nel computer vengono inviate a CANON iMAGE GATEWAY, perciò il computer deve essere connesso a Internet.

## **Visualizzazione delle immagini inviate tramite Image Sync su un smartphone**

Installando l'app Canon Online Photo Album (Canon OPA), è possibile utilizzare lo smartphone per visualizzare e scaricare immagini tramite Image Sync mentre sono temporaneamente memorizzate sul server di CANON iMAGE GATEWAY.

Come operazioni iniziali, abilitare l'accesso dello smartphone nel modo seguente.

- Assicurarsi di avere completato le impostazioni come descritto in ["Preparazione del computer" \(](#page-152-0)LL153).
- Scaricare e installare l'app Canon Online Photo Album per iPhone o iPad da App Store o per i dispositivi Android da Google Play.
- Accedere a CANON iMAGE GATEWAY (□[144\)](#page-143-1), selezionare il modello di fotocamera, accedere alla schermata delle impostazioni del servizio Web e consentire la visualizzazione e il download da uno smartphone nelle impostazioni di Image Sync. Per ulteriori informazioni, consultare la guida di CANON iMAGE GATEWAY.
	- Quando le immagini memorizzate temporaneamente sul server di CANON iMAGE GATEWAY vengono eliminate, non potranno più essere visualizzate.
	- Non sarà più possibile pertanto accedere alle immagini inviate prima di aver attivato la visualizzazione e il download sullo smartphone nelle impostazioni di Image Sync.

Per le istruzioni di Canon Online Photo Album, fare riferimento alla guida di Canon Online Photo Album.

**Prima dell'uso**

**Guida di base**

#### **Guida avanzata**

**Nozioni fondamentali della fotocamera**

**Modalità Automatica / Modalità Auto ibrida**

**Altre modalità di scatto**

**Modalità P**

**Modalità Tv, Av, M e C**

**Modalità riproduzione**

### **Funzioni Wi-Fi**

**Menu di impostazione**

**Accessori**

**Appendice**

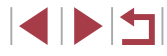

# **Utilizzo di uno smartphone per visualizzare le immagini della fotocamera e controllare la fotocamera**

È possibile effettuare quanto segue con l'app Camera Connect dedicata sullo smartphone.

- Sfogliare le immagini sulla fotocamera e salvarle sullo smartphone
- Applicazione di geotag sulla fotocamera ( $\Box$ [155](#page-154-0))
- Scatto in remoto  $(1)$ [155](#page-154-1))

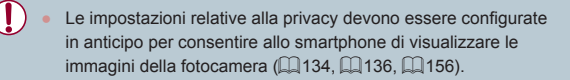

# <span id="page-154-0"></span>**Aggiunta di geotag alle immagini sulla fotocamera**

I dati del GPS registrati su uno smartphone tramite l'applicazione Camera Connect dedicata possono essere aggiunti alle immagini presenti nella fotocamera. Alle immagini vengono assegnati tag con informazioni che comprendono latitudine, longitudine e altitudine.

- Prima dello scatto, assicurarsi che la data, l'ora e il fuso orario locale siano impostati correttamente, come descritto in ["Impostazione di](#page-19-0)  [data e](#page-19-0) ora" ( =20). Inoltre, attenersi ai passaggi in ["Orologio](#page-161-0)  [globale" \(](#page-161-0) =162) per specificare qualsiasi destinazione con fuso orario differente in cui verranno eseguiti scatti.
	- La posizione dell'utente potrebbe essere localizzata o individuata da terzi utilizzando i dati della posizione presenti nelle foto o nei filmati che contengono informazioni di geotagging. Prestare attenzione quando si condividono queste immagini con terzi, ad esempio quando vengono pubblicate immagini online che possono essere visualizzate da molte altre persone.

# <span id="page-154-1"></span>**Ripresa in remoto**

Mentre si osserva una schermata di scatto sullo smartphone è possibile utilizzarla per scattare in remoto.

- *1* **Scegliere una modalità di scatto.**
- Ruotare la ghiera di selezione per scegliere la modalità [P], [Tv], [Av],  $[M] \circ [C]$ .
- *2* **Fissare la fotocamera.**
- Quando ha inizio lo scatto in remoto, l'obiettivo della fotocamera viene fuori. Il movimento dell'obiettivo dovuto allo zoom potrebbe anche spostare la fotocamera. Mantenere ben ferma la fotocamera fissandola a un treppiede o adottando altri metodi.
- *3* **Connettere la fotocamera e lo smartphone (** =**[134,](#page-133-0)**  =**[136](#page-135-0)).**
- Nelle impostazioni sulla privacy, scegliere [Sì].
- *4* **Scegliere lo scatto in remoto.**
	- **In Camera Connect sullo smartphone** scegliere lo scatto in remoto.
	- z L'obiettivo della fotocamera verrà fuori. Tenere le dita lontane dall'obiettivo e verificare che non ci siano oggetti che lo ostruiscano.
	- z Una volta che la fotocamera è pronta per lo scatto in remoto, un'immagine animata della fotocamera verrà visualizzata sullo smartphone.

**Prima dell'uso**

**Guida di base**

#### **Guida avanzata**

**Nozioni fondamentali della fotocamera**

**Modalità Automatica / Modalità Auto ibrida**

**Altre modalità di scatto**

**Modalità P**

**Modalità Tv, Av, M e C**

**Modalità riproduzione**

### **Funzioni Wi-Fi**

**Menu di impostazione**

**Accessori**

**Appendice**

 $\bullet$  A questo punto, viene visualizzato un messaggio sulla fotocamera e vengono disabilitate tutte le operazioni, ad eccezione della pressione del pulsante ON/OFF.

# *5* **Scattare.**

• Utilizzare lo smartphone per scattare.

- La modalità [P] viene utilizzata per lo scatto in modalità diverse da [P], [Tv], [Av], [M]e [C]. Tuttavia, è possibile che alcune impostazioni di Imp. rapida e MENU configurate in anticipo vengano modificate automaticamente.
- La ripresa di filmati non è disponibile.
- 
- Bruschi movimenti del soggetto visualizzati sullo smartphone dovuti all'ambiente di connessione non influiranno sulle immagini registrate.
- Le immagine acquisite non vengono trasferite sullo smartphone. Utilizzare lo smartphone per sfogliare e importare immagini dalla fotocamera.

# **Modifica o eliminazione delle impostazioni Wi‑Fi**

**MENU**S

■画

Modificare o eliminare le impostazioni Wi‑Fi come descritto di seguito.

# <span id="page-155-0"></span>**Modifica delle informazioni di connessione**

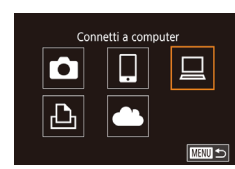

Seleziona dispositivo Aggiungi dispositivo Modifica dispositivo Windows1 My PC

Modifica dispositivo Windows1 My PC

- *1* **Accedere al menu Wi‑Fi e scegliere un dispositivo da modificare.**
- $\bullet$  Premere il pulsante  $[\triangleright]$ .
- $\bullet$  Premere il pulsante  $\left[\begin{smallmatrix}\mathbb{R}\end{smallmatrix}\right]$ .
- $\bullet$  Toccare  $[(\bullet, \circ)]$ , quindi premere il pulsante [(R)].
- **Trascinare verso sinistra o verso destra** per accedere alla schermata di selezione del dispositivo, quindi toccare l'icona di un dispositivo da modificare.

### *2* **Scegliere [Modifica dispositivo].**

 $\bullet$  Toccare [Modifica dispositivo], quindi premere il pulsante  $\widehat{R}$ .

### *3* **Scegliere il dispositivo da modificare.**

 $\bullet$  Toccare il dispositivo da modificare. quindi premere il pulsante [ $\binom{[0]}{k}$ ].

#### **Prima dell'uso**

**Guida di base**

#### **Guida avanzata**

**Nozioni fondamentali della fotocamera**

**Modalità Automatica / Modalità Auto ibrida**

**Altre modalità di scatto**

**Modalità P**

**Modalità Tv, Av, M e C**

**Modalità riproduzione**

# **Funzioni Wi-Fi**

**Menu di impostazione**

**Accessori**

**Appendice**

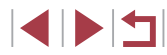

# *4* **Scegliere la voce da modificare.**

- z Toccare la voce che si desidera modificare.
- Le voci che è possibile modificare dipendono dal dispositivo o dal servizio.

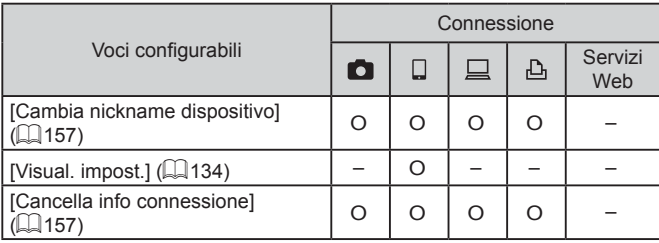

O : Configurabile – : Non configurabile

## <span id="page-156-0"></span>**Modifica del nickname di un dispositivo**

È possibile modificare il nickname (nome visualizzato) del dispositivo visualizzato sulla fotocamera.

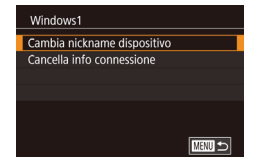

- $\bullet$  Attenersi alla procedura del passo 4 in ["Modifica delle informazioni di](#page-155-0)   $connessione"$  ( $\Box$ 156), scegliere [Cambia nickname dispositivo], quindi premere il pulsante [  $\mathbb{R}$  ].
- Scegliere il campo di immissione, quindi premere il pulsante [(2). Immettere un nuovo nickname mediante la tastiera visualizzata (Q30).

# <span id="page-156-1"></span>**Cancellazione delle informazioni di connessione**

Eliminare le informazioni di connessione (informazioni sui dispositivi connessi) come descritto di seguito.

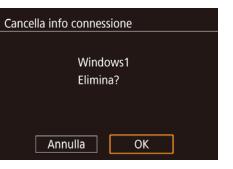

 $\star$ 

Standard

 $m/cm$ 

 $Off$ 

On

 $3 \t 4 \t 5$ 

Imp. blocco auto schermo Unità di mis.

Visualizzaz. logo certificazioni Informazioni copyright Impostazioni Wi-Fi

Uso touchscr.

Password

Cronol. dest

Ridimensiona per l'invio Cambia nickname dispositivo

Impostazioni Wi-Fi

- Attenersi alla procedura del passo 4 in ["Modifica delle informazioni di](#page-155-0)  [connessione" \(](#page-155-0)[156), scegliere [Cancella info connessione], quindi premere il pulsante [(.).
- · Una volta visualizzato [Elimina?], toccare [OK].
- z Le informazioni di connessione verranno eliminate.

### **Modifica del nickname della fotocamera**

SETUP4

**MENU** 

È possibile modificare il nickname della fotocamera (visualizzato sui dispositivi connessi) nel modo desiderato.

### *1* **Scegliere [Impostazioni Wi‑Fi].**

**•** Premere il pulsante [MENU] e scegliere [Impostazioni Wi‑Fi] nella scheda [ 4]  $(129)$ .

### *2* **Scegliere [Cambia nickname dispositivo].**

**Trascinare verso l'alto o verso il** basso per toccare [Cambia nickname dispositivo], quindi premere il pulsante [ .

# **Prima dell'uso**

**Guida di base**

### **Guida avanzata**

**Nozioni fondamentali della fotocamera**

**Modalità Automatica / Modalità Auto ibrida**

**Altre modalità di scatto**

**Modalità P**

**Modalità Tv, Av, M e C**

**Modalità riproduzione**

# **Funzioni Wi-Fi**

**Menu di impostazione**

**Accessori**

**Appendice**

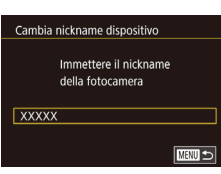

- *3* **Cambiare il nickname.**
- **Premere il pulsante [** $\left( \frac{B}{2E} \right)$ ] per accedere alla tastiera ( $\Box$ 30), quindi immettere un nickname.
- Verrà visualizzato un messaggio se il nickname che si immette inizia con un simbolo o uno spazio. Premere il pulsante  $\sqrt{\frac{2}{3}}$ e immettere un nickname diverso.
- È anche possibile cambiare il nickname dalla schermata [Nickname dispositivo] visualizzata quando si utilizza per la prima volta il Wi‑Fi. In tal caso, selezionare la casella di testo, premere il pulsante  $\binom{[0]}{k+1}$  per accedere alla tastiera, quindi immettere un nuovo nickname.

# **Ripristino delle impostazioni Wi‑Fi predefinite**

Se il proprietario della fotocamera cambia o se la fotocamera deve essere smaltita, è possibile ripristinare le impostazioni Wi‑Fi predefinite. Il ripristino delle impostazioni Wi‑Fi cancellerà anche tutte le impostazioni del servizio Web. Prima di selezionare questa opzione, è necessario essere certi di volere ripristinare tutte le impostazioni Wi‑Fi.

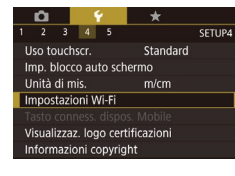

#### Impostazioni Wi-Fi

Ridimensiona per l'invio Cambia nickname dispositivo Controlla indirizzo MAC Reset impost.

# *1* **Scegliere [Impostazioni Wi‑Fi].**

**•** Premere il pulsante [MENU] e scegliere [Impostazioni Wi-Fi] nella scheda  $[4]$  $($  $\Box$ 29).

*2* **Scegliere [Reset impost.].**

**• Trascinare in alto o in basso e toccare** [Reset impost.].

- *3* **Ripristinare le impostazioni predefinite.**
- Toccare [OK].
- Le impostazioni Wi-Fi sono ora ripristinate.

Per ripristinare altre impostazioni predefinite, ad eccezione del Wi-Fi, scegliere [Reset completo] nella scheda [44] ([[166](#page-165-0)).

**Prima dell'uso**

**Guida di base**

#### **Guida avanzata**

**Nozioni fondamentali della fotocamera**

**Modalità Automatica / Modalità Auto ibrida**

**Altre modalità di scatto**

**Modalità P**

**Modalità Tv, Av, M e C**

**Modalità riproduzione**

**Funzioni Wi-Fi**

**Menu di impostazione**

**Accessori**

**Appendice**

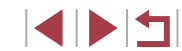

# **Menu di impostazione**

Personalizzare o modificare le funzioni di base della fotocamera per una maggiore comodità

# **Regolazione delle funzioni di base della fotocamera**

 $\dot{E}$  possibile configurare le impostazioni di MENU ( $\Box$ )29) nelle schede [ 1], [ 2], [ 3], [ 4] e [ 5]. Personalizzare le funzioni di uso comune in base alle proprie esigenze, per maggiore comodità.

# **Archiviazione di immagini in base alla data**

SETUP1 Giornaliero

Mensile

Anziché salvare le immagini in cartelle create mensilmente, è possibile fare in modo che la fotocamera crei cartelle con frequenza giornaliera, per archiviare gli scatti effettuati in quel giorno.

- Scegliere [Crea Cartella] nella scheda [1], quindi scegliere [Giornaliero].
- $\bullet$  Le immagini verranno ora salvate in cartelle create in corrispondenza della data di scatto.

#### г **Numero file**

 $\mathbf{r} = \mathbf{r}$  $\overline{2}$   $\overline{3}$   $\overline{4}$   $\overline{5}$ 

Crea Cartella

Gli scatti vengono automaticamente numerati in ordine sequenziale (0001 – 9999) e salvati in cartelle in grado di memorizzare fino a 2.000 immagini ciascuna. È possibile modificare l'assegnazione dei numeri di file da parte della fotocamera.

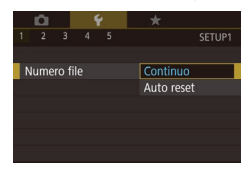

● Toccare [Numero file] nella scheda [1] e scegliere un'opzione.

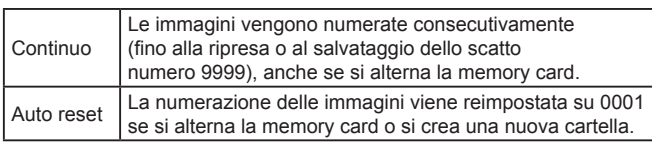

**Prima dell'uso**

**Guida di base**

#### **Guida avanzata**

**Nozioni fondamentali della fotocamera**

**Modalità Automatica / Modalità Auto ibrida**

**Altre modalità di scatto**

**Modalità P**

**Modalità Tv, Av, M e C**

**Modalità riproduzione**

**Funzioni Wi-Fi**

**Menu di impostazione**

**Accessori**

**Appendice**

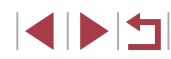

A prescindere dall'opzione selezionata in questa impostazione, gli scatti possono venire numerati consecutivamente partendo dall'ultimo numero delle immagini esistenti nelle memory card appena inserite. Per iniziare il salvataggio degli scatti dal numero 0001, utilizzare una memory card vuota (o formattata  $[1]$ [160](#page-159-0)).

# <span id="page-159-0"></span>**Formattazione delle memory card**

Prima di utilizzare una memory card nuova o una memory card già formattata in un altro dispositivo, è necessario formattarla con la fotocamera in uso. La formattazione elimina tutti i dati della memory card. Prima di procedere alla formattazione, copiare le immagini dalla memory card sul computer oppure effettuarne un backup.

- *1* **Accedere alla schermata [Formattazione].**
- Scegliere [Formattazione] nella scheda  $[$  [ $\blacklozenge$ 1], quindi premere il pulsante  $[$  $\binom{2}{2}$ ].

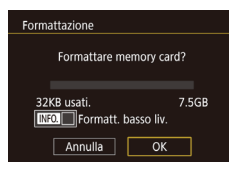

- *2* **Scegliere [OK].**
	- $\bullet$  Toccare [OK].
- La memory card è ora formattata.

La formattazione o l'eliminazione dei dati di una memory card modifica semplicemente le informazioni di gestione dei file nella scheda e non garantisce la completa eliminazione dei dati. Quando si trasferisce o si smaltisce una memory card, è necessario adottare alcune precauzioni per proteggere le informazioni personali, ad esempio distruggere fisicamente la scheda.

La capacità totale della scheda indicata nella schermata di formattazione potrebbe essere inferiore a quella pubblicizzata.

# **Formattazione di basso livello**

Eseguire la formattazione a basso livello nei seguenti casi: viene visualizzato [Errore memory card], la fotocamera non funziona correttamente, la lettura/ scrittura delle immagini della scheda risulta rallentata, lo scatto continuo risulta rallentato o la registrazione dei filmati si interrompe improvvisamente. La formattazione di basso livello elimina tutti i dati della memory card. Prima di procedere alla formattazione di basso livello, copiare le immagini dalla memory card sul computer oppure effettuarne un backup.

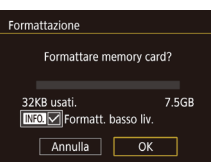

 $\mathbf{Y}$   $\mathbf{Y}$ 

**NTSC** PAL

τ'n.  $\overline{2}$   $\overline{3}$   $\overline{4}$   $\overline{5}$ 

Sistema video

- z Nella schermata del passo 2 di "Formattazione delle memory card"  $\Box$  [160\)](#page-159-0), premere il pulsante  $\Box$  **NFO** 1 per scegliere [Formatt. basso liv.]. Viene visualizzato un'icona [/].
- Attenersi alla procedura del passo 2 di "Formattazione delle memory card" (=[160\)](#page-159-0) per continuare la formattazione.
- La formattazione di basso livello richiede più tempo rispetto alla ["Formattazione delle memory card" \(](#page-159-0)[160], poiché i dati vengono eliminati da tutti i settori di archiviazione della memory card.
	- Per annullare la formattazione di basso livello in corso, scegliere [Stop]. In questo caso, tutti i dati verranno eliminati, ma sarà possibile utilizzare normalmente la memory card.

# <span id="page-159-1"></span>**Modifica del sistema video**

Impostare il sistema video di qualunque televisione utilizzata per la visualizzazione. Questa impostazione determina la qualità immagine (frame rate) disponibile per i filmati.

> ● Scegliere [Sistema video] nella scheda [1], quindi scegliere un'opzione.

**Prima dell'uso**

**Guida di base**

#### **Guida avanzata**

**Nozioni fondamentali della fotocamera**

**Modalità Automatica / Modalità Auto ibrida**

**Altre modalità di scatto**

**Modalità P**

**Modalità Tv, Av, M e C**

**Modalità riproduzione**

**Funzioni Wi-Fi**

**Menu di impostazione**

**Accessori**

**Appendice**

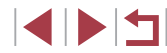

# <span id="page-160-1"></span>**Calibrazione della livella elettronica**

Calibrare la livella elettronica se si ritiene che non funzioni correttamente per livellare la fotocamera.<br>Per una maggiore precisione di calibrazione, visualizzare la griglia

 $(\Box$ 98) per livellare preventivamente la fotocamera.

# *<sup>1</sup>* **Assicurarsi che la fotocamera sia a livello.**

z Posizionare la fotocamera su una superficie piana, ad esempio un tavolo.

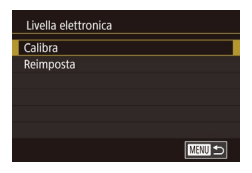

### *2* **Calibrare la livella elettronica.**

- Scegliere [Livella elettronica] nella scheda  $[$   $\blacktriangleright$  1], quindi premere il pulsante  $[$  $\binom{6}{2}$ .
- Scegliere [Calibra], quindi premere il pulsante [  $\circled{?}$  ]. Viene visualizzato un messaggio di conferma.
- $\bullet$  Toccare [OK].

### **Reimpostazione della livella elettronica**

Ripristinare lo stato originale della livella elettronica attenendosi alla seguente procedura. Questa operazione non è possibile se non si è calibrata la livella elettronica.

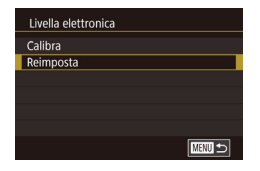

- z Scegliere [Livella elettronica] nella scheda  $[41]$ , quindi premere il pulsante  $[$ ( $]$ ).
- Scegliere [Reimposta], quindi premere il pulsante [ ].
- Toccare [OK].

# **Modifica del colore delle informazioni sullo schermo**

#### **Foto Filmati**

È possibile modificare le informazioni visualizzate sullo schermo e nei menu con un colore adatto allo scatto in condizioni di luce scarsa. Attivare questa impostazione è particolarmente utile in modalità come [2] ([163).

- Scegliere [Visual\_nottur ] nella scheda  $2 \quad 3 \quad 4 \quad 5$ SETUP2 **• Per ripristinare la visualizzazione** Visual, nottur.  $on$ 
	- È anche possibile ripristinare l'impostazione su [Off] tenendo premuto il pulsante  $\textsf{INFO}$ ] per almeno un secondo nella schermata di scatto o in modalità riproduzione durante la visualizzazione di singole immagini.

# <span id="page-160-0"></span>**Utilizzo della modalità Eco**

**SETUP2** 

 $on$ 

 $\overline{2}$   $\overline{3}$   $\overline{4}$   $\overline{5}$ 

Modalità Eco

Questa funzione consente di risparmiare la carica della batteria in modalità di scatto. Quando la fotocamera non è utilizzata, lo schermo si oscura rapidamente per ridurre il consumo della batteria.

### *1* **Configurare l'impostazione.**

 $[42]$ , quindi scegliere  $[On]$  ( $[229]$ ).

originale, scegliere [Off].

- **Scegliere [Modalità Eco] nella** scheda [<sup>2</sup>2], quindi scegliere [On].
- [ECO] viene ora visualizzato nella schermata di scatto (LL[188](#page-187-0)).
- $\bullet$  Lo schermo si oscura quando la fotocamera non è utilizzata per circa due secondi; circa dieci secondi dopo l'oscuramento, lo schermo si disattiva. La fotocamera si spegne dopo circa tre minuti di inattività.

**Prima dell'uso**

**Guida di base**

#### **Guida avanzata**

**Nozioni fondamentali della fotocamera**

**Modalità Automatica / Modalità Auto ibrida**

**Altre modalità di scatto**

**Modalità P**

**Modalità Tv, Av, M e C**

**Modalità riproduzione**

**Funzioni Wi-Fi**

**Menu di impostazione**

**Accessori**

**Appendice**

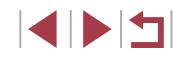

# *2* **Scattare.**

z Per attivare lo schermo ed effettuare le operazioni preliminari alla ripresa quando lo schermo è spento ma l'obiettivo non è ancora rientrato, premere il pulsante dell'otturatore fino a metà corsa.

# **Modifica della funzione di risparmio batteria**

Modificare la temporizzazione della disattivazione automatica della fotocamera e dello schermo (rispettivamente, AutoSpegnimento e Display Off) in base alle necessità ( $\Box$ 26).

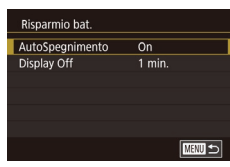

- Scegliere [Risparmio bat.] nella scheda  $[$   $\blacklozenge$ 2], quindi premere il pulsante  $[$  $\binom{[0]}{k}$ .
- Scegliere una voce, quindi selezionare un'opzione.

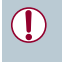

Per preservare la carica della batteria, scegliere [On] per [AutoSpegnimento] e [1 min.] o un valore inferiore per [Display Off].

- 
- L'impostazione [Display Off] viene applicata anche se si imposta [AutoSpegnimento] su [Off].
- Queste funzioni di risparmio energetico non sono disponibili quando la modalità Eco è impostata (Q[161](#page-160-0)) su [On].

# **Luminosità dello schermo**

Modificare la luminosità dello schermo attendendosi alla seguente procedura.

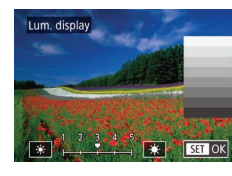

- Scegliere [Lum. display] nella scheda  $[42]$ , quindi premere il pulsante  $[$ ( $]$ ).
- Toccare [  $|$  |  $|$  |  $|$  |  $|$  per modificare la luminosità.
- Per ottenere la luminosità massima, tenere premuto il pulsante  $I$   $N$   $O$  per almeno un secondo quando viene visualizzata la schermata di scatto o quando vengono visualizzate singole immagini. (Ciò annullerà l'impostazione [Lum. display] nella scheda [ $\bigcirc$ 2].) Per ripristinare la luminosità originale, tenere nuovamente premuto il pulsante [NFO] per almeno un secondo o spegnere e riaccendere la fotocamera.

# <span id="page-161-0"></span>**Orologio globale**

Selezionare un'opzione

08.08.2015.10:00 <u> Tangang menungkan</u>

**SET Selez.Fuso Orario** 

**Fuso Orario** 

 $\overline{\bullet}$  Locale

\* Internaz. **MENUIC** 

Per assicurarsi che sugli scatti venga riportata la data e l'ora con il fuso orario corretto quando si viaggia all'estero, è sufficiente registrare preventivamente la destinazione e selezionare il relativo fuso orario. Questa comoda funzione elimina la necessità di modificare manualmente l'impostazione Data/Ora.

# *1* **Specificare il fuso orario locale.**

- Scegliere [Fuso Orario] nella scheda  $[42]$ , quindi premere il pulsante  $[$ ( $]$ .).
- Quando si configura questa impostazione per la prima volta, verificare che sia selezionata la schermata [<sup>4</sup> Home], quindi premere il pulsante [ ].

#### **Prima dell'uso**

**Guida di base**

#### **Guida avanzata**

**Nozioni fondamentali della fotocamera**

**Modalità Automatica / Modalità Auto ibrida**

**Altre modalità di scatto**

**Modalità P**

**Modalità Tv, Av, M e C**

**Modalità riproduzione**

**Funzioni Wi-Fi**

**Menu di impostazione**

**Accessori**

**Appendice**

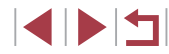

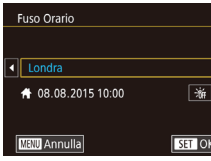

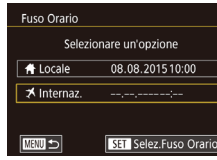

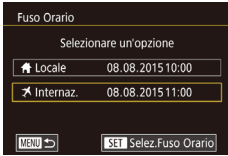

- $\bullet$  Toccare  $[$   $\bullet$   $]$   $\bullet$  ] per scegliere il fuso orario locale. Per impostare l'ora legale (avanti di 1 ora), toccare  $[\frac{1}{2}]$ .
- $\bullet$  Premere il pulsante  $\widehat{R}$ .

# *2* **Specificare la destinazione.**

- $\bullet$  Toccare [ $\blacktriangleright$  Internaz.], quindi premere il pulsante [  $\mathbb{R}$ ].
- Toccare [ I ] Der scegliere il fuso orario di destinazione.
- Se necessario, specificare l'ora legale attenendosi alla procedura del passo 1.
- $\bullet$  Premere il pulsante  $\mathbb{R}$ .

### *3* **Passare al fuso orario di destinazione.**

- Assicurarsi che venga visualizzato [ Internaz.], quindi premere il pulsante [MFNU].
- $\bullet$  [ $\times$ ] viene ora visualizzato nella schermata [Fuso Orario] e in quella di scatto  $(1)$ [188](#page-187-0)).

Modificando la data e l'ora nella modalità  $[\mathbf{\times}]$  ( $\Box$ 21), si aggiornerà automaticamente la data e l'ora [4 Locale].

# <span id="page-162-0"></span>**Data e ora**

Modificare la data e l'ora attenendosi alla seguente procedura.

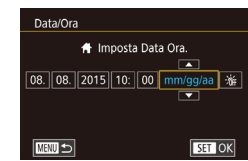

 $\mathbf{Y}$   $\mathbf{X}$  $\overline{2}$   $\overline{3}$   $\overline{4}$   $\overline{5}$ 

Ritrarre Obiet

- Scegliere [Data/Ora] nella scheda [ $Q$ ], quindi premere il pulsante [ ].
- $\bullet$  Toccare l'opzione da configurare, quindi toccare  $[\triangle][\blacktriangledown]$  per specificare la data e l'ora.

# **Temporizzazione rientro obiettivo**

Per ragioni di sicurezza, l'obiettivo in genere rientra circa un minuto dopo avere premuto il pulsante [D] nella modalità di scatto (Q25). Per fare in modo che l'obiettivo rientri immediatamente dopo la pressione del pulsante  $[\blacksquare]$ , impostare il tempo di rientro su [0 sec.].

- [2], quindi scegliere [0 sec.].
- **Scegliere [Ritrarre Obiet] nella scheda** 
	-

**Funzioni Wi-Fi**

**Menu di impostazione**

**Nozioni fondamentali della** 

**Modalità Automatica / Modalità Auto ibrida Altre modalità di scatto**

**Modalità Tv, Av, M e C**

**Modalità riproduzione**

**fotocamera**

**Modalità P**

**Accessori**

**Appendice**

**Indice**

# <span id="page-162-1"></span>**Lingua di visualizzazione**

 $\overline{\overline{\mathbf{0}}\ \text{sec}}$ .

Modificare la lingua di visualizzazione in base alle esigenze.

- Deutsch Svenska Türkçe Francais Español العربية Nederland<sup>®</sup> Ελληνικά ภาษาไทย Dansk **Р**исский 简体中文 繁體中文 Português Polski Čeština | 한국어 Suomi Magyar B.Malaysia **Italiano**
- Scegliere [Lingua  $\circledB$ ] nella scheda [ $\circ$ 3], quindi premere il pulsante [ ].
- Scegliere una lingua, quindi premere il pulsante  $[$ ( $]$ ).

**Prima dell'uso**

**Guida di base Guida avanzata** Per accedere alla schermata [Lingua] dalla modalità di riproduzione, tenere premuto il pulsante [ ] e premere immediatamente il pulsante  $IMENIL$ 

# **Disattivazione dei suoni di funzionamento della fotocamera**

Disattivare i suoni e i filmati della fotocamera attenendosi alla seguente procedura.

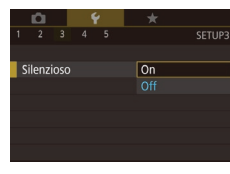

• Scegliere [Silenzioso] nella scheda [ $\blacklozenge$ 3], quindi scegliere [On].

- Per disattivare i suoni delle operazioni è anche possibile tenere premuto il pulsante  $\mathsf{INFO}$  i mentre si accende la fotocamera.
	- Se disattivati, i suoni non vengono riprodotti durante i filmati (=[103](#page-102-0)). Per ripristinare i suoni nei filmati, trascinare nello schermo. Regolare il volume trascinando verso l'alto o verso il basso, in base alle necessità.

# **Regolazione del volume**

Regolare il volume dei singoli segnali acustici della fotocamera attenendosi alla seguente procedura.

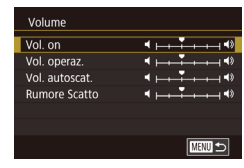

- Scegliere [Volume] nella scheda [ $\blacklozenge$ 3], quindi premere il pulsante [  $\mathbb{R}$  ].
- **Trascinare verso l'alto o verso il basso** per scegliere una voce, quindi regolare il volume toccando la posizione desiderata sulla barra.

# **Personalizzazione dei suoni**

■画

Personalizzare i suoni operativi della fotocamera attenendosi alla seguente procedura.

- Scegliere [Opzioni suoni] nella scheda [ $\blacklozenge$ 3], quindi premere il pulsante [ $\binom{2}{2}$ ].
- Scegliere una voce, quindi premere il pulsante [ ].
- Scegliere un'opzione.
- Non è possibile modificare il suono dello scatto nei video diari registrati in modalità  $\Box$  ( $\Box$ 35).

# **Schermata di avvio**

**Canon** 

mmagine avvic

 $3 \mid 4 \mid 5$ 

 $\sqrt{on}$ Off

Suggerimenti

Onzioni suoni Suono avvio Suono tasti Suono Autosc Suono scatto

Personalizzare la schermata di avvio visualizzata quando si accende la fotocamera attenendosi alla seguente procedura.

- Scegliere [Immagine avvio] nella scheda  $[$ 41], quindi premere il pulsante  $[$ ( $]$ ).
- Scegliere un'opzione.

# **Per nascondere i suggerimenti**

**MENU S** 

In genere, i suggerimenti vengono mostrati quando si sceglie una voce del menu Imp. rapida ( $\Box$ 28). Se lo si preferisce, è possibile disattivare queste informazioni.

> • Scegliere [Suggerimenti] nella scheda [ $\blacklozenge$ 3], quindi scegliere [Off].

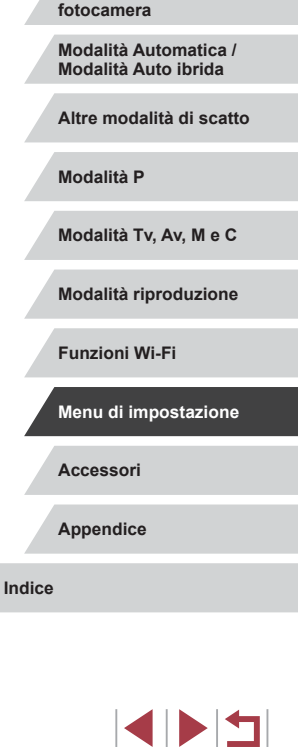

**Nozioni fondamentali della** 

**Prima dell'uso**

**Guida di base**

**Guida avanzata**

# **Elenco delle modalità di scatto per icona**

Le modalità di scatto sono elencate nella schermata di selezione solo per icona, senza il nome della modalità, per una selezione più veloce.

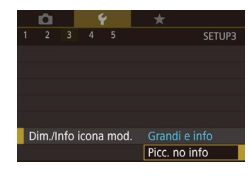

● Scegliere [Dim./Info icona mod.] nella scheda  $[43]$ , quindi scegliere [Picc. no info].

# **Aumento della sensibilità del pannello touch screen**

È possibile aumentare la sensibilità del pannello touch screen per fare in modo che la fotocamera risponda anche a tocchi più lievi.

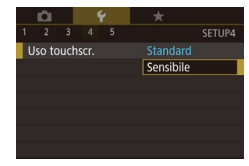

● Scegliere [Uso touchscr.] nella scheda [ $64$ ], quindi scegliere [Sensibile].

# **Blocco automatico del pannello touch screen**

Per impedire operazioni involontarie, è possibile impostare il blocco automatico del pannello touch screen.

- $\mathbf{a}$  $\star$ SFTUP4  $2$   $3$   $4$   $5$ Uso touchscr. Standard Imp. blocco auto schermo Unità di mis  $m/cm$ Impostazioni Wi-Fi Tasto conness. dispos. Mobile Visualizzaz, logo certificazioni Informazioni copyright
- Scegliere [Imp. blocco auto schermo] nella scheda [44], quindi premere il pulsante [ (.).
- Scegliere [Blocco auto schermo], quindi [Attiva].
- Scegliere [Blocca autom. dopo] e scegliere un'opzione.
- Per sbloccare il pannello touch screen. premere il pulsante dell'otturatore fino a metà corsa.
- Il pannello touch screen può anche essere sbloccato premendo o ruotando i controlli, ad esempio il pulsante [MFNU] o la ghiera  $\left[\begin{matrix}\right]$ .

# **Visualizzazione nel sistema metrico/non metrico**

È possibile modificare l'unità di misura visualizzata nella barra dello zoom  $($  $\Box$ 33), nell'indicatore MF ( $\Box$ 81) e altrove scegliendo m/cm o ft/in, in base alla necessità.

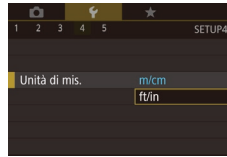

 $\star$ 

Standard

 $m/cm$ 

lso toucheer

Unità di mis.

Impostazioni Wi-Fi

Informazioni copyright

mp. blocco auto schermo

Visualizzaz, logo certificazioni

● Scegliere [Unità di mis.] nella scheda [44], quindi scegliere [ft/in].

# **Verifica dei loghi di certificazione**

SFTUP4

Sullo schermo è possibile visualizzare alcuni loghi relativi ai requisiti di certificazione soddisfatti dalla fotocamera. Altri loghi di certificazione sono stampati nella presente guida, sulla confezione della fotocamera o sul corpo della fotocamera.

> ● Scegliere [Visualizzaz. logo certificazioni] nella scheda [ $4$ ], quindi premere il pulsante [<sup>(2)</sup>].

**Prima dell'uso**

**Guida di base**

#### **Guida avanzata**

**Nozioni fondamentali della fotocamera**

**Modalità Automatica / Modalità Auto ibrida**

**Altre modalità di scatto**

**Modalità P**

**Modalità Tv, Av, M e C**

**Modalità riproduzione**

**Funzioni Wi-Fi**

**Menu di impostazione**

**Accessori**

**Appendice**

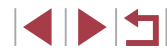

# <span id="page-165-1"></span>**Impostazione delle informazioni sul copyright da registrare nelle immagini**

Per registrare il nome dell'autore e i dettagli del copyright nelle immagini, impostare preventivamente tali informazioni attenendosi alla seguente procedura.

- Informazioni copyright Visualizza info copyright Immettere nome dell'autore Immettere dettagli copyright Cancella info. copyright **MANU**S
- Scegliere [Informazioni copyright] nella scheda [44], quindi premere il pulsante [儍].
- <sup>z</sup> Scegliere [Immettere nome dell'autore] o [Immettere dettagli copyright], premere il pulsante [ ] per accedere alla tastiera, quindi immettere il nome (ﷺ30).
- **Premere il pulsante [MFNI J]. Quando** viene visualizzato [Accettare le modifiche?], toccare [Sì].
- Le informazioni impostate qui verranno ora registrate nelle immagini.

Per controllare le informazioni immesse, scegliere [Visualizza] info copyright] nella schermata riportata sopra, quindi premere  $i$ l pulsante  $\widehat{R}$ .

### **Eliminazione di tutte le informazioni sul copyright**

È possibile eliminare contemporaneamente il nome dell'autore e i dettagli del copyright attenendosi alla seguente procedura.

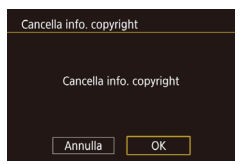

verranno eliminate.

- Attenersi alla procedura indicata in ["Impostazione delle informazioni sul](#page-165-1)  copyright da registrare nelle immagini"<br>(Q166) e scegliere [Cancella info. copyright].
- $\bullet$  Toccare [OK].

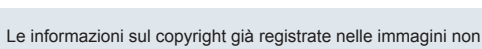

- **Modifica di altre impostazioni** Le seguenti impostazioni possono anche essere modificate.
	- Impostazione della scheda  $[44]$  [Impostazioni Wi-Fi] ( $\Box$ [131](#page-130-0))
	- Impostazione della scheda [ $}$ 4] [Tasto conness. dispos. Mobile] [\(](#page-133-0) $□134$ )
	- **Ripristino delle impostazioni predefinite della fotocamera**

<span id="page-165-0"></span>Per annullare eventuali modifiche accidentali delle impostazioni,<br>è possibile ripristinare le impostazioni predefinite della fotocamera.

- Reset completo Impostazioni predefinite? Annulla  $OK$ 
	- *1* **Accedere alla schermata [Reset completo].**
	- Scegliere [Reset completo] nella scheda  $[6]$ , quindi premere il pulsante  $[6]$ .
	- *2* **Ripristinare le impostazioni predefinite.**
	- $\bullet$  Toccare [OK].
	- **Le impostazioni predefinite sono ora** ripristinate.

Non è possibile ripristinare le impostazioni predefinite delle seguenti funzioni.

- Informazioni registrate con ID viso (LL44)
- Impostazione della scheda [11] [Sistema video] (LL[160](#page-159-1))
- Impostazioni della scheda [Y2] [Fuso Orario] (LL[162\)](#page-161-0), [Data/Ora] ([14] [163](#page-162-0)) e impostazione della scheda [<sup>1</sup>3] [Lingua ] (一[163](#page-162-1))
- I dati di bilanciamento del bianco personalizzati registrati [\(](#page-77-0) $\square$ 78)
- Modalità di scatto
- Impostazioni Wi-Fi (Q[131\)](#page-130-0)
- Il valore calibrato della livella elettronica  $(1.161)$  $(1.161)$
- Le informazioni sul copyright  $(1)$ [166\)](#page-165-1)

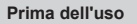

**Guida di base**

#### **Guida avanzata**

**Nozioni fondamentali della fotocamera**

**Modalità Automatica / Modalità Auto ibrida**

**Altre modalità di scatto**

**Modalità P**

**Modalità Tv, Av, M e C**

**Modalità riproduzione**

**Funzioni Wi-Fi**

**Menu di impostazione**

**Accessori**

**Appendice**

# **Accessori**

È possibile sfruttare al massimo le potenzialità della fotocamera con gli accessori Canon opzionali e altri accessori compatibili, venduti separatamente

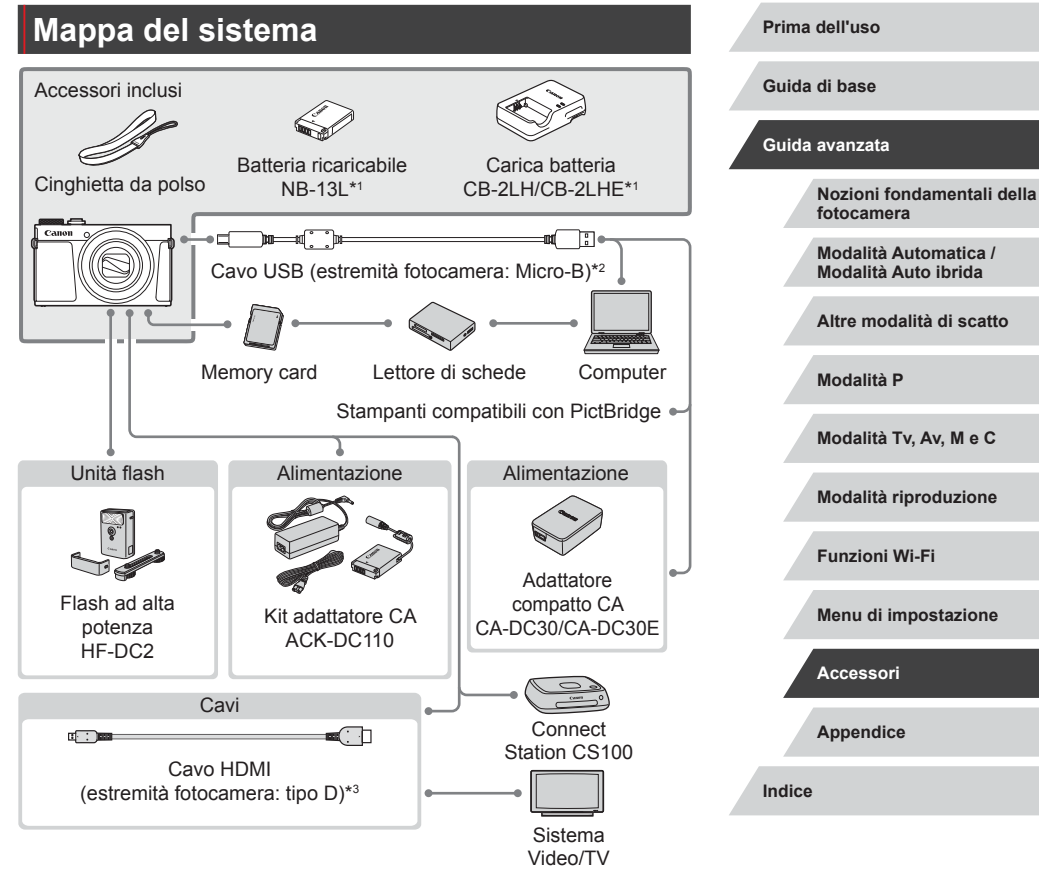

- \*1 Acquistabile anche separatamente.
- \*2 È disponibile anche un accessorio Canon originale (cavo interfaccia IFC‑600PCU).
- \*3 Usare un cavo commerciale di lunghezza massima di 2,5 m.

111

#### **Si consiglia di utilizzare accessori Canon originali.**

Questa fotocamera è progettata per garantire prestazioni eccellenti quando viene utilizzata con accessori originali Canon. Canon non si assume alcuna responsabilità per danni alla fotocamera e/o incidenti, quali incendi o altro, provocati dal malfunzionamento di accessori non originali (ad esempio, fuoriuscite di liquido e/o esplosione della batteria ricaricabile). Si prega di notare che qualunque riparazione effettuata sul prodotto Canon in seguito a tale malfunzionamento non è coperta dalla garanzia e comporterà il pagamento di una tassa.

# **Accessori opzionali**

I seguenti accessori della fotocamera sono venduti separatamente. La disponibilità varia in base all'area e alcuni accessori potrebbero non essere più disponibili.

# <span id="page-167-0"></span>**Alimentatori**

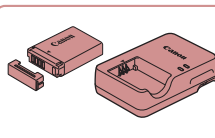

### **Batteria ricaricabile NB-13L**

**• Batteria ricaricabile agli ioni di litio** 

**Carica batteria CB-2LH/CB-2LHE**

• Carica batteria per batteria ricaricabile NB-13L

Viene visualizzato il messaggio [Errore di comunicazione della batteria] se si utilizza una batteria ricaricabile non originale Canon ed è richiesto l'intervento dell'utente. Tenere presente che Canon non si assume alcuna responsabilità per eventuali danni derivanti da incidenti, quali malfunzionamenti o incendi, che potrebbero verificarsi a causa dell'utilizzo di batterie ricaricabili non originali.

Con la batteria ricaricabile è incluso un pratico sportello che è possibile fissare per vedere all'istante lo stato di carica. Fissare lo sportello in modo che **A** risulti visibile in una batteria ricaricabile carica e che **non** risulti visibile in una batteria ricaricabile scarica.

#### **Prima dell'uso**

**Guida di base**

#### **Guida avanzata**

**Nozioni fondamentali della fotocamera**

**Modalità Automatica / Modalità Auto ibrida**

**Altre modalità di scatto**

**Modalità P**

**Modalità Tv, Av, M e C**

**Modalità riproduzione**

**Funzioni Wi-Fi**

**Menu di impostazione**

**Accessori**

**Appendice**

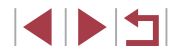

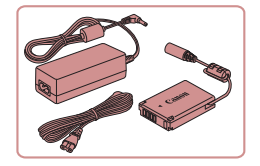

### **Kit adattatore CA ACK-DC110**

• Consente di alimentare la fotocamera utilizzando l'alimentazione domestica. Consigliato quando si utilizza la fotocamera per periodi di tempo prolungati o quando si collega la fotocamera a una stampante o a un computer. Non può essere utilizzato per caricare la batteria ricaricabile della fotocamera.

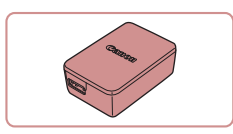

#### **Adattatore compatto CA-DC30/CA-DC30E**

- z Inserire la batteria ricaricabile fornita nella fotocamera per la ricarica. Per collegare l'adattatore alla fotocamera è necessario il cavo interfaccia IFC‑600PCU (venduto separatamente).
- Il carica batteria, il kit adattatore CA e l'adattatore compatto possono essere utilizzati in aree con alimentazione CA a 100 – 240 V (50/60 Hz).
- Per le prese elettriche di formato diverso, utilizzare un comune adattatore per spine disponibile in commercio. Non utilizzare un trasformatore elettrico progettato per i viaggi all'estero, poiché potrebbe danneggiare la batteria ricaricabile.

# **Unità flash**

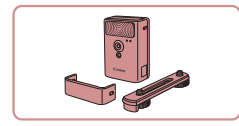

### **Flash ad alta potenza HF-DC2**

z Flash esterno per l'illuminazione di soggetti posti al di fuori della portata del flash incorporato. È anche possibile utilizzare il flash ad alta potenza HF-DC1.

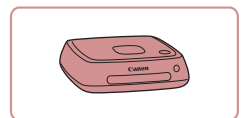

# Le unità flash ad alta potenza non possono essere utilizzate nella modalità di scatto [M], [Av] o [Tv] quando [Modalità Flash] è impostato su [Manuale].

# **Altri accessori**

Œ

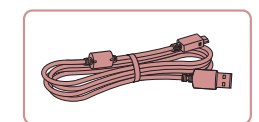

# **Cavo interfaccia IFC-600PCU**

● Per il collegamento della fotocamera a un computer o a una stampante.

<span id="page-168-0"></span>**Stampanti**

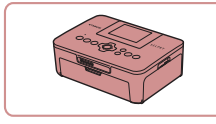

#### **Stampanti compatibili con PictBridge Canon**

● Anche senza utilizzare un computer, è possibile stampare le immagini collegando la fotocamera direttamente a una stampante. Per ulteriori informazioni, rivolgersi al più vicino rivenditore Canon.

# **Archiviazione di foto e filmati**

#### ● Un hub multimediale per l'archiviazione delle immagini della fotocamera, la visualizzazione su un televisore collegato, la stampa in modalità wireless su una stampante Wi‑Fi compatibile, la condivisione su Internet e altro ancora.

**Connect Station CS100**

**Prima dell'uso**

**Guida di base**

#### **Guida avanzata**

**Nozioni fondamentali della fotocamera**

**Modalità Automatica / Modalità Auto ibrida**

**Altre modalità di scatto**

**Modalità P**

**Modalità Tv, Av, M e C**

**Modalità riproduzione**

**Funzioni Wi-Fi**

**Menu di impostazione**

**Accessori**

**Appendice**

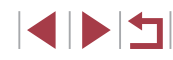

# **Utilizzo di accessori opzionali**

**Foto Filmati**

# **Riproduzione su un televisore**

**Foto Filmati**

È possibile vedere le proprie foto su un televisore collegando la fotocamera a un televisore ad alta definizione (HDTV) con un cavo HDMI disponibile in commercio (non superiore a 2,5 m, con un terminale di tipo D all'estremità della fotocamera). I filmati ripresi con una qualità di immagine di [  $F$ HD 59.942], [  $F$ HD 29.972], [  $F$ HD 23.982], [  $F$ HD 29.972], [  $F$ HD 50.002], [  $F$ HD 25.002] o [ HD  $\sim$  0 | possono essere visualizzati ad alta definizione. Per ulteriori informazioni sul collegamento o su come commutare gli

ingressi, fare riferimento al manuale del televisore.

- Quando si utilizza un televisore per la visualizzazione, sono disponibili le seguenti funzioni della fotocamera:
- Scorrimento delle immagini Trascinare il dito sullo schermo a sinistra o a destra (LL[103\)](#page-102-0).
- Riproduzione di filmati ( =[104\)](#page-103-0)
- Ingrandimento (L. [112](#page-111-0))
- Per eseguire l'ingrandimento, spostare la leva dello zoom verso [ **4**] o allontanare le dita.
- Riproduzione gruppo (ﷺ) [110](#page-109-0)
- Azioni tocco ( =[119\)](#page-118-0) La cancellazione non è disponibile.

Se la fotocamera è collegata a un televisore, sullo schermo della fotocamera non viene visualizzato nulla. Osservare lo schermo del televisore mentre si utilizza la fotocamera.

> *1* **Assicurarsi che la fotocamera e il televisore siano spenti.**

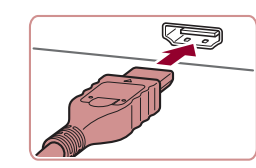

### *2* **Collegare la fotocamera al televisore.**

- z Nel televisore, inserire completamente la spina del cavo nell'ingresso HDMI come mostrato.
- <sup>z</sup> Nella fotocamera, aprire il copriterminale e inserire completamente la spina del cavo nel terminale della fotocamera.

## *3* **Accendere il televisore e passare all'ingresso esterno.**

- Commutare l'ingresso del televisore all'ingresso esterno a cui si è collegato il cavo al passo 2.
- *4* **Accendere la fotocamera.**
- $\bullet$  Premere il pulsante  $[\triangleright]$ .
- Le immagini della fotocamera vengono visualizzate sul televisore. Sullo schermo della fotocamera non viene visualizzato nulla.
- Al termine, spegnere la fotocamera e il televisore prima di scollegare il cavo.
- È possibile che alcune informazioni non vengano mostrate quando si visualizzano le immagini su un televisore ([1] [189](#page-188-0)).
- I suoni operativi della fotocamera non vengono riprodotti quando è collegata a un televisore HDTV.

**Altre modalità di scatto**

**Modalità P**

**fotocamera**

**Modalità Tv, Av, M e C**

**Nozioni fondamentali della** 

**Modalità Automatica / Modalità Auto ibrida**

**Modalità riproduzione**

**Funzioni Wi-Fi**

**Menu di impostazione**

**Accessori**

**Appendice**

**Indice**

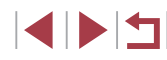

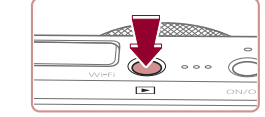

**Prima dell'uso**

**Guida di base**

**Guida avanzata**

# **Alimentazione della fotocamera utilizzando l'alimentazione domestica**

**Foto Filmati**

Se si alimenta la fotocamera con il Kit adattatore CA ACK-DC110 (venduto separatamente) non è necessario monitorare il livello residuo della batteria.

> *1* **Assicurarsi che la fotocamera sia spenta.**

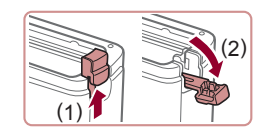

### *2* **Aprire lo sportello.**

z Attenersi alla procedura indicata nel passo 1 in "Inserimento della batteria ricaricabile e della memory card" (<sup>1</sup>9) per aprire lo sportello della memory card/del vano batteria, quindi aprire lo sportello della porta del cavo adattatore come mostrato.

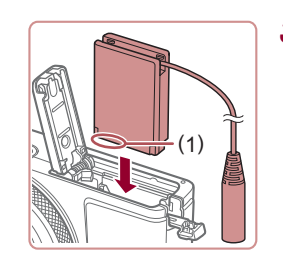

- *3* **Inserire l'adattatore di alimentazione.**
	- z Mantenendo l'adattatore con i terminali (1) nella direzione mostrata, inserire l'adattatore come se fosse una batteria ricaricabile (attenendosi alla procedura del passo 2 in "Inserimento della batteria ricaricabile e della memory card"  $($  $($  $($  $19)$ ).

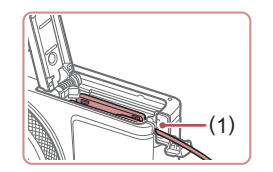

**• Assicurarsi che il cavo dell'adattatore** passi attraverso la porta (1).

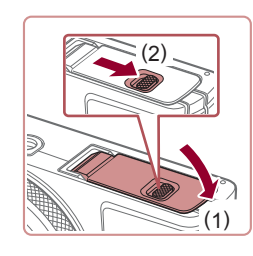

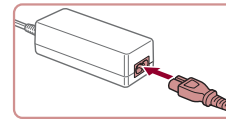

Œ

# *5* **Collegare il cavo di alimentazione.**

- z Inserire un'estremità del cavo di alimentazione nell'adattatore compatto CA e inserire l'altra estremità nella presa di corrente.
- z Accendere la fotocamera e utilizzarla in base alle necessità.
- Al termine, spegnere la fotocamera e scollegare il cavo di alimentazione dalla presa di corrente.
- Non scollegare l'adattatore né il cavo di alimentazione mentre la fotocamera è ancora accesa. Ciò potrebbe eliminare gli scatti o danneggiare la fotocamera.

*4* **Chiudere lo sportello.**

z Abbassare lo sportello (1) e tenerlo premuto verso il basso facendo scorrere l'interruttore finché non scatta nella posizione di chiusura (2).

● Non collegare l'adattatore o il cavo dell'adattatore in altri oggetti. Ciò potrebbe provocare un malfunzionamento o danni al prodotto. **Prima dell'uso**

**Guida di base**

#### **Guida avanzata**

**Nozioni fondamentali della fotocamera**

**Modalità Automatica / Modalità Auto ibrida**

**Altre modalità di scatto**

**Modalità P**

**Modalità Tv, Av, M e C**

**Modalità riproduzione**

**Funzioni Wi-Fi**

**Menu di impostazione**

**Accessori**

**Appendice**

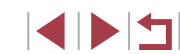

# <span id="page-171-0"></span>**Inserimento e carica della batteria**

Caricare la batteria utilizzando la batteria ricaricabile fornita con un adattatore compatto CA-DC30/CA-DC30E opzionale o un cavo interfaccia IFC‑600PCU.

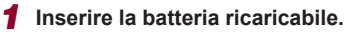

- z Attenersi alla procedura indicata al passo 1 in "Inserimento della batteria ricaricabile e della memory card"  $(\Box$  19) per aprire lo sportello.
- z Inserire la batteria ricaricabile come descritto al passo 2 in "Inserimento della batteria ricaricabile e della memory card"  $($  $\Box$ 19).
- z Attenersi alla procedura indicata al passo 4 in "Inserimento della batteria ricaricabile e della memory card"  $($  $\Box$ 19) per chiudere lo sportello.

#### *2* **Collegare l'adattatore compatto alla fotocamera.**

 $\bullet$  Aprire lo sportello con la fotocamera spenta (1). Tenere la spina più piccola del cavo interfaccia (venduto separatamente) con l'orientamento mostrato e inserire completamente la spina nel terminale della fotocamera (2).

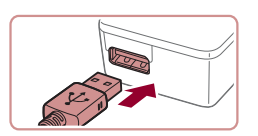

(1)

(2)

 $\Rightarrow$ 

z Inserire la spina più grande del cavo interfaccia nell'adattatore compatto.

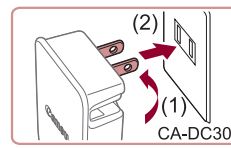

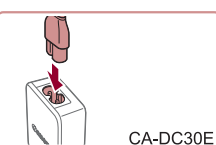

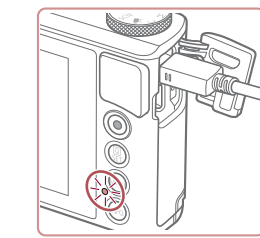

# *3* **Caricare la batteria ricaricabile.**

- **CA-DC30:** ruotare la spina verso l'esterno (1) e inserire l'adattatore compatto in una presa di corrente (2).
- z **CA-DC30E:** inserire il cavo di alimentazione nell'adattatore compatto, quindi inserirne l'altra estremità in una presa di corrente.
- z La carica ha inizio e la spia di carica USB si accende.
- Al termine della carica, la spia si spegne.
- z Rimuovere l'adattatore compatto dalla presa di corrente e il cavo interfaccia dalla fotocamera.
- Per proteggere la batteria ricaricabile e tenerla in condizioni ottimali, l'operazione di carica non deve durare più di 24 ore consecutive.
- Quando si carica una batteria ricaricabile diversa, assicurarsi di scollegare il cavo interfaccia dalla fotocamera, quindi inserire un'altra batteria per la ricarica.

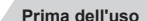

**Guida di base**

#### **Guida avanzata**

**Nozioni fondamentali della fotocamera**

**Modalità Automatica / Modalità Auto ibrida**

**Altre modalità di scatto**

**Modalità P**

**Modalità Tv, Av, M e C**

**Modalità riproduzione**

**Funzioni Wi-Fi**

**Menu di impostazione**

**Accessori**

**Appendice**

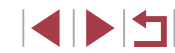

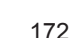

- - Per informazioni dettagliate sulla durata della carica, il numero di scatti e la durata di registrazione consentiti da una batteria ricaricabile completamente carica, vedere ["Numero di scatti/](#page-204-0) Tempo di ripresa, tempo di riproduzione"  $(1)$ 205).
- È possibile visualizzare le immagini anche mentre la batteria è in carica accendendo la fotocamera e attivando la modalità Riproduzione ( $\Box$ ) 23). Tuttavia, non è possibile scattare mentre la batteria è in fase di ricarica.
- Le batterie ricaricabili caricate si scaricano gradualmente anche se non vengono utilizzate. Caricare la batteria ricaricabile il giorno stesso dell'utilizzo o immediatamente prima.
- Il carica batteria può essere utilizzato in aree con alimentazione CA da 100 – 240 V (50/60 Hz). Per le prese elettriche di formato diverso, utilizzare un comune adattatore per spine disponibile in commercio. Non utilizzare un trasformatore elettrico progettato per i viaggi all'estero, poiché potrebbe danneggiare la batteria ricaricabile.

# **Utilizzo di un computer per caricare la batteria**

È anche possibile caricare la batteria inserendo la spina più grande del cavo interfaccia nel terminale USB di un computer nel passo 2 in "Inserimento e carica della batteria" (=[172](#page-171-0)). Per ulteriori informazioni sulle connessioni USB del computer, consultare il manuale per l'utente del computer.

> La ricarica non è possibile quando la fotocamera è spenta. Con alcuni computer, la ricarica della batteria potrebbe richiedere che sia inserita una memory card nella fotocamera. Inserire la memory card nella fotocamera (Q) 19) prima di collegare il cavo alla porta USB del computer.

# **Utilizzo del software**

Per utilizzare le funzionalità del seguente software, scaricare il software dal sito Web di Canon e installarlo sul computer.

- CameraWindow
	- Importare immagini sul computer
- Image Transfer Utility
	- Impostare Image Sync ([152] e ricevere immagini
- Utility mappa
	- Utilizzare una mappa per visualizzare le informazioni GPS che sono state aggiunte alle immagini
- Digital Photo Professional
	- Scorrere, elaborare e modificare le immagini RAW

Per visualizzare e modificare filmati su un computer, utilizzare un software preinstallato o comunemente disponibile con i filmati registrati dalla fotocamera.

**Prima dell'uso**

**Guida di base**

#### **Guida avanzata**

**Nozioni fondamentali della fotocamera**

**Modalità Automatica / Modalità Auto ibrida**

**Altre modalità di scatto**

**Modalità P**

**Modalità Tv, Av, M e C**

**Modalità riproduzione**

**Funzioni Wi-Fi**

**Menu di impostazione**

**Accessori**

**Appendice**

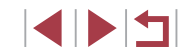

# **Collegamento del computer tramite cavo**

## **Verifica dell'ambiente del computer**

Il software può essere utilizzato sui computer riportati di seguito. Per dettagli sui requisiti di sistema e informazioni sulla compatibilità, tra cui il supporto di nuovi sistemi operativi, visitare il sito Web di Canon.

- Windows 8/8.1
- Windows 7 SP1
- Mac OS X 10.10
- Mac OS X 10.9

п

Quando si inviano le immagini a un computer tramite Wi ‑Fi, verificare i requisiti di sistema in ["Verifica dell'ambiente del computer" \(](#page-137-1)ﷺ 138).

### **Installazione del software**

Per istruzioni sull'installazione software, vedere ["Installazione del](#page-137-0)  [software" \(](#page-137-0)L, 138).

# **Salvataggio delle immagini in un computer**

Utilizzando un cavo USB (venduto separatamente; estremità fotocamera: Micro-B), è possibile collegare la fotocamera al computer e salvare le immagini sul computer.

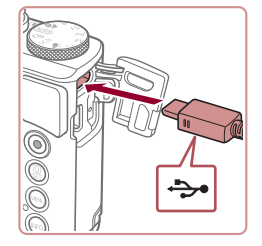

# *1* **Collegare la fotocamera al computer.**

z Aprire lo sportello con la fotocamera spenta. Utilizzando la spina più piccola del cavo nell'orientamento mostrato, inserire completamente la spina nel terminale della fotocamera.

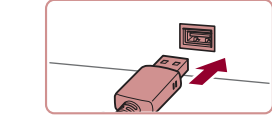

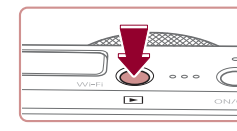

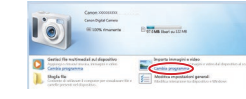

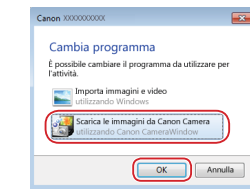

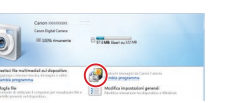

z Collegare la spina più grande del cavo al computer. Per ulteriori informazioni sulle connessioni del computer, consultare il manuale per l'utente del computer .

### *2* **Accendere la fotocamera per accedere a CameraWindow .**

- $\bullet$  Premere il pulsante  $[\triangleright]$ .
- Mac OS: CameraWindow viene visualizzato quando si stabilisce una connessione tra la fotocamera e il computer.
- z Windows: seguire i passi riportati di seguito.
- z Nella schermata visualizzata fare clic sul collegamento [[326] per modificare il programma.
- Scegliere [Scarica le immagini da Canon] Camera], quindi fare clic su [OK].

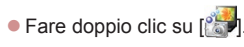

#### **Prima dell'uso**

**Guida di base**

#### **Guida avanzata**

**Nozioni fondamentali della fotocamera**

**Modalità Automatica / Modalità Auto ibrida**

**Altre modalità di scatto**

**Modalità P**

**Modalità Tv, Av, M e C**

**Modalità riproduzione**

**Funzioni Wi-Fi**

**Menu di impostazione**

**Accessori**

**Appendice**

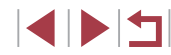

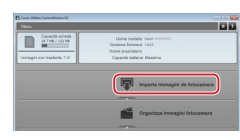

# *3* **Salvare le immagini nel computer.**

- Fare clic su [Importa immagini da fotocamera], quindi su [Importa immagini non trasferite].
- Le immagini vengono salvate nella cartella Immagini del computer, in cartelle separate denominate dalla data.
- $\bullet$  Dopo aver salvato le immagini, chiudere CameraWindow, premere il pulsante  $[\triangleright]$ per spegnere la fotocamera e scollegare il cavo.
- **Per visualizzare le immagini salvate** su un computer, utilizzare un software preinstallato o comunemente disponibile compatibile con le immagini catturate dalla fotocamera.
- Windows 7: se la schermata mostrata al passo 2 non viene visualizzata, fare clic sull'icona [  $\cdot$  ] nella barra delle applicazioni.
- Mac OS: se CameraWindow non viene visualizzato dopo il passo 2, fare clic sull'icona [CameraWindow] sul Dock.
- È possibile salvare le immagini in un computer semplicemente collegando la fotocamera al computer, senza utilizzare il software; tenere comunque presente che in questo caso vi sono delle limitazioni.
	- Dopo avere collegato la fotocamera al computer, potrebbero trascorrere alcuni minuti prima di poter accedere alle immagini della fotocamera.
	- È possibile che le immagini scattate con l'orientamento verticale vengano salvate con l'orientamento orizzontale.
	- Potrebbe non essere possibile salvare le immagini RAW (o JPEG registrate con immagini RAW).
	- Le impostazioni di protezione delle immagini potrebbero essere cancellate dalle immagini salvate in un computer.
	- Possono verificarsi alcuni problemi quando si effettua il salvataggio di immagini o delle informazioni relative alle immagini, in base alla versione del sistema operativo, al software in uso o alle dimensioni dei file immagine.

# <span id="page-174-0"></span>**Stampa delle immagini**

#### **Foto Filmati**

**Foto Filmati**

È possibile stampare le foto scattate e configurare diverse impostazioni utilizzate per la stampante o i servizi di stampa fotografica collegando la fotocamera a una stampante compatibile con PictBridge tramite un cavo. In questo esempio di stampa PictBridge viene utilizzata una stampante Canon SELPHY CP. Consultare anche il manuale dell'utente della stampante.

# <span id="page-174-1"></span>**Stampa facile**

È possibile stampare le foto scattate collegando la fotocamera a una stampante compatibile con PictBridge tramite un cavo USB (venduto separatamente; estremità fotocamera: Micro-B).

# *<sup>1</sup>* **Assicurarsi che la fotocamera e la stampante siano spente.**

- *2* **Collegare la fotocamera alla stampante.**
- z Aprire il copriterminale. Tenendo la spina più piccola del cavo nella direzione mostrata, inserirla completamente nel terminale della fotocamera.
- Collegare la spina più grande del cavo alla stampante. Per ulteriori informazioni sul collegamento, consultare il manuale della stampante.

# *3* **Accendere la stampante.**

**Prima dell'uso**

**Guida di base**

#### **Guida avanzata**

**Nozioni fondamentali della fotocamera**

**Modalità Automatica / Modalità Auto ibrida**

**Altre modalità di scatto**

**Modalità P**

**Modalità Tv, Av, M e C**

**Modalità riproduzione**

**Funzioni Wi-Fi**

**Menu di impostazione**

**Accessori**

**Appendice**

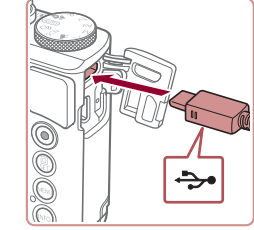

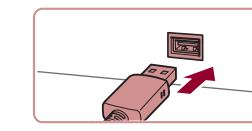

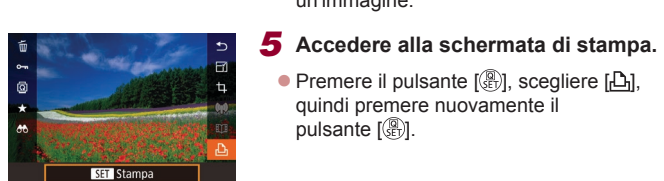

# **Trascinare lo schermo verso e destra o verso sinistra per scegliere**

*4* **Scegliere un'immagine.**

un'immagine.

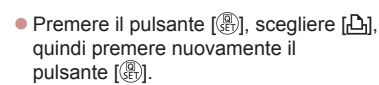

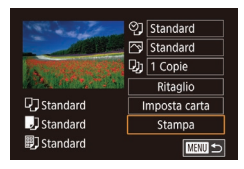

### *6* **Stampare l'immagine.**

- Scegliere [Stampa], quindi premere il pulsante [  $\mathbb{R}$ ].
- z La stampa ha inizio.
- **Per stampare altre immagini, ripetere le** procedure descritte sopra partendo dal passo 4 una volta terminata la stampa.
- Al termine della stampa, spegnere la fotocamera e la stampante e scollegare il cavo.

Per informazioni sulle stampanti compatibili con PictBridge Canon (vendute separatamente), vedere ["Stampanti" \(](#page-168-0) =169).

● Non è possibile stampare le immagini RAW.

# <span id="page-175-0"></span>**Configurazione delle impostazioni di stampa**

oj Standard  $\boxed{\odot}$ Standard  $Q_{J}$   $\overline{1 \text{ Copic}}$ Ritaglio

Imposta carta

Stampa

**MENU 5** 

**D** Standard

 $\overline{\mathbf{B}}$  Standard

**開**] Standard

**Foto Filmati**

### *1* **Accedere alla schermata di stampa.**

z Attenersi alla procedura indicata ai passi 1 - 5 in "Stampa facile" (LL[175](#page-174-1)) per accedere a questa schermata.

### *2* **Configurare le impostazioni.**

 $\bullet$  Toccare una voce, quindi nella schermata successiva, scegliere un'opzione. Premere il pulsante [ all per tornare alla schermata di stampa.

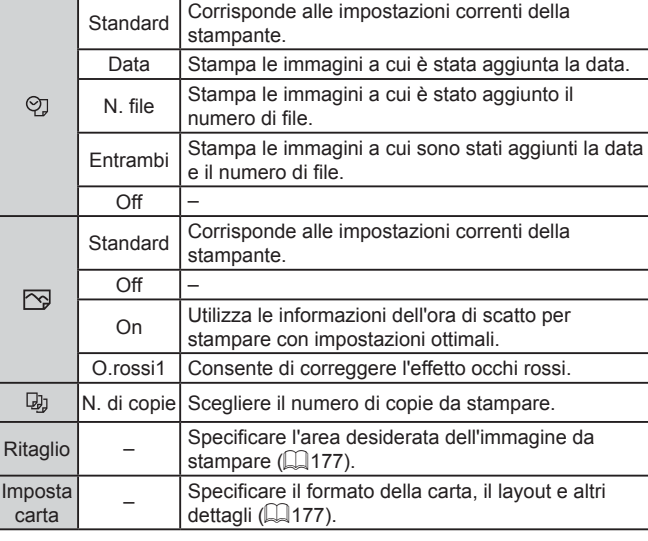

 $\vert$  Ri

 $\frac{1}{\pi}$ 

**Prima dell'uso**

**Guida di base**

#### **Guida avanzata**

**Nozioni fondamentali della fotocamera**

**Modalità Automatica / Modalità Auto ibrida**

**Altre modalità di scatto**

**Modalità P**

**Modalità Tv, Av, M e C**

**Modalità riproduzione**

**Funzioni Wi-Fi**

**Menu di impostazione**

**Accessori**

**Appendice**

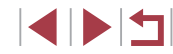

### <span id="page-176-0"></span>**Ritaglio delle immagini prima della stampa**

### <span id="page-176-1"></span>**Scelta del formato della carta e del layout prima della stampa**

**Foto Filmati**

**Guida di base**

#### **Guida avanzata**

**Nozioni fondamentali della fotocamera**

**Modalità Automatica / Modalità Auto ibrida**

**Altre modalità di scatto**

**Modalità P**

**Modalità Tv, Av, M e C**

**Modalità riproduzione**

**Funzioni Wi-Fi**

**Menu di impostazione**

**Accessori**

**Appendice**

**Indice**

4 N H

**Foto Filmati**

Ritagliando le immagini prima della stampa, è possibile stampare un'area desiderata dell'immagine, anziché l'immagine completa.

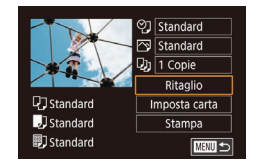

# *1* **Scegliere [Ritaglio].**

- $\bullet$  Dopo avere seguito la procedura indicata al passo 1 in "Configurazione delle impostazioni di stampa"  $(1)$ [176](#page-175-0)) per accedere alla schermata di stampa, scegliere [Ritaglio].
- z Intorno all'area dell'immagine da stampare viene visualizzata una cornice di ritaglio.

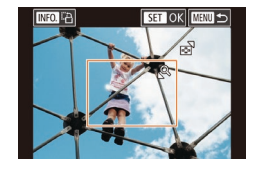

- *2* **Modificare la cornice di ritaglio in base alle necessità.**
- **Per ridimensionare la cornice, spostare** la leva dello zoom.
- **Per spostare la cornice, trascinarla.**
- Per ruotare la cornice, premere il pulsante  $I$  NFO 1.
- Al termine, premere il pulsante  $[$

# *3* **Stampare l'immagine.**

z Attenersi alla procedura indicata al passo 6 in "Stampa facile"  $(1175)$  $(1175)$  $(1175)$ per stampare.

Potrebbe non essere possibile ritagliare immagini di piccole dimensioni o di determinati formati.

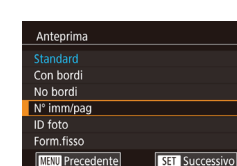

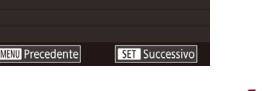

**SET Successivo** 

<sup>[</sup>② Standard Standard  $Q_3$  1 Copie

**Q**J Standard

J Standard

**甲**I Standard

Formato carta andard 10x14.8cm

MENU Annulla

Tipo carta andard

Ritaglio

Imposta carta

Stampa

**MARTI 45** 

- *4* **Scegliere il layout.**
	- **Trascinare verso l'alto o verso il basso** per scegliere un'opzione.
	- $\bullet$  Se si sceglie  $[N^{\circ}]$  imm/pag], specificare il numero di immagini per foglio.
	-

# *5* **Stampare l'immagine.**

● Attenersi alla procedura indicata al passo 6 in "Stampa facile"  $(1175)$  $(1175)$  $(1175)$ per stampare.

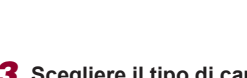

pulsante [<sup>(2)</sup>].

- pulsante  $\widehat{R}$ .
- *3* **Scegliere il tipo di carta.**
- Scegliere un'opzione e premere il

*1* **Scegliere [Imposta carta].**

 $\bullet$  Dopo avere seguito la procedura indicata al passo 1 in "Configurazione delle impostazioni di stampa" ([[176\)](#page-175-0) per accedere alla schermata di stampa, scegliere [Imposta carta].

*2* **Scegliere un formato della carta.** ● Scegliere un'opzione e premere il

- 
- 
- 
- $\bullet$  Premere il pulsante  $\langle \mathcal{F}_n \rangle$ .

# **Prima dell'uso**

## **Opzioni di layout disponibili**

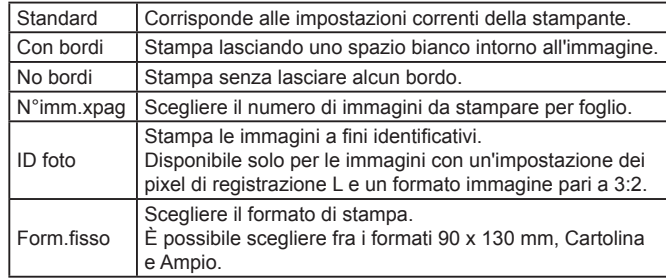

### **Stampa di fototessere**

**Foto Filmati**

# *1* **Scegliere [ID foto].**

 $\bullet$  Dopo avere seguito la procedura indicata ai passi 1 - 4 in "Scelta del formato della (carta 177), scegliere [ID foto] e premere il pulsante  $[$ ( $\mathbb{R}$ )].

#### ID foto Lato lungo  $25mm$ Lato corto  $20mm$ Ritaglio **MANU**S

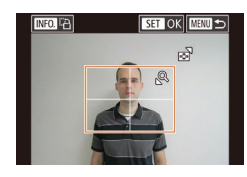

#### *2* **Scegliere la lunghezza del lato lungo e di quello corto.**

● Scegliere una voce e premere il pulsante [  $\mathcal{B}$ ]. Nella schermata successiva scegliere la lunghezza e premere il pulsante [ ].

### *3* **Scegliere l'area di stampa.**

• Attenersi alla procedura del passo 2 in<br>"Ritaglio di immagini prima della stampa"  $\mathbb{Q}$  177) per scegliere l'area di stampa.

# *4* **Stampare l'immagine.**

z Attenersi alla procedura indicata al passo 6 in "Stampa facile" (L. [175](#page-174-1)) per stampare.

# **Stampa di scene di filmati**

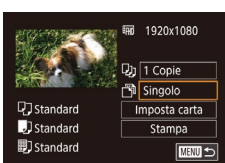

# *1* **Accedere alla schermata di stampa.** visualizzata la schermata a sinistra.

#### z Attenersi alla procedura indicata ai passi 1 - 5 in "Stampa facile" (LL[175](#page-174-1)) per scegliere un filmato. Viene

**Foto Filmati**

- *2* **Scegliere un metodo di stampa.**
- Scegliere [闸, quindi premere il pulsante [ ]. Nella schermata successiva scegliere un'opzione<br>e premere il pulsante  $\langle \mathcal{F}_v \rangle$  per tornare alla schermata di stampa.

# *3* **Stampare l'immagine.**

● Attenersi alla procedura indicata al passo 6 in "Stampa facile" (L. [175](#page-174-1)) per stampare.

# **Opzioni di stampa dei filmati**

Singolo Consente di stampare la scena corrente come una foto. Sequenza Consente di stampare una serie di scene, separate da una certa distanza, su un singolo foglio. È anche possibile stampare il numero di cartella, il numero del file e il tempo trascorso per il fotogramma impostando [Didascalia] su [On]. **Prima dell'uso**

**Guida di base**

#### **Guida avanzata**

**Nozioni fondamentali della fotocamera**

**Modalità Automatica / Modalità Auto ibrida**

**Altre modalità di scatto**

**Modalità P**

**Modalità Tv, Av, M e C**

**Modalità riproduzione**

**Funzioni Wi-Fi**

**Menu di impostazione**

**Accessori**

**Appendice**

**Indice**

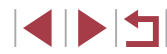

178

- Per annullare la stampa in corso, premere il pulsante  $[\binom{2}{k}]$ , quindi toccare [OK].
- Dopo aver visualizzato una scena da stampare come descritto nei passi 2 – 5 di "Visualizzazione" ( =[103\)](#page-102-0), è anche possibile accedere alla schermata al passo 1 da qui toccando [D] nel pannello di controllo dei filmati.

# <span id="page-178-0"></span>**Aggiunta di immagini all'elenco stampa (DPOF)**

**Foto Filmati**

Nella fotocamera è possibile impostare la stampa in batch ( $\downarrow$ ][180\)](#page-179-0) e l'ordine di stampe da un centro di sviluppo fotografico. Scegliere fino a 998 immagini nella memory card e configurare le relative impostazioni, come il numero di copie, attenendosi alla seguente procedura. Le informazioni di stampa approntate in questo modo saranno conformi agli standard DPOF (Digital Print Order Format).

Non è possibile includere immagini RAW nella lista di stampa.

### **Configurazione delle impostazioni di stampa**

**Foto Filmati**

Specificare il formato di stampa, se aggiungere la data o il numero di file e altre impostazioni attenendosi alla seguente procedura. Queste impostazioni vengono applicate a tutte le immagini dell'elenco stampa.

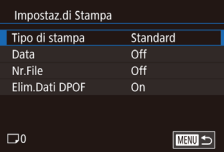

- Premere il pulsante [MENU], scegliere [Imp. di stampa] nella scheda  $[\triangleright]4$ ], quindi premere il pulsante [ ].
- z Scegliere [Impostaz.di Stampa], quindi premere il pulsante [ ]. Nella schermata successiva scegliere e configurare le voci in base alle necessità.

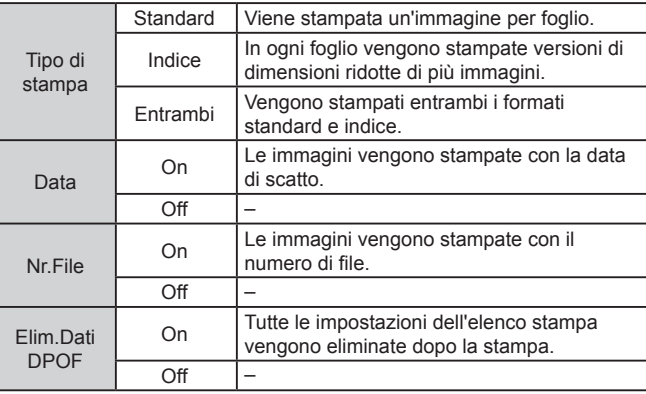

In alcuni casi, alcune impostazioni DPOF potrebbero non venire applicate dalla stampante o dal centro di sviluppo fotografico.

- [<sup>0</sup>] potrebbe venire visualizzato nella fotocamera per avvertire che le impostazioni di stampa della fotocamera sono state configurate in un'altra fotocamera. Modificando le impostazioni di stampa con questa fotocamera si potrebbero sovrascrivere tutte le impostazioni precedenti.
- Specificando [Indice], non sarà possibile scegliere [On] per [Data] e [Nr.File] contemporaneamente.
- Con alcune stampanti compatibili con PictBridge Canon (vendute separatamente), la funzione di stampa indice non è disponibile.
- La data viene stampata nel formato corrispondente alle informazioni sulle impostazioni di [Data/Ora] nella scheda [ $\bigcirc$ 2]  $(120)$ .

**Guida di base Guida avanzata Nozioni fondamentali della fotocamera Modalità Automatica / Modalità Auto ibrida Altre modalità di scatto Modalità P Modalità Tv, Av, M e C Modalità riproduzione Funzioni Wi-Fi**

**Menu di impostazione**

**Accessori**

**Prima dell'uso**

**Appendice**

### <span id="page-179-1"></span>**Impostazione della stampa per le singole immagini**

**Foto Filmati**

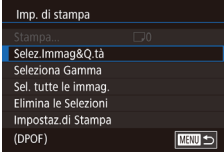

### *1* **Scegliere [Selez.Immag&Q.tà].**

- **Premere il pulsante [MFNIJ]**, scegliere  $[Imp. di stama]$  nella scheda  $[\overline{\blacktriangleright}]$ 4], quindi premere il pulsante [  $\mathbb{R}$  ].
- Scegliere [Selez.Immag&Q.tà], quindi premere il pulsante  $\widehat{R}$ .

## *2* **Scegliere un'immagine.**

- Trascinare lo schermo verso e destra<br>o verso sinistra per scegliere un'immagine.
- Le immagini specificate per la stampa indice vengono contrassegnate con l'icona [0].

# $100 - 000$  $ATCDI$ **IX**

### *3* **Specificare il numero di stampe.**

- $\bullet$  Toccare  $[\triangle][\blacktriangledown]$  per specificare il numero di stampe (fino a 99).
- <sup>z</sup> Per impostare la stampa per altre immagini e specificare il numero di stampe, ripetere la procedura dei passi 2 - 3.
- $\bullet$  Al termine, premere il pulsante  $[MENU]$ per tornare alla schermata del menu.

### **Impostazione della stampa per una serie di immagini**

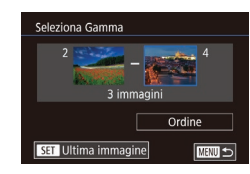

z Attenersi alla procedura nel passo 1 in "Impostazione della stampa per le singole immagini" (L. [180\)](#page-179-1), scegliere [Seleziona Gamma] e premere il pulsante [ ].

**Foto Filmati**

- Attenersi alla procedura indicata ai<br>passi 2 3 in "Selezione di un intervallo"  $\alpha$  114) per specificare le immagini.
- Toccare [Ordine].

<span id="page-179-2"></span>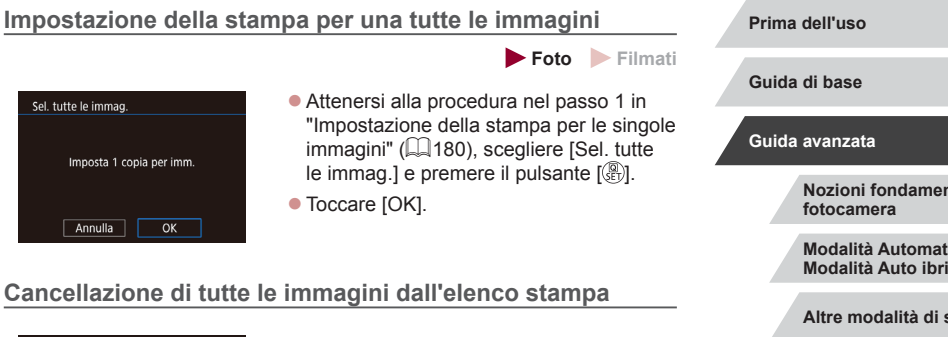

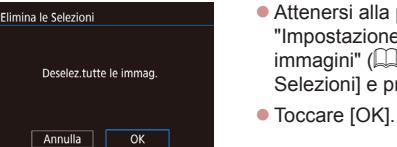

- z Attenersi alla procedura nel passo 1 in "Impostazione della stampa per le singole immagini" ( $\downarrow$  [180\)](#page-179-1), scegliere [Elimina le Selezionil e premere il pulsante [  $\binom{[0]}{k}$ ].
- 

# <span id="page-179-0"></span>**Stampa di immagini aggiunte all'elenco stampa (DPOF)**

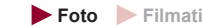

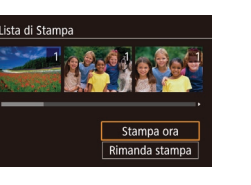

- $\bullet$  Dopo avere aggiunto le immagini alla lista di stampa (ﷺ) [179](#page-178-0) – ﷺ 180, viene visualizzata questa schermata dopo avere collegato la fotocamera a una stampante compatibile con PictBridge. Scegliere [Stampa ora], quindi premere semplicemente il pulsante [ ] per stampare le immagini nella lista di stampa.
- z Qualsiasi lavoro di stampa DPOF temporaneamente sospeso verrà ripreso dall'immagine successiva.

# **Appendice Indice Nozioni fondamentali della**  ica /<br>ida **Modalità Auto ibrida Altre modalità di scatto Modalità P Modalità Tv, Av, M e C Modalità riproduzione Funzioni Wi-Fi Menu di impostazione Accessori**

180
# <span id="page-180-2"></span><span id="page-180-1"></span>**Aggiunta di immagini a un fotolibro**

**Foto Filmati**

Per impostare i fotolibri nella fotocamera, scegliere fino a 998 immagini di una memory card e utilizzare CameraWindow per importarle nel computer (=[173](#page-172-0)), dove verranno copiate nella relativa cartella. Questa funzione è utile per ordinare fotolibri stampati online o per stamparli con la propria stampante.

## <span id="page-180-0"></span>**Scelta di un metodo di selezione**

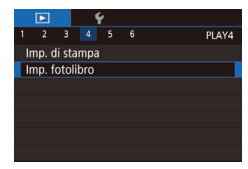

- **Premere il pulsante [MFNU]**, scegliere [Imp. fotolibro] nella scheda  $[\triangleright]$ 4], quindi scegliere il metodo di selezione delle immagini.
- [ $\Box$ ] potrebbe venire visualizzato nella fotocamera per avvertire che le impostazioni di stampa della fotocamera sono state configurate in un'altra fotocamera. Modificando le impostazioni di stampa con questa fotocamera si potrebbero sovrascrivere tutte le impostazioni precedenti.

## **Aggiunta delle immagini singole**

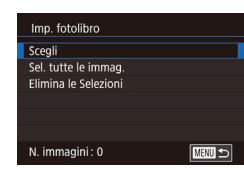

## **Foto Filmati**

*1* **Selezionare [Scegli].** ● Attenendosi alla procedura in "Scelta di un metodo di selezione"  $($ 1181). selezionare [Scegli] e premere il pulsante  $\widehat{R}$ .

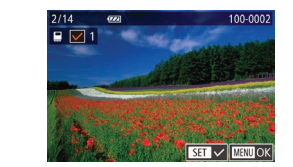

Sel, tutte le immag.

Annulla

Elimina le Selezioni

Annulla

Imposta 1 copia per imm.

Deselez tutte le immag.

 $\overline{\alpha}$ 

 $\overline{X}$ 

## *2* **Scegliere un'immagine.**

- Scegliere un'immagine dopo avere effettuato uno scorrimento trascinando verso sinistra o verso destra. Premere il pulsante [(.).
- $\bullet$  Viene visualizzato  $\sqrt{ }$ .
- **Per rimuovere l'immagine dal fotolibro.** premere nuovamente il pulsante [ ]. [/ non viene più visualizzato.
- Ripetere la procedura per specificare altre immagini.
- $\bullet$  Al termine, premere il pulsante  $[MENU]$ per tornare alla schermata del menu.

## **Aggiunta di tutte le immagini a un fotolibro**

- **Foto Filmati**
- Attenendosi alla procedura in "Scelta di un metodo di selezione"  $($ 11181). scegliere [Sel. tutte le immag.] e premere il pulsante  $[$ ( $\mathbb{R}$ )].
- $\bullet$  Toccare [OK].

**Rimozione di tutte le immagini da un fotolibro**

- **Foto Filmati**
- Attenendosi alla procedura in "Scelta [di un metodo di selezione" \(](#page-180-0) $\Box$ 181). scegliere [Elimina le Selezioni] e premere il pulsante [ <sub>(4</sub>).
- $\bullet$  Toccare [OK].

**Prima dell'uso**

**Guida di base**

#### **Guida avanzata**

**Nozioni fondamentali della fotocamera**

**Modalità Automatica / Modalità Auto ibrida**

**Altre modalità di scatto**

**Modalità P**

**Modalità Tv, Av, M e C**

**Modalità riproduzione**

**Funzioni Wi-Fi**

**Menu di impostazione**

**Accessori**

**Appendice**

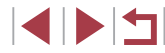

# <span id="page-181-0"></span>**Appendice**

Informazioni utili per l'utilizzo della fotocamera

# **Risoluzione dei problemi**

In caso di problemi relativi alla fotocamera, controllare prima quanto segue. Se le indicazioni riportate di seguito non consentono di risolvere il problema, contattare l'Help Desk del Supporto Clienti Canon.

#### **Alimentazione**

Quando si preme il pulsante ON/OFF non accade nulla.

- $\bullet$  Verificare che la batteria ricaricabile sia carica ( $\Box$ 18).
- Verificare che la batteria ricaricabile sia inserita con l'orientamento corretto  $($  $($  $($  $)$  $($  $)$  $($  $)$  $($
- Verificare che lo sportello della memory card/del vano batteria sia completamente chiuso  $(119)$ .
- I terminali delle batterie sporchi riducono le prestazioni delle batterie. Provare a pulire i terminali con un batuffolo di cotone e a reinserire la batteria ricaricabile per alcune volte.
- La batteria ricaricabile si esaurisce rapidamente.
- Alle basse temperature, le prestazioni delle batterie possono risultare inferiori. Provare a riscaldare leggermente la batteria ricaricabile riponendola, ad esempio, in una tasca, e assicurarsi che i terminali non tocchino oggetti metallici.
- I terminali delle batterie sporchi riducono le prestazioni delle batterie. Provare a pulire i terminali con un batuffolo di cotone e a reinserire la batteria ricaricabile per alcune volte.
- Se le misure intraprese non sono risolutive e la batteria ricaricabile continua a esaurirsi rapidamente dopo la ricarica, vuol dire che ha esaurito il suo ciclo di vita. Acquistare una nuova batteria ricaricabile.

L'obiettivo non è rientrato.

- Non aprire lo sportello della memory card/del vano batteria quando la fotocamera è accesa. Chiudere lo sportello, accendere la fotocamera, quindi spegnerla  $nuovamente$  ( $\Box$ 19).
- La batteria ricaricabile si è gonfiata.
- Il rigonfiamento della batteria è normale e non pone problemi di sicurezza. Tuttavia, se il rigonfiamento è tale da impedire l'inserimento della batteria ricaricabile nella fotocamera, contattare l'Help Desk del Supporto Clienti Canon.

## **Visualizzazione su televisore**

Le immagini della fotocamera appaiono distorte o non vengono visualizzate sul televisore  $(1170)$  $(1170)$ .

**Prima dell'uso**

**Guida di base**

**Guida avanzata**

**Nozioni fondamentali della fotocamera**

**Modalità Automatica / Modalità Auto ibrida**

**Altre modalità di scatto**

**Modalità P**

**Modalità Tv, Av, M e C**

**Modalità riproduzione**

**Funzioni Wi-Fi**

**Menu di impostazione**

**Accessori**

**Appendice**

**Indice**

4 5 4

**Scatto**

Non è possibile scattare.

● In modalità riproduzione ( $\downarrow$  [103\)](#page-102-0) premere il pulsante di scatto fino a metà corsa ( [=](#page-25-0)26).

In condizioni di luce scarsa la visualizzazione sullo schermo è anomala ( $\square$ 27).

Durante lo scatto la visualizzazione sullo schermo è anomala.

- Tenere presente che i problemi di visualizzazione riportati di seguito non vengono registrati nelle foto, ma nei filmati.
	- Quando viene utilizzata l'illuminazione fluorescente o LED, potrebbe verificarsi lo sfarfallio dello schermo e potrebbero apparire strisce orizzontali.

La visualizzazione a schermo intero non è disponibile durante la ripresa  $(\Box$ 90).

[ $\sharp$ ] lampeggia sullo schermo quand[o si pre](#page-35-0)me il pulsante dell'otturatore e non è possibile effettuare riprese ( $\Box$ 36).

[O] viene visualizzato quando si preme l'otturatore fino a metà corsa<br>([1]36).

- Impostare [Mod. IS] su [Continuo]  $(152)$ .
- Sollevare il flash e impostare la modalità Flash su  $\mathbf{L}$  ( $\Box$ 87).
- Aumentare la sensibilità ISO (QQ75).
- Fissare la fotocamera a un treppiede oppure adottare altri metodi per tenerla ferma. Inoltre, quando si scatta con un treppiede o si utilizza un altro metodo per fissare la fotocamera, impostare [Mod. IS] su [Off] ( $\Box$ 52).

Gli scatti non sono a fuoco.

- Premere il pulsante dell'otturatore fino a metà corsa per mettere a fuoco i soggetti prima di premerlo completamente per scattare (L. 26).
- Assicurarsi che i soggetti si trovino all'interno del campo di messa a fuoco (□205).
- Impostare [Luce Autofocus] su [On] ([153).
- Verificare che le funzioni non necessarie, ad esempio la funzione macro, siano disattivate.
- Provare a scattare utilizzando il blocco della messa a fuoco o il Blocco AF (□83, □87).

Le immagini sono sfocate.

● Quando si utilizza la funzione dello scatto a tocco per scattare, le immagini possono risultare sfocate a seconda delle condizioni di scatto. Tenere ferma la fotocamera durante lo scatto.

Lo scatto continuo si interrompe all'improvviso.

● Lo scatto continuo si interrompe automaticamente dopo circa 2.000 foto scattate contemporaneamente. Rilasciare il pulsante dell'otturatore un momento prima di riprendere a scattare.

Quando si preme il pulsante dell'otturatore fino a metà corsa, non viene visualizzata alcuna cornice AF e la fotocamera non mette a fuoco.

Affinché le cornici AF siano visualizzate e la fotocamera metta a fuoco<br>correttamente, provare a comporre lo scatto centrando le aree del soggetto a contrasto più elevato prima di premere il pulsante dell'otturatore fino a metà corsa. In alternativa, provare a premere ripetutamente il pulsante dell'otturatore fino a metà corsa.

I soggetti negli scatti appaiono troppo scuri.

- Sollevare il flash e impostare la modalità Flash su [ $\ddagger$ ] ( $\downarrow$  87).
- Regolare la luminosità utilizzando la compensazione dell'esposizione (L. 74).
- Utilizzare il blocco AE o la funzione di lettura spot ( $\downarrow$  74).

I soggetti appaiono troppo luminosi, sono presenti aree sbiadite.

- Abbassare il flash e impostare la modalità Flash su  $[$   $]$   $[$   $]$   $]$   $33$ ).
- Regolare la luminosità utilizzando la compensazione dell'esposizione (LL74).
- Utilizzare il blocco AE o la funzione di lettura spot (↓↓ 74).
- Ridurre l'illuminazione sui soggetti.

Gli scatti appaiono troppo scuri nonostante l'attivazione del flash (LLI36).

- Scattare nell'area di copertura del flash (LL[204\)](#page-203-0).
- Regolare la luminosità utilizzando la compe[nsazio](#page-87-0)[ne del](#page-94-0)l'esposizione del flash o modificando il livello di potenza del flash ( $\Box$ 88,  $\Box$ 95).
- $\bullet$  Aumentare la sensibilità ISO ( $\Box$ 75).

I soggetti negli scatti effettuati con il flash appaiono troppo luminosi, sono presenti aree sbiadite.

- Scattare nell'area di copertura del flash ([1[204\)](#page-203-0).
- Abbassare il flash e impostare la modalità Flash su [(\*)] ([...] 33).
- Regolare la luminosità utilizzando la compe[nsazio](#page-87-0)[ne del](#page-94-0)l'esposizione del flash o modificando il livello di potenza del flash (=88, =95).

Negli scatti con il flash appaiono dei puntini bianchi.

● Questo problema è causato dalla luce prodotta dal flash, che riflette la polvere o particelle aerodisperse.

## Le immagini appaiono sgranate.

- Ridurre la sensibilità ISO (E275).
- In alcune modalità di scatto le sensibilità ISO elevate possono causare immagini sgranate (LL57).

## I soggetti presentano l'effetto occhi rossi.

- Impostare [Luce o. rossi] su [On] (□53). La lampadina di riduzione occhi rossi ([[14] verrà attivata negli scatti con il flash. Per ottenere risultati ottimali, indicare ai soggetti di guardare la lampadina di riduzione occhi rossi. Provare, inoltre, ad aumentare l'illuminazione nelle scene di interni e a scattare da una distanza più ravvicinata.
- Modificare le immagini utilizzando la correzione occhi rossi ([14[123\)](#page-122-0).

**Guida avanzata Nozioni fondamentali della fotocamera**

**Prima dell'uso**

**Guida di base**

**Modalità Automatica / Modalità Auto ibrida**

**Altre modalità di scatto**

**Modalità P**

**Modalità Tv, Av, M e C**

**Modalità riproduzione**

**Funzioni Wi-Fi**

**Menu di impostazione**

**Accessori**

**Appendice**

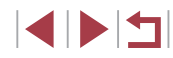

La registrazione delle immagini nella memory card richiede troppo tempo o lo scatto continuo è più lento.

● Utilizzare la fotocamera per eseguire la formattazione di basso livello della memory card (L, [160](#page-159-0)).

Le impostazioni di scatto o le impostazioni del menu Imp. rapida non sono disponibili.

● Le voci delle impostazioni disponibili variano a seconda della modalità di scatto. Consultare le sezioni "Funzioni disponibili in ogni modalità di scatto", "Menu Imp. rapida" e "Scheda Scatto" (|⊨,...| [190](#page-189-0) – |......| [195\)](#page-194-0).

L'icona Neonati o Bambini non viene visualizzata.<br>• Le icone Neonati e Bambini non verranno visualizzate se il compleanno non è stato impostato nelle informazioni sul viso ( $\Box$ 44). Se le icone non vengono visualizzate anche se si imposta il compleanno, registrare nuovamente le informazioni sul viso ( [=](#page-43-1)44) oppure assicurarsi che la data e l'ora siano impostate correttamente ( =[163](#page-162-0)).

Touch AF o Scatto a tocco non funzionante.

- Il Touch AF o lo Scatto a tocco non funzionerà se si toccano i bordi dello schermo. Toccare più vicino al centro dello schermo.
- Se [Imp. blocco auto schermo] è impostato su [Attiva], sbloccare il pannello touch screen (ﷺ) screen

## **Ripresa di filmati**

Il tempo trascorso visualizzato non è corretto o la registrazione è interrotta.

● Utilizzare la fotocamera per formattare la memory card o passare a una scheda che supporta la registrazione ad alta velocità. Anche se la visualizzazione del tempo trascorso non è corretta, la lunghezza dei filmati nella memory card corrisponde alla durata di registrazione effettiva (L. [160,](#page-159-1) L. [206\)](#page-205-0).

[ $\Box$ ] viene visualizzato e la ripresa si interrompe automaticamente.

- Il buffer della memoria interna della fotocamera si è riempito perché la fotocamera non è riuscita a registrare sulla memory card con sufficiente rapidità. Attenersi a una delle seguenti misure.
- Utilizzare la fotocamera per eseguire la formattazione di basso livello della memory card (ﷺ) [160](#page-159-0)).
- Ridurre la qualità dell'immagine (LL49).
- Passare a una memory card che supporta la registrazione ad alta velocità<br>(□206).

Non è possibile effettuare lo zoom.

- Non è possibile effettuare lo zoom in modalità  $[4]$  ( $[1]$ 63).
- Non è possibile effettuare lo zoom durante la ripresa di filmati nelle modalità [ **4**  $($   $[$   $]$  60),  $[$  $]$  $[$  $]$  $[$  $]$  $[$  $]$  $[$  $]$  $[$  $]$  $[$  $]$  $[$  $]$  $[$  $]$  $[$  $]$  $[$  $]$  $[$  $]$  $[$  $]$  $[$  $]$  $[$  $]$  $[$  $]$  $[$  $]$  $[$  $]$  $[$  $]$  $[$  $]$  $[$  $]$  $[$  $]$  $[$  $]$  $[$  $]$  $[$  $]$  $[$  $]$  $[$  $]$  $[$  $]$  $[$  $]$  $[$  $]$  $[$  $]$  $[$  $]$  $[$  $]$  $[$  $]$

I soggetti appaino distorti.

● I soggetti che passano rapidamente davanti alla fotocamera possono apparire distorti. Ciò non costituisce un malfunzionamento.

Viene registrato il rumore lineare.<br>• Potrebbe essere registrato il rumore lineare se luci o altre fonti luminose appaiono nella schermata di scatto in una scena scura. Ricomporre lo scatto in modo che la luce brillante non sia visibile nella schermata di scatto o nelle vicinanze.

**Riproduzione**

Non è possibile effettuare la riproduzione.

● La riproduzione di immagini o filmati potrebbe non essere possibile se si utilizza un computer per rinominare i file o modificare la struttura delle cartelle.

La riproduzione si arresta o l'audio salta.

- Passare a una memory card sulla quale è stata eseguita la formattazione di basso livello con la fotocamera (L. [160\)](#page-159-0).
- Durante la riproduzione di filmati copiati in memory card con velocità di lettura basse possono verificarsi brevi interruzioni.<br>• Durante la riproduzione di filmati su un computer, i fotogrammi possono bloccarsi
- e l'audio saltare se le prestazioni del computer non sono adeguate.

Il suono non viene riprodotto durante i filmati.

- Regolare il volume (□[23](#page-22-0)) nel caso in cui sia stato attivato [Silenzioso]<br>(□164) o se il suono nel filmato è debole.
- L'audio non viene riprodotto nei filmati ripresi in modalità [  $\blacksquare$  ( $\Box$  60),  $\lbrack \star \overline{\cdot} \rbrack$ ([=](#page-65-0)66) o nei filmati Scatto creativo perché in queste modalità l'audio non viene registrato.

Non è possibile accedere alla schermata iniziale di Video Ricordi Speciali toccando [**[**].

- Se la fotocamera è collegata a una stampante, non è possibile visualizzare la schermata iniziale. Scollegare la fotocamera dalla stampante.
- Non è possibile visualizzare la schermata iniziale se è in corso una connessione Wi ‑Fi. Terminare la connessione Wi ‑Fi.

L'icona del soggetto desiderato per un album non è visualizzata nella schermata iniziale di Video Ricordi Speciali.

● Nella semplice modalità di visualizzazione delle informazioni (L. [105](#page-104-0)), scegliere un'immagine che mostri il nome della persona prima di accedere alla schermata iniziale di Video Ricordi Speciali (LL[126\)](#page-125-0).

**Memory card**

La memory card non viene riconosciuta.

• Riavviare la fotocamera con la memory card inserita ( $\Box$ 25).

**Prima dell'uso**

**Guida di base**

**Guida avanzata**

**Nozioni fondamentali della fotocamera**

**Modalità Automatica / Modalità Auto ibrida**

**Altre modalità di scatto**

**Modalità P**

**Modalità Tv, Av, M e C**

**Modalità riproduzione**

**Funzioni Wi-Fi**

**Menu di impostazione**

**Accessori**

**Appendice**

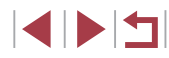

#### **Computer**

- Non è possibile trasferire le immagini a un computer.<br>• Quando si tenta di trasferire immagini al computer utilizzando un cavo, provare a ridurre la velocità di trasferimento attenendosi alla seguente procedura.
	- Tenendo premuto completamente il pulsante dell'otturatore e la leva dello zoom verso [[ $\Box$ ], premere il pulsante [ $\Box$ ]. In modalità riproduzione, spostare la leva dello zoom verso [[44] e nella schermata successiva scegliere [B] e premere il pulsante  $\sqrt{\frac{Q}{\epsilon_F}}$ .

#### **Wi‑Fi**

Impossibile accedere al menu Wi ‑Fi.

- Il menu Wi-Fi non è disponibile in modalità di scatto. Tornare alla modalità riproduzione e riprovare.
- In modalità riproduzione, non è possibile accedere al menu Wi-Fi durante la visualizzazione ingrandita o la visualizzazione indice. Tornare alla visualizzazione dell'immagine singola e riprovare. Analogamente, non è possibile accedere al menu Wi ‑Fi durante la riproduzione gruppo o la visualizzazione filtrata delle immagini nelle circostanze specificate. Annullare la riproduzione gruppo o la visualizzazione filtrata delle immagini.
- Non è possibile accedere al menu Wi-Fi se la fotocamera è collegata a una stampante, a un computer o a una TV tramite cavo. Scollegare il cavo.

Impossibile aggiungere un dispositivo o una destinazione.

- È possibile aggiungere alla fotocamera un totale di 20 voci delle informazioni di connessione. Prima di tutto, eliminare tutte le informazioni di connessione non necessarie, dopodiché aggiungere nuovi dispositivi o nuove destinazioni<br>([156).
- Utilizzare un computer o uno smartphone per registrare servizi Web ([1,[144\)](#page-143-0).
- Per aggiungere uno smartphone, prima di tutto installare sullo smartphone l'applicazione Camera Connect dedicata ( =[134](#page-133-0)).
- Per aggiungere un computer, prima di tutto installare sul computer il software CameraWindow. Controllare inoltre il computer e le impostazioni dell'ambiente Wi-Fi (口[138](#page-137-0), 口[140](#page-139-0)).
- Non utilizzare la fotocamera in prossimità di fonti di interferenza del segnale Wi ‑Fi, ad esempio forni a microonde, dispositivi Bluetooth e altre apparecchiature che utilizzano la banda a 2,4 GHz.
- Spostare la fotocamera in una posizione più vicina all'altro dispositivo e assicurarsi che non siano presenti oggetti tra i dispositivi.

Impossibile connettersi al punto di accesso.

● Verificare che il canale impostato per il punto di accesso sia supportato dalla fotocamera ( =[204\)](#page-203-0). Si noti che specificare manualmente un canale supportato è preferibile all'assegnazione automatica.

Impossibile inviare immagini.

- Lo spazio di archiviazione del dispositivo di destinazione è insufficiente. Incrementare lo spazio e inviare nuovamente le immagini.
- L'interruttore di protezione dalla scrittura della memory card presente nella fotocamera di destinazione è impostato nella posizione di blocco. Fare scorrere l'interruttore di protezione dalla scrittura sulla posizione di sblocco.
- Non è possibile inviare immagini RAW. Per le immagini catturate sia in formato JPEG che RAW, viene inviata solo la versione in formato JPEG. Tuttavia, le immagini RAW possono essere inviate utilizzando Image Sync.
- Non è possibile inviare immagini a CANON iMAGE GATEWAY o ad altri servizi Web se le cartelle o i file che le contengono vengono spostati o rinominati sul computer a cui le immagini sono state inviate utilizzando Image Sync tramite un punto di accesso ( =[152\)](#page-151-0). Prima di spostare o rinominare tali cartelle <sup>o</sup> file immagine sul computer, verificare che le immagini siano già state inviate a CANON iMAGE GATEWAY o ad altri servizi Web.

Impossibile ridimensionare le immagini per l'invio.

- Non è possibile ridimensionare le immagini con un'impostazione dei pixel di registrazione superiore a quella originale.
- Non è possibile ridimensionare i filmati.

L'invio delle immagini richiede molto tempo./La connessione wireless si interrompe.

- È probabile che sia necessario molto tempo per inviare più immagini. Provare a ridimensionare l'immagine per ridurre il tempo di invio (LL [152\)](#page-151-1).
- È probabile che sia necessario molto tempo per inviare i filmati.
- Non utilizzare la fotocamera in prossimità di fonti di interferenza del segnale Wi ‑Fi, ad esempio forni a microonde, dispositivi Bluetooth e altre apparecchiature che utilizzano la banda a 2,4 GHz. È probabile che l'invio delle immagini richieda molto tempo anche se è visualizzato  $\overline{Y}$ .
- Spostare la fotocamera in una posizione più vicina all'altro dispositivo (ad esempio un punto di accesso) a cui si sta tentando la connessione e assicurarsi che non siano presenti oggetti tra i dispositivi.

Nessun messaggio di notifica viene ricevuto su un computer o uno smartphone dopo aver aggiunto CANON IMAGE GATEWAY alla fotocamera.

- Assicurarsi che l'indirizzo e-mail immesso sia corretto e provare ad aggiungere di nuovo la destinazione.
- Verificare le impostazioni e-mail sul computer o sullo smartphone. Se sono configurati per bloccare i messaggi e-mail da determinati domini, potrebbe non essere possibile ricevere il messaggio di notifica.

Si desidera cancellare le informazioni sulla connessione Wi ‑Fi prima di disfarsi della camera o di darla ad altri.

● Reimpostare impostazioni Wi-Fi  $($ 4[158\)](#page-157-0).

**Prima dell'uso Guida di base Guida avanzata Nozioni fondamentali della fotocamera Modalità Automatica / Modalità Auto ibrida Altre modalità di scatto Modalità P Modalità Tv, Av, M e C Modalità riproduzione Funzioni Wi-Fi**

**Menu di impostazione**

**Accessori**

**Appendice**

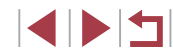

# <span id="page-185-0"></span>**Messaggi visualizzati sullo schermo**

Se viene visualizzato un messaggio di errore, effettuare le seguenti operazioni.

#### **Scatto o riproduzione**

#### Memory card assente

● La memory card potrebbe essere stata inserita secondo l'orientamento errato. Reinserirla con l'orientamento corretto (L, 19).

#### Scheda memoria bloccata

● L'interruttore di protezione dalla scrittura della memory card è impostato sulla posizione di blocco. Impostare l'interruttore di protezione dalla scrittura sulla posizione di sblocco ( [=](#page-18-0)19).

Impossibile registrare!

● Si è tentato di scattare senza aver inserito una memory card nella fotocamera. Per scattare, inserire una memory card con l'orientamento corretto (LL19).

#### Errore memory card (LL[160](#page-159-0))

● Se lo stesso messaggio di errore viene visualizzato anche dopo avere formattato una memory card supportata (LL2) e averla inserita secondo l'orientamento corretto ( [=](#page-18-0)19), contattare l'Help Desk del Supporto Clienti Canon.

#### Spazio scheda insuff.

• Lo spazio libero sulla memory card è insufficiente per scattare ( $\Box$ 33,  $\Box$ 55, LLI73, LLI92) o modificare le immagini (LLI[120\)](#page-119-0). Eliminare le immagini non necessarie ( =[115](#page-114-0)) o inserire una memory card con spazio libero sufficiente ( [=](#page-18-0)19).

#### Tocco AF non disp.

● Tocco AF non è disponibile nella modalità di scatto corrente (LL[190](#page-189-0)).

#### Tocco AF annullato

● Non è più possibile rilevare il soggetto selezionato per Tocco AF (LL86).

Caricare la batteria (LL18)

#### Nessuna Immagine.

● La memory card non contiene immagini da visualizzare.

Elemento protetto! (L[113](#page-112-0))

Immagine non identificata./JPEG Incompatibile/Immagine troppo grande./ Impossib. riprodurre MOV/Impossib. riprodurre MP4

- Non è possibile visualizzare immagini non supportate o danneggiate.
- Potrebbe non essere possibile visualizzare immagini modificate o ridenominate su un computer oppure le immagini scattate con un'altra fotocamera.

Impossibile ingrandire!/Impossibile ruotare/Imposs. modificare l'immag./Imposs.modificare/Impos.assegn.a categoria/Immagine non selezionabile./Nessuna informazione ID

● Le funzioni riportate di seguito potrebbero non essere disponibili per le immagini ridenominate o già modificate su un computer oppure per le immagini scattate con un'altra fotocamera. Le funzioni indicate con un asterisco (\*) non sono disponibili per i filmati.

Modifica ID Info\* (LL[111\)](#page-110-0), Ingrandimento\* (LL[112](#page-111-0)), Rotazione\* (LL[117\)](#page-116-0), Preferiti ([[118], Modifica\* ([1[120\)](#page-119-0), Lista di Stampa\* ([115[179](#page-178-0)) e Impost. fotolibro\* ( =[181\)](#page-180-1).

#### Int. selezione non valido

• Durante la specifica di un intervallo per una selezione di immagini (LL[114](#page-113-0), =[116,](#page-115-0) =[180\)](#page-179-0), si è tentato di scegliere un'immagine iniziale successiva a quella finale o viceversa.

#### Limite selez. superato

- Sono state selezionate più di 998 immagini per la lista di stampa (LL [179](#page-178-0)) o per l'impostazione del fotolibro (LL[181](#page-180-1)). Scegliere al massimo 998 immagini.
- Non è [s](#page-178-0)tato possibile salvare correttam[ente le](#page-180-1) impostazioni della lista di stampa  $(□179)$  o le impostazioni del fotolibro  $(□181)$ . Ridurre il numero delle immagini selezionate e riprovare.
- Si è tentato di scegliere più di 500 immagini in Protezione (L. [113](#page-112-0)), Elimina (LL[115\)](#page-114-0), Preferiti (LL[118\)](#page-117-0), Lista di Stampa (LL[179\)](#page-178-0) o Impost. fotolibro ( =[181\)](#page-180-1).

#### Errore nome!

● Non è stato possibile creare la cartella o l'immagine perché è già stato raggiunto il numero massimo di file consentito (999) per memorizzare immagini nella scheda ed è stato raggiunto il numero massimo di immagini consentito (9999) nelle cartelle. Nella scheda [Y1] impostare [Numero file] su [Auto reset] (LL[159](#page-158-0)) o formattare la memory card (LL[160\)](#page-159-1).

#### Errore obiettivo

- Questo errore può verificarsi se l'obiettivo viene trattenuto mentre è in movimento oppure quando la fotocamera è utilizzata in ambienti in cui è presente polvere o sabbia.
- La visualizzazione frequente di questo messaggio di errore può indicare danni della fotocamera. In questo caso, contattare l'Help Desk del Supporto Clienti Canon.

# **Prima dell'uso Indice Guida di base Guida avanzata Nozioni fondamentali della fotocamera Modalità Automatica / Modalità Auto ibrida Altre modalità di scatto Modalità P Modalità Tv, Av, M e C Modalità riproduzione Funzioni Wi-Fi Menu di impostazione Accessori Appendice**

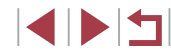

Rilevato errore fotocamera (*numero errore* )

- Se questo messaggio di errore viene visualizzato immediatamente dopo uno scatto, è possibile che l'immagine non sia stata salvata. Passare alla modalità riproduzione per controllare l'immagine.
- La visualizzazione frequente di questo messaggio di errore può indicare danni della fotocamera. In tal caso, prendere nota del numero di errore (*Exx*) e contattare l'Help Desk del Supporto Clienti Canon.

#### Errore file

● Potrebbe non essere possibile eseguire correttamente la stampa (↓↓[175](#page-174-0)) di foto di altre fotocamere o di immagini che sono state modificate utilizzando il software del computer, anche se la fotocamera è connessa alla stampante.

#### Errore di stampa

● Verificare l'impostazione del formato carta (LL[177\)](#page-176-0). Se questo messaggio di errore viene visualizzato quando l'impostazione è corretta, riavviare la stampante e ripetere l'impostazione sulla fotocamera.

#### Assorb. inchiostro pieno

● Contattare l'Help Desk del Supporto Clienti Canon per richiedere un assorbitore di inchiostro sostitutivo.

## **Wi‑Fi**

#### Connessione fallita

- Non sono stati riconosciuti punti di accesso. Verificare le relative impostazioni<br>(□140).
- Non è stato possibile individuare un dispositivo. Spegnere e riaccendere la fotocamera, quindi riprovare a connettersi.
- Controllare il dispositivo che si desidera connettere e assicurarsi che sia pronto a stabilire la connessione.

#### Imposs. stabilire punto di acc.

● Sono stati premuti i pulsanti WPS su diversi punti di accesso contemporaneamente. Riprovare a connettersi.

#### Nessun punto di accesso trovato

- Controllare che il punto di accesso sia stato attivato.
- In caso di connessione manuale a un punto di accesso, assicurarsi di aver immesso il SSID corretto

#### Password errata/Impostazioni sicurezza Wi ‑Fi errate

● Verificare le impostazioni di sicurezza del punto di accesso (L. [140](#page-139-0)).

#### Conflitto indirizzi IP

● Reimpostare l'indirizzo IP, in modo che non entri in conflitto con altri indirizzi.

#### Disconnesso/File non ricevuto/Invio non riuscito

- Ci si potrebbe trovare in un ambiente dove i segnali Wi-Fi sono ostruiti.
- Evitare l'uso della funzione Wi-Fi della fotocamera in prossimità di forni <sup>a</sup> microonde, dispositivi Bluetooth e altri dispositivi che utilizzano la banda a 2,4 GHz.
- Spostare la fotocamera in una posizione più vicina all'altro dispositivo (ad esempio un punto di accesso) a cui si sta tentando la connessione e assicurarsi che non siano presenti oggetti tra i dispositivi.
- Controllare che non si siano verificati errori nel dispositivo connesso.

## Invio non riuscito

#### Errore memory card

● Se lo stesso messaggio di errore viene visualizzato anche dopo aver inserito una memory card formattata secondo l'orientamento corretto, contattare l'Help Desk del Supporto Clienti Canon.

#### File non ricevuto

#### Spazio scheda insuff.

● Lo spazio libero sulla scheda di memoria della fotocamera di riferimento è insufficiente per ricevere le immagini. Eliminare le immagini per ottenere spazio sulla memory card oppure inserire una memory card con spazio sufficiente.

#### File non ricevuto

#### Scheda memoria bloccata

● L'interruttore di protezione dalla scrittura della memory card presente nella fotocamera di destinazione è impostata sulla posizione di blocco. Fare scorrere l'interruttore di protezione dalla scrittura sulla posizione di sblocco.

#### File non ricevuto

#### Errore nome!

● Quando vengono raggiunte le quantità massime per cartella (999) e immagine (9.999) nella fotocamera di destinazione, non è più possibile ricevere le immagini.

#### Memoria insuff. sul server

- Per creare spazio, eliminare le immagini non necessarie caricate su CANON iMAGE GATEWAY.
- Salvare le immagini inviate tramite Image Sync (LL [152](#page-151-0)) al computer.

#### Controlla impostazioni di rete

● Verificare che il computer sia in grado di connettersi a Internet tramite le impostazioni di rete attuali.

# **Guida di base Guida avanzata Nozioni fondamentali della fotocamera Modalità Automatica / Modalità Auto ibrida Altre modalità di scatto Modalità P Modalità Tv, Av, M e C Modalità riproduzione Funzioni Wi-Fi**

**Prima dell'uso**

**Menu di impostazione**

**Accessori**

**Appendice**

# <span id="page-187-1"></span>**Informazioni visualizzate sullo schermo**

# **Scatto (Visualizzazione informazioni)**

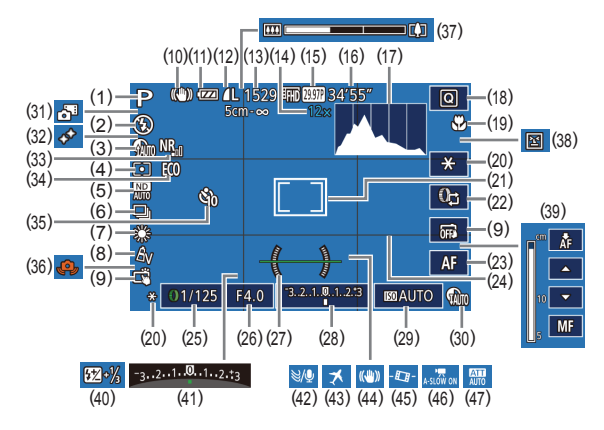

- (1) Modalità di scatto ( =[190](#page-189-0)), Icona scena (LL37)
- (2) Modalità Flash (QQ87)
- (3) Correzione ombre (LI77)
- (4) Metodo di lettura (LL74)
- (5) Filtro ND (L. 77)
- $(6)$  Modo scatto  $($ Scatto AEB (QQ76), Bracketing della messa a fuoco (QQ82)
- (7) Bilanciamento del bianco<br>( $\Box$ 78), Correzione lampada<br>a mercurio ( $\Box$ 49)
- (8) My Colors (LL179)
- (9) Scatto a tocco ( $\Box$  $42$ )
- (10) Icona Modalità IS (QQ39)
- (11) Livello della batteria ( =[188](#page-187-0))
- (12) Compressione foto ([1100], Impostazione pixel di
- registrazione (QQ90) (13) Scatti registrabili (LL[205\)](#page-204-1)\*
- 
- (14) Ingrandimento zoom ( [=](#page-39-0)40), Teleconvertitore Digitale (LL83)
- (15) Qualità filmato (LL49)
- (16) Tempo disponibile ( =[206](#page-205-0))
- (17) Istogramma ( =[105](#page-104-1))
- (18) Menu Imp. rapida ( [=](#page-27-0)28)
- $(19)$  Campo focus  $(\Box 81)$ ,
- Blocco AF (La 87)  $(20)$  Blocco AE  $(\Box \Box 74)$ ,
- Blocco FE (QQ89)
- (21) Cornice AF ( [=](#page-82-1)83), Cornice Punto AE Spot (L. 74)
- (22) Modifica della funzione della ghiera anteriore (ﷺ96
- (23) Passaggio alla messa a fuoco manuale (ﷺ)
- (24) Griglia ( [=](#page-97-0)98)
- [\(](#page-91-1)25) Velocità otturatore  $(\square$ 92,  $\square$ 93)
- (26) Diaframma (LL93)
- (27) Livella elettronica (LL50)
- (28) Livello di esposizione ( [=](#page-92-0)93)
- (29) Sensibilità ISO (L. 75)
- (30) Correzione DR (LL76)
- (31) Modalità Auto ibrida ( [=](#page-34-0)35)
- $(32)$  Risalta stelle ( $\downarrow$  65)
- (33) Riduzione rumore ([11,176)
- (34) Modalità Eco ( =[161](#page-160-0))
- (35) Autoscatto (LL41)
- \* In modalità [  $\bigcirc$  in indica il numero di scatti disponibili.

## <span id="page-187-0"></span>**Livello della batteria**

Un'icona o un messaggio sullo schermo indica il livello di carica della batteria.

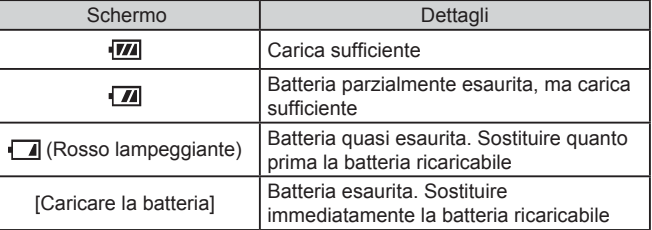

(36) Avvertenza di effetto fotocamera mossa (LJ36)

- (37) Barra dello zoom ( [=](#page-32-0)33)
- [\(](#page-50-0)38) Rilevamento occhi chiusi  $( \Box 51)$
- (39) Messa a fuoco manuale (LL81)
- (40) Compensazione dell'esposizione del flash / Livello di potenza del flash (ﷺ88, ﷺ98, 195
- [\(](#page-73-0)41) Compensazione dell'esposizione<br>(274)
- (42) Filtro Vento ( [=](#page-36-0)37, [=](#page-70-0)71)
- (43) Fuso Orario ( =[162](#page-161-0))
- [\(](#page-51-0)44) Stabilizzazione dell'immagine<br>(44) 52)
- [\(](#page-51-1)45)  $\overline{ }$ , Livellazione automatica<br>( $\Box$ 52)
- [\(](#page-69-0)46)  $\sqrt{\phantom{a}}$  Otturatore lento automatico ( $\Box$ 70)
- $(47)$  Attenuatore  $(\Box \Box 71)$
- 

**Funzioni Wi-Fi**

**Menu di impostazione**

**Accessori**

**Appendice**

**Indice**

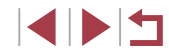

**Prima dell'uso**

**Guida di base**

#### **Guida avanzata**

**Nozioni fondamentali della fotocamera**

**Modalità Automatica / Modalità Auto ibrida**

**Altre modalità di scatto**

**Modalità P**

**Modalità Tv, Av, M e C**

**Modalità riproduzione**

## <span id="page-188-0"></span>**Riproduzione (visualizzazione dettagliata delle informazioni)**

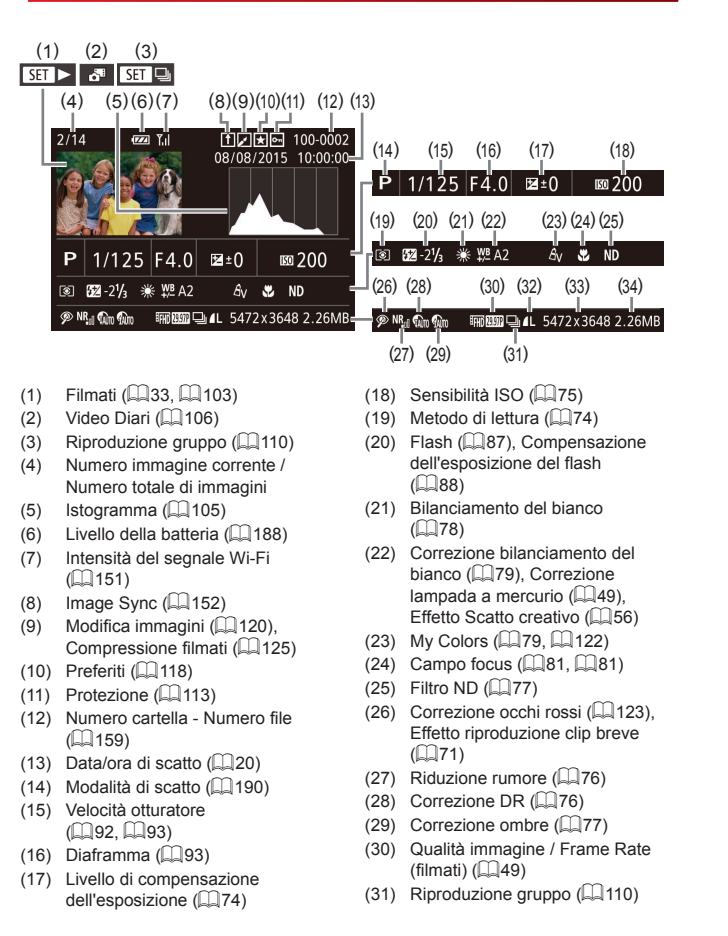

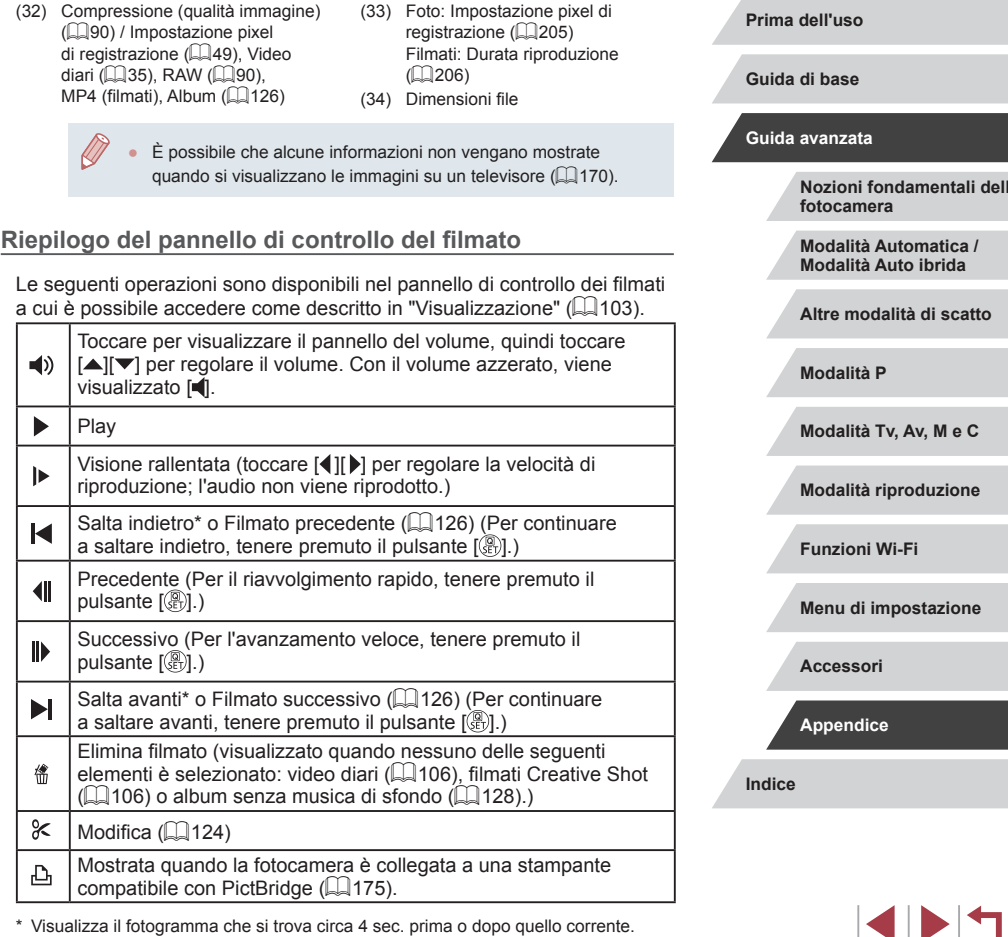

\* Visualizza il fotogramma che si trova circa 4 sec. prima o dopo quello corrente.

189

**amentali della** 

**Altre modalità di scatto**

Av, M e C

**Modalità riproduzione**

# <span id="page-189-1"></span>**Tabelle delle funzioni e dei menu**

# <span id="page-189-0"></span>**Funzioni disponibili in ogni modalità di scatto**

Le icone in nero, come  $\mathsf C$ , indicano che la funzione è disponibile o impostata automaticamente nella modalità di scatto. Le icone in grigio, come C, indicano che la funzione non è disponibile in quella modalità di scatto.

**Compensazione dell'esposizione (**[=](#page-73-0)**74)**

\*'/M/Av/Tv/P/@"/AUTO/۞/\$/图/图/忽/想/图 /HDR/19/50/25/DOI/参/盒/L4/22/11/77/25/11/11

 $\overline{\text{Sensibilita}}$  ISO (**Q**75)

Automatico

\*' / M / Av / Tv / P / 6" / AUTO / ۞ / � / 图 / 图 / 图 / 》 / 留 / /HDR/@/5)/25/EOD/全/초/L4/29/،//// / # / # / # / 125 – 12800

C\*1 / M / Av / Tv / P / 图 / AUTO / 〇 / 9 / 图 / 图 / 图 / 图 / 图 / ※/HN/8/3/4/07/4/2/2/14/2/2/2/2/2

**Funzionamento AF (** $\Box$ **85)** 

ONE SHOT

\*1 / / / / / / \*2 / / / / / / / / ※/HDR/ 8/ 30/ 4/ / 00 / ※/ 2/ / 4/ ② / ま / 門 / 昭 / 唄 /

**SERVO** 

\*'/M/Av/Tv/P/&''AUTO/۞!?\/`@/`@/&!&\&\@ /HDR/19/51/45/00/202012/20/20/20/20/20/20

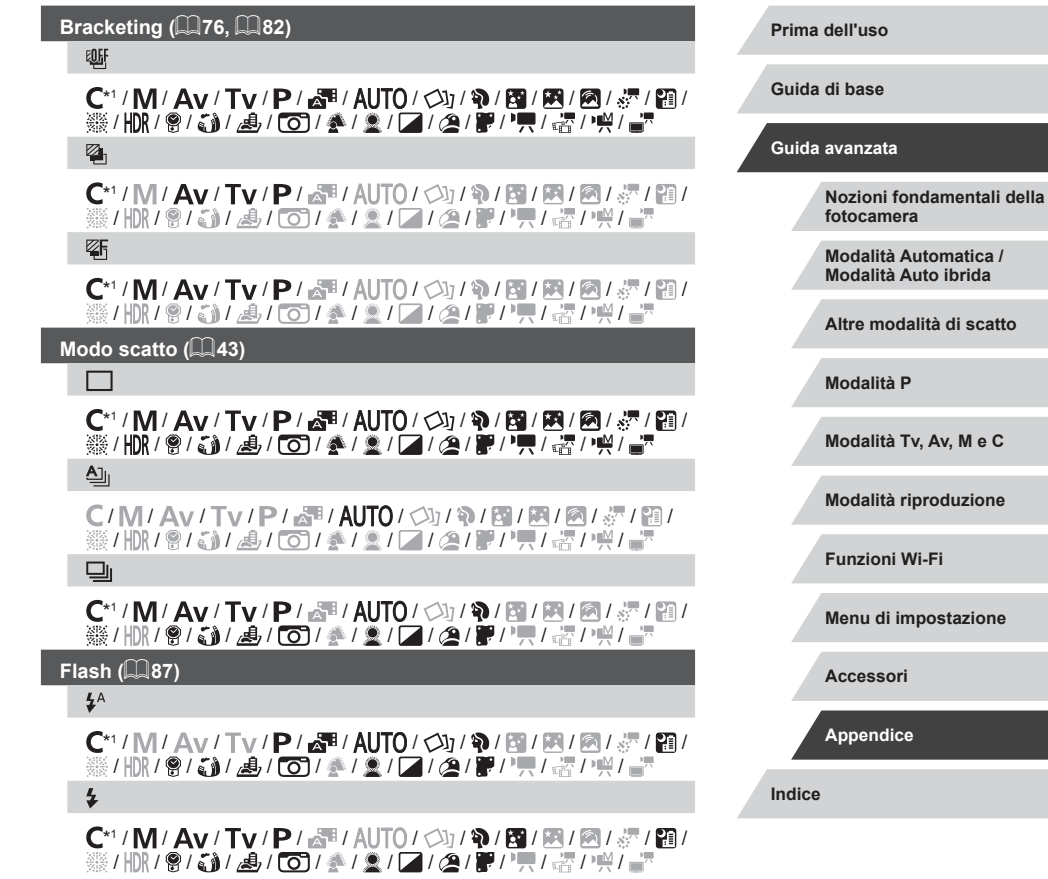

4 N H

## $4\overline{5}$

 $\mathbb{C}^{*1}$  /  $\mathbb{N}$  /  $\mathbb{A}$ v /  $\mathbb{T}$ v / $\mathbb{P}$  /  $\mathbb{R}^{\mathbb{H}^{*3}}$  /  $\mathbb{A}$ UTO<sup>\*3</sup> /  $\oslash$ <sub>1</sub> /  $\oslash$  /  $\oslash$  /  $\oslash$  /  $\oslash$  /  $\oslash$  / 图\*3/※/HDR/ @ / ◎1/ △/ / ○ / △ / △ / □ / △/ ■/ 吗 / ※ / 唑/

## $\circledast$

## ${\bf C}^{*1}/{\bf M}/\bf{A}$ v/Tv/ ${\bf P}/\bf{a}^{\bf H}/\bf{A}$ UT $0/\bigcirc$ lj/��/ $\bf{F}/\bf{F}/\bf{A}$ / $\bf{F}/\bf{F}/\bf{H}/\bf{F}$ ※/HDR/會/【1/4/10】 / ○ / ◆/ ③/【2/2/】 / ●/ ■/ 【 / 【 / 】 】 】

**Compensazione dell'esposizione del flash (** $\Box$ **88)** 

C\*1 / M / Av / Tv / P / 即 / AUTO / 〇/ 4/ 图 / 图 / 图 / 经 / 图 / ※/HOR/8/51/4/101/4/2///2/2/2/2/2/2/2/2

**Livello della potenza del flash (** $\Box$ **95)** 

 $\mathsf{C}^*$ 1 /  $\mathsf{M}/\mathsf{A}$ v /  $\mathsf{Tv}$  /  $\mathbb{P}/\sqrt{3}$ l /  $\mathbb{Q}/\sqrt{3}$ l /  $\mathbb{Q}/\sqrt{3}$ l /  $\mathbb{Z}/\sqrt{3}$ l /  $\mathbb{Q}/\sqrt{3}$ l /  $\mathbb{Q}/\sqrt{3}$ l /  $\mathbb{Q}/\sqrt{3}$ l /  $\mathbb{Q}/\sqrt{3}$ l /  $\mathbb{Q}/\sqrt{3}$ l /  $\mathbb{Q}/\sqrt{3}$ l /  $\mathbb{Q}/\$ ※/HR/8/M/4/61/4/2/2/2/2/2/2/2/4/

#### **Impostazioni Av/Tv (QQ92, QQ93)**

Diaframma

 $C^{*1}/M$  /  $Av$  /  $Tv$  /  $P$  /  $\mathbb{F}^1$  /  $AlTO$  /  $\mathbb{Q}_1$  /  $\mathbb{Q}_1$  /  $\mathbb{Q}_1$  /  $\mathbb{F}^1$  /  $\mathbb{Q}_1$  / ※/HOR/會/新/過/〇/参/念/厂/念/體/興/讀/樂/書

Velocità otturatore

 $\mathsf{C}^*$ 1/ $\mathsf{M}/\mathsf{A}$ v/ $\mathsf{Tv}/\mathsf{P}/\mathbb{A}^{\mathsf{H}}$ / $\mathsf{A}\cup\mathsf{T}$ 0/ $\mathsf{Q}\cup\mathsf{N}/\mathsf{R}/\mathsf{R}/\mathsf{R}/\mathbb{A}^{\mathsf{H}}$ / $\mathsf{B}/\mathsf{H}$ ※/HDR/ 2/51/4/101/4/2////2/2/2/2/2/4/4

Impostazione Bulb

\*'/M/Av/Tv/P/&''/AUTO/◇J/?/图/图/图/经/图/ /HDR/영/경/35/25/00/총/호/00/20/분/부/10/73/10

**Cambio programma (**[=](#page-73-1)**74)**

 $\mathsf{C}^*{\mathsf{I}}/ \mathsf{M}/ \mathsf{A}$ v/ $\mathsf{Tv}/ \mathsf{P}/\sqrt{\mathsf{N}}/ \mathsf{A}$ UTO $\ell \otimes \mathsf{I}/ \mathsf{N}/ \mathsf{M}/ \mathsf{N}/\ell$ ※/HR/9/新/勇/の/参/2/2/2/2/2/2/14/2

**Blocco AE/Blocco FE in standby (** $\Box$ **74,**  $\Box$ **89)\*4** 

 ${\mathsf C}^*{\mathsf C}^*{\mathsf C}$  /  ${\mathsf M}^*{\mathsf C}$  /  ${\mathsf A}{\mathsf v}$  /  ${\mathsf T}{\mathsf v}$  /  ${\mathsf P}$  /  ${\mathbb R}^*$  /  ${\mathsf M}$  /  ${\mathsf C}$  /  ${\mathsf M}$  /  ${\mathsf M}$  /  ${\mathbb R}$  /  ${\mathbb R}^*$  / / / / / / / / / / / / / / / /

#### **Blocco AE (durante la registrazione)/Compensazione dell'esposizione (**[=](#page-69-1)**70)**

## C\*1/M/Av/Tv/P/图/OI/OI/OJ/@/图/图/图/图  $\ddot{\circ}$  /  $\dot{\circ}$  /  $\dot{\circ}$  /

**Blocco AF (quando assegnato al pulsante del filmato (** $\Box$ **87))** 

C\*1/M/Av/Tv/P/图/NTO/③/\$/图/图/图/图/图  $\mathcal{L}$  /  $\mathcal{L}$  /

**Campo focus (**[=](#page-80-1)**81)**

ΔÁ

C\*1 / M / Av / Tv / P / 图 / AUTO / 〇y / W / 图 / 图 / 图 / 图 / 图 / ※/HDR/9/3)/4/00/4/2/2/0/00/10/10/10/10

 $\mathbf{F}$ 

 $\mathsf{C}^*{\mathsf{I}}/{\mathsf{M}}/{\mathsf{A}}{\mathsf{v}}/{\mathsf{T}}{\mathsf{v}}/{\mathsf{P}}/{\mathbb{A}}$  /  ${\mathsf{N}}{\mathsf{I}}{\mathsf{O}}/{\mathbb{Q}}/{\mathfrak{P}}/{\mathbb{B}}/{\mathbb{A}}/{\mathbb{A}}/{\mathbb{B}}/{\mathbb{B}}/{\mathbb{B}}/{\mathbb{B}}/{\mathbb{B}}/{\mathbb{B}}/{\mathbb{B}}/{\mathbb{B}}/{\mathbb{B}}/{\mathbb{B}}/{\mathbb{B}}/{\mathbb{B}}/{\mathbb{B}}/{\mathbb{B}}/{\math$ ※/HDR/@/【A//50】/参/盒/【Z/@/翻/男/認/噢/晶 **Passaggio alla messa a fuoco manuale durante la registrazione di** 

**filmati (**[=](#page-68-0)**69)**  $\mathsf{C}^*{\mathsf{I}}/{\mathsf{M}}/{\mathsf{A}}{\mathsf{v}}/{\mathsf{T}}{\mathsf{v}}/{\mathsf{P}}/{\mathbb{A}}{\mathsf{H}}/{\mathsf{A}}{\mathsf{U}}{\mathsf{T}}{\mathsf{O}}/{\mathbb{Q}}{\mathsf{I}}/{\mathfrak{P}}/{\mathsf{P}}/{\mathsf{M}}/{\mathsf{P}}/{\mathsf{M}}/{\mathsf{P}}$ 

◎/HDR/會/為/△/○○/◆/金/□/△/體/貝/讀/輕/唱

**Sposta cornice AF (** $\Box$ **84)** 

Centro

C\*1/M/Av/Tv/P/醒/AUT0/③J/@/图/图/图/滤/图/ ※/HOR/會/為/為/[〇]/参/盒/[2]/@/靜/興/壽/樂/晶 Parte esterna

 $C^{*1}/M$  /  $Av$  /  $Tv$  /  $P$  /  $\mathbb{R}^{n}$  /  $\mathbb{A}$ UTO /  $\oslash$  /  $\gamma$  /  $\mathbb{R}^{n}$  /  $\mathbb{R}^{n}$  /  $\mathbb{R}^{n}$  /  $\mathbb{R}^{n}$  /  $\gamma$  $\mathbb{R}^{*_{5}/2} \mathbb{I} \oplus \mathbb{I} \oplus$  $\frac{1}{2}$  /  $\frac{1}{2}$ 

**Tocco AF** ( $\Box$ 86)

\*1/M/Av/Tv/P/a=/AUTO/۞/??//??//@/#\*\*/@\*\*/ \*5/图/※/HDR/9/3/A/O)/参/2/Z/2/8/F//只/咨/  $M/M$ 

**Prima dell'uso**

**Guida di base**

**Guida avanzata**

**Nozioni fondamentali della fotocamera**

**Modalità Automatica / Modalità Auto ibrida**

**Altre modalità di scatto**

**Modalità P**

**Modalità Tv, Av, M e C**

**Modalità riproduzione**

**Funzioni Wi-Fi**

**Menu di impostazione**

**Accessori**

**Appendice**

## <span id="page-191-1"></span>**Face Select (** $\Box$ 85)

\*' / M / Av / Tv / P / 6" / AUTO / ۞ / � / 图 / 图 / ⑧ / 《 / 】 /HDR/@/3)/25/EOD/全/초/L4/29/،//// / # / # / # / # /

**Scatto a tocco (** $\Box$ **42)** 

## C\*1 / M / Av / Tv / P / 图 / AUTO / CD / 令 / 图 / 图 / 图 / 图 / ※\*7/HDR/இ/ぶ\*6/』のつま / ●12/2/2/2/2/2/2/2/2/2/2/2

 $\overline{\text{Cambia}}$  (**Q** 27)

## C\*1 / M / Av / Tv / P / 图 / AUTO / 〇y / W / 图 / 图 / 图 / 图 / ※/HDR/ @ / MA / @ / 【○】/ 参 / 金 / 【■ / ② / 第 / 【 / 【 / 【 / 】/ 】

- \*1 Le opzioni variano in base alla modalità di scatto assegnata.
- \*2 [SERVO] se il soggetto in movimento viene rilevato.
- \*3 Non disponibile, ma in alcuni casi diventa  $\lceil \frac{1}{2} \rceil$ .
- $\overline{AB}$  Blocco FE non disponibile in modalità Flash  $\overline{[Q]}$ .
- $*5$  Solo se è selezionato  $IMF1$ .
- \*6 Disponibile solo se vengono rilevati visi.
- \*7 Disponibile solo per lo scatto. La designazione del soggetto non è disponibile.

# <span id="page-191-0"></span>**Menu Imp. rapida**

## **Metodo AF** ( $\Box$ 83)

#### $\therefore$  +Insequim.

#### \*1 / / / / / / / / / / / / / / /HDR/@/@/@/28/DOJ/全/요/L4/22/분/"븟/곱/"兴/ Singolo punti AF

## C\*1/M/Av/Tv/P/显/AUT0/③/\$/图/图/图/经/图/ ※/HDR/會/新/過/〇/参/盒/口/2/胃/貝/語/喫/晶

#### **Qualità immagine**

Per ulteriori informazioni, vedere ["Scheda Scatto" \(](#page-194-0)[195).

## **Qualità filmato (**[=](#page-48-2)**49,** [=](#page-49-1)**50)**

Quando impostata su NTSC

## **ETHD** 59.94P

 $C^{*1}/M$ / Av/Tv/P/ $\bar{s}$  / AUTO/ $\circ$  / a/ a/ m/m/m/m/ $\bar{s}$ /m/ / / / / / / / / / / / / / /

## **EFHR** 29.97P

\*1/M/Av/Tv/P/a"/AUTO/③J/@/图/图/忽/图/ /HDR/@/5)/25/EOD/全/요/L4/22/분/븟/65/11%/ **EFHD** 23.98P

## C\*1 / M / Av / Tv / P / 图 / AUTO / 31 / W / 图 / 图 / 图 / 图 / ※/HDR/@/&)/4//00/※/盒/2//0//@/W//只/~// **EHD** 29.97P

\*1/M/Av/Tv/P/a"/AUTO/۞/\$/图/图/忽/图/ /HDR/@/3)/25\*2/00/参/2/04/29/P//P/87/10%/ **EVGA** 29.97P

\*1/M/Av/Tv/P/ේ1/AUTO/۞1/?\/图/图/忽/图/ /HDR/@/3}/d5\*2/CO1/全/2/CZ/24/P//男/语/映/

#### **Prima dell'uso**

**Guida di base**

#### **Guida avanzata**

**Nozioni fondamentali della fotocamera**

**Modalità Automatica / Modalità Auto ibrida**

**Altre modalità di scatto**

**Modalità P**

**Modalità Tv, Av, M e C**

**Modalità riproduzione**

## **Funzioni Wi-Fi**

**Menu di impostazione**

**Accessori**

## **Appendice**

#### Quando impostata su PAL

#### **ETHN 50,00P**

\*'/M/Av/Tv/P/&''AUTO/۞/\$/图/图/忽/经/图/ /HDR/19/51/45/00/44/2/12/44/10/11/11/47/47/14

## **EFHD** 25,00P

\*'/M/Av/Tv/P/at/Auto/۞/\$/图/图/@/@// /HDR/19/50/25/DO1/24/22/24/22/27/77/25/11/14 **EHD** 25,00P

\*'/M/Av/Tv/P/at/Auto/۞/\$/图/图/忽// /HDR/19/501/23/2012/2012/1001/2012/1001/2012/1001 **EVGN 25,00P** 

\*1/M/Av/Tv/P/&"/AUTO/۞/\$/图/图/图/图/ /HDR/19/51/25\*2/CO1/2\*/21/24/27/29/17/12/20/11/1

**Autoscatto (ﷺ41)** 

 $\widehat{C}_{0F}$ 

\*'/M/Av/Tv/P/&''AUTO/۞/や/図/图/忽/《/图 /HDR/19/50/25/00/24/22/22/22/22/27/17/27/20/20/20 /  $\mathcal{C}$ 2 /

\*'/M/Av/Tv/P/at/Auto/۞/\$/图/图/忽/《/图 / / / / / / / / / / / / / /

**Impostazioni autoscatto (** [=](#page-41-1)**42)**

Ritardo\* 3

\*'/M/Av/Tv/P/a"/AUTO/۞/\$/图/图/忽/《" /HDR/19/501/24/001/24/22/24/24/27/27/27/2012 Fotogrammi\* 4

\*''/M'Av'Tv'P'&'AUTO'۞'\?\/@'/®'/®'/®' /HDR/19/501/24/@101/24/24/20/20/20/20/20/20/20/20/20

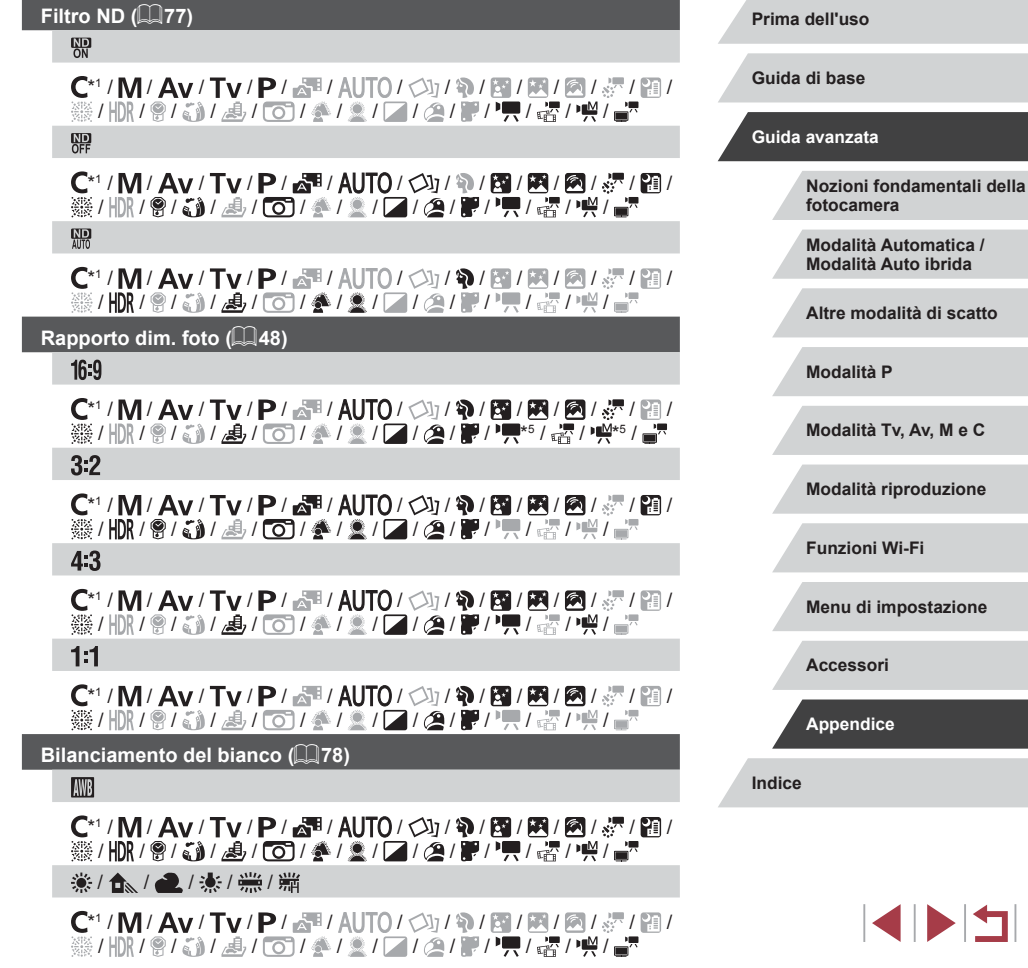

 $\mathsf{C}^*{\mathsf{I}}/{\mathsf{M}}/{\mathsf{A}}{\mathsf{v}}/{\mathsf{T}}{\mathsf{v}}/{\mathsf{P}}/{\mathsf{F}}{\mathsf{H}}/{\mathsf{A}}{\mathsf{U}}{\mathsf{T}}{\mathsf{O}}/{\mathsf{D}}{\mathsf{I}}{\mathsf{R}}/{\mathsf{F}}/{\mathsf{R}}/{\mathsf{F}}{\mathsf{H}}/{\mathsf{F}}{\mathsf{H}}{\mathsf{H}}$ / / / / / / / / / / / / / /

 $\frac{1}{2}$ / $\frac{2}{2}$ 

\*'/M/Av/Tv/P/@'/AUTO/۞/?\/?\/20/@/#// /HDR/9/5)/25/00/24/2/2/24/2/27/77/53/24

**Correzione bilanciamento del bianco (**[=](#page-78-1)**79)**

 $\mathsf{C}^*{\mathsf{I}}/{\mathsf{M}}/{\mathsf{A}}{\mathsf{v}}/{\mathsf{T}}{\mathsf{v}}/{\mathsf{P}}/{\mathbb{A}}{\mathsf{H}}/{\mathsf{A}}{\mathsf{H}}{\mathsf{O}}/{\mathbb{O}}/{\mathbb{R}}/{\mathbb{R}}/{\mathbb{R}}/{\mathbb{A}}{\mathsf{H}}{\mathsf{H}}$ ※/HDR/9/51/4/101/4/2//7/2/2/2/2/2/2/2/2

**Regolazione colore (**[=](#page-67-0)**68)**

C/M/Av/Tv/P/。和/AUTO/<br/>()/@/图/图//// ※/HR/9/51/4/60/4/2/2/2/2/2/2/5/4/2

#### **My Colors (2279)**

கொ

\*1/M/Av/Tv/P/&"/AUTO/۞/\$/图/图/忽/想/图/ /HDR/19/50/25/DOI/参/2/L4/29/P//TT/27/11/

 $\beta_V$  /  $\beta_N$  /  $\beta_{S}$ <sup>\*6</sup> /  $\beta_W$ <sup>\*6</sup> /  $\beta_P$  /  $\beta_1$  /  $\beta_D$  /  $\beta_S$  /  $\beta_S$  /  $\beta_C$ <sup>\*7</sup>

C\*1/M/Av/Tv/P/。 1AUTO/①/A/图/图/图/图/图 ※/HOR/會广音/為/ (6)/参/念/// / 《/ 體/ 興/ 讀 / 樂/ 書

**Correzione DR (Q 76)** 

## $\bigcap$

C\*1/M/Av/Tv/P/-1 AUTO/<>>>
/>
20/图/图///// ※/HDR/ @ / 31/ 4/ / 60 / ※ / 2 / 2 / 2 / 曾 / 県 / 表 / 弊/ - 7  $\bigodot$ 

C\*1/M/Av/Tv/P/d<sup>3</sup>/AUTO/①/②/@/图/图/2///图/ ※/HDR/9/51/4/101/4/2//7/2/2/2/2/2/4/2

## $\bigcirc$

C\*1/M/Av/Tv/P/。 1AUTO/①/A/图/图/图/图/图 ※/HOR/會广音/為/〇/参/多/〇/名/體/興/壽/樂/音

## **Correzione ombre (**[=](#page-76-0)**77)**

## $\bigcap$

\*'/M/Av/Tv/P/@"/AUTO/۞J/?\/圈/图/忽/忽/ /HDR/19/50/25/00/24/22/24/23/10/11/11/20/20/11/11  $\mathbf{G}$ 

 $C^{*1}/M$  /  $Av$  /  $Tv$  /  $P$  /  $\mathbb{S}^n$  /  $AUTO$  /  $\mathbb{S}$  /  $\mathbb{S}^n$  /  $\mathbb{S}^n$  /  $\mathbb{S}^n$  /  $\mathbb{S}^n$  /  $\mathbb{S}^n$  /  $\mathbb{S}^n$ ※/HR/9/M/A/G1/4/2///A/P/只尽/P/

# **Lettura luce (**[=](#page-73-2)**74)**

 $\lceil \hat{\mathbf{C}} \rceil$ 

## C\*1 / M / Av / Tv / P / 图 / AUTO / 〇j / W / 图 / 图 / 图 / 《 / 图 / ※/HDR/ @ / 。 1/ .4 / LOT/ 全 / 全 / 口 / .@ / 記 / 門 / 認 / 呼 / 言  $\lceil \rceil/\lceil \cdot \rceil$

## C\*1 / M / Av / Tv / P / 图 / AUTO / 〇 / 9 / 图 / 图 / 图 / 图 / 图 / ※/HR/9/M/A/G1/4/9///A/P/PR/FI/

- \*1 Le opzioni variano in base alla modalità di scatto assegnata.
- \*2 Viene sincronizzato con l'impostazione del formato immagine e viene impostato automaticamente  $(1.61)$ .
- \*3 Impossibile impostare su 0 secondi nelle modalità in cui non è possibile selezionare il numero di scatti.
- \*4 Un fotogramma (non modificabile) nelle modalità in cui non è possibile selezionare il numero di scatti.
- \*5 Viene impostato automaticamente, in base al formato specificato in [Dim. filmato reg.].
- \*6 Il bilanciamento del bianco non è disponibile.
- \*7 Impostazione compresa nell'intervallo 1 5: contrasto, nitidezza, saturazione dei colori, rosso, verde, blu e carnagione.

#### **Prima dell'uso**

**Guida di base**

#### **Guida avanzata**

**Nozioni fondamentali della fotocamera**

**Modalità Automatica / Modalità Auto ibrida**

**Altre modalità di scatto**

**Modalità P**

**Modalità Tv, Av, M e C**

**Modalità riproduzione**

**Funzioni Wi-Fi**

**Menu di impostazione**

**Accessori**

**Appendice**

# <span id="page-194-0"></span>**Scheda Scatto**

## **Scheda [ 1]**

## **Modalità REC (LLI58, LLI69)**

## /M/Av/Tv/P/@1AUTO/③1/A/图/图/图/忽/图/ / / / / / / / / / / / / / /

**Qualità immagine (** [=](#page-47-1)**48,**  [=](#page-89-0)**90)**

JPEG

#### $\mathbb{R}\mathbb{W}$

\*'/M/Av/Tv/P/AUTO/Ø}/?/9/21/2/0/ /HDR/9/5)/よ/O)/参/2/L/2/L///  $\mathbf{A}$ 

\*'/M/Av/Tv/P/AUTO/۞/?/图/图/图/图// /HDR/9/5)/よ/O)/参/2/Z/2/2/F//只/否/兴/

## $\blacksquare$

\*'/M/Av/Tv/P/&''AUTO/۞/や/図/图/忽/《/图 /HDR/19/501/25/DO1/24/22/L4/22/27/17/17/27/20/11  $AM1$ 

\*'/M/Av/Tv/P/AUTO/۞/?/图/图/图/《/ /HDR/9/5)/よ/O)/参/2/Z/2/2/F//只/否/兴/  $AM1$ 

\*'/M/Av/Tv/P/AUTO/۞/?/\[Z]/@/M/@/ /HDR/9/5)/2/00/2/2/2/00/2/2/2/2/2/20  $AM2$ 

\*'/M/Av/Tv/P/&'/AUTO/۞/?/图/图/图/图/图 /HDR/9/5)/よ/O)/参/2/Z/2/2/F//只/MP/H/

 $\triangleleft M$ **Prima dell'uso** \*' / M / Av / Tv / P / 6' / AUTO / ۞ / 1 } / 1 } / 1 } / 1 } / 1 } / 1 } **Guida di base** /HDR/19/51/45/00/20/2/2/10/40/2/20/20/20/20 A<sub>S</sub> **Guida avanzata** \*''/M'Av'Tv'P'&''AUTO'Ø]/�/[@|B|/8|/@|&'|@| /HDR/19/51/4/00/2/2/2/10/2/2/2/2/2/2/ **Nozioni fondamentali della**   $\sqrt{S}$ **fotocamera** \*''/M'Av'Tv'P'&''AUTO'۞!\\'}\@'}@'}@!@!#'! **Modalità Automatica / Modalità Auto ibrida** /HDR/19/50/25/00/20/20/20/20/20/20/20/20/20/20 RAW**Altre modalità di scatto** – \*''/M'Av'Tv'P'&''AUTO'◇\}/�/図/图/忽/《") **Modalità P** /HDR/19/50/25/00/24/22/24/23/27/77/55/11/14 RW **Modalità Tv, Av, M e C** \*''/M'Av'Tv'P'&''AUTO'ØJ'�' @'M'M'@'&''@' /HDR/19/51/45/⊙1412/2/2/2/2/2/7,7,43/141 **Modalità riproduzione Rapporto dim. foto (** [=](#page-47-0)**48) Funzioni Wi-Fi** Per ulteriori informazioni, vedere ["Menu Imp. rapida" \(](#page-191-0)[14192). **Visualizzazione informazioni di scatto (ﷺ) Menu di impostazione** Imp. alternanza/info schermo \*''/M'Av'Tv'P'&"'AUTO'◇\}/�/図/图/忽/紹/ **Accessori** /HDR/19/50/25/00/21/21/21/29/27/77/25/14/ Con griglia **Appendice** Griglia 1  $\pm$ /Griglia 2  $\pm$ **Indice** \*' / M / Av / Tv / P / 6 \* / AUTO / ۞ / � / ⑧ / 函 / / / / ⑧ / / / / / / /HDR/19/50/25/00/21/21/21/29/27/77/25/14/ Istogram. Luminosità/RGB \*' / M / Av / Tv / P / 6" / AUTO / ۞ / � / Ø / 函 / / / / / / / / / / / / / /HDR/19/501/24/001/24/24/27/22/27/27/27/2019/1

**Visual. Immag. dopo lo scatto (** [=](#page-53-0)**54)**

Tempo visual.

Off/Breve

\*1/M/Av/Tv/P/a<sup>38</sup>/AUTO/۞/\$/图/图/忽/须/图 /HDR/19/50/25/00/20/20/20/20/20/20/20/20/20/20 2 sec./4 sec./8 sec.

\*'/M/Av/Tv/P/at/Auto/۞/\$/图/图/忽/《/图/ /HDR/19/501/24/001/24/22/24/24/24/24/24/24/24/ Mantieni

\*'/M/Av/Tv/P/at/Auto/۞/\$/图/图/@//图 /HDR/19/501/25/DO1/24/22/L4/22/27/17/17/27/20/11

Info visual.

Off

\*1/M/Av/Tv/P/at/Auto/۞/\$/图/图/忽/《/图 /HDR/19/501/24/001/24/24/24/24/27/27/27/2012 Dettaglio

\*'/M/Av/Tv/P/at/Auto/۞/\$/图/图/忽/忽/图 /HDR/19/501/24/001/24/22/22/22/27/27/27/2012

## **Scheda [ 2]**

**Scatto a tocco (** [=](#page-41-0)**42)**

Scatto a tocco

Attiva

\*1/M/Av/Tv/P/AUTO/۞/?/10/20/20/20/20 /HDR/19/501/20/00/14/20/20/20/20/20/20/20/20/20 Disattiva

\*1/M/Av/Tv/P/&"/AUTO/۞/?\/@/图/图/忽/想/ /HDR/19/501/24/001/24/22/24/24/27/27/27/2012

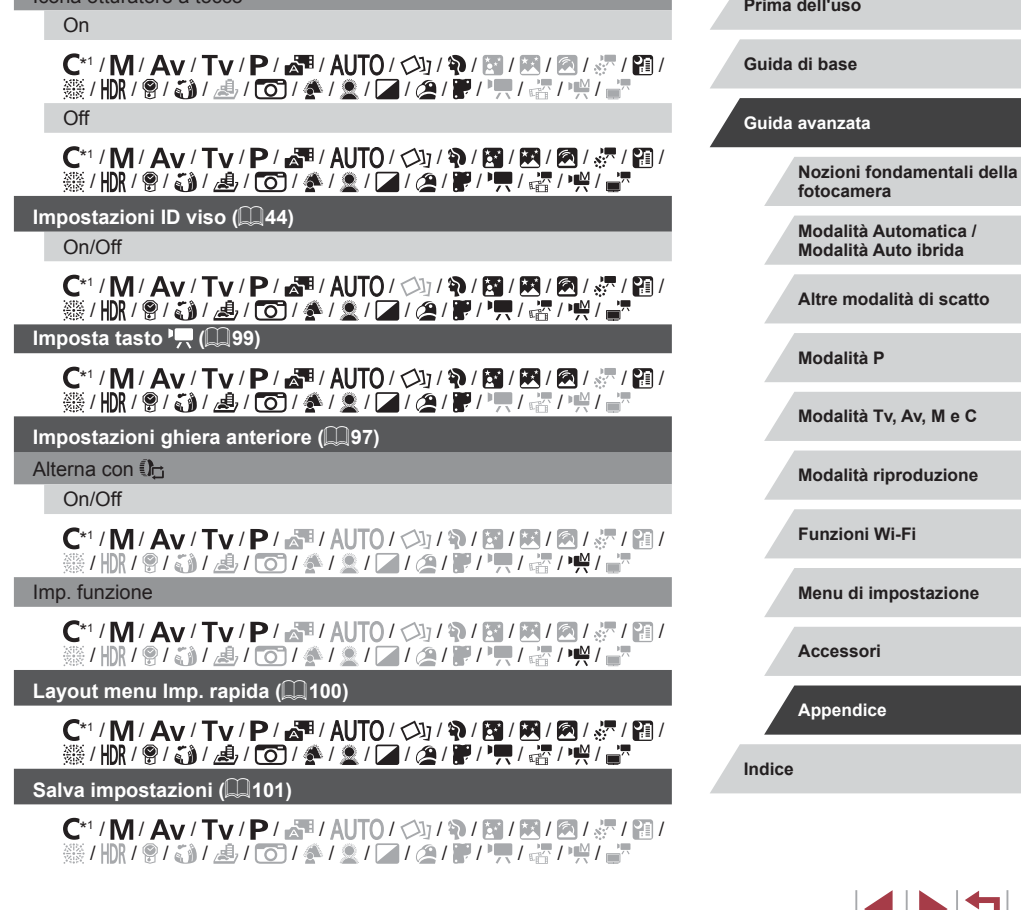

Icona otturatore a tocco

## **Zoom Digitale (QQ40)**

#### **Standard**

\*1/M/Av/Tv/P/a<sup>h</sup>/Auto/③/\$//10/20/@//10// /HDR/9/51/4/CO/2~/2/L/24/F/TT/63/10/  $\bigcap_{i=1}^{n}$ 

\*1/M/Av/Tv/P/a"/AUTO/۞/\$/图/图/忽/图/ /HDR/19/50/25/00/24/22/L4/22/27/77/43/14/ **Blocco** 

C/M/Av/Tv/P/晶/AUTO/③/输/图/图/图/图/ ※/HR/9/51/4/67/4/2/2/2/2/2/2/4/4/4 1.6x/2.0x

 $\mathsf{C}^*{\mathsf{I}}/{\mathsf{M}}/{\mathsf{A}}{\mathsf{v}}/{\mathsf{T}}{\mathsf{v}}/{\mathsf{P}}/{\mathbb{A}}{\mathsf{H}}/{\mathsf{A}}{\mathsf{U}}{\mathsf{T}}{\mathsf{O}}/{\mathsf{O}}{\mathsf{I}}{\mathfrak{R}}/{\mathsf{R}}/{\mathsf{A}}{\mathsf{H}}{\mathsf{H}}$ ※/HRI 9 / 3 / 4 / 6 / 4 / 2 / 7 / 4 / 2 / 7 / 4 / 4 / 4 / 4

## **Scheda [ 3]**

#### **AF-Point Zoom (** $\Box$ **51)**

On

\*1/M/Av/Tv/P/AUTO/Ø}/�/⊠/⊠/@/@/ /HDR/9/3/4/00/4/2/2/2/4/2/2/1/4/ Off

C\*1/M/Av/Tv/P/a=/AUTO/<>>/?/?/图/图/图/// ※/HDR/ @ / 31 / 4 / [O] / 参 / ③ / [Z / ② / 肥 / 喂 / 認 / 呼 / 書

#### **Funzionamento AF (** $\Box$ **85)**

Per ulteriori informazioni, vedere ["Funzioni disponibili in ogni](#page-189-0)  [modalità di scatto" \(](#page-189-0)**444)** 190).

#### **Metodo AF (** $\Box$ **83)**

Per ulteriori informazioni, vedere ["Menu Imp. rapida" \(](#page-191-0)[192).

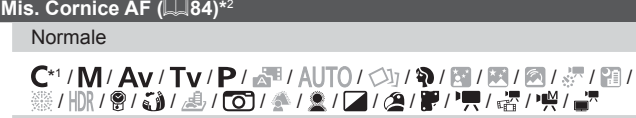

Small \*1/M/Av/Tv/P/@"/AUTO/۞/\$/图/图/图/经/图/

/HDR/19/51/45/001/44/22/04/87/77/63/14/

#### **AF continuo (**[=](#page-84-2)**85)** On

 ${\bf C}^{*1}/{\bf M}/\bf{A}$ v/Tv/P/ $\bf{F}$ l AUTO/ $\bigcirc$ Iv/�/ $\bf{F}$ l $\bf{F}$ l $\bf{F}$ l $\bf{F}$ l $\bf{F}$ ※/HDR/ @ / 【1/4/ / CO] / 参 / ③ / 【2 / ② / 篇 / "只 / 語 / "兴 / 晶" Off

## C\*1 / M / Av / Tv / P / 图 / AUTO / 31 / W / 图 / 图 / 图 / 图 / 图 / ※/HDR/會/な)/4/(O)/全/全/口/24/記/只 点 / 四/

## Campo focus ( $\Box$ 81)

Per ulteriori informazioni, vedere ["Funzioni disponibili in ogni](#page-189-0)  [modalità di scatto" \(](#page-189-0)[1] 190).

## Luce Autofocus (**153**)

On

\*' / M / Av / Tv / P / 6" / AUTO / ۞/ ? / 图 / 图 / 图 / 》/ 图 / /HDR/19/501/45/001/44/20/27/24/27/77/43/14/ Off

\*' / M / Av / Tv / P / 6" / AUTO / ۞ / ? / 图 / 图 / 图 / 》 / 图 / /HDR/19/501/45/001/44/20/27/24/27/77/43/14/

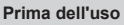

**Guida di base**

#### **Guida avanzata**

**Nozioni fondamentali della fotocamera**

**Modalità Automatica / Modalità Auto ibrida**

**Altre modalità di scatto**

**Modalità P**

**Modalità Tv, Av, M e C**

**Modalità riproduzione**

**Funzioni Wi-Fi**

**Menu di impostazione**

**Accessori**

**Appendice**

## **Scheda [ 4]**

#### **Zoom manuale (LL81)**

Off

\*1/M/Av/Tv/P/&"/AUTO/۞/\$/图/图/忽/《/ /HDR/19/50/25/00/20/20/20/20/20/20/20/20/20/20 2x/4x

\*'/M/Av/Tv/P/@'/AUTO/۞/?\/@/图/@/@/@ / / / / / / / / / / / / / /

**Safety MF (ﷺ81)** 

On

\*1/M/Av/Tv/P/At/Auto/۞/?\/图/图/忽/想/图 /HDR/19/501/25/DO1/20/20/20/20/20/20/20/20/20/20 Off

\*1/M/Av/Tv/P/at/Auto/۞/\$/图/图/忽/《/图/ / / / / / / / / / / / / / /

**Impostazioni peaking MF (** [=](#page-81-1)**82)**

Peaking

On/Off

\*1/M/Av/Tv/P/AUT0/۞/??/图/图/忽/忽/图 /HDR/19/501/24/@001/24/21/24/27/24/27/24/2012

Livello

Basso/Alto

\*1/M/Av/Tv/P/AUTO/۞/?\/?\/图/图/忽/智/ / / / / / / / / / / / / / /

Colore

Rosso/Giallo/Blu

\*1/M/Av/Tv/P/AUT0/۞/??/图/图/忽/忽/图/ /HDR/19/501/24/00124/22/24/24/27/27/27/2012

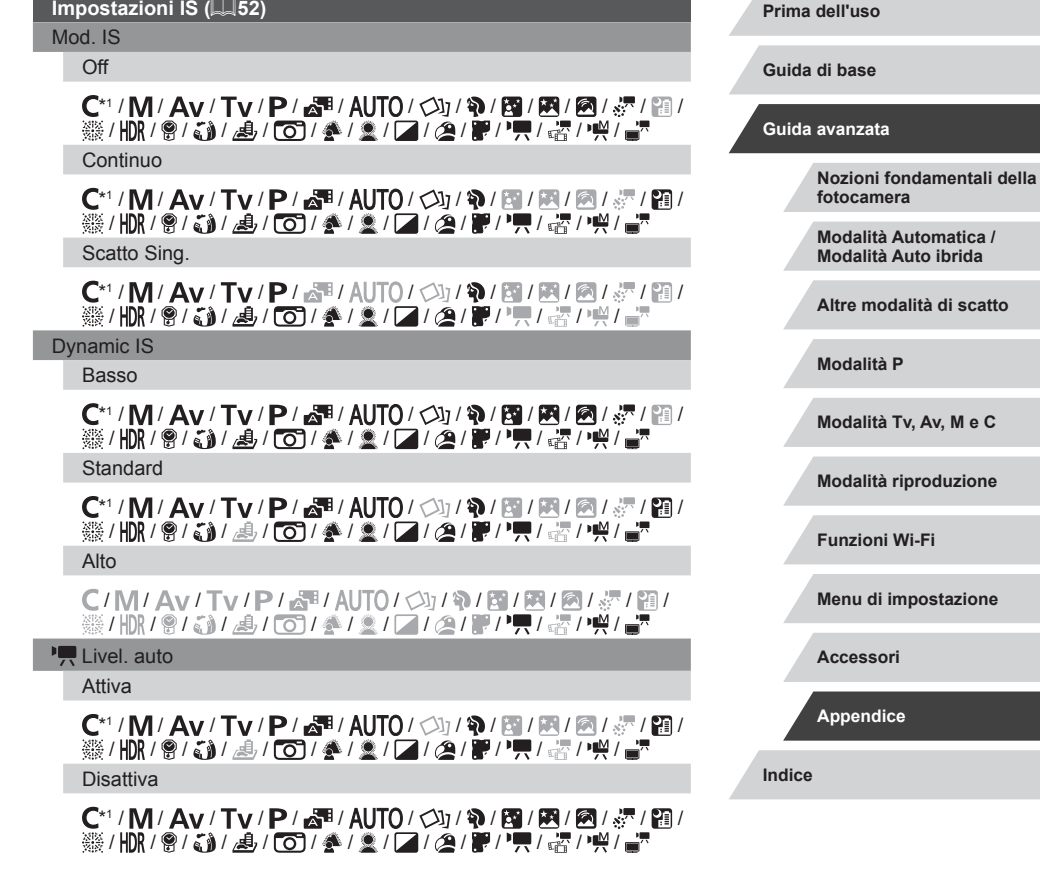

**4 DIT** 

## **Bracketing (** [=](#page-75-2)**76,**  [=](#page-81-0)**82)**

Per ulteriori informazioni, vedere ["Funzioni disponibili in ogni](#page-189-0)  [modalità di scatto" \(](#page-189-0)ﷺ190).

## **Scheda [ 5]**

## **Sensibilità ISO (** [=](#page-74-1)**75)**

Sens. ISO max

\*'/M/Av/Tv/P/AUTO/Ø}/?/20/20/20/20 /HDR/19/51/45/00/2002/2/2/2020/2020/2020 Veloc. variaz.

\*'/M/**Av**/Tv/**P**/@'/AUTO/Ø]/?*\B*|/M/@/@'/@ /HDR/9/5)/よ/O)/参/2/L/2/L///

## **Correzione DR (** [=](#page-75-0)**76)**

Per ulteriori informazioni, vedere ["Menu Imp. rapida" \(](#page-191-0)L, 192).

**Correzione ombre (** [=](#page-76-0)**77)**

Per ulteriori informazioni, vedere ["Menu Imp. rapida" \(](#page-191-0)L, 192).

## **Lettura luce (** [=](#page-73-2)**74)**

Per ulteriori informazioni, vedere ["Menu Imp. rapida" \(](#page-191-0)L. 192).

**Filtro ND (** [=](#page-76-1)**77)**

Per ulteriori informazioni, vedere ["Menu Imp. rapida" \(](#page-191-0)L, 192).

**Impostazioni Flash (** [=](#page-52-0)**53,**  [=](#page-87-0)**88,**  [=](#page-88-1)**89,**  [=](#page-94-0)**95)**

#### Modalità Flash

Automatico

\*1/M/Av/Tv/P/&"/AUTO/۞/?\/@/图/图/@/@/ /HDR/19/51/45/00/20/20/20/20/20/20/20/20/20 Manuale

\*'/M/Av/Tv/P/AUTO/Ø/?/9/E/M/@/#// /H)R/9/3/4/014/2/2/2/2/1/2/2/2/4

#### Comp.esp. flash

Per ulteriori informazioni, vedere ["Funzioni disponibili in ogni](#page-189-0)  [modalità di scatto" \(](#page-189-0)L, 190).

## Potenza flash

Per ulteriori informazioni, vedere ["Funzioni disponibili in ogni](#page-189-0)  [modalità di scatto" \(](#page-189-0)LL190).

#### Sin. otturatore

1a tendina

\*' / M / Av / Tv / P / ѽ" / AUTO / ◇)」 / �� / 図 / 図 / ⑧ / 髪 / 图 / /HDR/19/50/25/00/20/20/20/20/20/20/10/10/10/20/20/20

## 2a tendina

\*'/M/Av/Tv/P/AUTO/۞/?/图/图/图/// /HDR/19/5)/₫/CO/♠/L1/L/21F/H/HT/HT/HT

#### Luce o. rossi On/Off

\*''/M/Av/Tv/P/&''AUTO/۞/\$/图/图/图/图// /HDR/19/50/25/00/20/20/20/20/20/20/20/20/20/20

## Controllo FE

On

\*''/|\/|/Av/Tv/P/&"/AUTO/۞/?\/?\/⊠/®//®//◎/☆/ /HDR/19/50/25/00/20/20/20/20/20/20/20/20/20/20 Off

## \*'/M/Av/Tv/P/&'/AUTO/۞/?/图/图/图/图/图 /HDR/19/50/45/00/44/2/2/2/2/2/19/19/45/19/1

**Salva foto (** [=](#page-65-0)**66)**

#### On/Off

/M/Av/Tv/P/AUTO/沙/워/웹/图/이/경/엽/ /HDR/19/51/45/00/20/2/2/2/20/2/20/20/20

#### **Prima dell'uso**

**Guida di base**

#### **Guida avanzata**

**Nozioni fondamentali della fotocamera**

**Modalità Automatica / Modalità Auto ibrida**

**Altre modalità di scatto**

**Modalità P**

**Modalità Tv, Av, M e C**

**Modalità riproduzione**

**Funzioni Wi-Fi**

**Menu di impostazione**

**Accessori**

**Appendice**

## **Risalta stelle (**[=](#page-64-0)**65)**

Nitido/Off/Flou

## /M/Av/Tv/P/a1/AUTO/③/物/園/圈/@/@//10 /HDR/9/51/4/CO/2~/2/L/24/F/7.GPW

**Impostazione Filmato stelle time-lapse (** $\Box$ **66)** 

Effetto

## 网/阿/阿/阿/阿

C/M/Av/Tv/P/。和/AUTO/<
1) 10/01/04/07/27/21 ※/HOR/8/5/A/O/参/2/2/2/2/#//只/#/W

#### Intervallo scatto

#### 15 sec./30 sec./1 min.

C/M/Av/Tv/P/配/AUTO/<> />
2012/图/图/图/图/图 ※/HR/2/51/4/1014/2/2/2/2/2/2/2/4/2

#### Frequenza immagini

 $\sqrt{14.99}$  /  $\sqrt{99.97}$  (NTSC),  $\sqrt{17.50}$  /  $\sqrt{95.00}$  (PAL)

C/M/Av/Tv/P/晶/AUTO/<br />
2012/图/图///图/图/ ※/HR/9/新/易/〇/多/2/2/2/2/2/2/2/4/2

Tempo di ripresa

#### 60 min./90 min./120 min./Illimitato

C/M/Av/Tv/P/砰/AUTO/<> / 19/图/图///// / 19  $\frac{1}{2}$ /  $\frac{1}{2}$ /  $\frac{1}{2}$ /  $\frac{1}{2}$ /  $\frac{1}{2}$ /  $\frac{1}{2}$ /  $\frac{1}{2}$ /  $\frac{1}{2}$ /  $\frac{1}{2}$ /  $\frac{1}{2}$ /  $\frac{1}{2}$ /  $\frac{1}{2}$ 

## **Scheda [ 6]**

## **Bilanciamento del bianco (**[=](#page-77-0)**78)**

Per ulteriori informazioni, vedere ["Menu Imp. rapida" \(](#page-191-0)[192).

## **Correzione bilanciamento del bianco (**[=](#page-78-1)**79)**

Per ulteriori informazioni, vedere ["Menu Imp. rapida" \(](#page-191-0)[1] 192).

## **My Colors (22[122\)](#page-121-0)**

Per ulteriori informazioni, vedere ["Menu Imp. rapida" \(](#page-191-0)[192).

**Riduzione rumore (2276)** 

Basso/Standard/Alto

## \*' / M / Av / Tv / P / ATO / ۞ / @ / @ / @ / @ / & / @ / /HDR/@/5)/25/CO/24/2/LZ/24/F/7,752/H/

## **Corr. lamp. Hg (** $\Box$ 49)

## On/Off

## C/M/Av/Tv/P/。1AUTO/<>>
107912/2020 ※/HR/8/3/4/00/4/2/2/2/4/17只 2/4/4

## **Punto AE Spot (**[=](#page-73-2)**74)**

## Centro/Punto AF

C\*1 / M / Av / Tv / P / 图 / AUTO / 〇 / 9 / 图 / 图 / 图 / 图 / 图 / ※/HR/8/31/4/101/4/2/7/4/2/2/2/2/2/4/4

## **Funz.sicurezza (**[=](#page-92-1)**93)**

## On

C\*1 / M / Av / Tv / P / 昂 / AUTO / 〇 / 9 / 图 / 图 / 图 / 经 / 图 / ※/HOR/會言行, 4/1014 / 2/2/2/2/2/2/2/2/2/2 Off

## \*' / M / Av / Tv / P / 6" / AUTO / ۞ / ? / 图 / 图 / 图 / 》 / 图 / /HDR/19/501/45/001/44/20/27/24/27/77/43/14/

**Prima dell'uso**

**Guida di base**

#### **Guida avanzata**

**Nozioni fondamentali della fotocamera**

**Modalità Automatica / Modalità Auto ibrida**

**Altre modalità di scatto**

**Modalità P**

**Modalità Tv, Av, M e C**

**Modalità riproduzione**

**Funzioni Wi-Fi**

**Menu di impostazione**

**Accessori**

**Appendice**

**Indice**

**INT** 

200

## **Scheda [ 7]**

## **Rilevamento occhi chiusi (**[=](#page-50-0)**51)**

On

C\*1/M/Av/Tv/P/a<sup>3</sup>/AUTO/<>>/\\/\\/\\/\\/\\/\\/\\/\\/\  $\frac{1}{20}$ /  $\frac{1}{20}$ /  $\frac{1}{20}$ /  $\frac{1}{20}$ /  $\frac{1}{20}$ /  $\frac{1}{20}$ /  $\frac{1}{20}$ /  $\frac{1}{20}$ /  $\frac{1}{20}$ /  $\frac{1}{20}$ /  $\frac{1}{20}$  $\bigcap_{i=1}^{n}$ 

## \*'/M/Av/Tv/P/a"/AUTO/۞/\$/图/图/忽/《"图/ /HDR/19/501/45/DO1/全/22/24/29/27/77/43/149/

**Tipo video diario (**[=](#page-34-0)**35)**

Includi foto/Nessuna foto

C/M/Av/Tv/P/。 1/ 1/0/①//9/图/图/ 2/ 2/图/ ※/HR/8/3/4/10/参2/12/2/2/2/2/2/2/2

## **Scheda [ 8]**

**Qualità filmato (**[=](#page-48-0)**49)**

Per ulteriori informazioni, vedere ["Menu Imp. rapida" \(](#page-191-0)[14192).

**Filtro Vento (**[=](#page-70-0)**71)**

Automatico

C\*1/M/Av/Tv/P/A 10TO/①/ゆ/图/图/图/图/  $\mathbb{E}\left[\left(\mathbf{P}^T\mathbf{P}^T\mathbf$ Off

\*1/M/Av/Tv/P/@\*/AUTO/Ø}/@/@/M/@/@/#/ /HDR/9/5)/45/00/24/2/04/2/04/22/20/04

Attenuatore ( $\Box$ 71)

On/Off

\*1/M/Av/Tv/P/AUTO/۞/?/2/20/2/0/2/1 /HDR/9/51/55/65/2/2/2/2/2/2/2/2/2/2/2/

#### Automatico

## C\*1 / M / Av / Tv / P / 图 / AUTO / CV / W / 图 / 图 / 图 / 图 / 图 ※/HDR/@/{}/*A/(O)/全/\_//A/(A/使/只/<*?//////

## **Otturatore lento automatico (**[=](#page-69-0)**70)**

#### Attiva

C/M/Av/Tv/P/。 / AUTO/<> />
/ / ? / 图/图/图/图/ ※/HR/8/3/A/60/4/2/2/2/2/2/2/2/2/2/

#### Disattiva

## \*' / M / Av / Tv / P / 6" / AUTO / ۞ / � / 图 / 图 / 经 / 图 / /HDR/@/5)/25/CO1/全/오/L4/29/F//押/65/11%/

- \*1 Le opzioni variano in base alla modalità di scatto assegnata.
- \*2 Disponibile quando la cornice AF è impostata su [1 punto].
- [Attiva] per funzioni diverse dalla zona creativa e dai filmati.

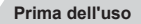

**Guida di base**

#### **Guida avanzata**

**Nozioni fondamentali della fotocamera**

**Modalità Automatica / Modalità Auto ibrida**

**Altre modalità di scatto**

**Modalità P**

**Modalità Tv, Av, M e C**

**Modalità riproduzione**

**Funzioni Wi-Fi**

**Menu di impostazione**

**Accessori**

**Appendice**

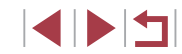

# **Scheda Impostazione**

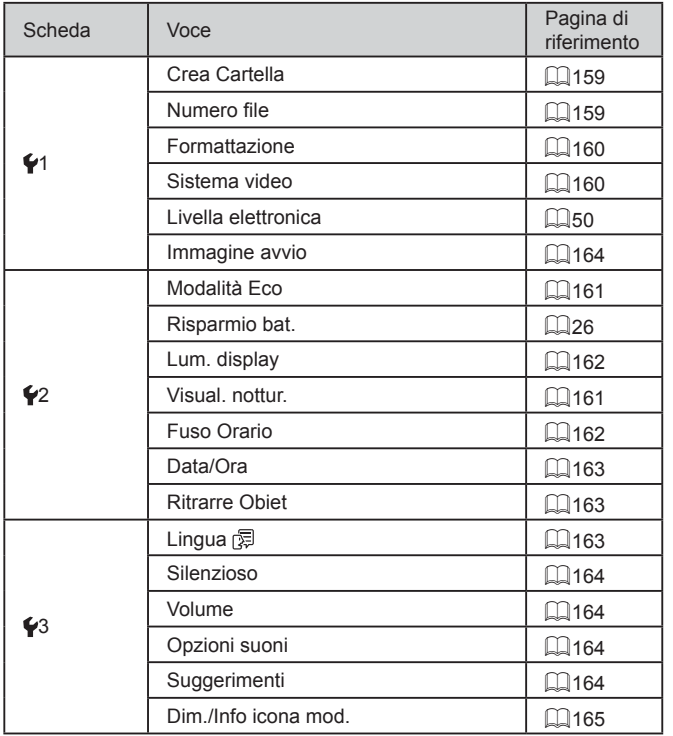

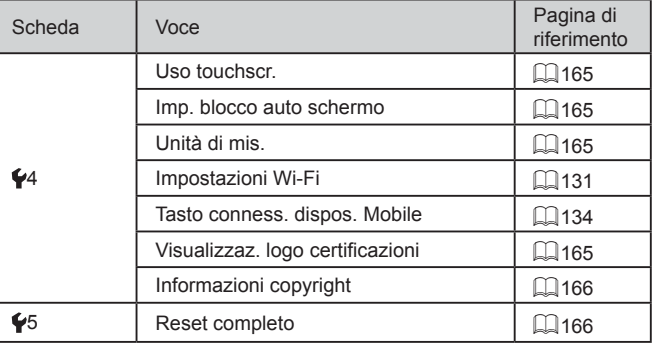

# **Scheda My Menu**

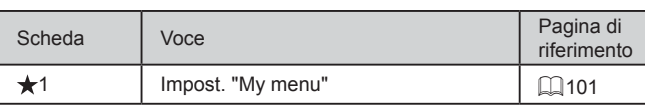

# **Scheda Riproduzione**

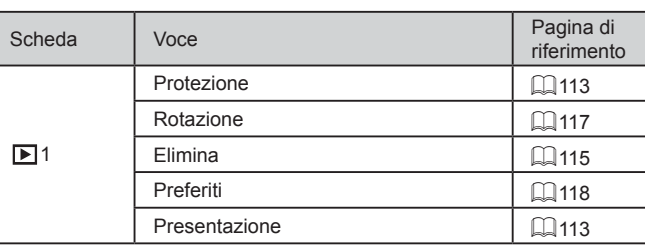

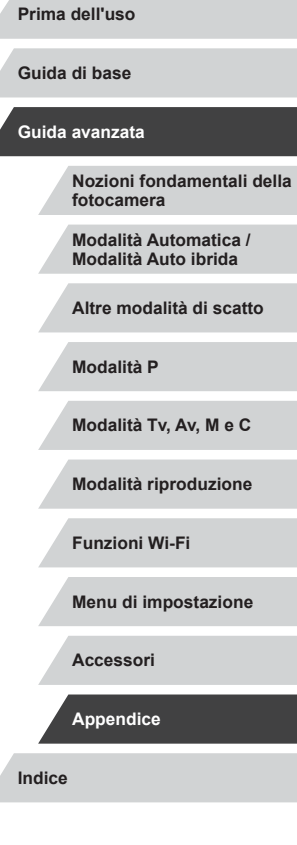

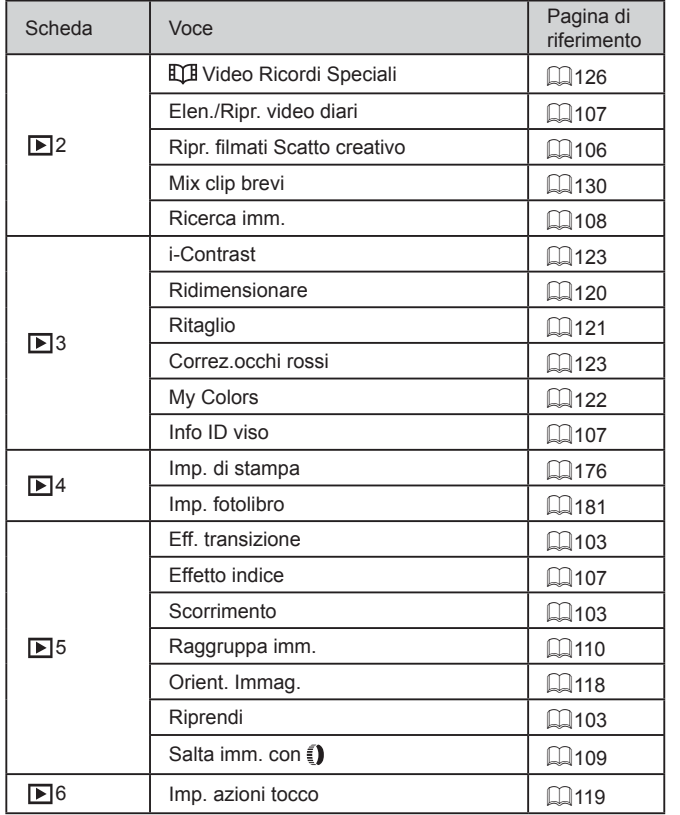

# **Precauzioni di utilizzo**

- La fotocamera è un dispositivo elettronico di alta precisione. Evitare di lasciarla cadere o di sottoporla a forti urti.
- Non avvicinare mai la fotocamera a magneti, motori o altri dispositivi che generano forti campi elettromagnetici, i quali potrebbero causare malfunzionamenti o eliminare i dati delle immagini.
- Per rimuovere goccioline d'acqua o sporcizia dalla fotocamera o dallo schermo, pulire con un panno morbido asciutto, ad esempio una salvietta per la pulizia degli occhiali. Non strofinare eccessivamente né forzare.
- Non utilizzare detersivi contenenti solventi organici per pulire la fotocamera o lo schermo.
- Per rimuovere la polvere dall'obiettivo, utilizzare l'apposito pennello a pompetta. In caso di difficoltà con le operazioni di pulizia, contattare l'Help Desk del Supporto clienti Canon.
- Per evitare che si formi condensa sulla fotocamera dopo un brusco cambiamento di temperatura (quando la fotocamera viene trasferita da ambienti freddi ad ambienti caldi), riporre l'apparecchiatura in un sacchetto di plastica a tenuta ermetica e attendere che si adatti alle variazioni di temperatura prima di rimuoverla dal sacchetto.
- Se comunque si forma condensa sulla fotocamera, interrompere immediatamente l'utilizzo dell'apparecchiatura. In caso contrario, potrebbero verificarsi danni alla fotocamera. Rimuovere la memory card e la batteria ricaricabile dalla fotocamera e attendere che l'umidità sia evaporata prima di riutilizzare l'apparecchiatura.
- Riporre le batterie ricaricabili inutilizzate in un sacchetto di plastica o altro contenitore. Per non compromettere le prestazioni della batteria se non si utilizza per lunghi periodi di tempo, caricarla almeno una volta all'anno e utilizzare la fotocamera fino ad esaurire la batteria prima di conservarla.

**Prima dell'uso**

**Guida di base**

**Guida avanzata**

**Nozioni fondamentali della fotocamera**

**Modalità Automatica / Modalità Auto ibrida**

**Altre modalità di scatto**

**Modalità P**

**Modalità Tv, Av, M e C**

**Modalità riproduzione**

**Funzioni Wi-Fi**

**Menu di impostazione**

**Accessori**

**Appendice**

# **Specifiche**

## <span id="page-203-0"></span>**Fotocamera**

п

Sensore immagine Pixel effettivi della fotocamera (L'elaborazione delle immagini potrebbe ridurre il numero di pixel.) ......................Circa 20,2 milioni di pixel Pixel totali .........................................Circa 20,9 milioni di pixel Dimensioni immagine ....................... Tipo 1,0 **Obiettivo** Lunghezza focale (equivalenti a una pellicola da 35 mm) .....10,2 – 30,6 mm (28 – 84 mm) Fattore di zoom.................................3x Zoom digitale Massimo con zoom ottico .................Circa 12x Lunghezza focale (Estremità del teleobiettivo, equivalenti a una pellicola da 35 mm)......................Equivalenti a circa 336 mm ZoomPlus (Formato L) .........................................Circa 6.0x Schermo (monitor) Tipo...................................................LCD TFT a colori Dimensioni schermo .........................7,5 cm (3 poll.) Pixel effettivi......................................Circa 1.040.000 punti Scatto continuo Velocità (Varia a seconda del soggetto, della posizione dello zoom e di altri fattori di scatto, nonché della marca della memory card.) ............AF One-Shot: Circa 6 scatti/sec. AF Servo: Circa 4,3 scatti/sec.

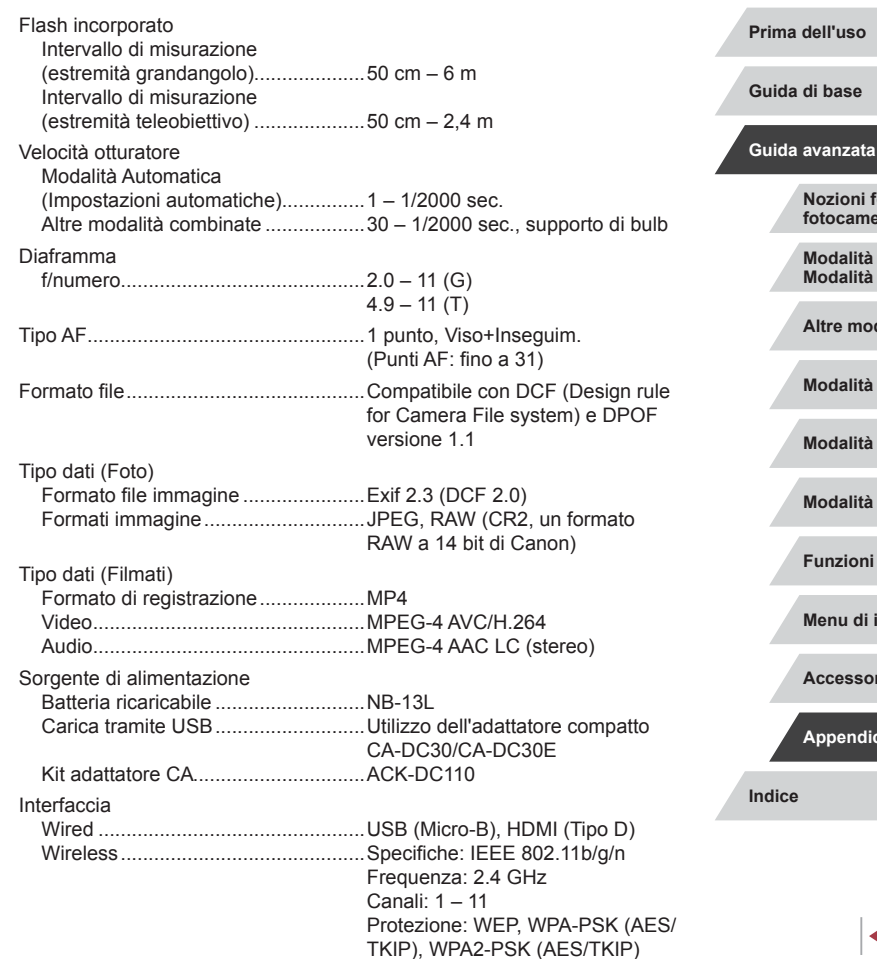

4 N H

**Nozioni fondamentali della** 

**Modalità Automatica / Modalità Auto ibrida Altre modalità di scatto**

**Modalità Tv, Av, M e C**

**Modalità riproduzione**

**Menu di impostazione**

**Funzioni Wi-Fi**

**Accessori**

**Appendice**

**fotocamera**

**Modalità P**

Ambiente operativo

Temperature......................................0 – 40 °C

Dimensioni (WxHxD) ............................98 x 57,9 x 30,8 mm

Peso

Inclusa la batteria ricaricabile Memory card.....................................Circa 209 g Solo fotocamera................................Circa 185 g

# **Numero di scatti/Tempo di ripresa, tempo di riproduzione**

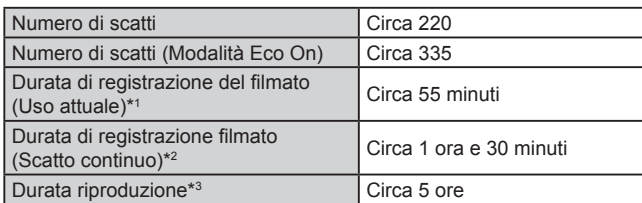

- \*1 Il tempo di ripresa totale quando si scatta ripetutamente nelle seguenti condizioni:
	- In modalità  $[AUT]$  con tutte le altre impostazioni impostate sui valori predefiniti
	- Con la registrazione, l'interruzione, lo zoom, l'accensione e lo spegnimento della fotocamera
- \*2 Il tempo di ripresa totale quando si scatta ripetutamente nelle seguenti condizioni:

- In modalità [AUTO] con tutte le altre impostazioni impostate sui valori predefiniti

- Si interrompe/riprende automaticamente dopo che è stato raggiunto il tempo totale o la capacità di registrazione
- \*3 Durata della riproduzione di una presentazione di foto.

#### <span id="page-204-0"></span>**Distanza di scatto** Impostazione massima Impostazione massima Campo Modalità  $del$  grandangolo  $(\overline{|||}$ del teleobiettivo  $(\sqrt{\bullet})$ di scatto focus **AUTO**  $-$  5 cm – infinito  $\vert$  35 cm – infinito A  $5 \text{ cm} = \text{infinite}$   $35 \text{ cm} = \text{infinite}$ Altre  $\frac{1}{2}$  = 50 cm  $\frac{1}{2}$  = modalità

\* Non disponibile in alcune modalità di scatto.

# <span id="page-204-1"></span>**Numero di scatti per memory card**

Il numero di scatti in un formato immagine  $($  $\Box$ 48) di 3:2 per memory card è come segue. Si tenga presente che il numero di scatti disponibili varia in base al formato immagine.

 $MF^*$  5 cm – infinito  $\vert$  35 cm – infinito

Numero di scatti per memory card da 16 GB (scatti approssimativi)

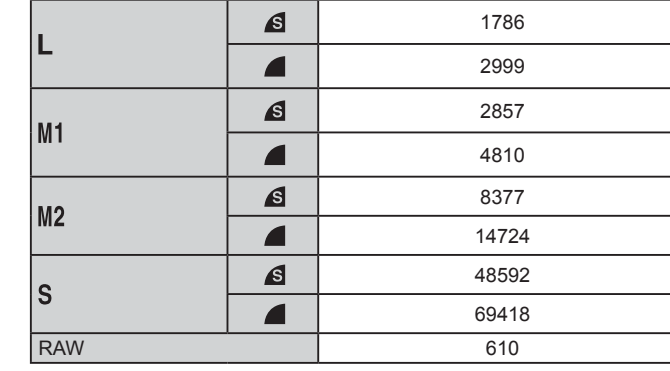

● I valori della tabella sono basati su condizioni di misurazione di Canon e possono variare a seconda del soggetto, della memory card e delle impostazioni della fotocamera.

**Prima dell'uso**

**Guida di base**

#### **Guida avanzata**

**Nozioni fondamentali della fotocamera**

**Modalità Automatica / Modalità Auto ibrida**

**Altre modalità di scatto**

**Modalità P**

**Modalità Tv, Av, M e C**

**Modalità riproduzione**

**Funzioni Wi-Fi**

**Menu di impostazione**

**Accessori**

**Appendice**

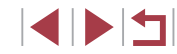

# <span id="page-205-1"></span><span id="page-205-0"></span>**Durata di registrazione per memory card**

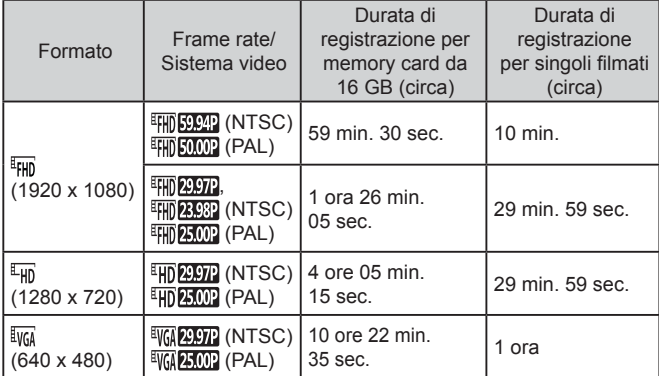

- I valori della tabella sono basati su condizioni di misurazione di Canon e possono variare a seconda del soggetto, della memory card e delle impostazioni della fotocamera.
- La durata di registrazione per singoli filmati è basata su memory card a una SD Speed Class pari a 10. La registrazione potrebbe interrompersi quando si utilizzano schede a classi di velocità inferiore. La registrazione si interromperà automaticamente anche quando la dimensione del file raggiunge i 4 GB o la scheda è piena.

# **Batteria ricaricabile NB -13L**

Tipo: Batteria ricaricabile agli ioni di litio Tensione nominale: 3,6 V CC<br>Canacità nominale: 1250 mAh Capacità nominale: 1250 mAh<br>Cicli di ricarica: Circa 300 volte Cicli di ricarica: Temperature di funzionamento: 0 – 40 °C

# **Carica batteria CB -2LH/CB -2LHE**

H

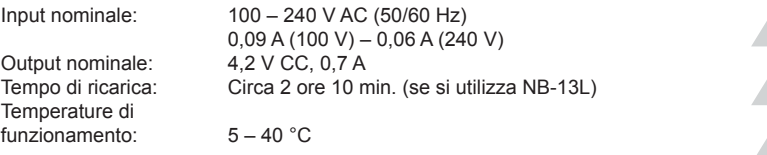

# **Adattatore compatto CA -DC30/CA -DC30E**

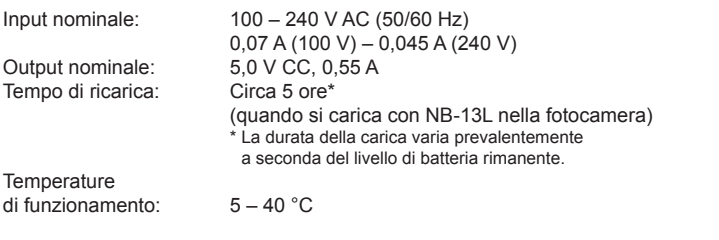

- Il formato, il peso e il numero di scatti disponibili si basano sulle linee guida di misura dell'associazione CIPA (Camera & Imaging Products Association).
- A seconda delle condizioni di scatto, il numero di scatti possibili e la durata di registrazione potrebbero essere inferiori a quelli indicati sopra.
- Numero di scatti/durata di registrazione con una batteria ricaricabile completamente carica.

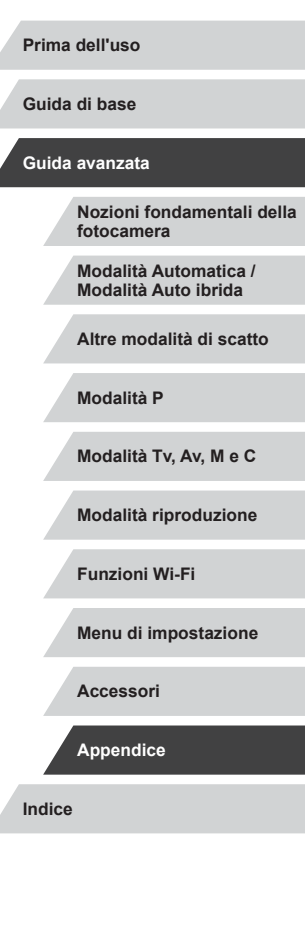

# **Indice**

#### **A**

Accessori [168](#page-167-0) Adattatore di alimentazione [171](#page-170-0) AF Servo 85 Aggiunta di geotag alle immagini [155](#page-154-0) Alimentazione [168](#page-167-0) → Batteria ricaricabile, → Carica batteria, → Kit adattatore CA Alimentazione domestica [171](#page-170-0) Auto ibrida (modalità di scatto) [35](#page-34-1) Autoscatto [41](#page-40-1) Autoscatto 2 secondi [41](#page-40-1) Personalizzazione dell'autoscatto [42](#page-41-2) Av (modalità di scatto) 93 Azioni tocco [119](#page-118-1)

#### **B**

Batteria ricaricabile Livello [188](#page-187-1) Modalità Eco [161](#page-160-2) Ricarica [18](#page-17-1) Risparmio energia [26](#page-25-2) Batterie → Data/ora (batteria data/ora) Bilanciamento del bianco (colore) 78 Bilanciamento del bianco in più aree [49](#page-48-3) Blocco AE 74 Blocco AF 87 Blocco della messa a fuoco 83 Blocco FE 89 Bracketing della messa a fuoco 82

## **C**

C (modalità di scatto) 98 Camera Connect [132](#page-131-0) CameraWindow [173](#page-172-1) Campo focus Focus Manuale 81 Macro 81 CANON iMAGE GATEWAY [144](#page-143-1) Carica batteria [2](#page-1-0), [168](#page-167-0) Cavo HDMI [170](#page-169-1) Cinghia 2, [18](#page-17-1) Cinghietta da polso → Cinghia Clip brevi (modalità filmato) 71 Colore (bilanciamento del bianco) 78 Compressione 90 Connessione tramite punto di accesso [140](#page-139-1) Contenuto della confezione [2](#page-1-0) Cornici AF 83 Correzione del bilanciamento del bianco [49](#page-48-3) Correzione occhi rossi [123](#page-122-2)

#### **D**

Data/ora Batteria di data/ora [21](#page-20-0) Impostazioni [20](#page-19-1) Modifica [21](#page-20-0) Orologio globale [162](#page-161-2) Display informazioni GPS [105](#page-104-2) DPOF [179](#page-178-1) Dynamic Range Correction 76

Correzione ombre 77

#### **E**

Effetto fish-eye (modalità scatto) 60 Effetto flou (modalità di scatto) 62 Effetto foto giocattolo (modalità scatto) 61 Effetto miniatura (modalità scatto) 60 Effetto poster (modalità scatto) 58 Eliminazione [115](#page-114-1) Eliminazione di tutte le immagini [116](#page-115-1) Esposizione Blocco AE 74 Blocco FE 89 Compensazione 74 Extra vivace (modalità di scatto) 58

#### **F**

Face select 85 Filmati Durata di registrazione [206](#page-205-1) Modifica [124](#page-123-1) Qualità immagine (pixel di registrazione/frequenza immagini) 49 Filmati iFrame (modalità video) 72 Filtro ND 77 Filtro Vento [37](#page-36-2) Flash Compensazione dell'esposizione del flash 88 Disattivazione del flash 88 On 87 Sincro lenta 88 Formato Immagine [48](#page-47-2) Fotocamera Reset completo [166](#page-165-2) Funzioni Wi-Fi [131](#page-130-1) Fuochi d'artificio (modalità di scatto) 57

## **G**

**H**

Ghiera anteriore 97 Griglia 98

# HDR (modalità scatto) 59

**I** i-Contrast [123](#page-122-2) ID viso [44](#page-43-2) Image Sync [152](#page-151-2) Immagini Eliminazione [115](#page-114-1) Periodo di visualizzazione 54 Protezione [113](#page-112-2)  $Riproduzione \rightarrow Visualizzazione$ Immagini con tonalità seppia 80 Immagini in bianco e nero 80 Imp. fotolibro [181](#page-180-2) Impostazioni predefinite → Reset completo Invio di immagini [149](#page-148-0) Invio di immagini a un'altra fotocamera [149](#page-148-0) Invio di immagini a uno smartphone 132 Invio di immagini ai servizi Web [144](#page-143-1)

Kit adattatore CA [168](#page-167-0), [171](#page-170-0)

## **L**

**K**

Lingua di visualizzazione [21](#page-20-0) Livella elettronica [50](#page-49-2) Livello MF [31](#page-30-0), 53

#### **Prima dell'uso**

**Guida di base**

#### **Guida avanzata**

**Nozioni fondamentali della fotocamera**

**Modalità Automatica / Modalità Auto ibrida**

**Altre modalità di scatto**

#### **Modalità P**

**Modalità Tv, Av, M e C**

**Modalità riproduzione**

**Funzioni Wi-Fi**

**Menu di impostazione**

**Accessori**

**Appendice**

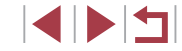

**M**

M (modalità di scatto) 93 Macro (campo focus) 81 Manuale (modalità filmato) 95 Memory card [2](#page-1-0) Durata di registrazione [206](#page-205-1) Memory card SD/SDHC/SDXC<br>→ Memory card Menu Operazioni di base [29](#page-28-0) Tabella [190](#page-189-1) Menu Imp. rapida Tabella [192](#page-191-1) Menu Wi-Fi [136](#page-135-0) Messa a fuoco AF-Point Zoom 51 AF Servo 85 Blocco AF 87 Cornici AF 83 Peaking MF 82 Tocco AF 86 Messa a fuoco manuale (campo focus) 81 Messaggi di errore 186 Metodo AF 83 Metodo di lettura 74 Modalità Automatica (modalità di scatto) [22](#page-21-0), [33](#page-32-2) Modalità Eco [161](#page-160-2) Modalità Punto di accesso fotocamera [138](#page-137-1) Modifica Correzione occhi rossi [123](#page-122-2) i-Contrast [123](#page-122-2) My Colors [122](#page-121-1) Ridimensionamento delle immagini [120](#page-119-2) Ritaglio [121](#page-120-1)

Modifica o cancellazione delle informazioni di connessione [156](#page-155-1) Monocromo (modalità di scatto) 63 My Colors 79, [122](#page-121-1)

#### **N**

Nostalgic (modalità di scatto) 59 Numero file [159](#page-158-2)

## **O**

Orologio [32](#page-31-0) Orologio globale [162](#page-161-2)

#### **P**

P (modalità di scatto) 73 Pannello touch screen [17](#page-16-0) Personalizzazione del bilanciamento del bianco 78 PictBridge [169](#page-168-0), [175](#page-174-2) Pixel di registrazione (formato immagine) [48,](#page-47-2) 90 Preferiti [118](#page-117-2) Presentazione [113](#page-112-2) Programma AE 73 Protezione [113](#page-112-2) Pulsante Connessione dispositivo mobile [134](#page-133-1) Pulsante Selettore di modalità ghiera anteriore 97

#### **Q**

Qualità immagine → Rapporto di compressione (qualità immagine)

#### **R**

RAW 90 Reset completo [166](#page-165-2) Ricerca [108](#page-107-1)

Ridimensionamento delle immagini [120](#page-119-2) Riduzione rumore ISO 76 Rilevamento occhi chiusi 51 Riproduzione → Visualizzazione Risoluzione dei problemi [182](#page-181-0) Risparmio energia [26](#page-25-2) Ritaglio [121](#page-120-1), [177](#page-176-1) Ritratto (modalità di scatto) 57 Rotazione [117](#page-116-1)

## **S**

Salvataggio di immagini su un computer [174](#page-173-0) **Scatto** Data/ora di scatto → Data/Ora Informazioni sullo scatto 98, [188](#page-187-1) Scatto AFB 76 Scatto a tocco [42](#page-41-2) Scatto continuo [38](#page-37-0), [43](#page-42-1) Scatto creativo 55 Scatto in remoto [155](#page-154-0) Scatto notturno manuale (modalità scatto) 57 Schermata Icone [188](#page-187-1), [189](#page-188-0) Lingua di visualizzazione [21](#page-20-0) Menu → Menu Imp. rapida, Menu Sensibilità ISO 75 Sfondo sfocato (modalità scatto) 62 Software Installazione [138](#page-137-1), [174](#page-173-0) Salvataggio di immagini su un computer [174](#page-173-0) Stabilizzazione dell'immagine 52, 91 Stampa [175](#page-174-2) Standard (modalità filmato) 69

Stelle (modalità di scatto) 63 Cielo con stelle (modalità scatto) 65 Filmato stelle time-lapse (modalità scatto) 66 Traiettorie stelle (modalità scatto) 65 Suoni [164](#page-163-5)

#### **T**

Teleconvertitore Digitale 83 Terminale [170,](#page-169-1) [175](#page-174-2) Tocco [17](#page-16-0) Tocco AF 86 Trascinamento [17](#page-16-0) Tv (modalità di scatto) 92

#### **V**

Verifica della messa a fuoco [112](#page-111-1) Viaggi con la fotocamera [162](#page-161-2) Video Ricordi Speciali [126](#page-125-2) Visualizzazione [23](#page-22-1) Presentazione [113](#page-112-2) Ricerca immagini [108](#page-107-1) Visualizzazione degli scorrimenti [109](#page-108-1) Visualizzazione di singole immagini [23](#page-22-1) Visualizzazione indice [107](#page-106-3) Visualizzazione ingrandita [112](#page-111-1) Visualizzazione su TV [170](#page-169-1) Visualizzazione degli scorrimenti [109](#page-108-1) Visualizzazione ingrandita [112](#page-111-1) Visualizzazione su TV [170](#page-169-1)

#### **Z**

Zoom [22](#page-21-0), [34,](#page-33-0) [40](#page-39-1) Zoom Digitale 40 **Prima dell'uso**

**Guida di base**

#### **Guida avanzata**

**Nozioni fondamentali della fotocamera**

**Modalità Automatica / Modalità Auto ibrida**

**Altre modalità di scatto**

#### **Modalità P**

**Modalità Tv, Av, M e C**

**Modalità riproduzione**

**Funzioni Wi-Fi**

**Menu di impostazione**

**Accessori**

**Appendice**

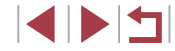

# **Precauzioni relative al Wi‑Fi (LAN wireless)**

- Paesi e regioni in cui è consentito l'utilizzo di LAN wireless
	- In alcuni paesi e alcune regioni, l'utilizzo di LAN wireless è limitato e qualsiasi utilizzo illegale è punibile secondo le norme nazionali o locali. Per evitare di violare le norme relative a LAN wireless, visitare il sito Web di Canon per controllare in quali paesi è consentito l'utilizzo.

Canon non si assume la responsabilità riguardo ad alcun problema derivante dall'utilizzo in altri paesi e altre regioni.

- Qualsiasi delle seguenti operazioni potrebbe comportare conseguenze penali:
	- Alterazione o modifica del prodotto
	- Rimozione delle etichette relative alle certificazioni dal prodotto
- In conformità alle normative che regolano gli scambi e il commercio con l'estero, per l'esportazione di risorse o servizi strategici (incluso il presente prodotto) al di fuori del Giappone, è necessario disporre dell'autorizzazione all'esportazione (o dell'autorizzazione alla transazione di servizi) del governo giapponese.
- Dato che il prodotto include un software di crittografia di produzione americana, è soggetto alle Export Administration Regulations statunitensi e non può essere esportato o introdotto in paesi sottoposti a embargo commerciale dagli Stati Uniti d'America.
- Assicurarsi di prendere nota delle impostazioni della LAN wireless utilizzate.

Le impostazioni della LAN wireless salvate per il prodotto potrebbero essere modificate o cancellate a causa del malfunzionamento del prodotto, degli effetti di onde radio o elettricità statica o per sbaglio. Per precauzione, accertarsi di prendere nota delle impostazioni della LAN wireless. Tenere presente che Canon non si assume alcuna responsabilità per danni diretti o indiretti o per il mancato guadagno derivante dal danneggiamento o dalla scomparsa dei contenuti.

● In caso di cessione del prodotto a un'altra persona, di smaltimento o di riparazione, assicurarsi di annotare le impostazioni della LAN wireless e, se necessario, di ripristinare le impostazioni predefinite del prodotto (cancellare le impostazioni).

Canon non provvederà ad alcun rimborso in caso di danni derivanti da smarrimento o furto del prodotto.

Canon non si assume alcuna responsabilità per danni o perdite derivanti dall'accesso non autorizzato o dall'utilizzo di dispositivi di destinazione registrati su questo prodotto in caso di smarrimento o furto del prodotto.

● Assicurarsi di utilizzare il prodotto secondo le indicazioni delineate nella presente guida.

Assicurarsi di utilizzare la funzione LAN wireless del prodotto nell'ambito delle istruzioni delineate nella presente guida. Inoltre, Canon non si assume alcuna responsabilità per danni o smarrimento causati da utilizzi del prodotto non previsti dalla presente guida.

● Non utilizzare la funzione LAN wireless del prodotto in prossimità di apparecchiature mediche o apparecchiature elettroniche di altro tipo. o apparecchiature elettroniche di altro tipo potrebbe influire sul funzionamento dei dispositivi.

## **Precauzioni relative alle interferenze con onde radio**

● Il prodotto potrebbe subire interferenze dovute ad altri dispositivi che emettono onde radio. Per evitare interferenze, è necessario assicurarsi di utilizzare il prodotto il più lontano possibile da tali dispositivi o evitare di utilizzare tali dispositivi contemporaneamente al prodotto.

# **Precauzioni di sicurezza**

Poiché la tecnologia Wi-Fi trasmette i segnali attraverso onde radio, <sup>è</sup> necessario attuare precauzioni di sicurezza più severe rispetto a situazioni di utilizzo di un cavo LAN.

Quando si utilizza la tecnologia Wi ‑Fi, è necessario tenere a mente i seguenti punti:

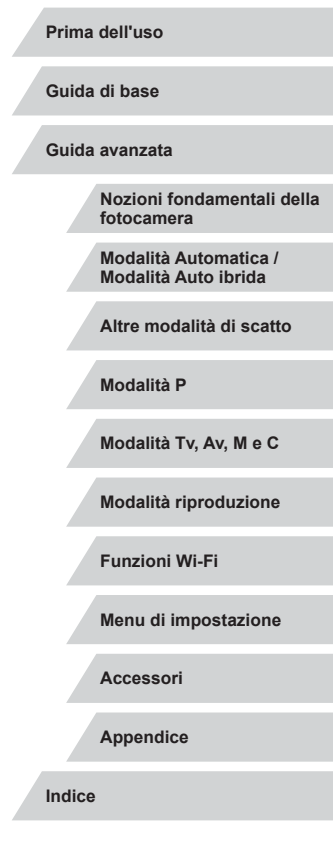

● Utilizzare esclusivamente le reti per le quali si dispone dell'autorizzazione.

Il prodotto cerca le reti Wi ‑Fi presenti nelle vicinanze e visualizza i risultati sullo schermo. Potrebbero essere visualizzate anche le reti per le quali non si dispone dell'autorizzazione (reti sconosciute). Tuttavia, il tentativo di connessione a tali reti o il loro utilizzo potrebbero essere ritenuti accessi non autorizzati. Assicurarsi di utilizzare esclusivamente le reti per le quali si dispone dell'autorizzazione e non cercare di connettersi ad altre reti sconosciute.

Se le impostazioni di sicurezza non sono state configurate correttamente, potrebbero verificarsi i seguenti problemi:

● Controllo delle trasmissioni

Le trasmissioni Wi ‑Fi potrebbero essere controllate da terze parti con cattive intenzioni, che potrebbero cercare di acquisire i dati che l'utente sta inviando.

● Accesso non autorizzato alla rete

Terze parti con cattive intenzioni potrebbero riuscire ad accedere senza autorizzazione alla rete che l'utente sta utilizzando per rubare, modificare o distruggere le informazioni. Inoltre, l'utente potrebbe essere vittima di altri tipi di accesso non autorizzato, quali sostituzione (il caso in cui una persona assume un'identità per riuscire ad accedere a informazioni per le quali non dispone di autorizzazione) o attacchi springboard (casi in cui persone non autorizzate accedono alla rete dell'utente per coprire le tracce lasciate durante l'infiltrazione in altri sistemi).

Per evitare che si verifichino questi tipi di problemi, è necessario attuare una protezione totale della propria rete Wi ‑Fi.

Utilizzare la funzione Wi ‑Fi della fotocamera solo dopo avere compreso correttamente la sicurezza in materia di Wi ‑Fi e valutare rischi e praticità d'uso durante la regolazione delle impostazioni di sicurezza.

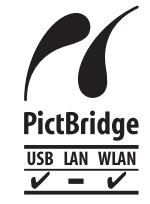

La fotocamera può essere utilizzata per la stampa tramite Wi ‑Fi utilizzando stampanti compatibili con la tecnologia PictBridge. Grazie agli standard tecnici PictBridge è possibile connettere direttamente fotocamere digitali, stampanti e altri dispositivi in modo semplice. Inoltre, la fotocamera è compatibile con un nuovo standard, denominato DPS over IP, che rende possibili le connessioni PictBridge in ambienti di rete.

## **Marchi registrati e licenze**

- Microsoft e Windows sono marchi o marchi registrati di Microsoft Corporation negli Stati Uniti e/o in altri paesi.
- Macintosh e Mac OS sono marchi registrati di Apple Inc., registrati negli Stati Uniti e in altri paesi.
- App Store, iPhone, e iPad sono marchi registrati di Apple Inc.
- Il logo SDXC è un marchio di SD-3C, LLC.
- HDMI, il logo HDMI e High-Definition Multimedia Interface sono marchi o marchi registrati di HDMI Licensing, LLC.
- Il logo iFrame e il simbolo iFrame sono marchi registrati di Apple Inc.
- Wi‑Fi®, Wi‑Fi Alliance®, WPA™, WPA2™ e Wi‑Fi Protected Setup™ sono marchi o marchi registrati di Wi ‑Fi Alliance.
- Il simbolo N è un marchio o un marchio registrato di NFC Forum, Inc. negli Stati Uniti e in altri paesi.
- Tutti gli altri marchi sono proprietà dei rispettivi titolari.
- Questo dispositivo include la tecnologia exFAT concessa in licenza da Microsoft.
- This product is licensed under AT&T patents for the MPEG-4 standard and may be used for encoding MPEG-4 compliant video and/or decoding MPEG-4 compliant video that was encoded only (1) for a personal and non-commercial purpose or (2) by a video provider licensed under the AT&T patents to provide MPEG-4 compliant video. No license is granted or implied for any other use for MPEG-4 standard.
	- \* Avviso visualizzato in inglese, come richiesto.

## **Dichiarazione di non responsabilità**

- È proibita la riproduzione non autorizzata di questa guida.
- Tutte le misure sono basate sugli standard dei test Canon.
- Le informazioni sono soggette a modifiche senza preavviso, così come le specifiche e l'aspetto del prodotto.
- Le figure e le schermate riportate in questa guida potrebbero risultare leggermente diverse da quelle effettivamente visualizzate nell'apparecchiatura.
- Indipendentemente da quanto stabilito sopra, Canon non si assume la responsabilità riguardo ad alcuna perdita derivante dall'utilizzo di questo prodotto.

**Prima dell'uso**

**Guida di base**

**Guida avanzata**

**Nozioni fondamentali della fotocamera**

**Modalità Automatica / Modalità Auto ibrida**

**Altre modalità di scatto**

**Modalità P**

**Modalità Tv, Av, M e C**

**Modalità riproduzione**

**Funzioni Wi-Fi**

**Menu di impostazione**

**Accessori**

**Appendice**

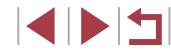